Configuration-, Parameterization Instruction 45/68-10-EN

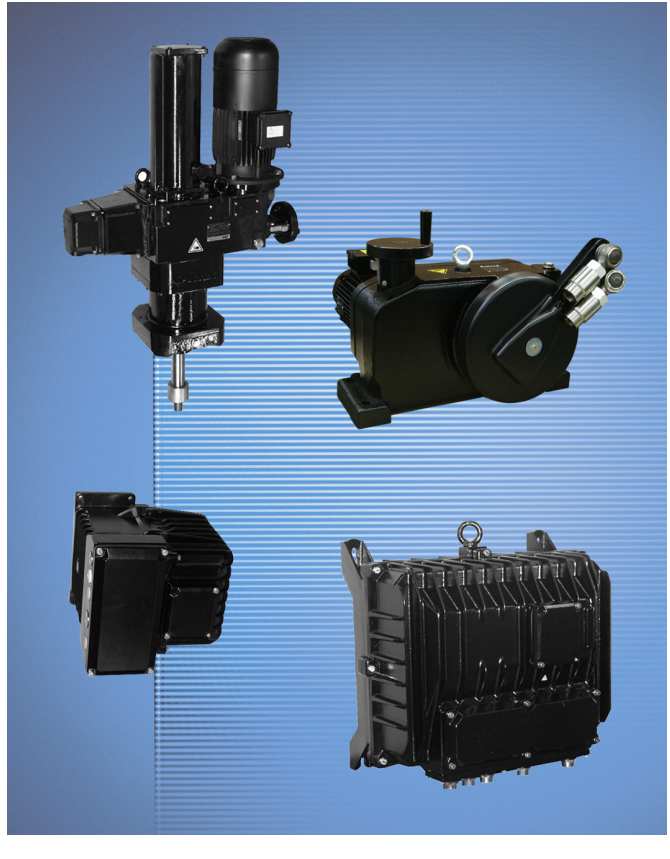

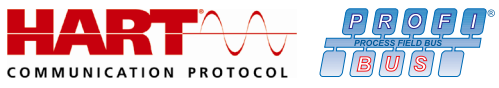

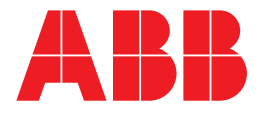

### Contrac actuators

## Configuration-, Parameterization Instruction

45/68-10-EN

09.2012 Rev. C

Translation of the original instruction

#### Manufacturer:

#### **ABB Automation Products GmbH Process Automation**

Schillerstraße 72 32425 Minden Germany Tel.: +49 551 905-534 Fax: +49 551 905-555

#### **Customer service center**

Phone: +49 180 5 222 580 Fax: +49 621 381 931-29031 automation.service@de.abb.com

© Copyright 2012 by ABB Automation Products GmbH Subject to changes without notice

This document is protected by copyright. It assists the user in safe and efficient operation of the device. The contents of this document, whether whole or in part, may not be copied or reproduced without prior approval by the copyright holder.

## HK

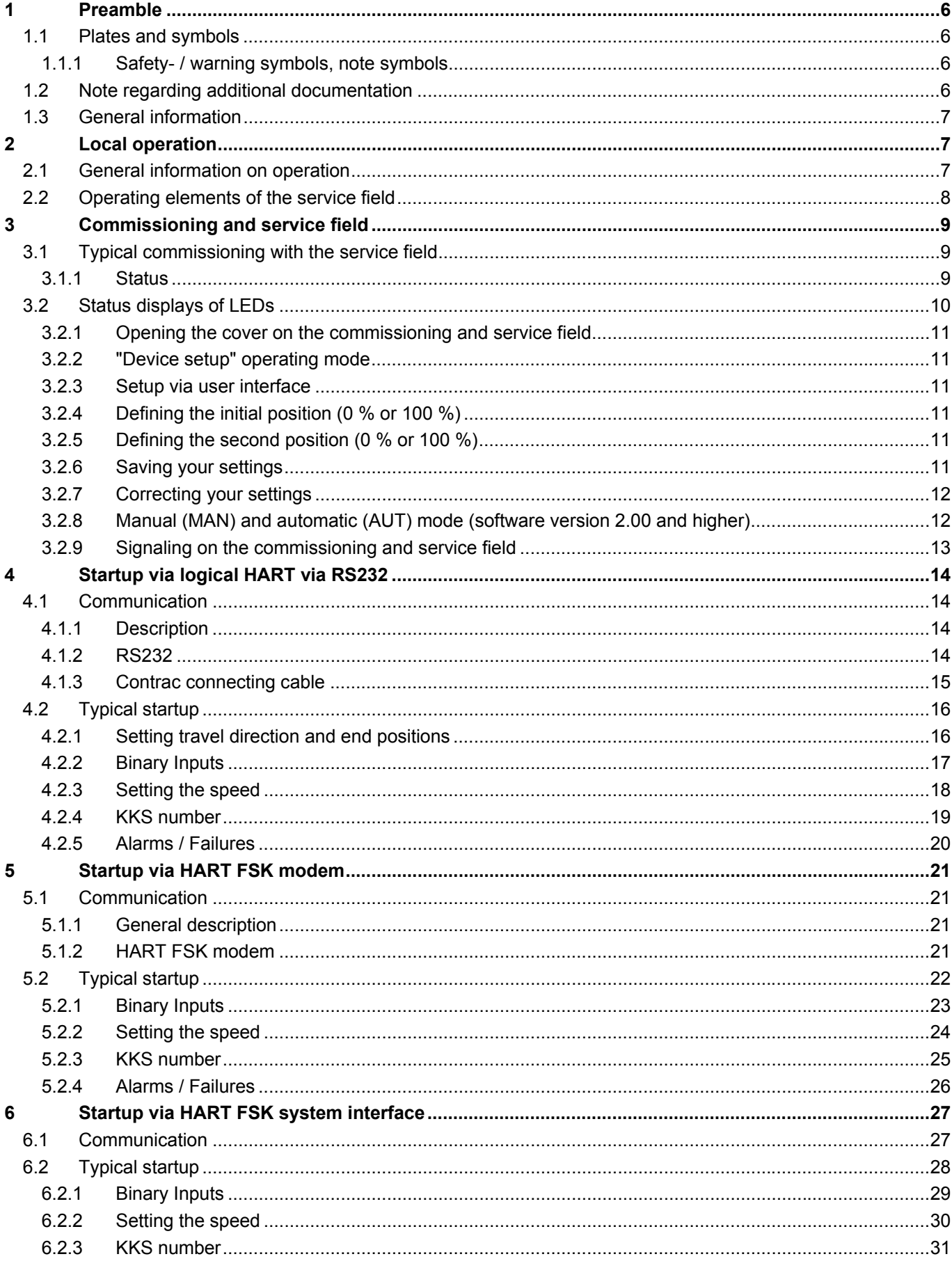

## ABB

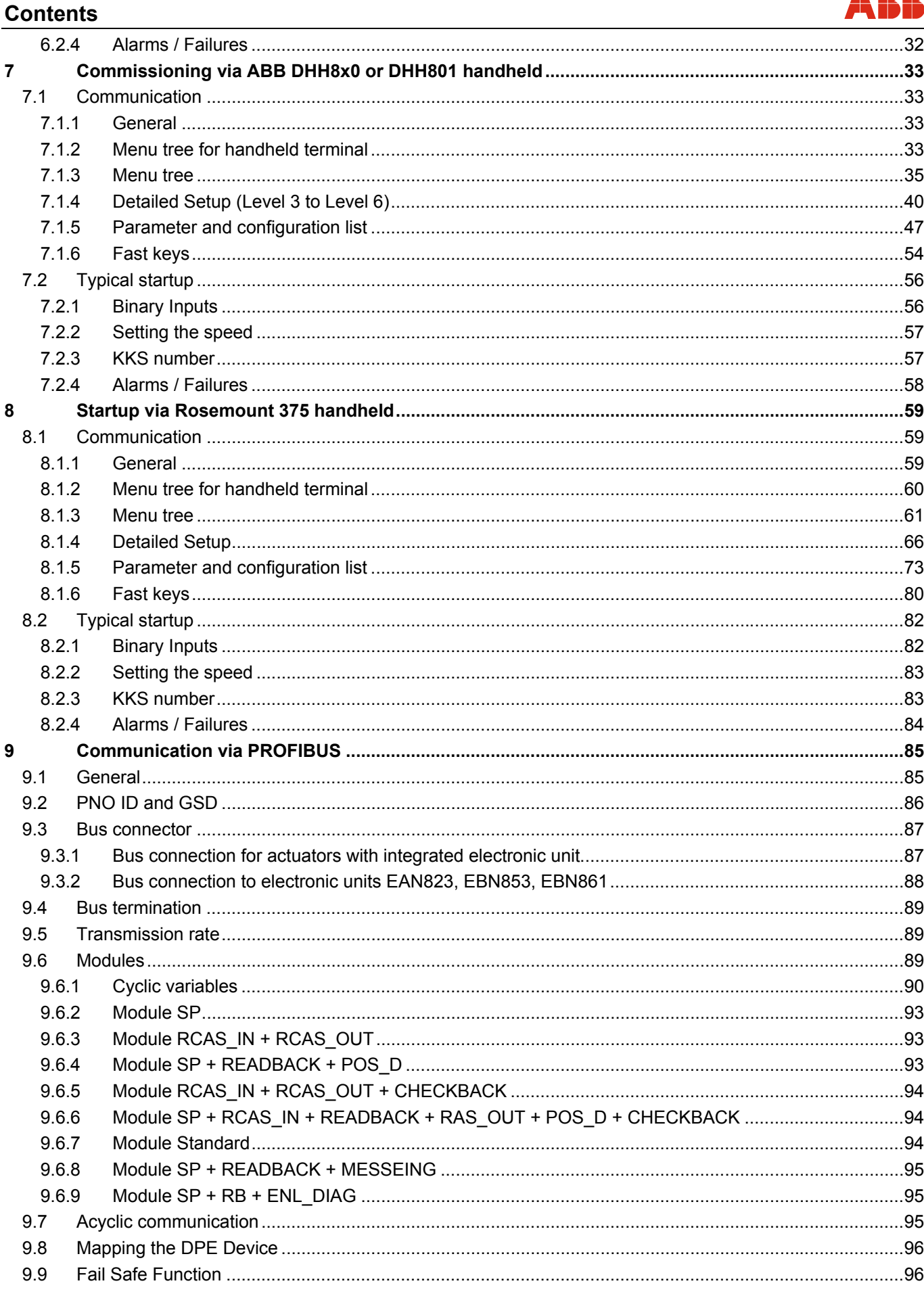

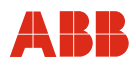

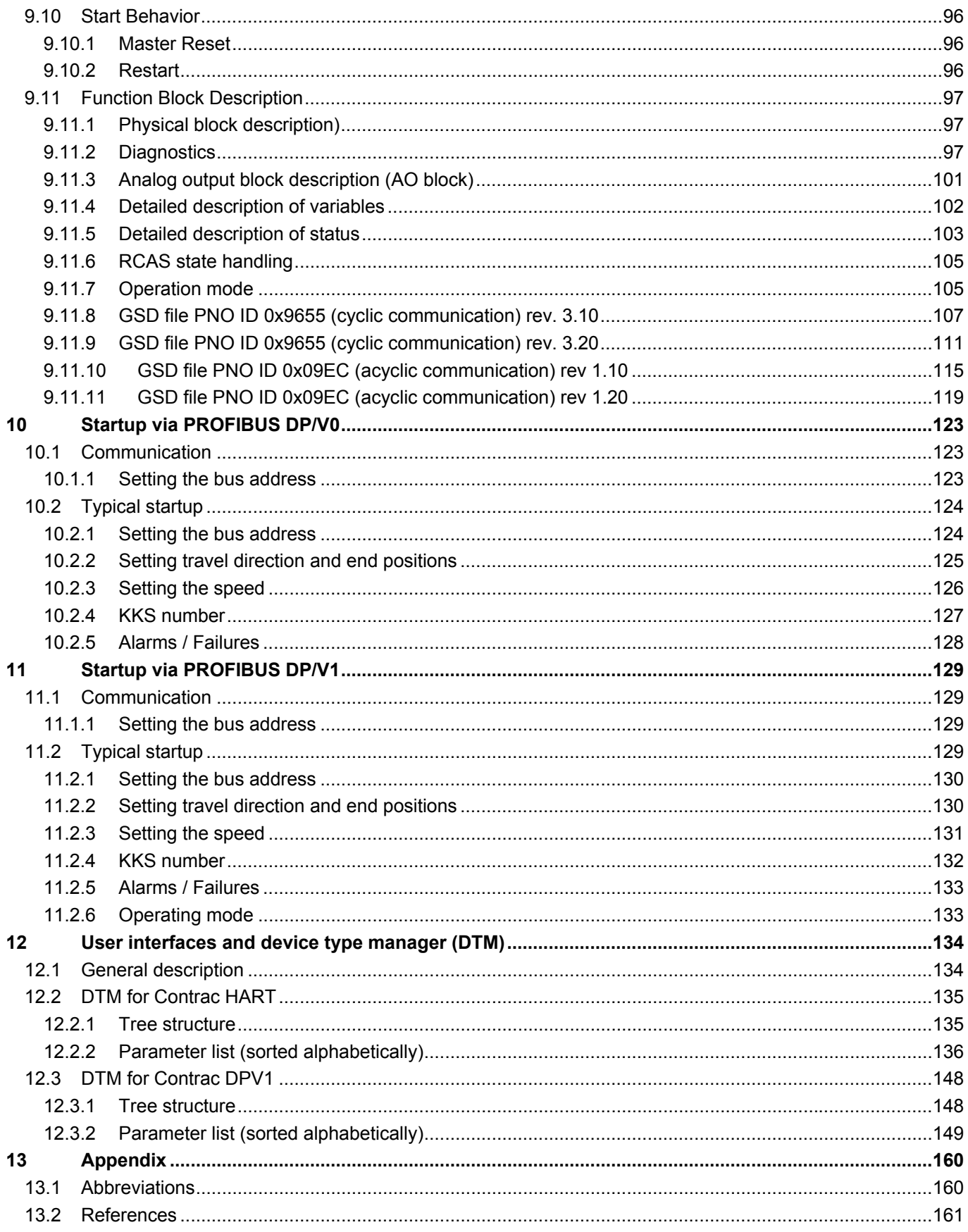

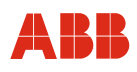

#### **1 Preamble**

#### **1.1 Plates and symbols**

#### **1.1.1 Safety- / warning symbols, note symbols**

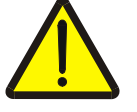

#### **DANGER – <Serious damage to health / risk to life>**

This symbol in conjunction with the signal word "Danger" indicates an imminent danger. Failure to observe this safety information will result in death or severe injury.

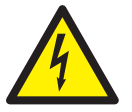

#### **DANGER – <Serious damage to health / risk to life>**

This symbol in conjunction with the signal word "Danger" indicates an imminent electrical hazard. Failure to observe this safety information will result in death or severe injury.

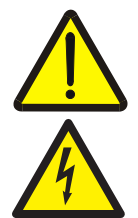

#### **WARNING – <Bodily injury>**

This symbol in conjunction with the signal word "Warning" indicates a possibly dangerous situation. Failure to observe this safety information may result in death or severe injury.

#### **WARNING – <Bodily injury>**

This symbol in conjunction with the signal word "Warning" indicates a potential electrical hazard. Failure to observe this safety information may result in death or severe injury.

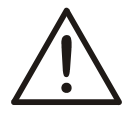

#### **CAUTION – <Minor injury>**

This symbol in conjunction with the signal word "Caution" indicates a possibly dangerous situation. Failure to observe this safety information may result in minor or moderate injury. This may also be used for property damage warnings.

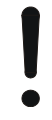

#### **NOTICE – <Property damage>!**

The symbol indicates a potentially damaging situation.

Failure to observe this safety information may result in damage to or destruction of the product and/or other system components.

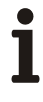

#### **IMPORTANT (NOTE)**

This symbol indicates operator tips, particularly useful information, or important information about the product or its further uses. It does not indicate a dangerous or damaging situation.

#### **1.2 Note regarding additional documentation**

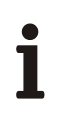

#### **IMPORTANT (NOTE)**

The commissioning instructions for the actuator and electronic unit as well as the documentation for the software tools must also be observed.

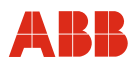

#### **1.3 General information**

For Contrac actuators, the following communication options are available for parameterization and configuration.

#### **Local operation**

- Commissioning and service field
- RS232

#### **Remote communication**

- HART FSK communication
	- FSK modem
	- FSK system interface
	- ABB DHH8x0 or DHH801 handheld
	- Rosemount 375 handheld
- PROFIBUS
	- PROFIBUS DP
	- PROFIBUS DP/V1

#### **User interfaces**

- Device Type Manager (DTM) for HART communication
- Device Type Manager (DTM) for PROFIBUS DP/V1 communication

#### **2 Local operation**

#### **2.1 General information on operation**

The basic settings "Define end positions" and "Initial diagnosis" can be configured via the commissioning and service field. It can be used to adjust the actuator to the working area and set the direction without using a PC. The actuator can be further parametrized using a graphic user interface.

# T

#### **IMPORTANT (NOTE)**

The commissioning and service field is located on the electronic unit.

#### **2.2 Operating elements of the service field**

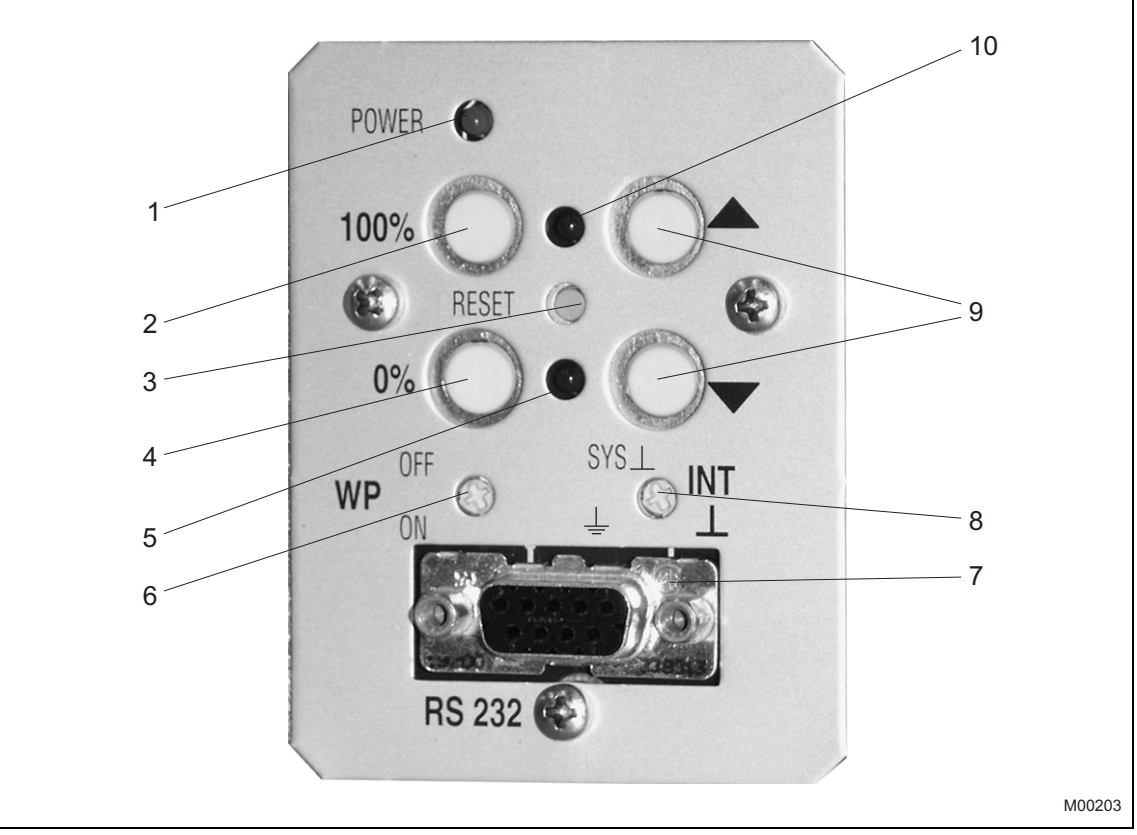

Fig. 1: Commissioning and service field

- 1 "Power" LED: Displays supply by line voltage.
- 2 Accept button (100 %): Press to set the current position as 100 %; press in combination with the 4 button to end the adjustment process.

 By simultaneously pressing the 4 button for at least 5 seconds you can switch the actuator to manual mode (MAN). (Software version 2.00 and higher)

- 3 Reset button: Press to restart the processor. If the adjustment is not yet terminated, the set end positions are deleted.
- 4 Accept button (0 %): Press to set the current position as 0 %; press in combination with the 2 button to end the adjustment process. By simultaneously pressing the 2 button for at least 5 seconds you can switch the actuator to manual mode (MAN). (Software version 2.00 and higher)
- 5 LED for 0% position: Depending on the flash rate, this LED indicates the adjustment process, position saved, MAN (Manual) mode via commissioning and service field (software version 2.00 or higher), or an error.
- 6 Write-protection switch (default: OFF).
- 7 RS232 connector: Connection for a PC.
- 8 Potential switch: Connection of reference potential either to system or protective ground (default setting: to system).
- 9 Travel button: Pressing one of the buttons causes the actuator to move. Press and hold both buttons at the same time for at least 5 seconds to delete the existing end position setting.
- 10 LED for 100 % position: Depending on the flash rate, this LED indicates the adjustment process, position saved, MAN (Manual) mode via digital input or graphical user interface (software version 2.00 or higher), or an error.

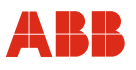

#### **3 Commissioning and service field**

#### **3.1 Typical commissioning with the service field**

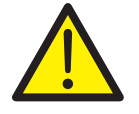

#### **DANGER – Serious damage to health / risk to life**

Make sure that the actuator can move without danger.

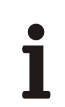

#### **IMPORTANT (NOTE)**

The operating range of the actuator is not factory-set.

For information about setting up the mechanical end stops, refer to the operating instructions for the relevant actuator.

Part of the commissioning activities below can only be performed by opening the cover flap of the commissioning and service field.

#### **3.1.1 Status**

- The electronic unit is connected to the power supply and wired to the actuator.
- The electronic unit is in MAN mode; no signal at digital input 1 (DI 1).
- No error (if an error is pending, the LEDs will flash alternately at 4 Hz).

#### **3.2 Status displays of LEDs**

The LEDs (item 5 and item 10, Fig. 1) flash at different rates, depending on the function that has been initiated.

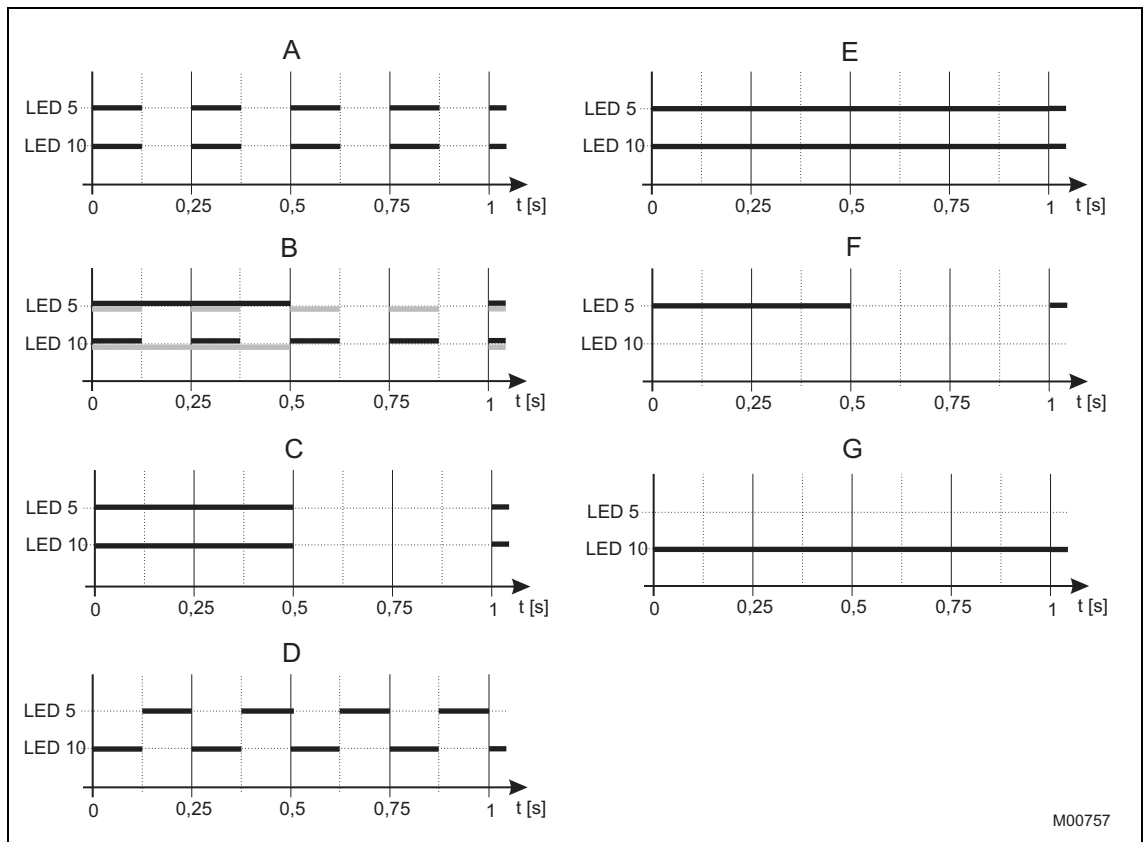

#### Fig. 2

- A adjustment mode. Both LEDs flash in sync at 4 Hz.
- B Acceptance of 1st position correct Depending on which position is approached first, either LED 5 flashes at 1 Hz and LED 10 continues to flash at 4 Hz, or vice versa.
- C Acceptance of 2nd position correct Both LEDs flash at 1 Hz.
- D Failure Both LEDs flash alternately at 4 Hz.
- **IMPORTANT (NOTE)**
- E ECOM688 or ECOM700 mode (software version 2.00 and higher) Both LEDs are lit continuously
- F MAN (Manual) mode via commissioning and service field (software version 2.00 or higher) LED 5 flashes at 1 Hz, LED 10 is off
- G MAN (Manual) mode via digital input or graphical user interface (software version 2.00 and higher)

LED 10 is lit continuously, LED 5 is off

Items "F" and "G" in the legend may also occur at the same time.

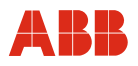

#### **3.2.1 Opening the cover on the commissioning and service field**

- Release the screws for the cover flap.
- Swing the cover flap to the side.

#### **3.2.2 "Device setup" operating mode**

• Switch the electronic unit to the "Device setup" operating mode. Press and hold down both travel buttons (9) at the same time for approx. 5 s until both LEDs (items 5 and 10 in Fig. 1) flash in sync at a rate of 4 Hz.

#### **3.2.3 Setup via user interface**

Context-sensitive online help can be called at any time via the graphical user interface.

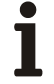

#### **IMPORTANT (NOTE)**

The RS232 communication cable provides a conductive ground connection between the computer and the Contrac electronic unit. If the PC is grounded, a ground loop may form in the system.

#### **3.2.4 Defining the initial position (0 % or 100 %)**

- Use a travel button (9) to move to the desired position.
- Press the Accept button (2) or (4) to accept the position; if successful, the corresponding LED flashes at a rate of 1 Hz. The other LED will continue to flash at approx. 4 Hz.

#### **3.2.5 Defining the second position (0 % or 100 %)**

- Use a travel button (9) to move to the second position.
- To accept the position, press the Accept button (2) or (4). If successful, both LEDs (5) and (10) will flash at a rate of approx. 1 Hz.

#### **3.2.6 Saving your settings**

- Press both Accept buttons  $(2 + 4)$  to accept the settings. The LEDs  $(5 + 10)$  will stop flashing after a short period of time to indicate that the setup process is complete.
- If the range selected for the actuator is too small, both LEDs begin to flash again at 4 Hz and the setup procedure must be repeated with a larger value (min. actuator travel). (Information regarding actuator travel appears on the name plate.)

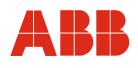

#### **3.2.7 Correcting your settings**

- If, after accepting the initial value for the settings, you need to make a correction, press the reset button (3) and repeat the setting procedure.
- If you need to make a correction after saving your settings, you will need to repeat the entire setup procedure from the beginning.

#### **3.2.8 Manual (MAN) and automatic (AUT) mode (software version 2.00 and higher)**

The power electronic unit can be set to manual (MAN) mode by simultaneously pressing the Accept buttons 2 and 4 on the commissioning and service field for at least 5 seconds. LED 5 flashes to indicate the operating mode.

In this operating mode, the actuator solely reacts on actuation of either of the two travel buttons on the commissioning and service field. Any control via the setpoint or digital input will be ignored.

The operating mode is saved in the non-volatile memory of the power electronic unit. As a result, the actuator will not start up unintentionally upon power failure and recovery.

In order to switch back the actuator to automatic (AUT) mode, briefly press both Accept buttons 2 and 4 on the commissioning and service field. LED 5 extinguishes.

Manual (MAN) mode selected via digital input or graphic user interface is indicated by LED 10 lit continuously. In order to switch to automatic (AUT) mode, apply the appropriate digital input signal and / or select AUT mode via the graphic user interface.

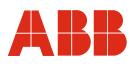

#### **3.2.9 Signaling on the commissioning and service field**

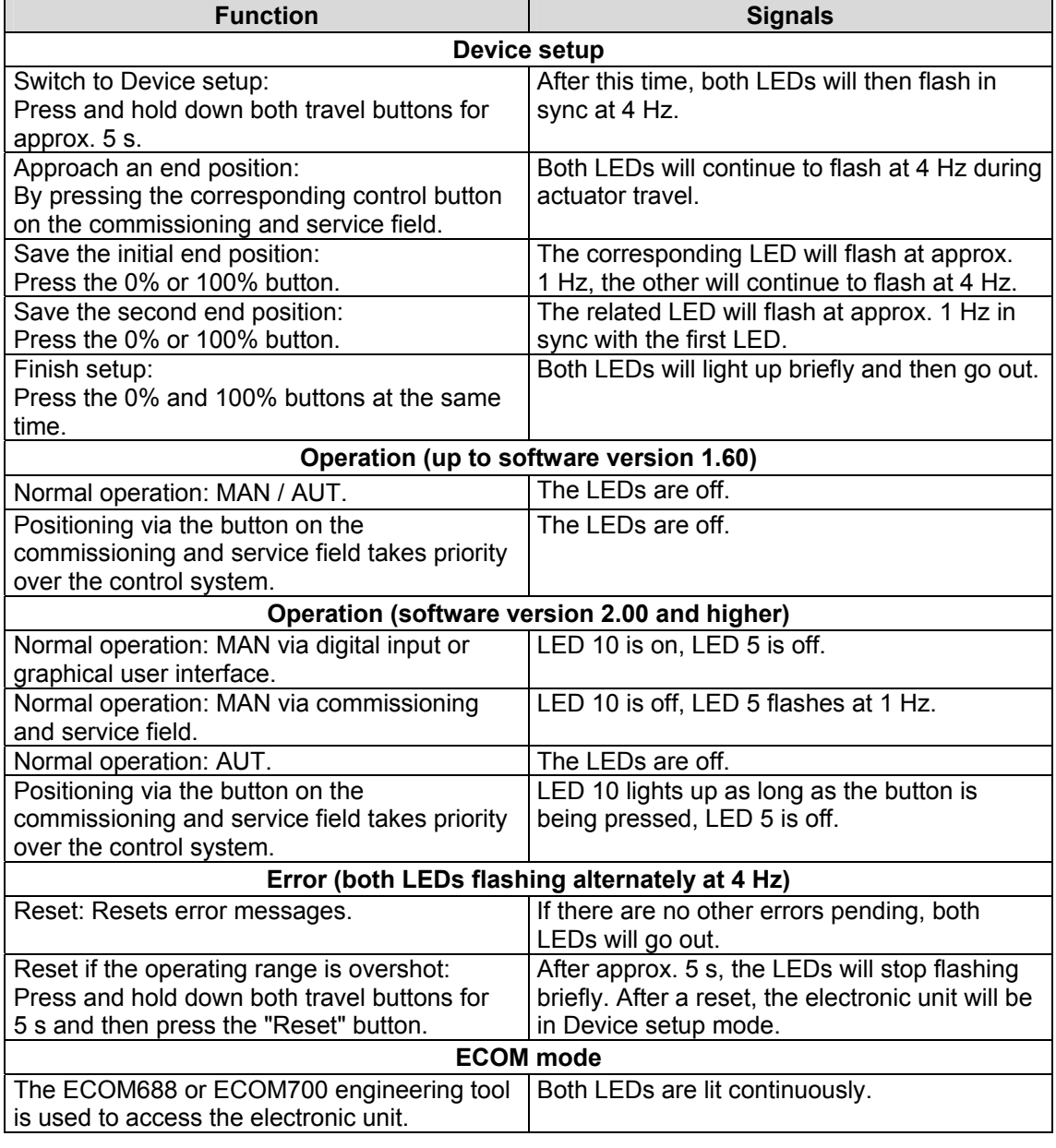

#### $\mathbf i$ **IMPORTANT (NOTE)**

After commissioning has been performed, it is recommended that you use the control system to operate the actuator and that you check the actuator's response and its signaling behavior. In order for the actuator to go into automatic mode after startup, there must be a 24 V DC signal at digital input 1 for actuators with active digital input functions (default setting). If the digital input function is switched off, the actuator will switch to automatic mode immediately on completion of the setup process.

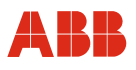

#### **4 Startup via logical HART via RS232**

#### **4.1 Communication**

#### **4.1.1 Description**

For logical HART communication, the HART protocol of HART FSK communication is used. In contrast, communication with the device is provided by direct wire connection. As a result, only communication with one device is supported.

#### **4.1.2 RS232**

Every Contrac power electronic unit is equipped with an RS232 interface. A connection to a computer can be established using a Contrac connecting cable. Configuration is performed via DSV 4.01 (SMART VISION) and the Contrac Device Type Manager (DTM) or with PDM with the Contrac Electronic Device Description (EDD). Communication is provided by logical HART communication and no HART option is required for the power electronic unit. The scope of communication is described in the chapter "User interfaces and device type manager (DTM)".

#### **IMPORTANT (NOTE)**

To ensure data consistency, it is recommended that users do not configure actuators with PROFIBUS DP/V1 communication via the RS232 interface on the electronic unit; instead, they should use acyclic services only.

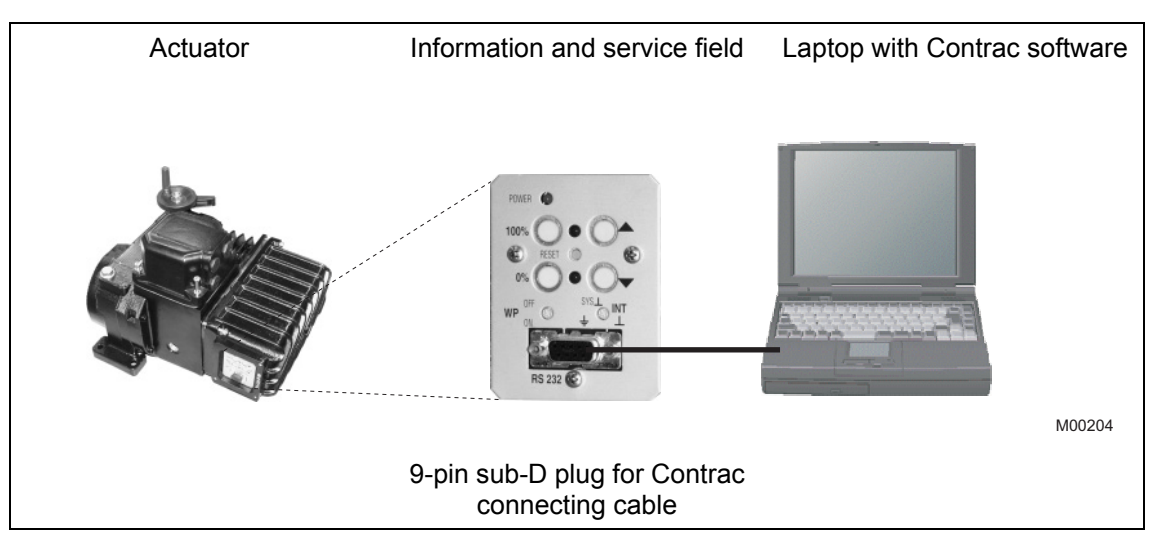

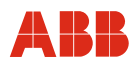

#### **4.1.3 Contrac connecting cable**

# i

#### **IMPORTANT (NOTE)**

The RS232 communication cable provides a conductive ground connection between the computer and the Contrac electronic unit. If the PC is grounded, a ground loop may form in the system.

For communication via the RS232 interface, a Contrac connecting cable is available (order number 746349). The cable is set up as follows:

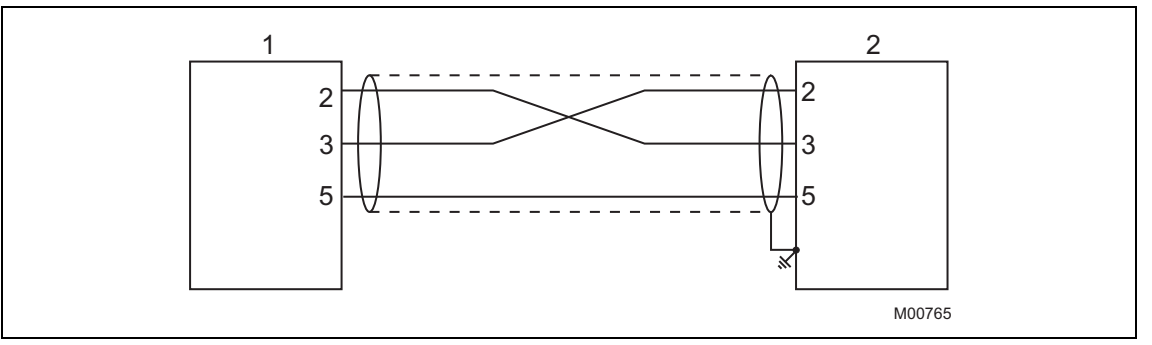

Fig. 4

1 9-pin, SUB-D, male

2 9-pin, SUB-D, female

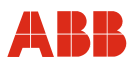

#### **4.2 Typical startup**

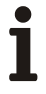

#### **IMPORTANT (NOTE)**

The following section provides information about a typical commissioning procedure. Based on system requirements, deviations from the procedure described here may be necessary.

For information on setting up the mechanical end stops, refer to the operating instructions of the relevant actuator.

The "end positions" and "travel direction" can be set via the graphic user interface or the commissioning and service field. Refer to "Local operation".

Settings can only be saved in the device when the operating mode is "MANUAL". To switch the actuator to "MANUAL" mode, a HIGH signal (24 V DC) cannot be present at binary input 1, i.e., the binary input functions must be switched off.

For additional information on the graphic user interface, refer to "User interfaces".

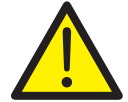

#### **DANGER - Serious damage to health / risk to life**

When the actuator moves, there is a risk of people being crushed. You must make sure that no one is present within the actuator's operating range.

The connection to the device must be established according to the procedure described above.

#### **4.2.1 Setting travel direction and end positions**

When setting the end positions and travel direction via the graphic user interface, use the "Initial Setting" window.

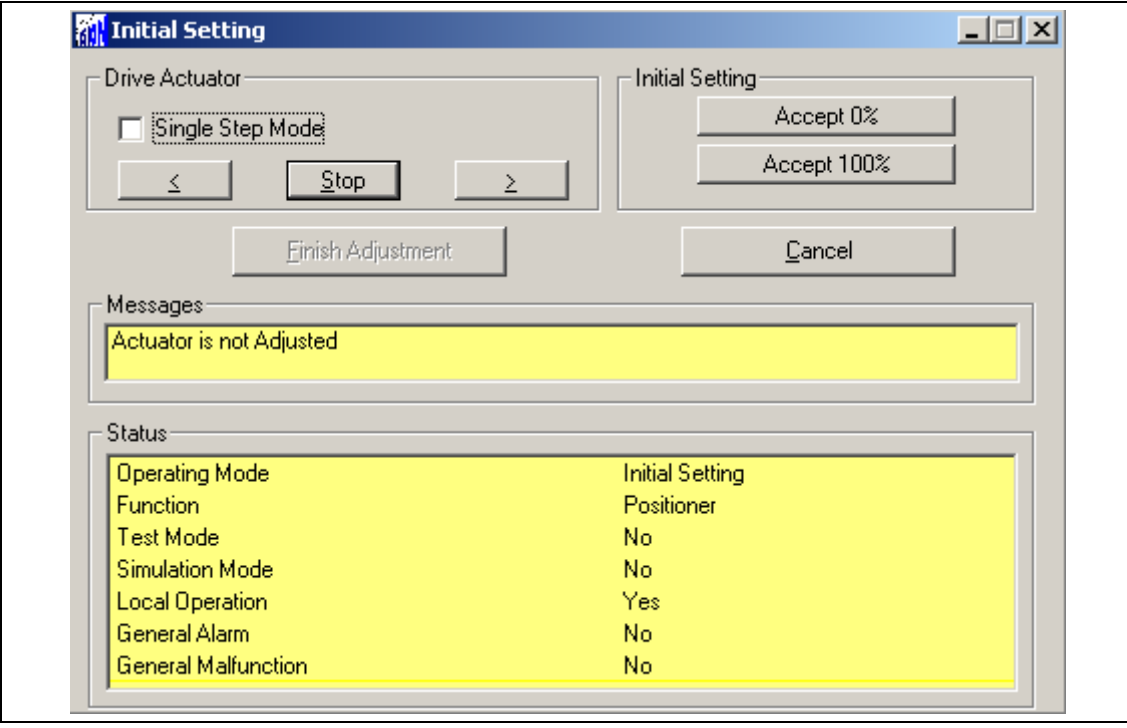

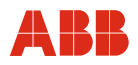

#### **4.2.2 Binary Inputs**

Depending on the design of the control system, manual positioning commands are implemented by adjusting the setpoint memory in the control system or by wiring binary inputs to the actuator. If there are no plans to wire the binary inputs, there are several options for switching the actuator to "AUTOMATIC" mode.

- Permanent jumper wires on the terminal panel of the electronic unit for the 24 V DC output on binary input 1.
- Switch off the binary inputs via the "Input/Output" menu item.

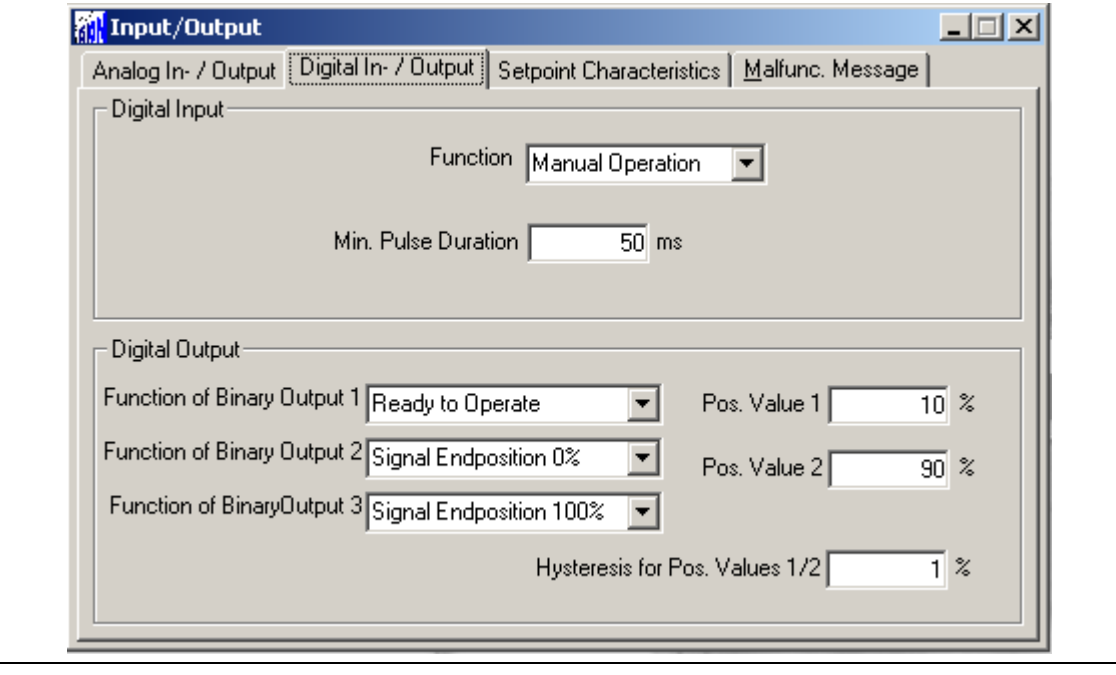

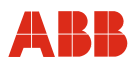

#### **4.2.3 Setting the speed**

Call up the "Operation" menu item. After entering the following desired speeds, the settings must be saved in the actuator.

- "Manual" speed (operate actuator via binary inputs DI 2 and DI 3 as well as the commissioning and service field)
- Automatic speed + (speed in automatic mode in positive direction)
- Automatic speed (speed in automatic mode in negative direction)

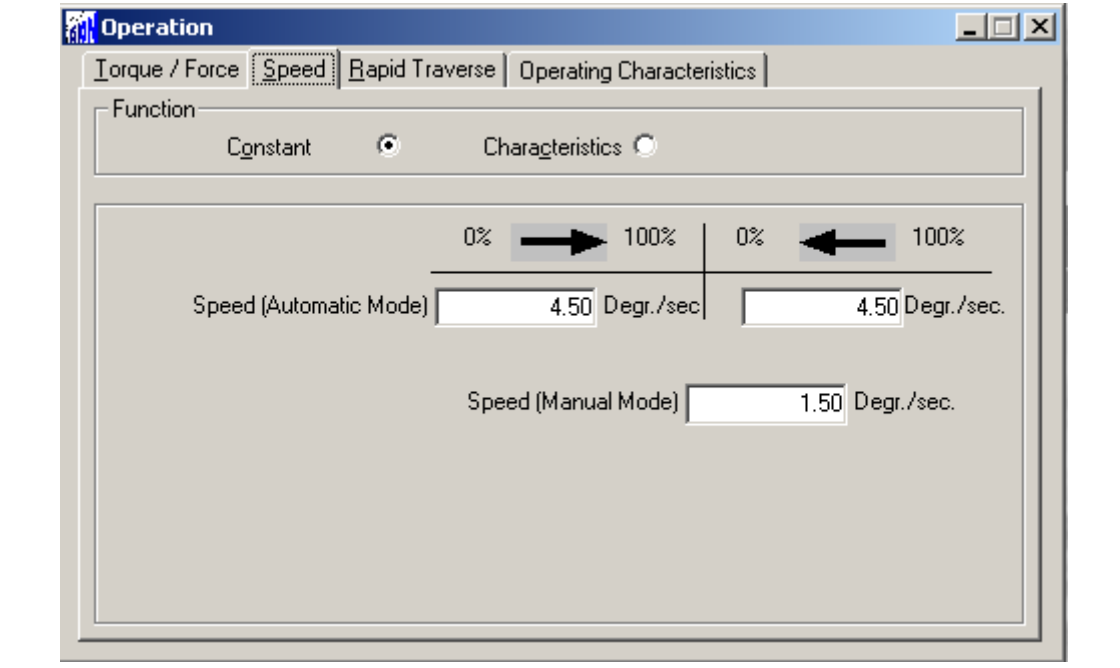

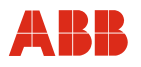

#### **4.2.4 KKS number**

To enable users to assign the actuator on a system-specific basis, it is recommended that you at least enter the KKS number of the actuator in the "General Information" window.

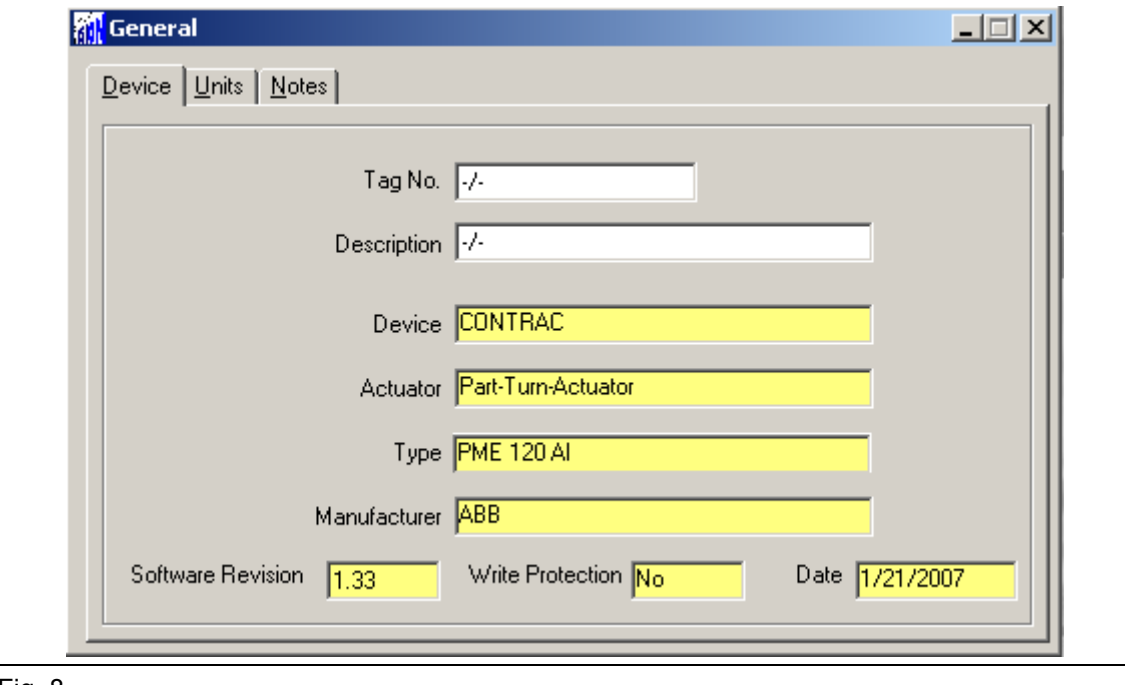

Fig. 8

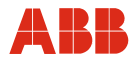

#### **4.2.5 Alarms / Failures**

Under certain circumstances, alarm and failure messages may be issued as a result of incorrect wiring during commissioning, which are then displayed as saved messages at a later time. For this reason, it is recommended that you use the "Alarms / Failures" menu item to reset the saved alarm and failure messages.

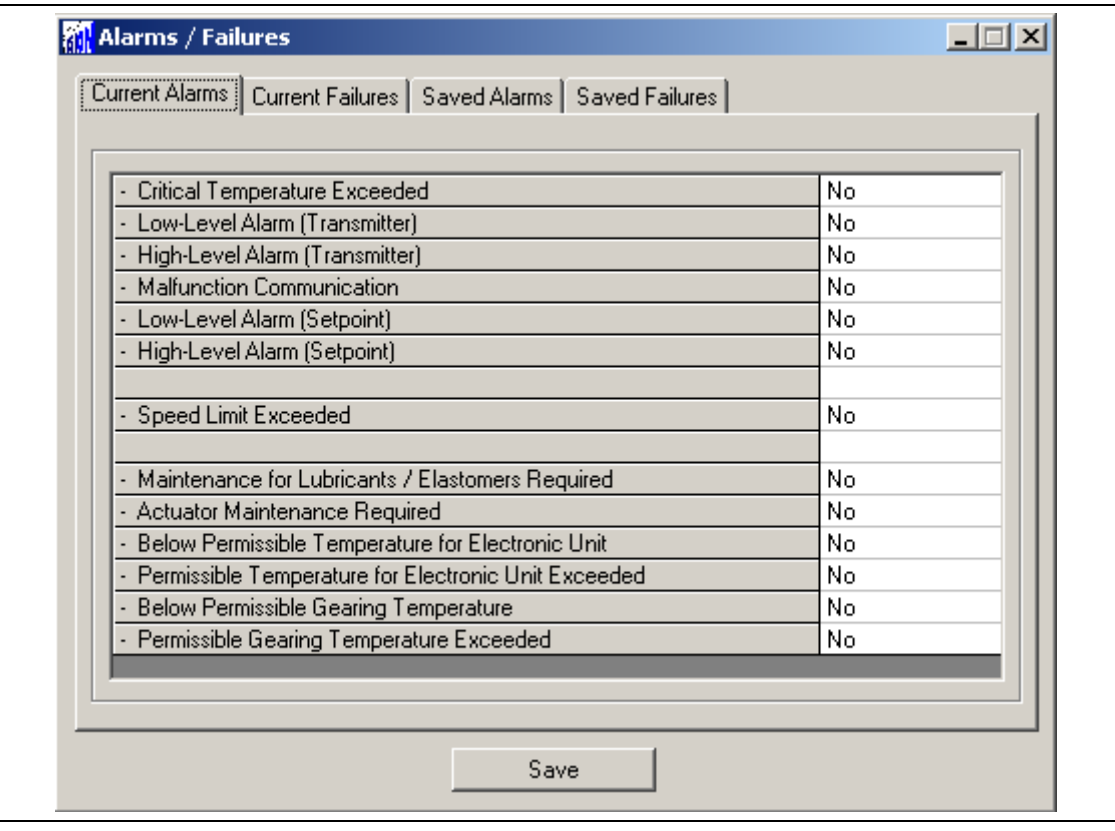

Fig. 9

#### **IMPORTANT (NOTE)**

After commissioning has been performed, it is recommended that you use the control system to operate the actuator and that you check the actuator's behavior and signaling response. To switch the actuator to automatic mode after commissioning, a 24 V DC signal must be present at binary input 1 for devices with an active binary input function (default setting). If the binary input function is switched off, the actuator switches to automatic mode immediately after completing the adjustment process.

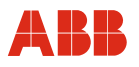

#### **5 Startup via HART FSK modem**

#### **5.1 Communication**

#### **5.1.1 General description**

HART FSK communication enables simultaneous analog setpoint transmission and digital communication without additional installation. The HART signal is modulated onto the 4 … 20 mA analog setpoint signal.

The HART protocol works with the method of frequency shift keying (FSK), based on the Bell 202 communication standard. The digital signal is formed from both 1200 Hz and 2200 Hz frequencies, which represent the bit information 1 or 0.

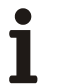

#### **IMPORTANT (NOTE)**

In order to use HART communication, the power electronic unit must be equipped with the HART option.

#### **5.1.2 HART FSK modem**

An FSK modem can be used to connect the computer directly to the actuator. The setpoint lines are used to connect the modem. The actuator can remain in operation during this time.

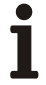

#### **IMPORTANT (NOTE)**

A short circuit of the setpoint lines to the field device can result in the failure of the control loop. The load impedance must be taken into consideration.

The actual parametrization of the actuator is performed via the DSV 4.01 user interface or PDM. Refer to "User Interface"

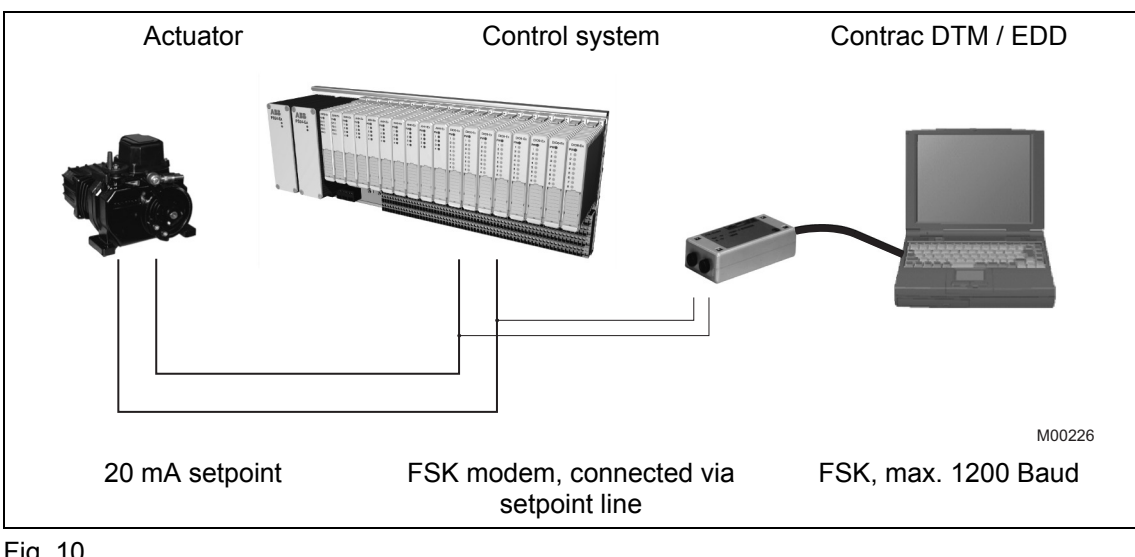

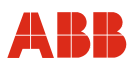

#### **5.2 Typical startup**

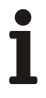

#### **IMPORTANT (NOTE)**

The following section provides information about a typical commissioning procedure. Based on system requirements, deviations from the procedure described here may be necessary.

For information on setting up the mechanical end stops, refer to the operating instructions of the relevant actuator.

For HART communication, the "end positions" and the "travel direction" are always set using the commissioning and service field. Refer to "Local operation".

Settings can only be saved in the device when the operating mode is "MANUAL". To switch the actuator to "MANUAL" mode, a HIGH signal (24 V DC) cannot be present at binary input 1, i.e., the binary input functions must be switched off.

For additional information on the graphic user interface, refer to "User interfaces".

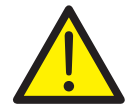

#### **DANGER - Serious damage to health / risk to life**

When the actuator moves, there is a risk of people being crushed. You must make sure that no one is present within the actuator's operating range.

The connection to the device must be established according to the procedure described above.

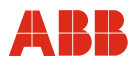

#### **5.2.1 Binary Inputs**

Depending on the design of the control system, manual positioning commands are implemented by adjusting the setpoint memory in the control system or by wiring binary inputs to the actuator. If there are no plans to wire the binary inputs, there are several options for switching the actuator to "AUTOMATIC" mode.

- Permanent jumper wires on the terminal panel of the electronic unit for the 24 V DC output on binary input 1.
- Switch off the binary inputs via the "Input/Output" menu item.

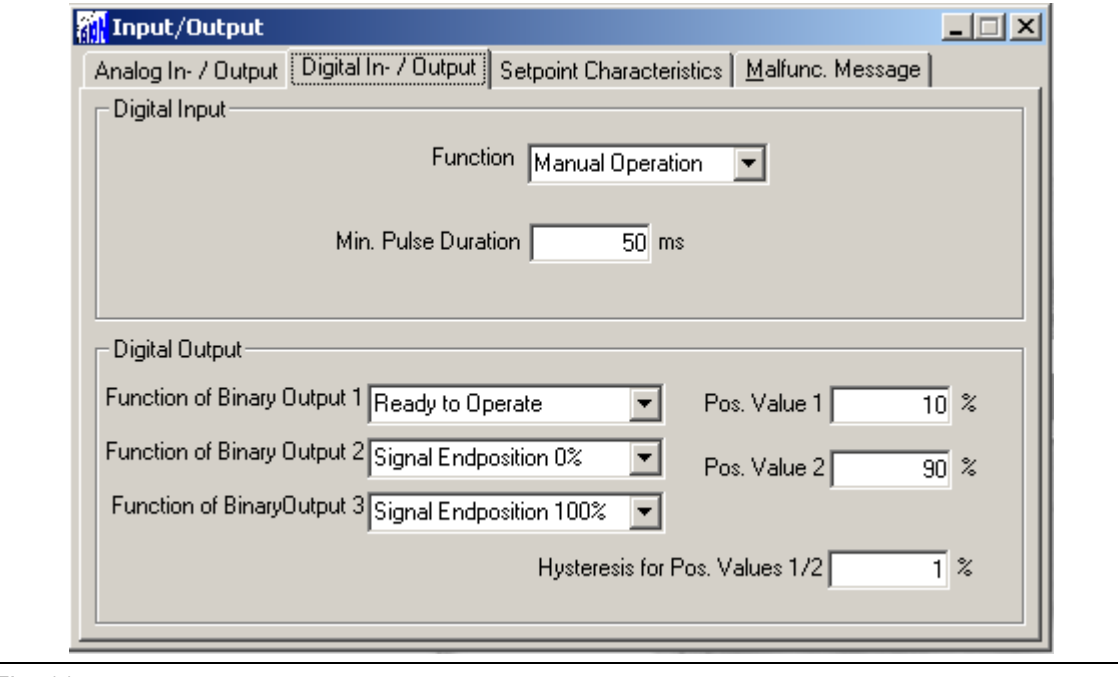

#### **5.2.2 Setting the speed**

Call up the "Operation" menu item. After entering the following desired speeds, the settings must be saved in the actuator.

- "Manual" speed (operate actuator via binary inputs DI 2 and DI 3 as well as the commissioning and service field)
- Automatic speed + (speed in automatic mode in positive direction)
- Automatic speed (speed in automatic mode in negative direction)

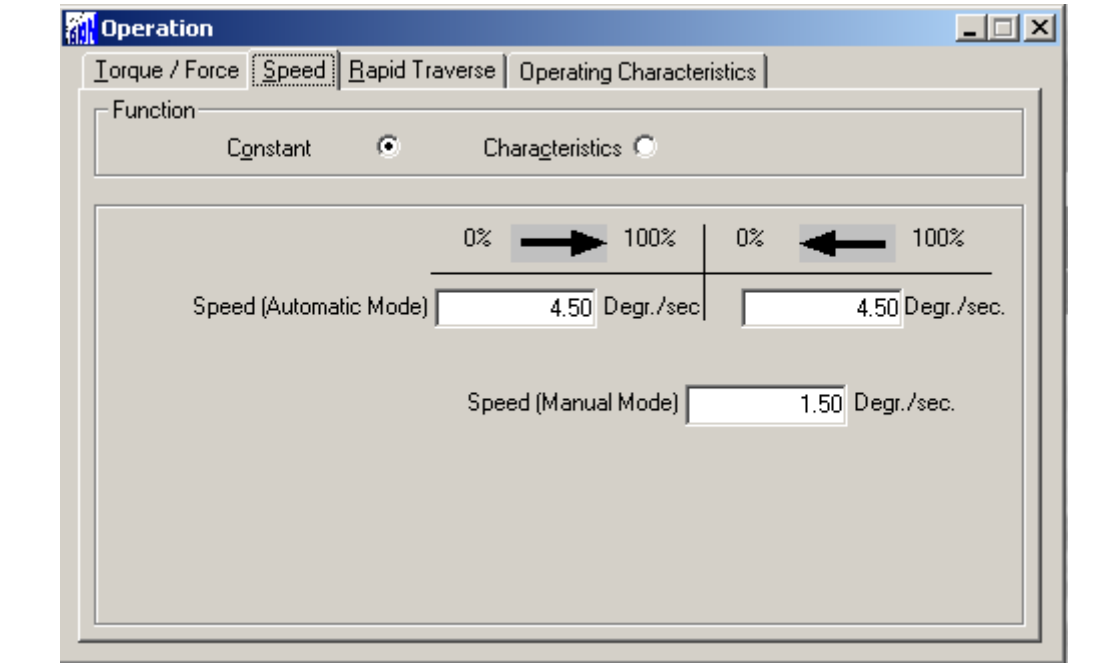

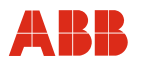

#### **5.2.3 KKS number**

To enable users to assign the actuator on a system-specific basis, it is recommended that you at least enter the KKS number of the actuator using the "General Information" menu item.

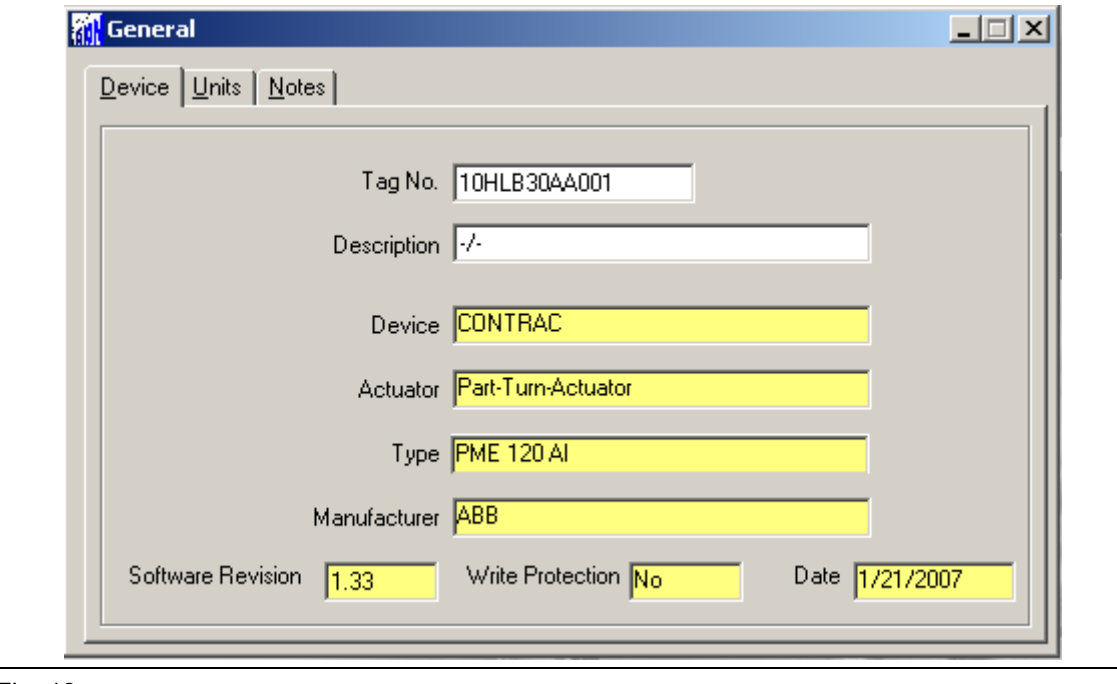

Fig. 13

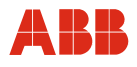

#### **5.2.4 Alarms / Failures**

Under certain circumstances, alarm and failure messages may be issued as a result of incorrect wiring during commissioning, which are then displayed as saved messages at a later time. For this reason, it is recommended that you use the "Alarms / Failures" menu item to reset the saved alarm and failure messages.

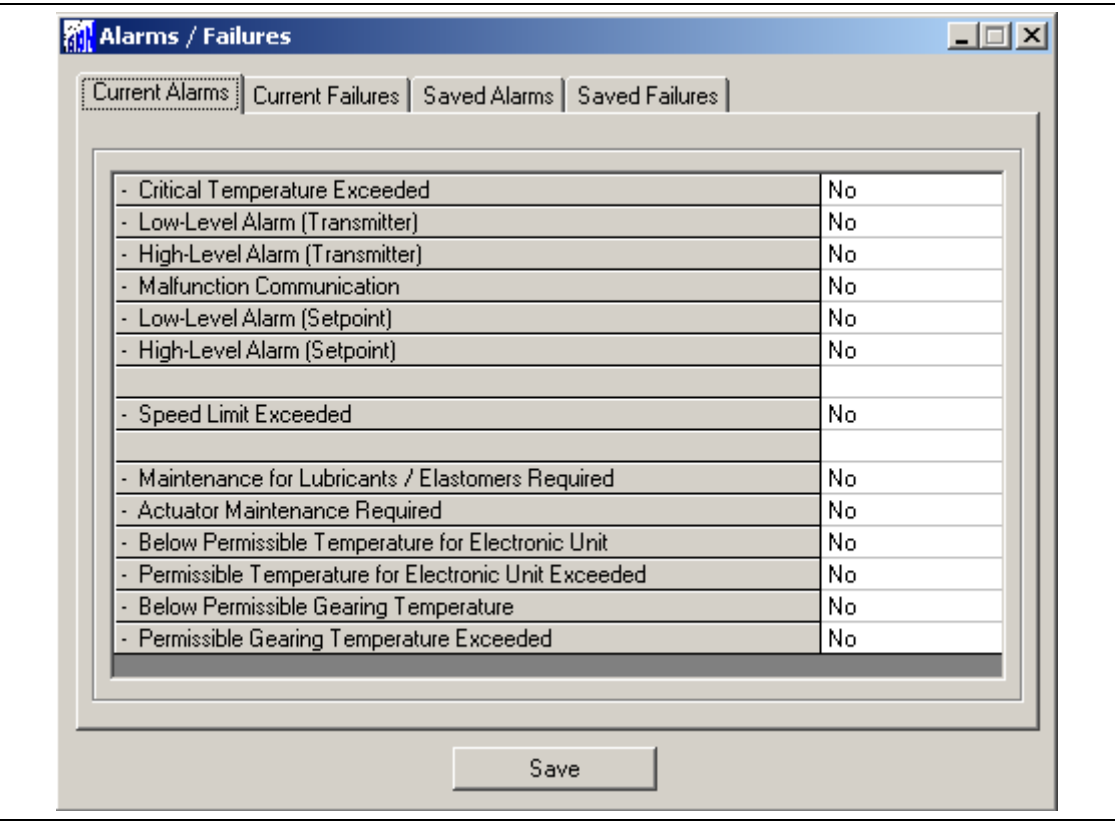

#### Fig. 14

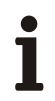

#### **IMPORTANT (NOTE)**

After commissioning has been performed, it is recommended that you use the control system to operate the actuator and that you check the actuator's behavior and signaling response.

To switch the actuator to automatic mode after commissioning, a 24 V DC signal must be present at binary input 1 for devices with an active binary input function (default setting). If the binary input function is switched off, the actuator switches to automatic mode immediately after completing the adjustment process.

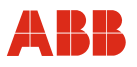

#### **6 Startup via HART FSK system interface**

#### **6.1 Communication**

Various control systems support HART communication with field devices. HART FSK is used as the communication technology.

Based on different control system environments, HART DTM and HART EDD are available. The graphic user interfaces are integrated in the control system and provide uniform look and feel as well as communication range identical to the stand-alone tool DSV 4.01 Smart Vision and Process Device Manager PDM. Refer to "Operation software".

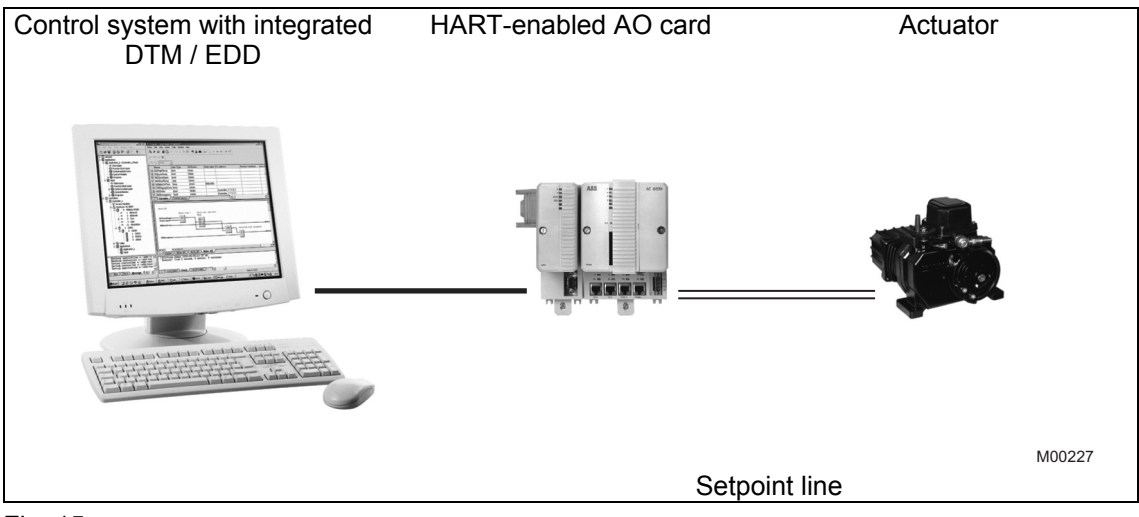

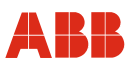

#### **6.2 Typical startup**

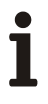

#### **IMPORTANT (NOTE)**

The following section provides information about a typical commissioning procedure. Based on system requirements, deviations from the procedure described here may be necessary.

For information on setting up the mechanical end stops, refer to the operating instructions of the relevant actuator.

For HART communication, the "end positions" and the "travel direction" are always set using commissioning and service field. Refer to "Local operation".

Settings can only be saved in the device when the operating mode is "MANUAL". To switch the actuator to "MANUAL" mode, a HIGH signal (24 V DC) cannot be present at binary input 1, i.e., the binary input functions must be switched off.

For additional information on the graphic user interface, refer to "User interfaces".

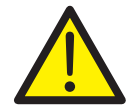

#### **DANGER - Serious damage to health / risk to life**

When the actuator moves, there is a risk of people being crushed. You must make sure that no one is present within the actuator's operating range.

The connection to the device must be established according to the procedure described above.

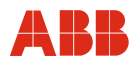

#### **6.2.1 Binary Inputs**

Depending on the design of the control system, manual positioning commands are implemented by adjusting the setpoint memory in the control system or by wiring binary inputs to the actuator. If there are no plans to wire the binary inputs, there are several options for switching the actuator to "AUTOMATIC" mode.

- Permanent jumper wires on the terminal panel of the electronic unit for the 24 V DC output on binary input 1.
- Switch off the binary inputs via the "Input/Output" menu item.

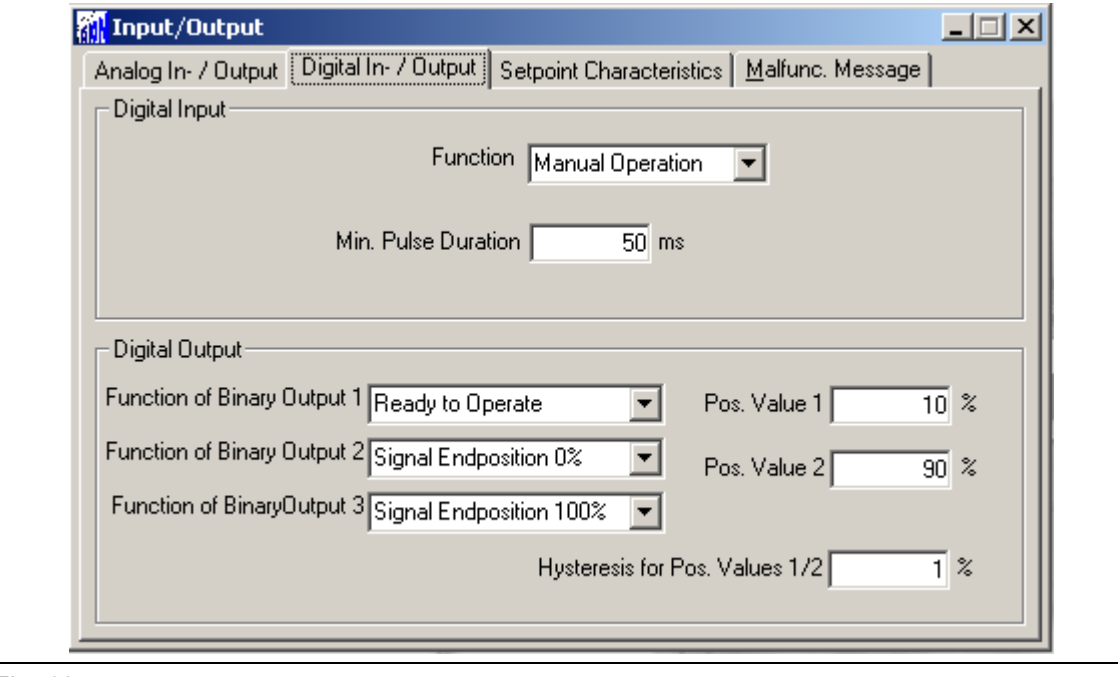

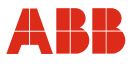

#### **6.2.2 Setting the speed**

Call up the "Operation" menu item. After entering the following desired speeds, the settings must be saved in the actuator.

- "Manual" speed (operate actuator via binary inputs DI 2 and DI 3 as well as the commissioning and service field)
- Automatic speed + (speed in automatic mode in positive direction)
- Automatic speed (speed in automatic mode in negative direction)

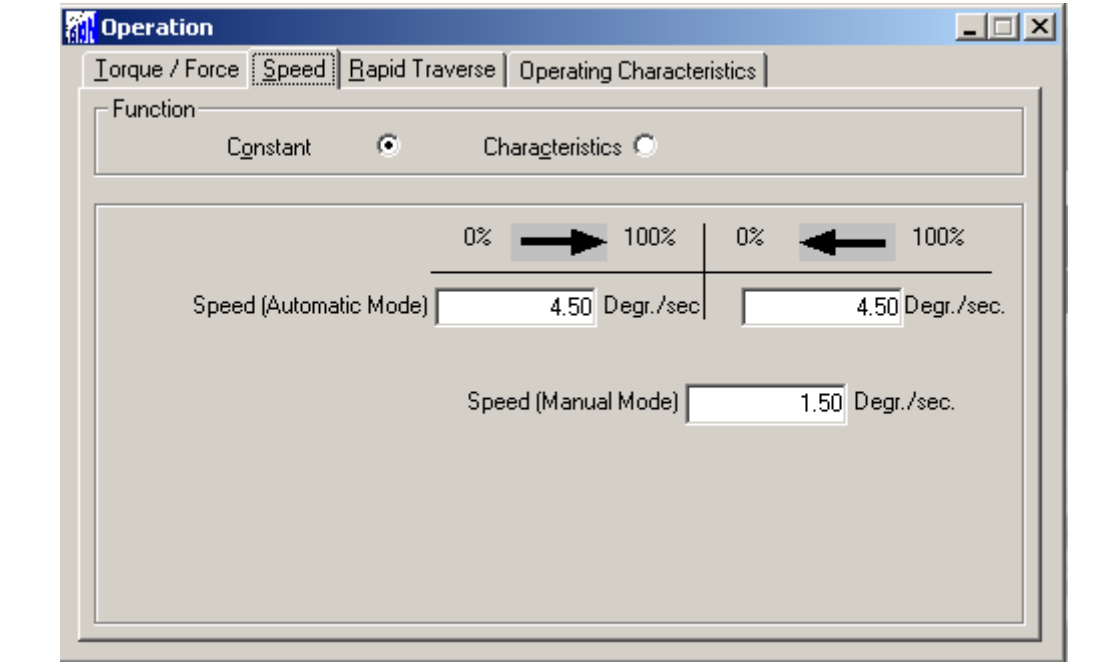

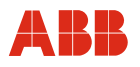

#### **6.2.3 KKS number**

To enable users to assign the actuator on a system-specific basis, it is recommended that you at least enter the KKS number of the actuator using the "General Information" menu item.

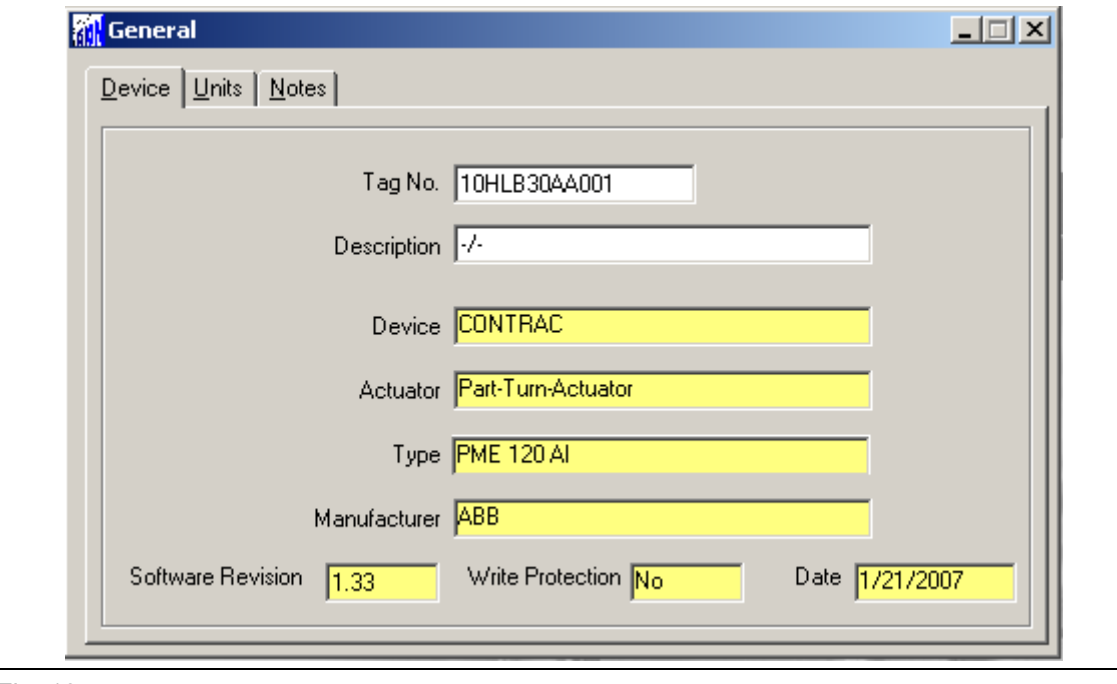

Fig. 18

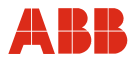

#### **6.2.4 Alarms / Failures**

Under certain circumstances, alarm and failure messages may be issued as a result of incorrect wiring during commissioning, which are then displayed as saved messages at a later time. For this reason, it is recommended that you use the "Alarms / Failures" menu item to reset the saved alarm and failure messages.

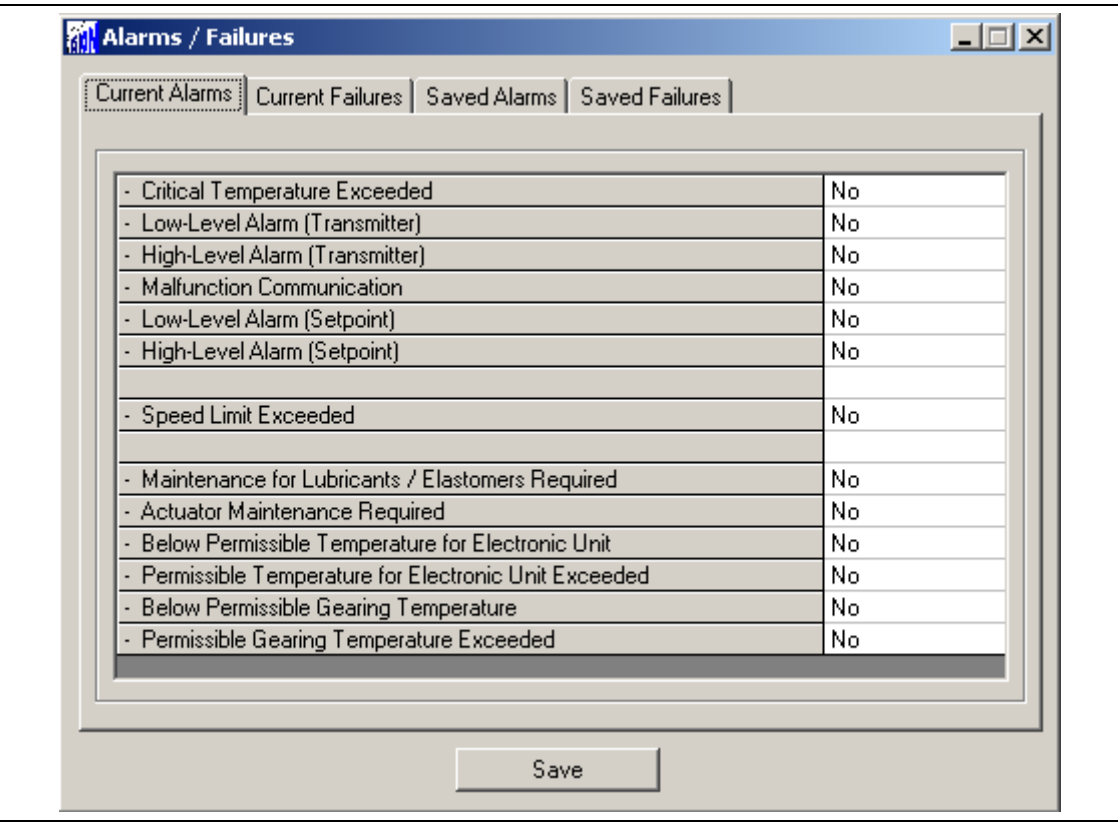

Fig. 19

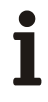

#### **IMPORTANT (NOTE)**

After commissioning has been performed, it is recommended that you use the control system to operate the actuator and that you check the actuator's behavior and signaling response. To switch the actuator to automatic mode after commissioning, a 24 V DC signal must be present at binary input 1 for devices with an active binary input function (default setting). If the binary input function is switched off, the actuator switches to automatic mode immediately after completing the adjustment process.

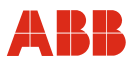

#### **7 Commissioning via ABB DHH8x0 or DHH801 handheld**

#### **7.1 Communication**

#### **7.1.1 General**

The actuator can be parametrized directly using the handheld terminal. The setpoint lines are used to connect the handheld terminal. The actuator can remain in operation during this time. Settings can only be changed in "Manual" operating mode.

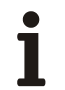

#### **IMPORTANT (NOTE)**

A short circuit of the setpoint lines to the field device can result in the failure of the control loop.

Due to the wide range of parametrization and configuration options, offline parametrization and configuration is not supported.

The Device Description for Contrac actuators is available for download from the internet.

#### **7.1.2 Menu tree for handheld terminal**

The menus provide access to dialog screens that enable users to read and write information from or to the Contrac power electronic unit.

The software structure is designed as a menu tree. The individual items are grouped in the following blocks:

- Process Variables
- Diagnostic / Service
- Basic Setup
- Detailed Setup

The menu is further divided into 6 hierarchy levels.

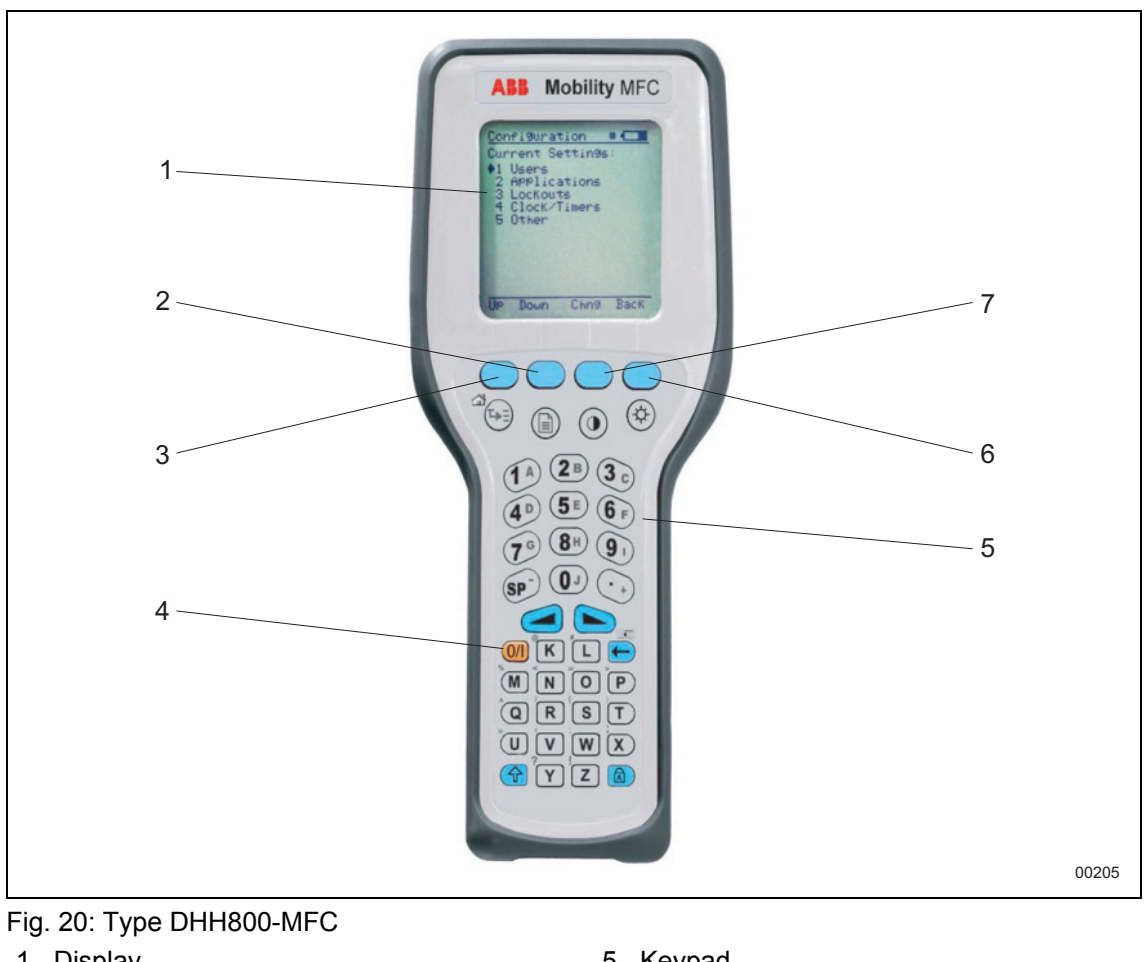

- Display
- Down (within display)
- Up (within display)
- On/Off
- Keypad
- Back (within display)
- Select (within display)

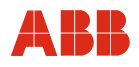

#### **7.1.3 Menu tree**

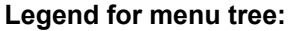

*Italic text Read-only values*  **Bold text Submenu/function**  Standard text Variable; pull-down menu/bit field

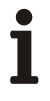

#### **IMPORTANT (NOTE)**

For additional information regarding the menu items, refer to the relevant sections in this instruction manual.

#### **7.1.3.1 Levels 1 and 2**

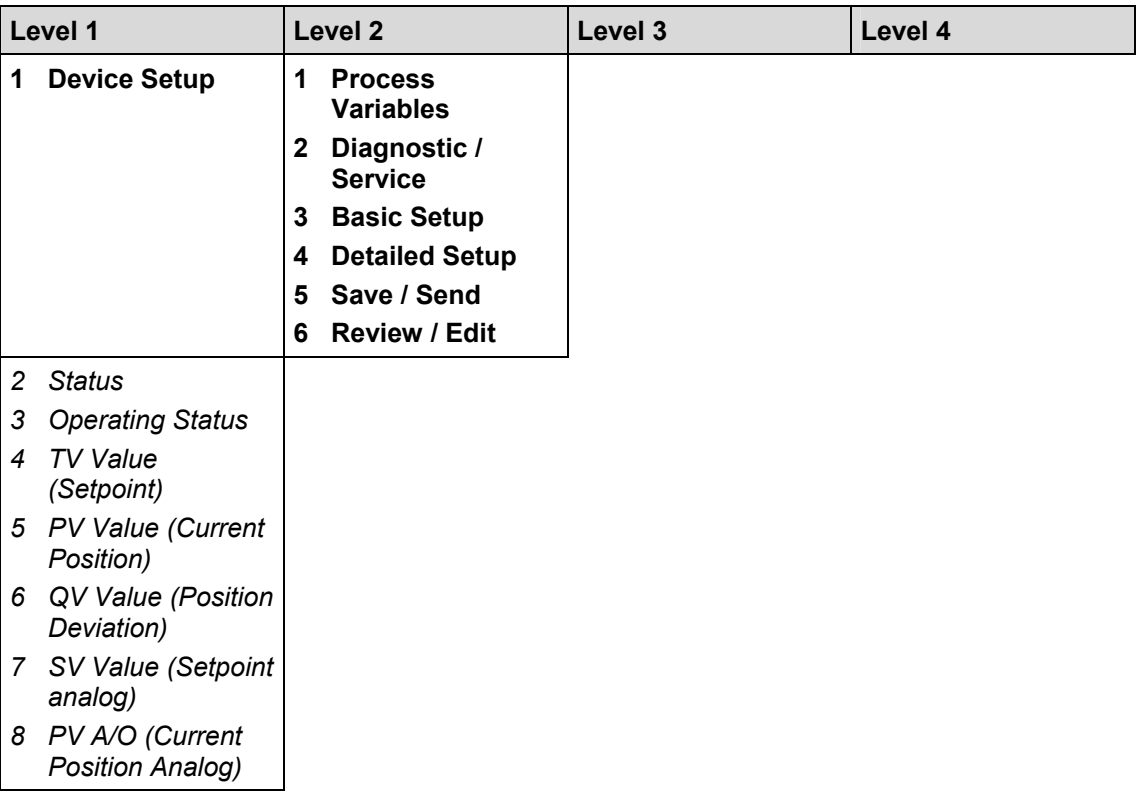

#### **Commissioning via ABB DHH8x0 or DHH801 handheld**

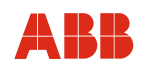

#### **7.1.3.2 Process Variables (Level 3)**

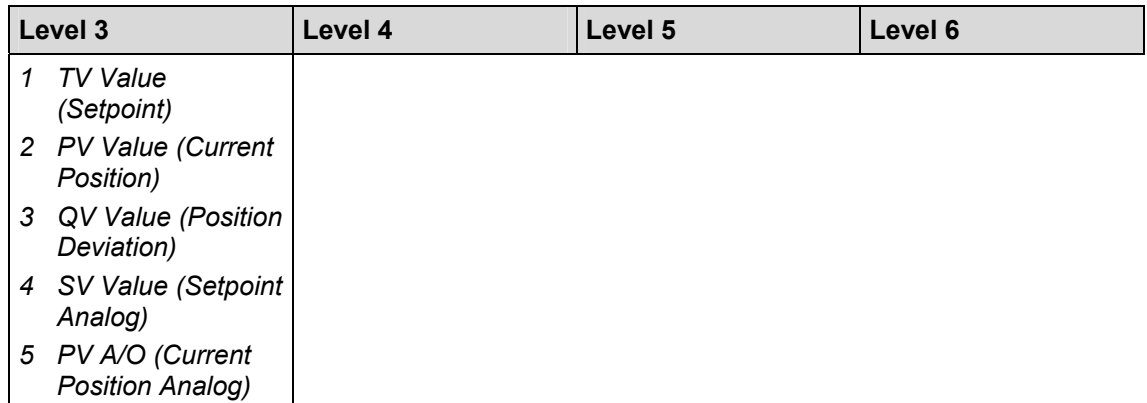

#### **7.1.3.3 Diagnostic / Service (Level 3 to Level 6)**

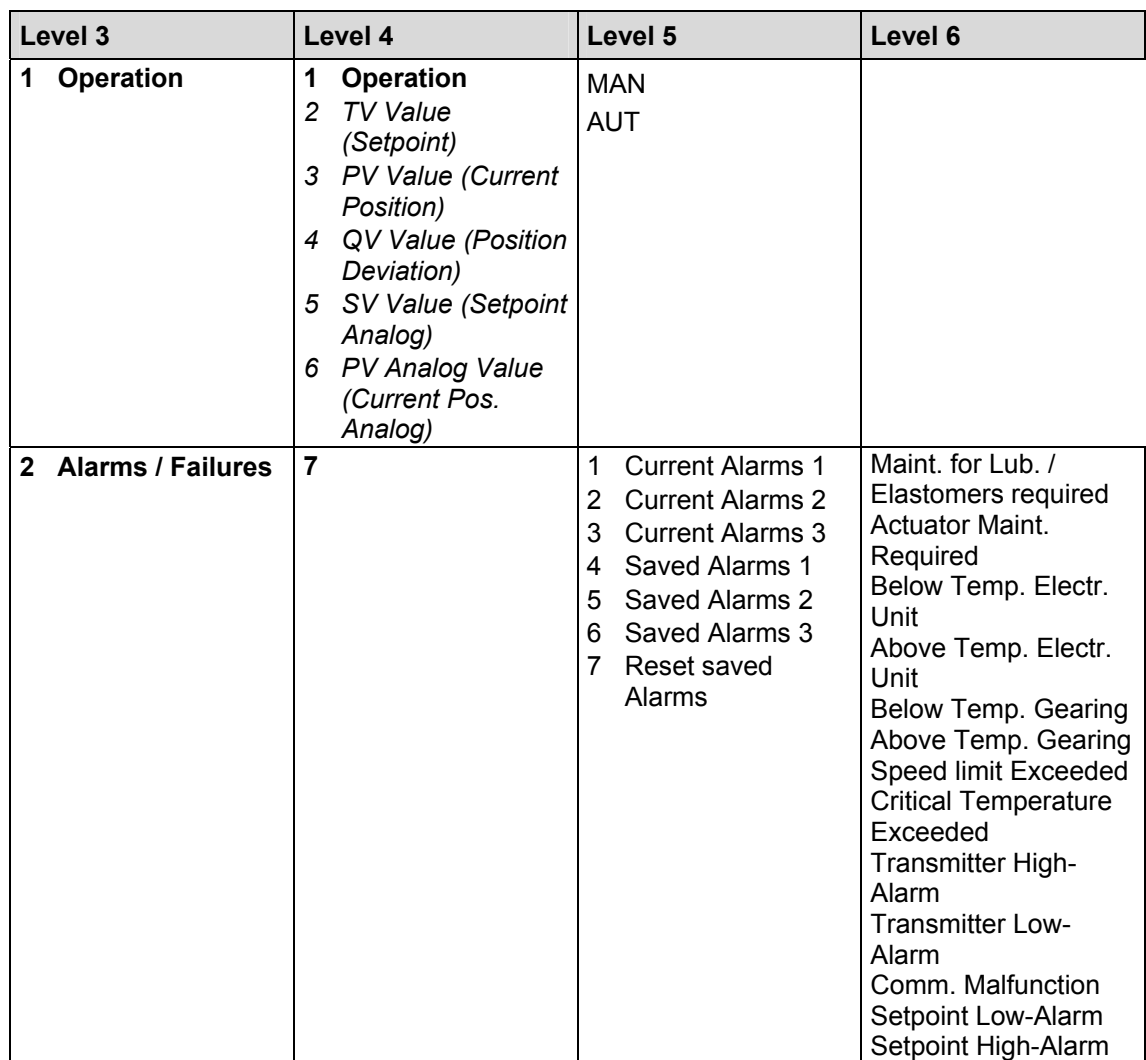
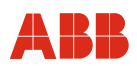

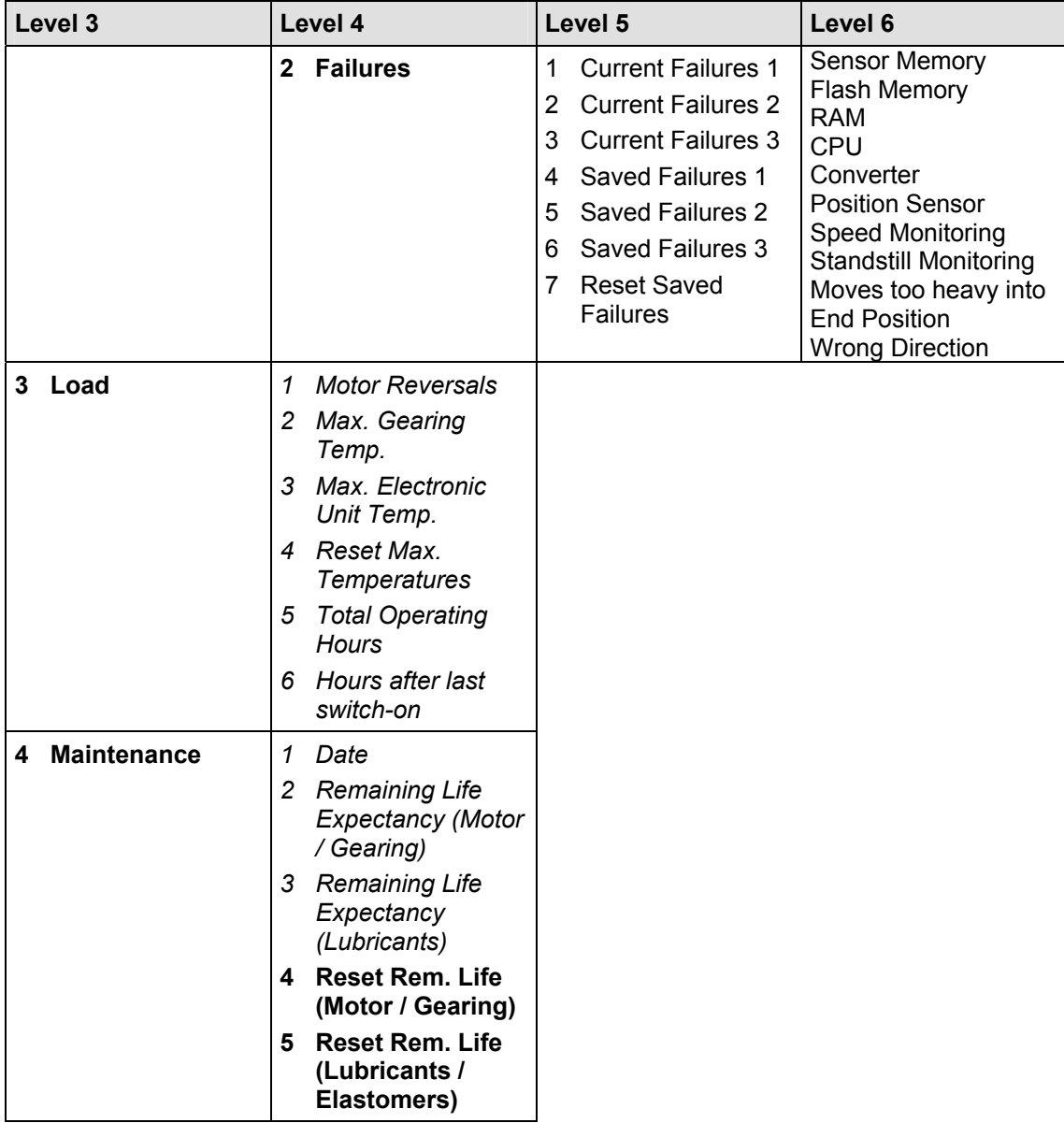

# **Commissioning via ABB DHH8x0 or DHH801 handheld**

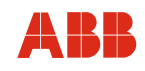

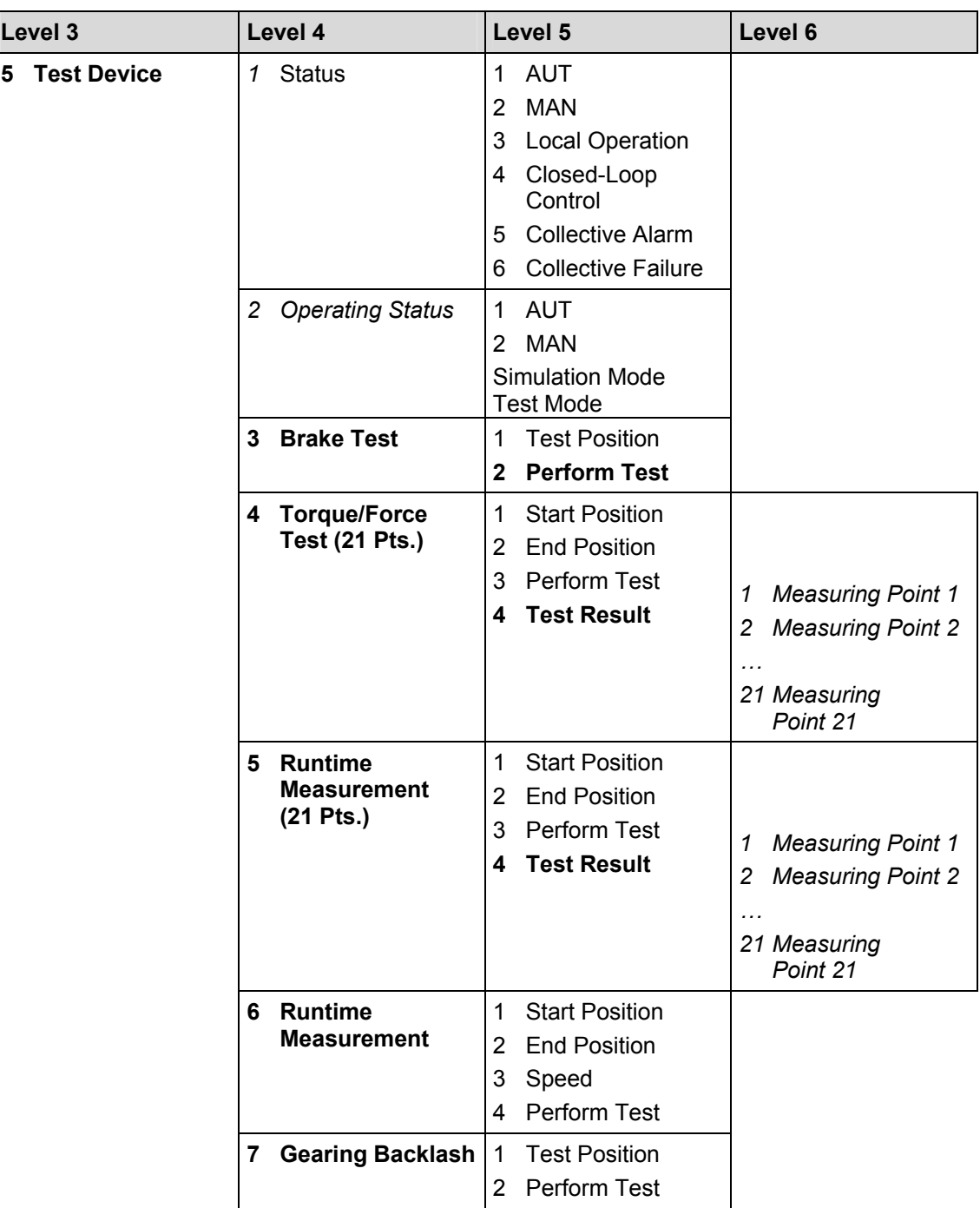

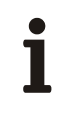

# **IMPORTANT (NOTE)**

Alarm / Failure:

"ON" indicates that an alarm or a failure is pending. "OFF" indicates that no alarm or failure is present.

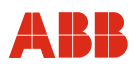

### **7.1.3.4 Basic Setup (Level 3 to Level 6)**

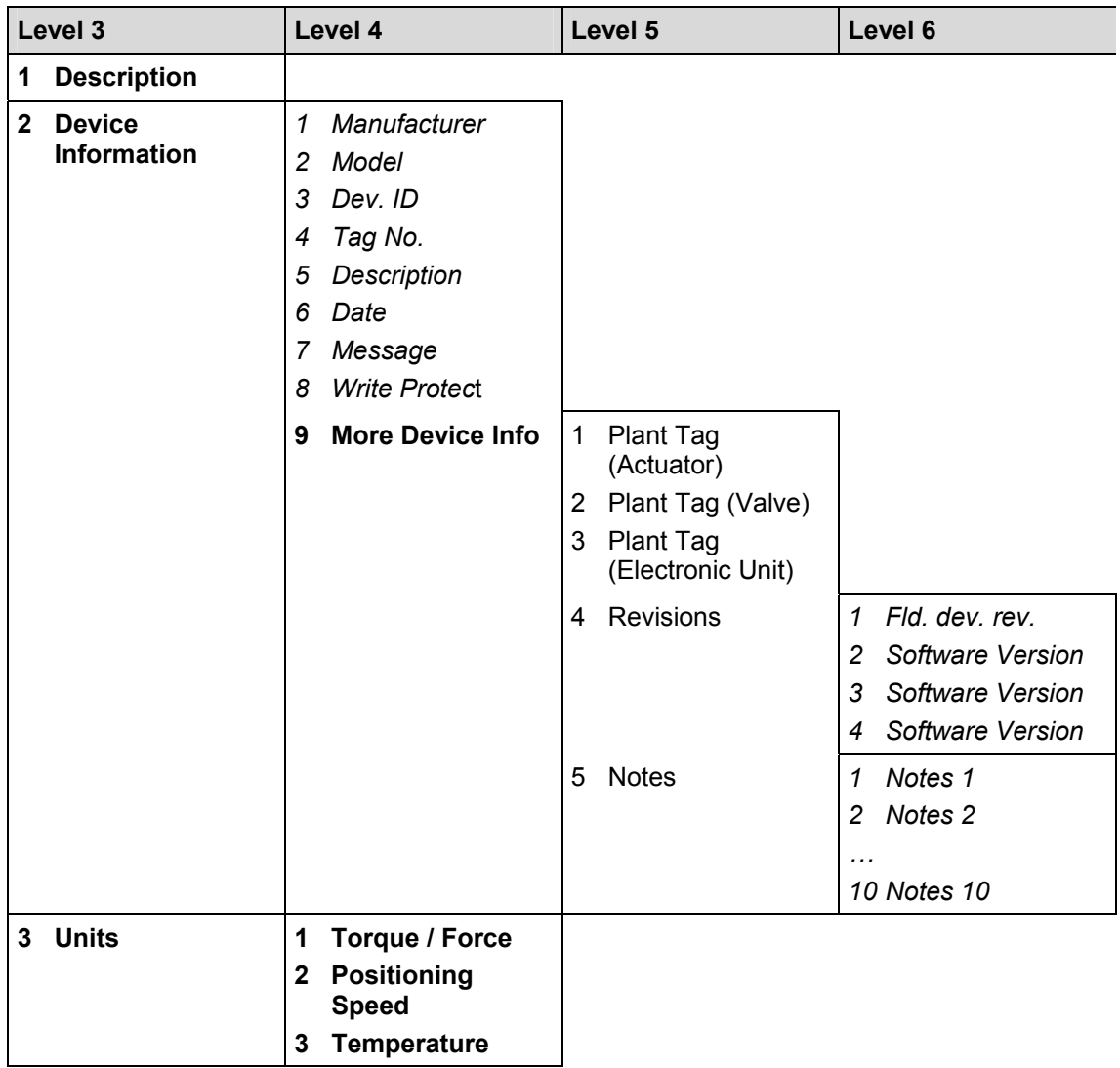

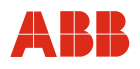

# **7.1.4 Detailed Setup (Level 3 to Level 6)**

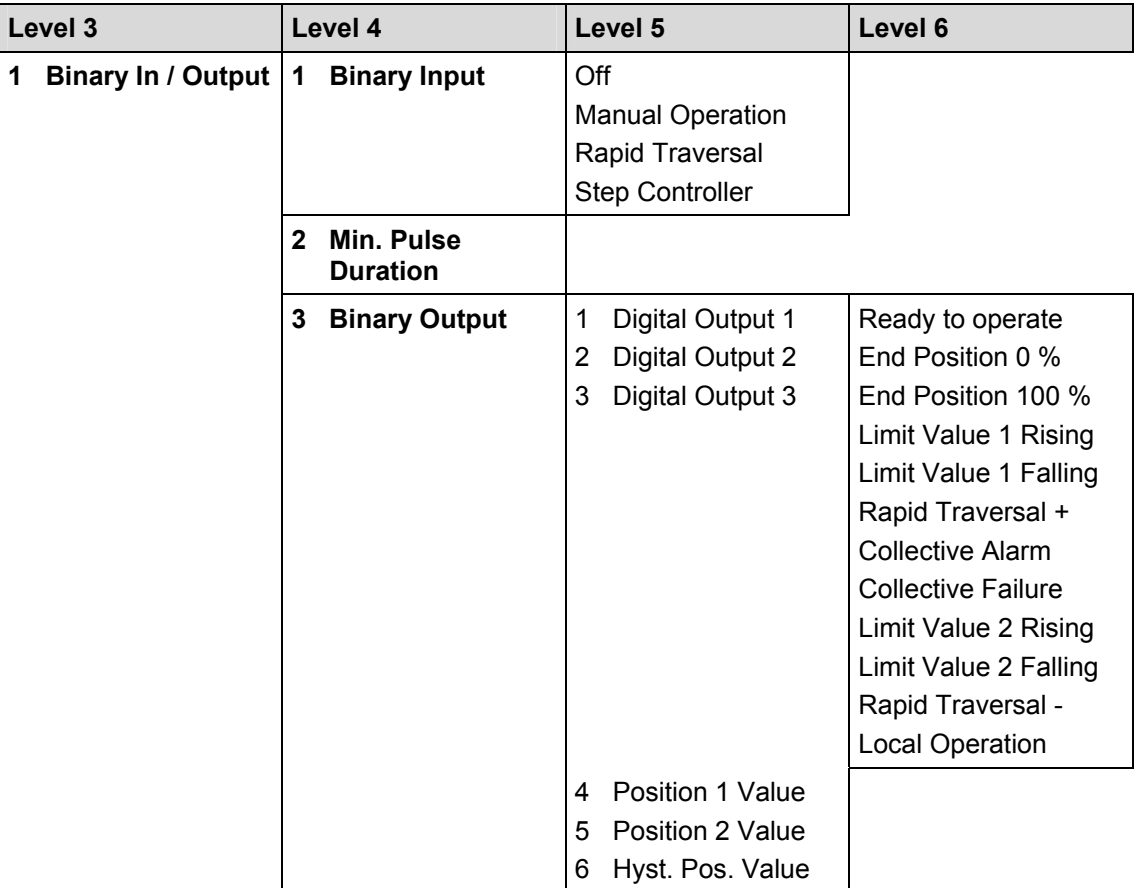

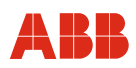

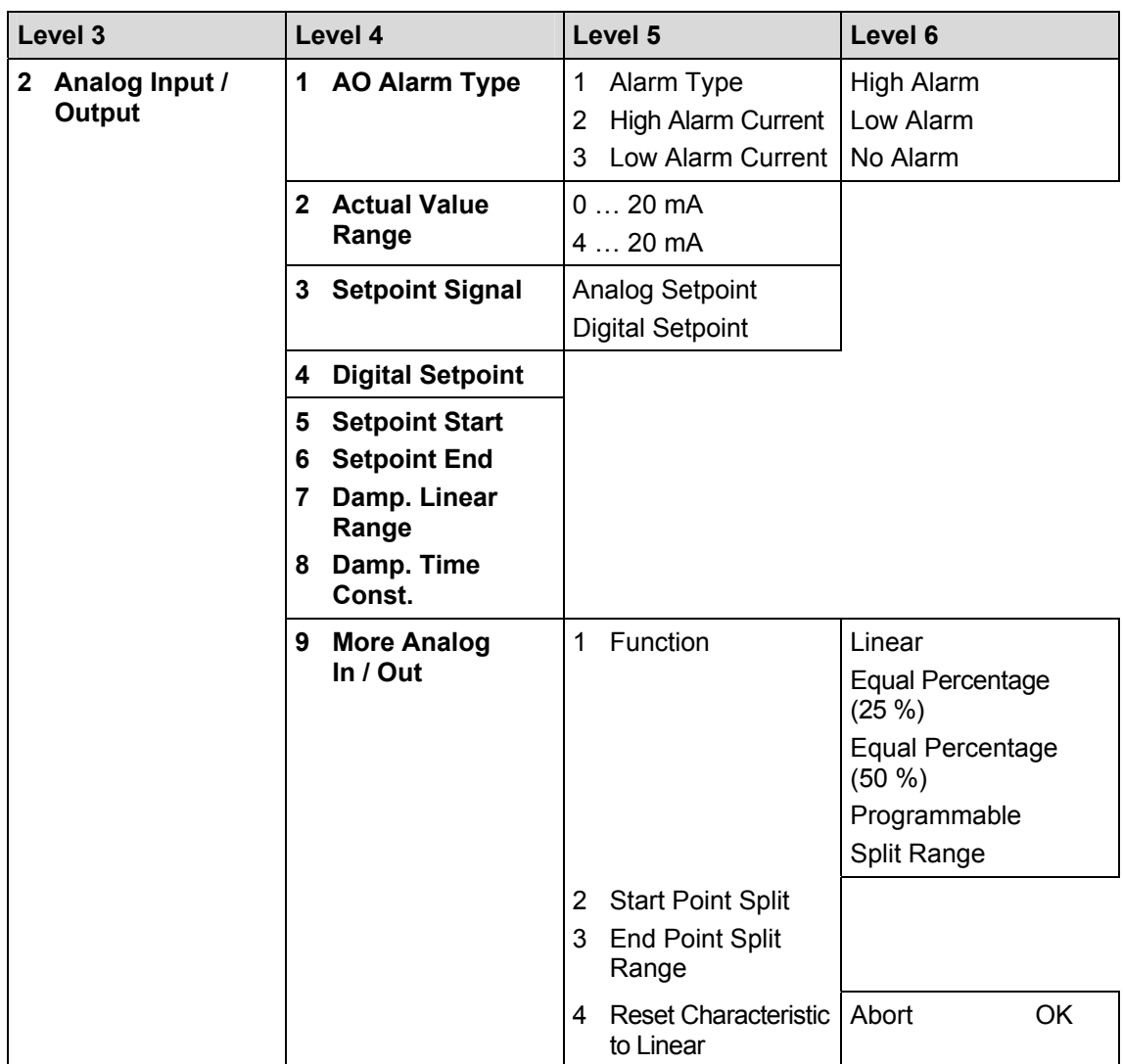

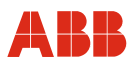

# **Commissioning via ABB DHH8x0 or DHH801 handheld**

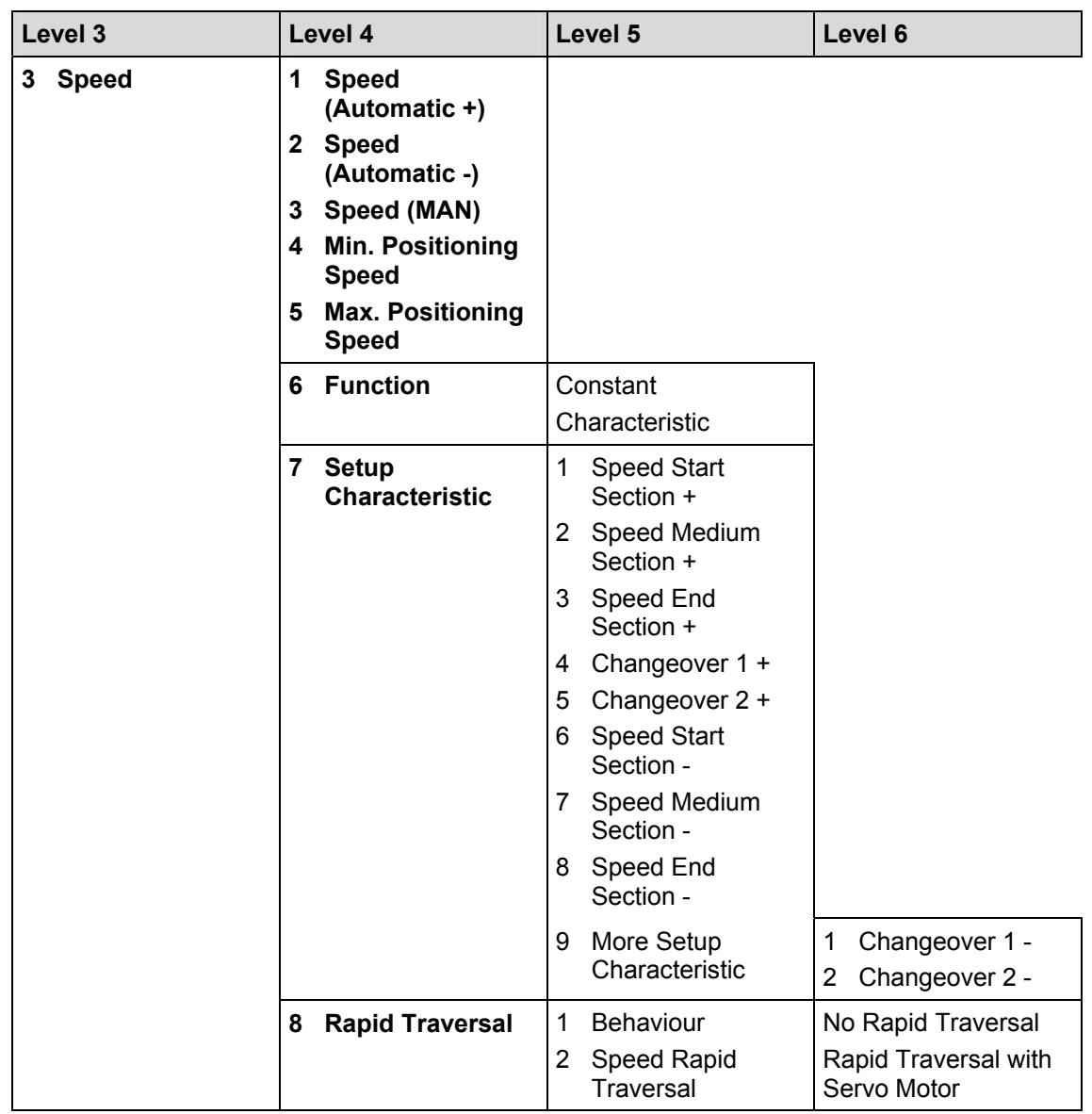

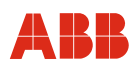

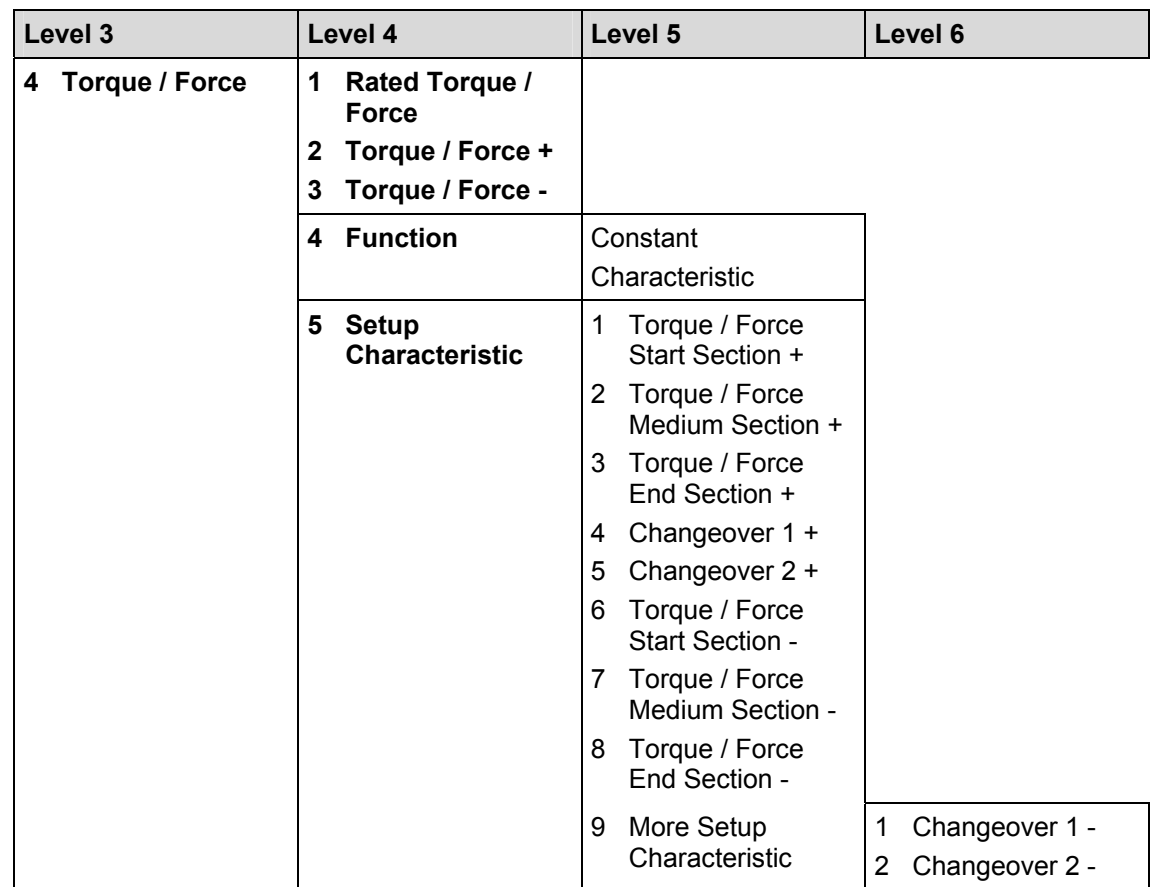

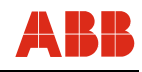

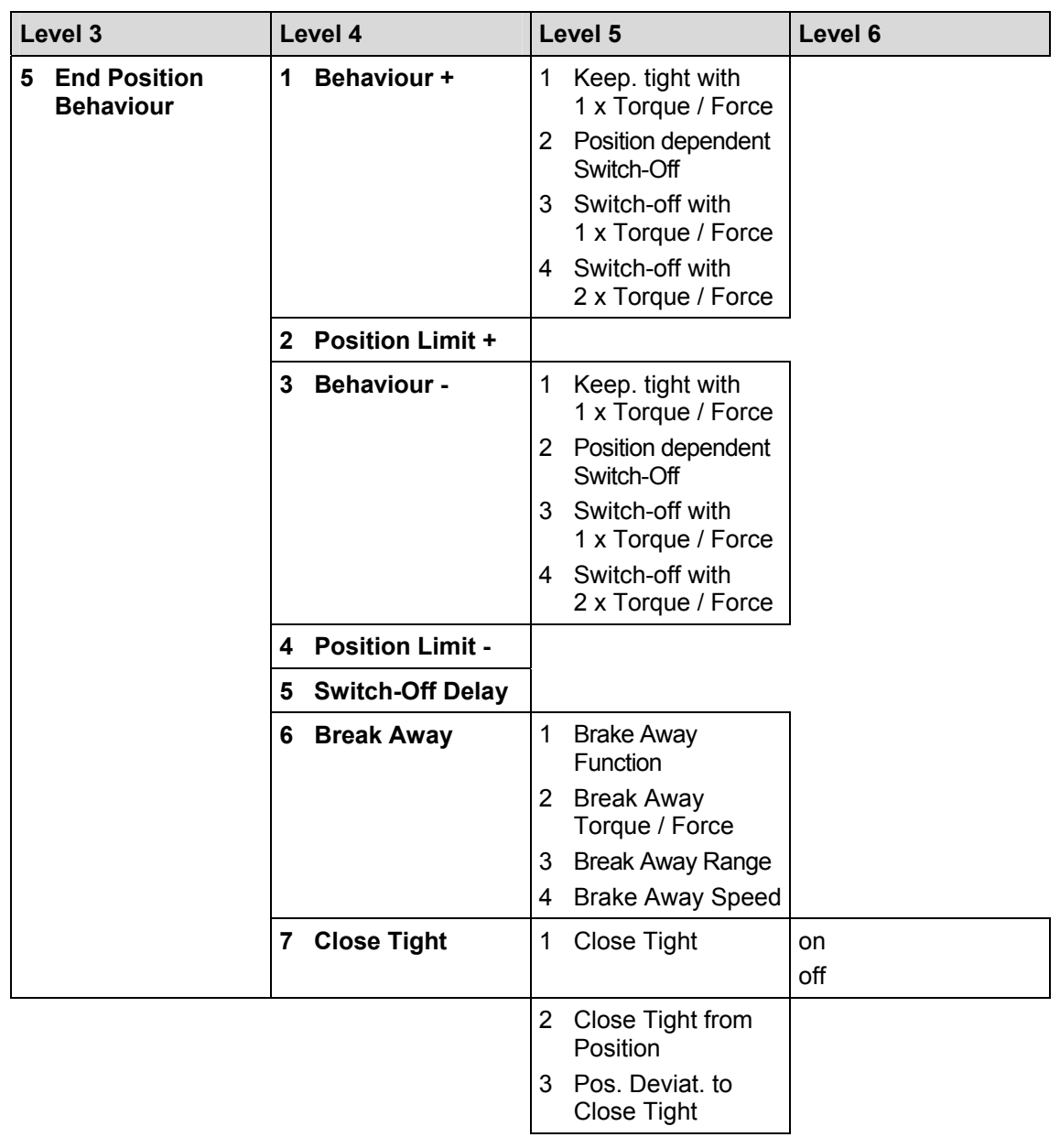

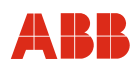

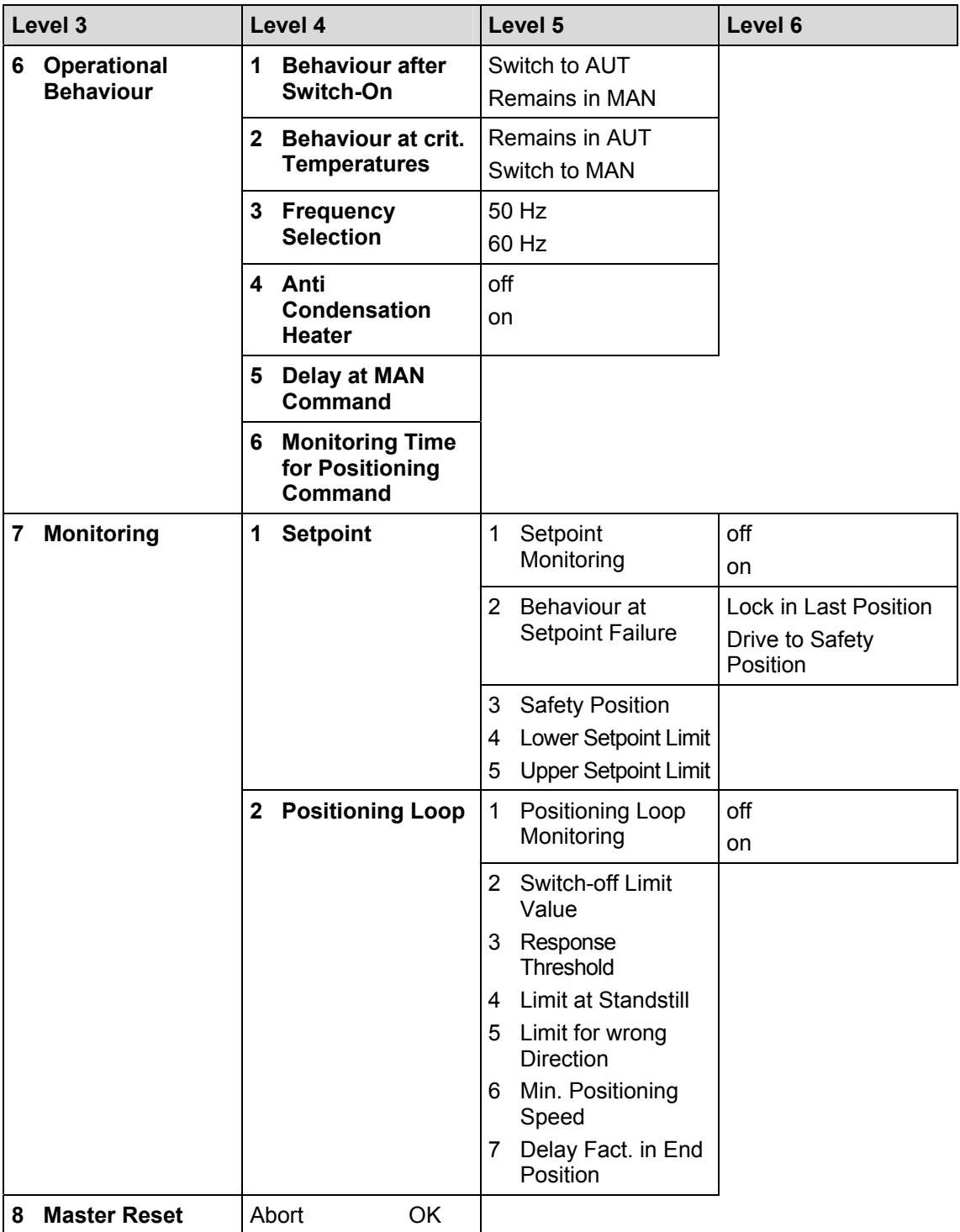

# **Commissioning via ABB DHH8x0 or DHH801 handheld**

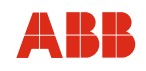

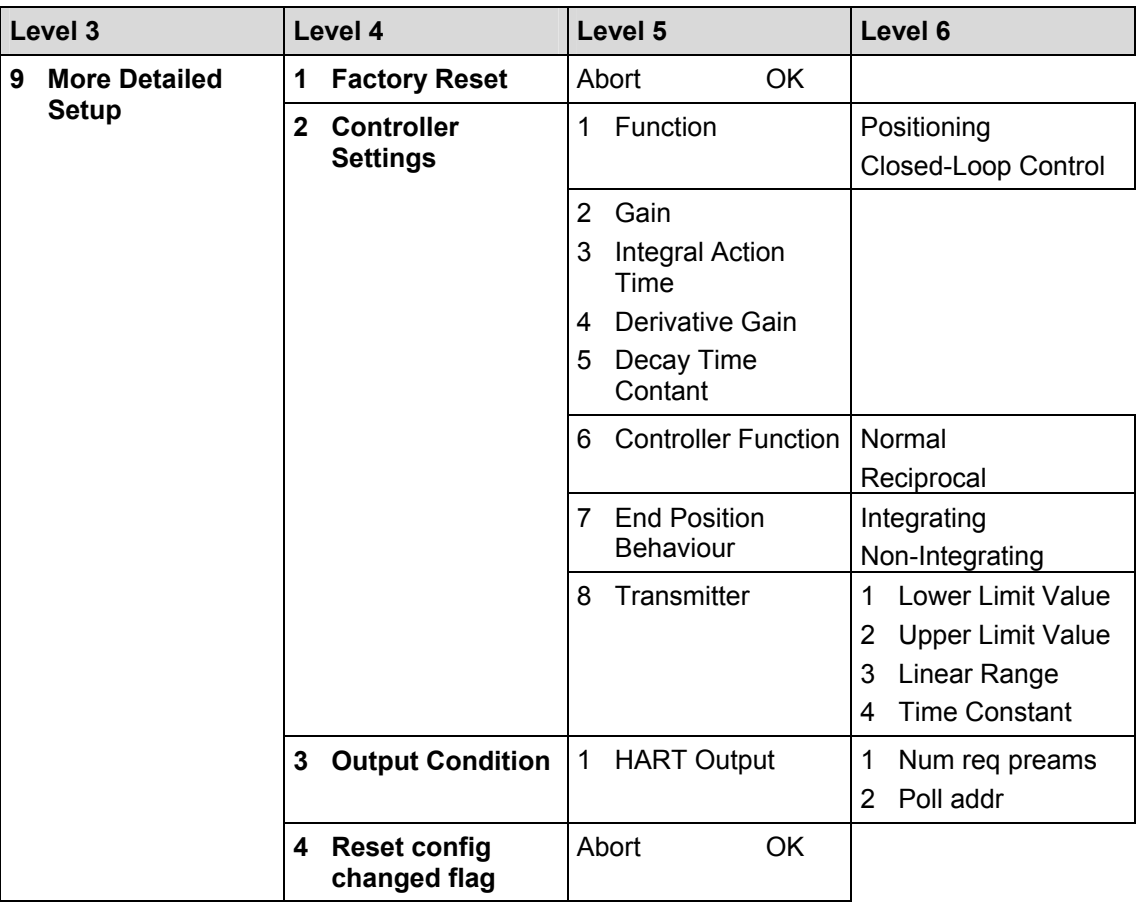

#### **7.1.5 Parameter and configuration list**

#### **7.1.5.1 Process Variables**

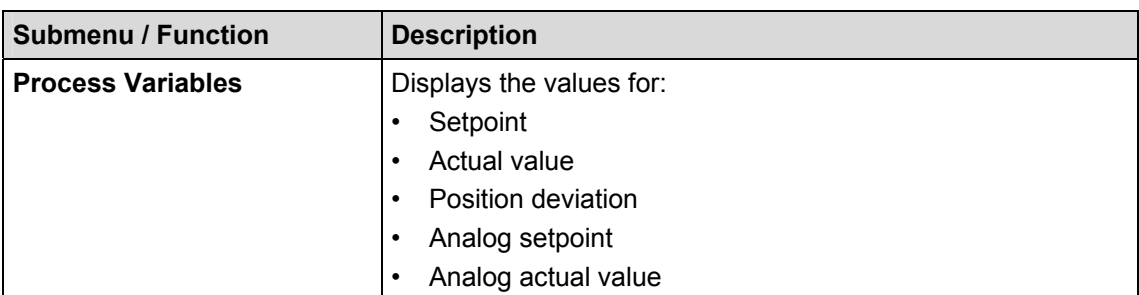

#### **7.1.5.2 Basic Setup**

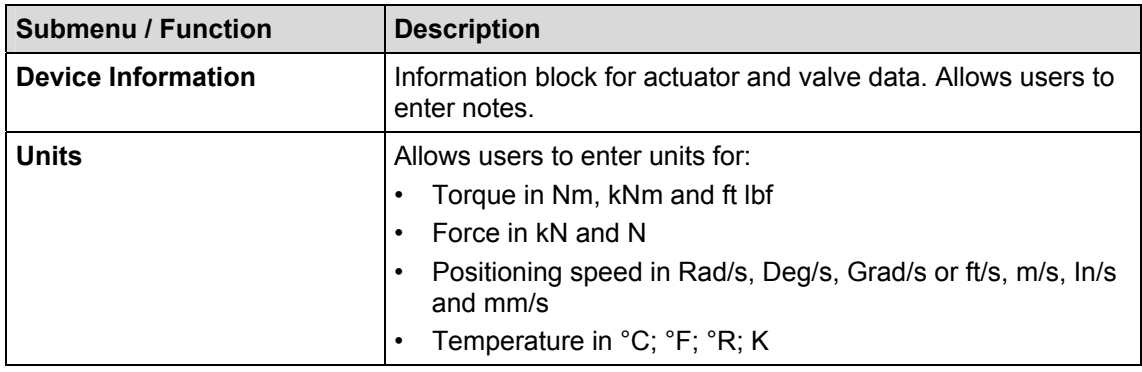

#### **7.1.5.3 Diagnostic / Service**

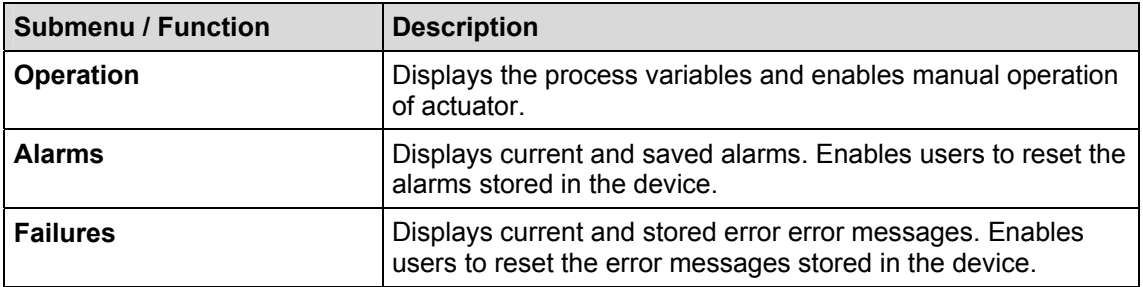

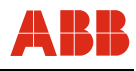

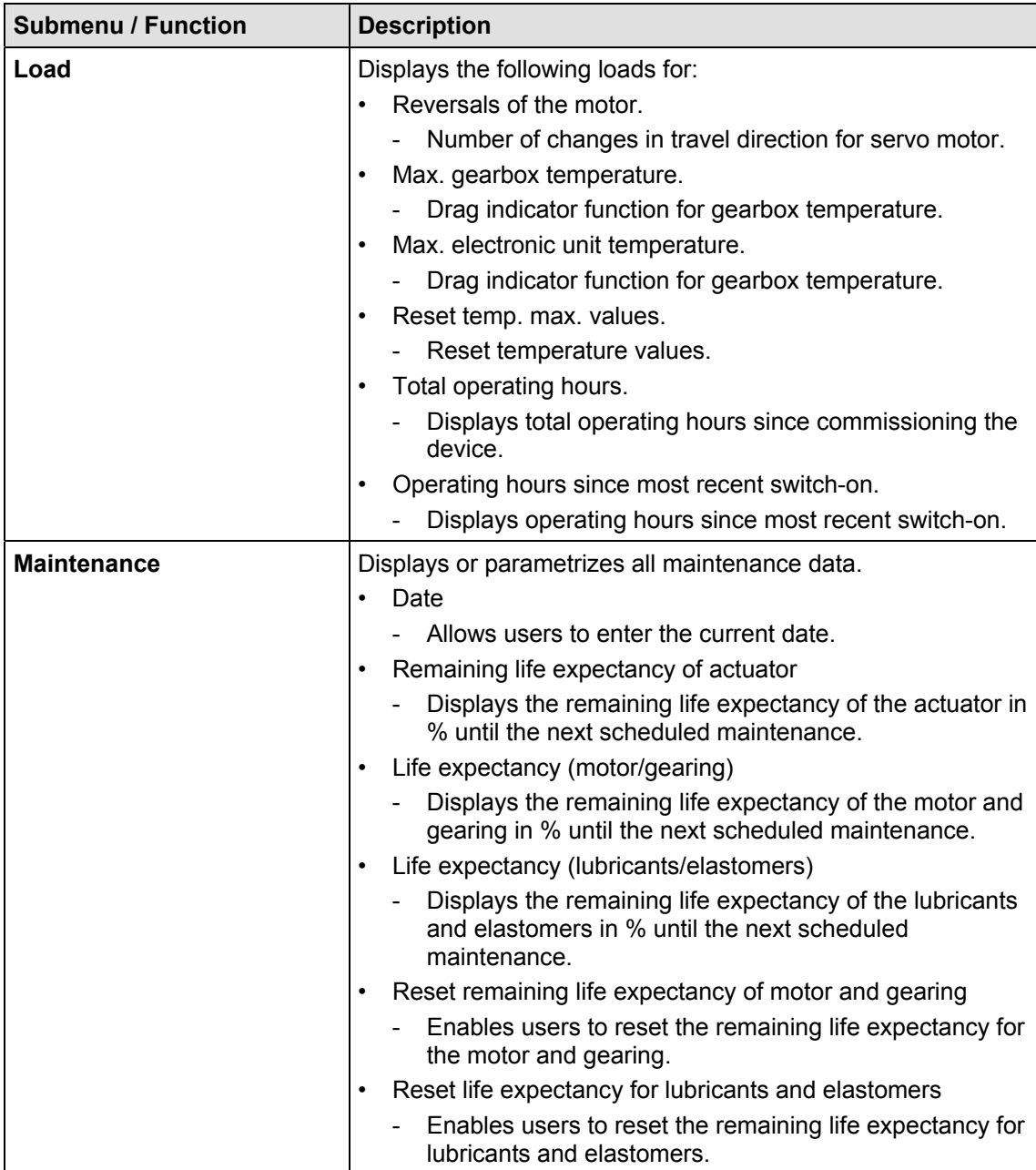

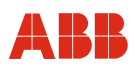

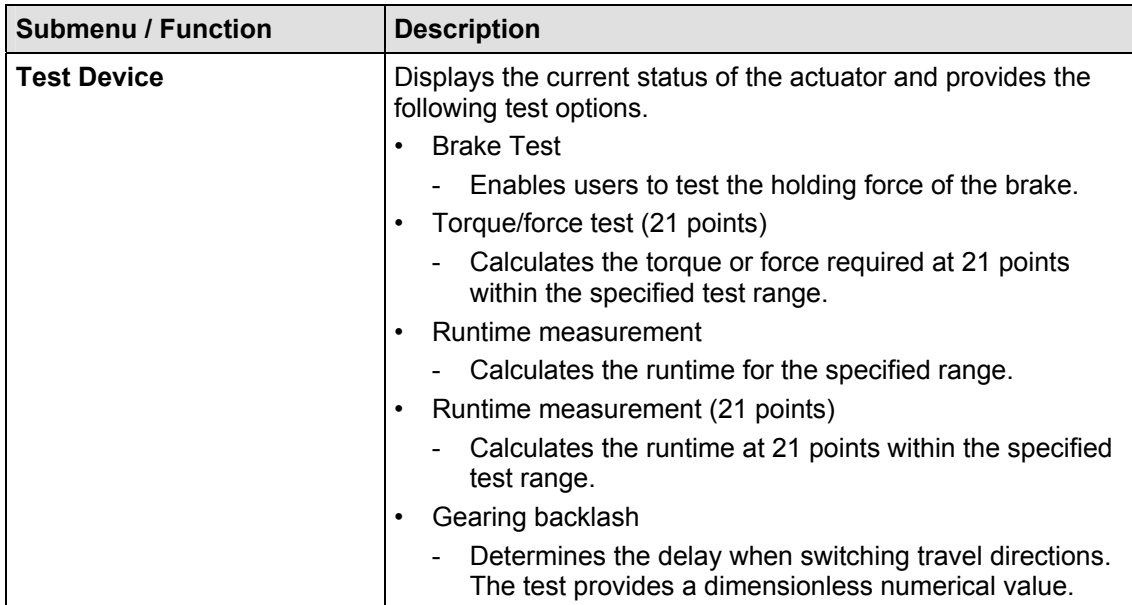

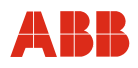

# **7.1.5.4 Detailed Setup**

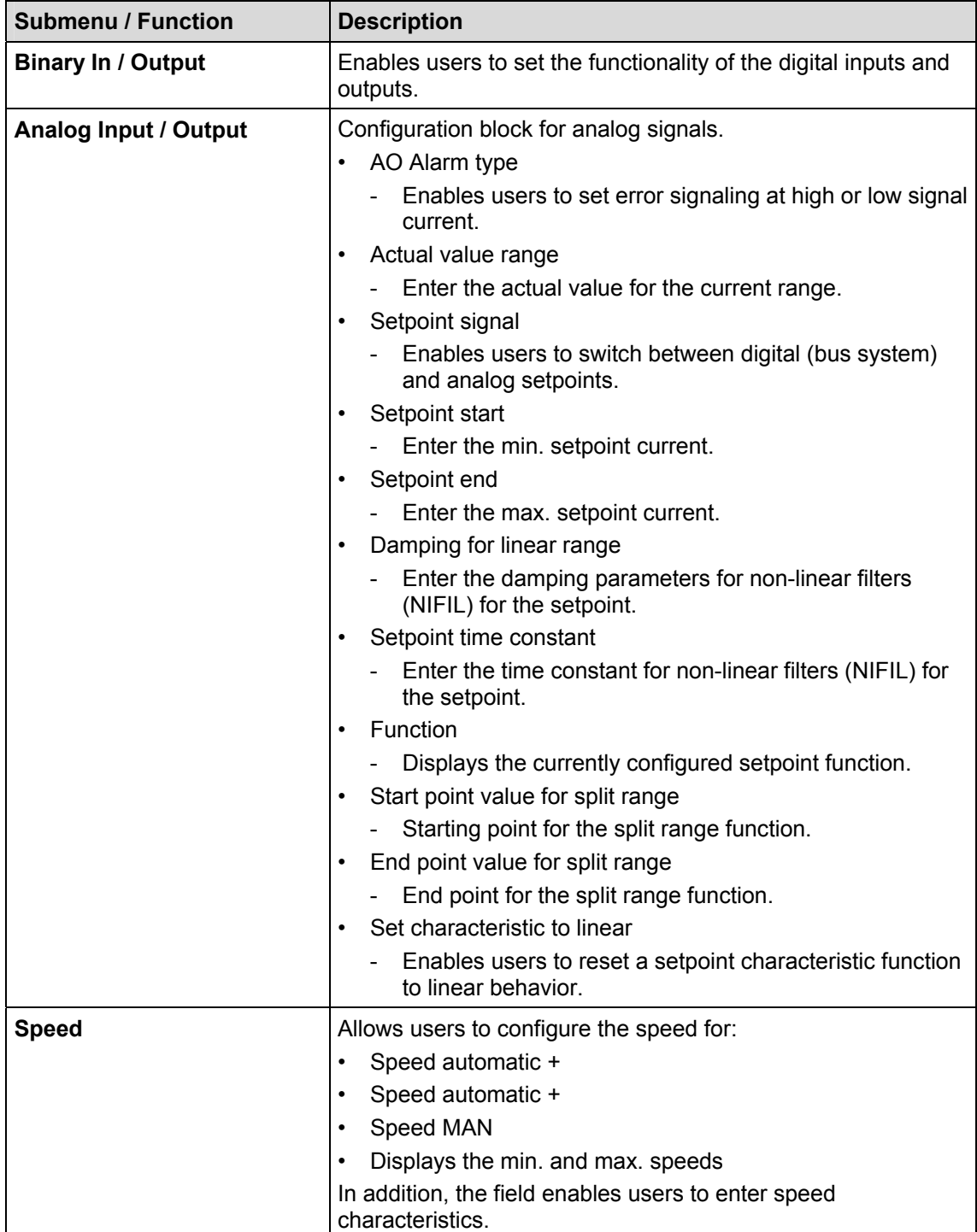

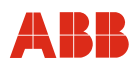

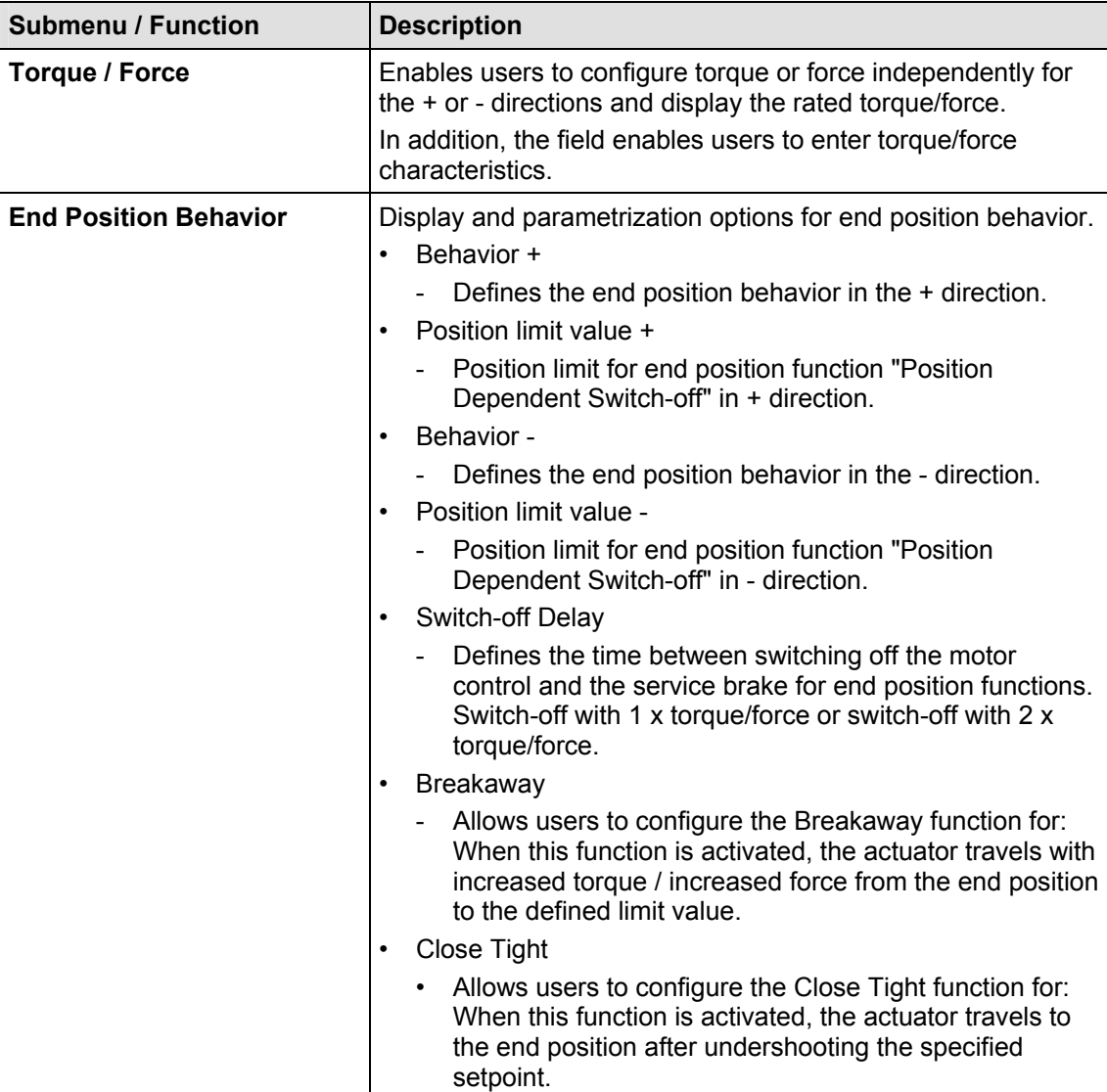

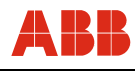

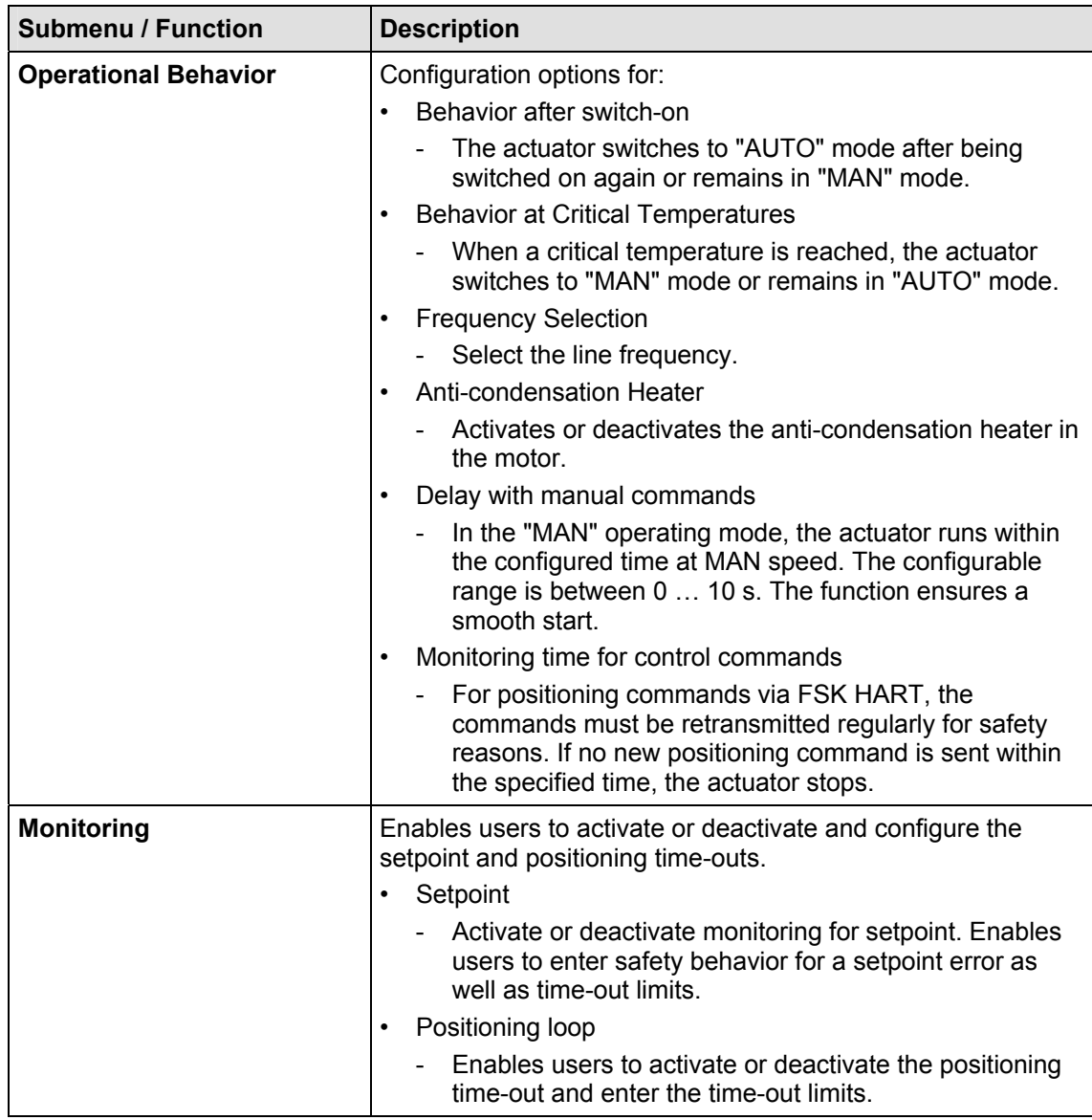

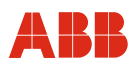

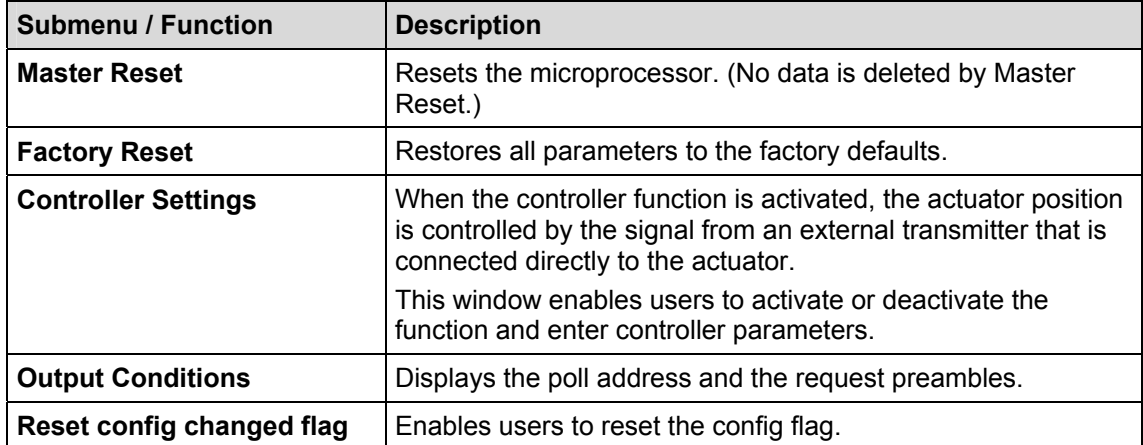

#### **7.1.6 Fast keys**

Fast keys provide shortcuts to frequently used functions without navigating through individual menus.

#### **Example:**

To go to the "brake test" function using the step-by-step procedure, the following menus must be opened:

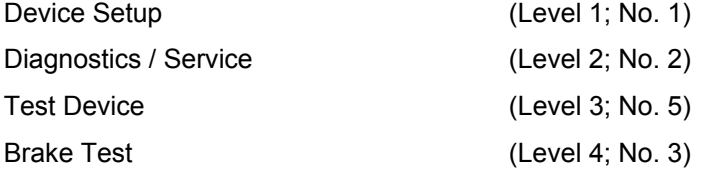

By entering the sequence of digits 1-2-5-3, users jump directly to the "brake test" function.

# i

**IMPORTANT (NOTE)** 

The fast key information provided here refers to the top-level main menu.

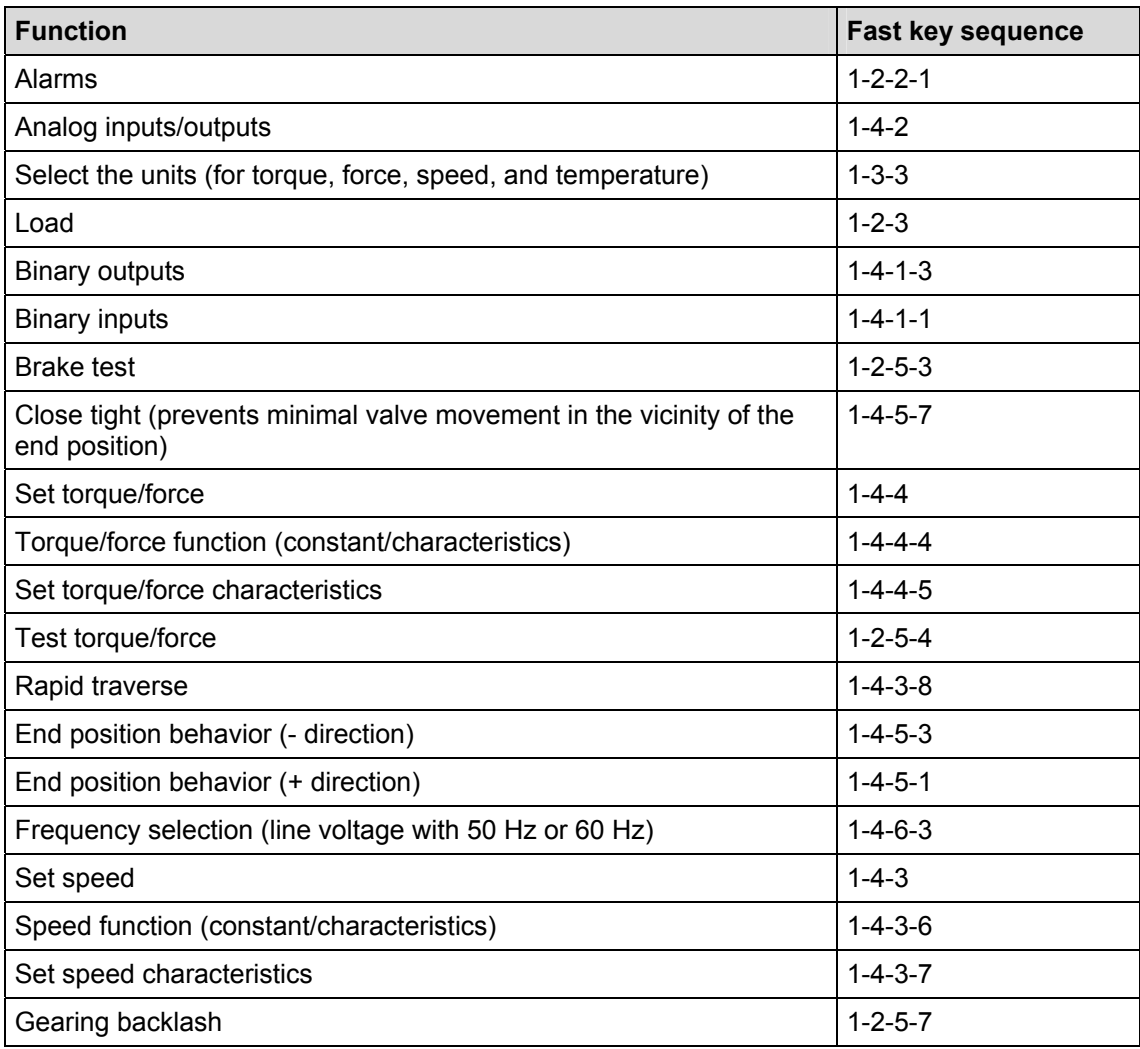

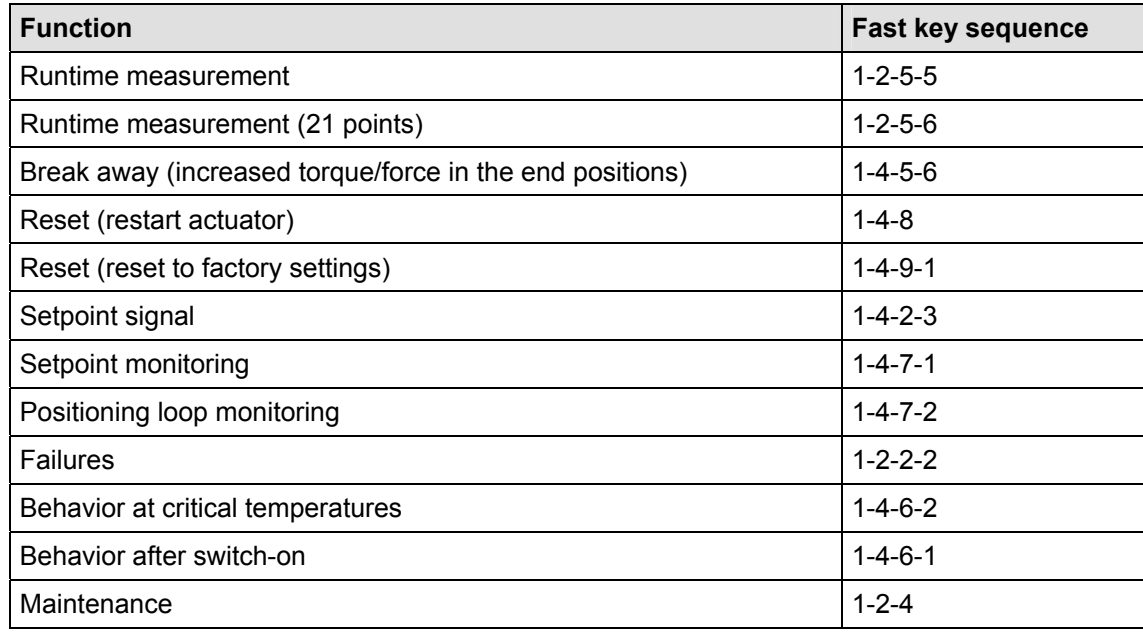

#### **7.2 Typical startup**

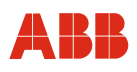

#### **IMPORTANT (NOTE)**

The following section provides information about a typical commissioning procedure. Based on system requirements, deviations from the procedure described here may be necessary.

For information on setting up the mechanical end stops, refer to the operating instructions of the relevant actuator.

For HART communication, the "end positions" and the "travel direction" are always set using the commissioning and service field. Refer to "Local operation".

Settings can only be saved in the device when the operating mode is "MANUAL". To switch the actuator to "MANUAL" mode, a HIGH signal (24 V DC) cannot be present at binary input 1, i.e., the binary input functions must be switched off.

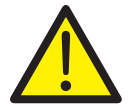

#### **DANGER - Serious damage to health / risk to life**

When the actuator moves, there is a risk of people being crushed. You must make sure that no one is present within the actuator's operating range.

The connection to the device must be established according to the procedure described above.

#### **7.2.1 Binary Inputs**

Depending on the design of the control system, manual positioning commands are implemented by adjusting the setpoint memory in the control system or by wiring binary inputs to the actuator. If there are no plans to wire the binary inputs, there are several options for switching the actuator to "AUTOMATIC" mode.

- Permanent jumper wires on the terminal panel of the electronic unit for the 24 V DC output on binary input 1.
- Switch off the binary inputs using the configuration feature of the power electronic unit (menu 1-4-1-1).

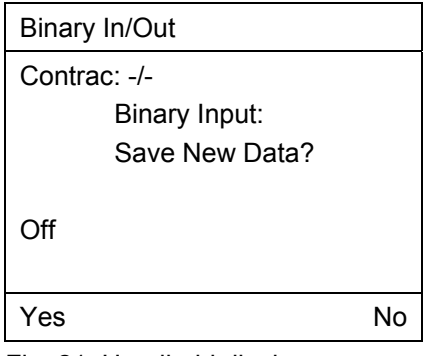

Fig. 21: Handheld display

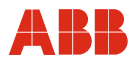

#### **7.2.2 Setting the speed**

Call up menu item 1-4-3. After entering the following desired speeds, the settings must be saved in the actuator.

- "Manual" speed (operate actuator via binary inputs DI 2 and DI 3 as well as the commissioning and service field)
- Automatic speed + (speed in automatic mode in positive direction)
- Automatic speed (speed in automatic mode in negative direction)

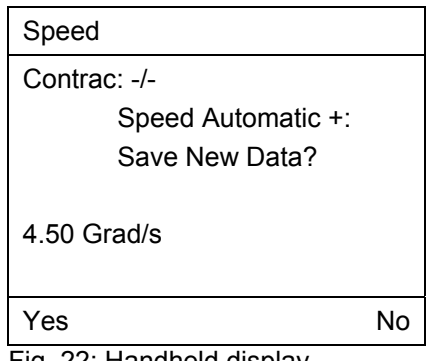

Fig. 22: Handheld display

#### **7.2.3 KKS number**

To enable users to assign the actuator on a system-specific basis, it is recommended that you at least enter the KKS number of the actuator using menu item 1-3-2-4.

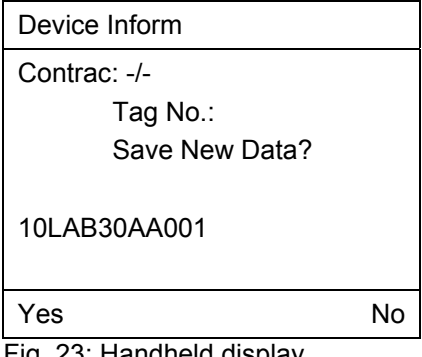

Fig. 23: Handheld display

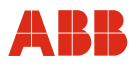

#### **7.2.4 Alarms / Failures**

Under certain circumstances, alarm and failure messages may be issued as a result of incorrect wiring during commissioning, which are then displayed as saved messages at a later time. For this reason, it is recommended that you reset the alarm and failure messages stored in the device using menu items 1-2-2-1-7 and 1-2-2-2-7.

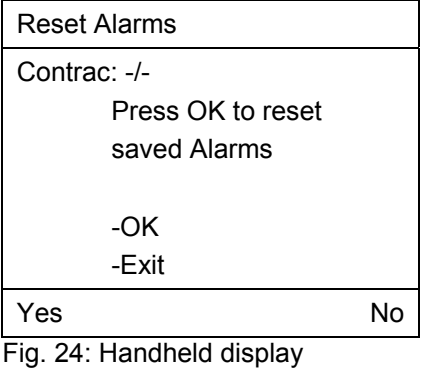

Reset Failure Contrac: -/- Press OK to reset saved Failures -OK -Exit Yes No

Fig. 25: Handheld display

i

#### **IMPORTANT (NOTE)**

After commissioning has been performed, it is recommended that you use the control system to operate the actuator and that you check the actuator's behavior and signaling response. To switch the actuator to automatic mode after commissioning, a 24 V DC signal must be present at binary input 1 for devices with an active binary input function (default setting). If the binary input function is switched off, the actuator switches to automatic mode immediately after completing the adjustment process.

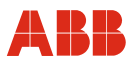

#### **8 Startup via Rosemount 375 handheld**

#### **8.1 Communication**

#### **8.1.1 General**

The actuator can be parametrized directly using the handheld terminal. The setpoint lines are used to connect the handheld terminal. The actuator can remain in operation during this time. Settings can only be changed in "Manual" operating mode.

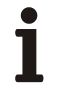

#### **IMPORTANT (NOTE)**

A short circuit of the setpoint lines to the field device can result in the failure of the control loop.

Due to the wide range of parametrization and configuration options, offline parametrization and configuration is not supported.

The Device Description for Contrac actuators is available for download from the internet.

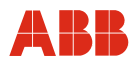

#### **8.1.2 Menu tree for handheld terminal**

The menus provide access to dialog screens that enable users to read and write information from or to the Contrac power electronic unit.

The software structure is designed as a menu tree. The individual items are grouped in the following blocks:

- Process Variables
- Diagnostic / Service
- Basic Setup
- Detailed Setup

The menu is further divided into 6 hierarchy levels.

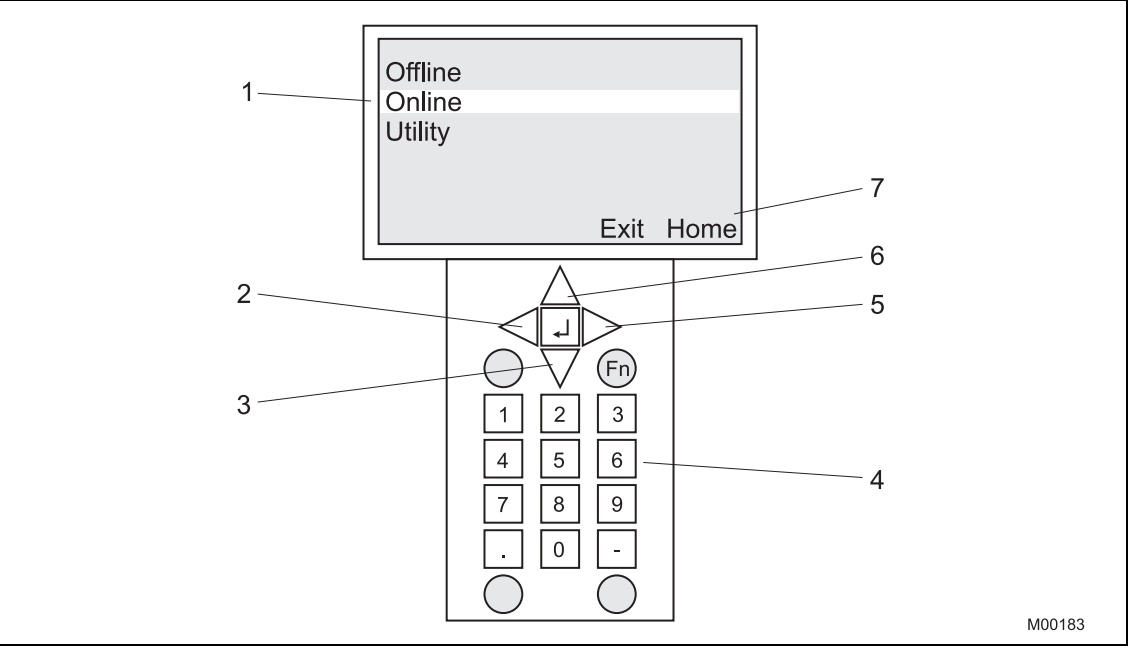

Fig. 26

- 1 Display
- 2 Previous level
- 3 Down (within display)
- 4 Keypad
- 5 Next level
- 6 Up (within display)
- 7 Touchscreen

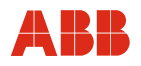

#### **8.1.3 Menu tree**

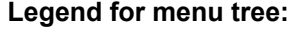

*Italic text Read-only values*  **Bold text Submenu/function** 

Standard text Variable; pull-down menu/bit field

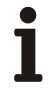

#### **IMPORTANT (NOTE)**

For additional information regarding the menu items, refer to the relevant sections in this instruction manual.

#### **8.1.3.1 Levels 1 and 2**

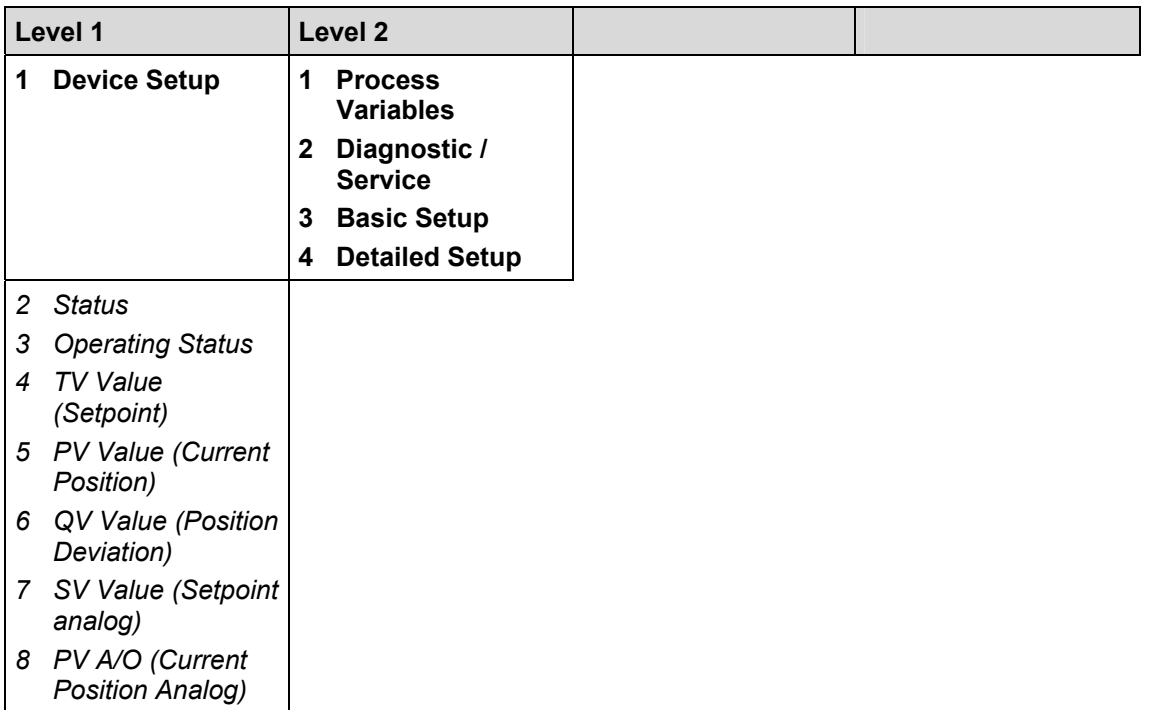

#### **8.1.3.2 Device Setup**

#### **Process Variables (Level 3)**

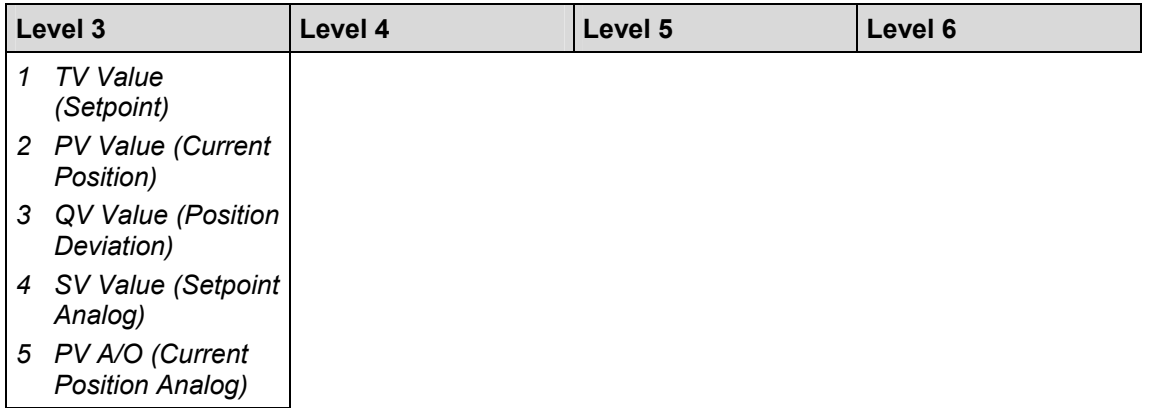

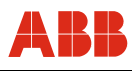

# **8.1.3.3 Diagnostic / Service (Level 3 to Level 6)**

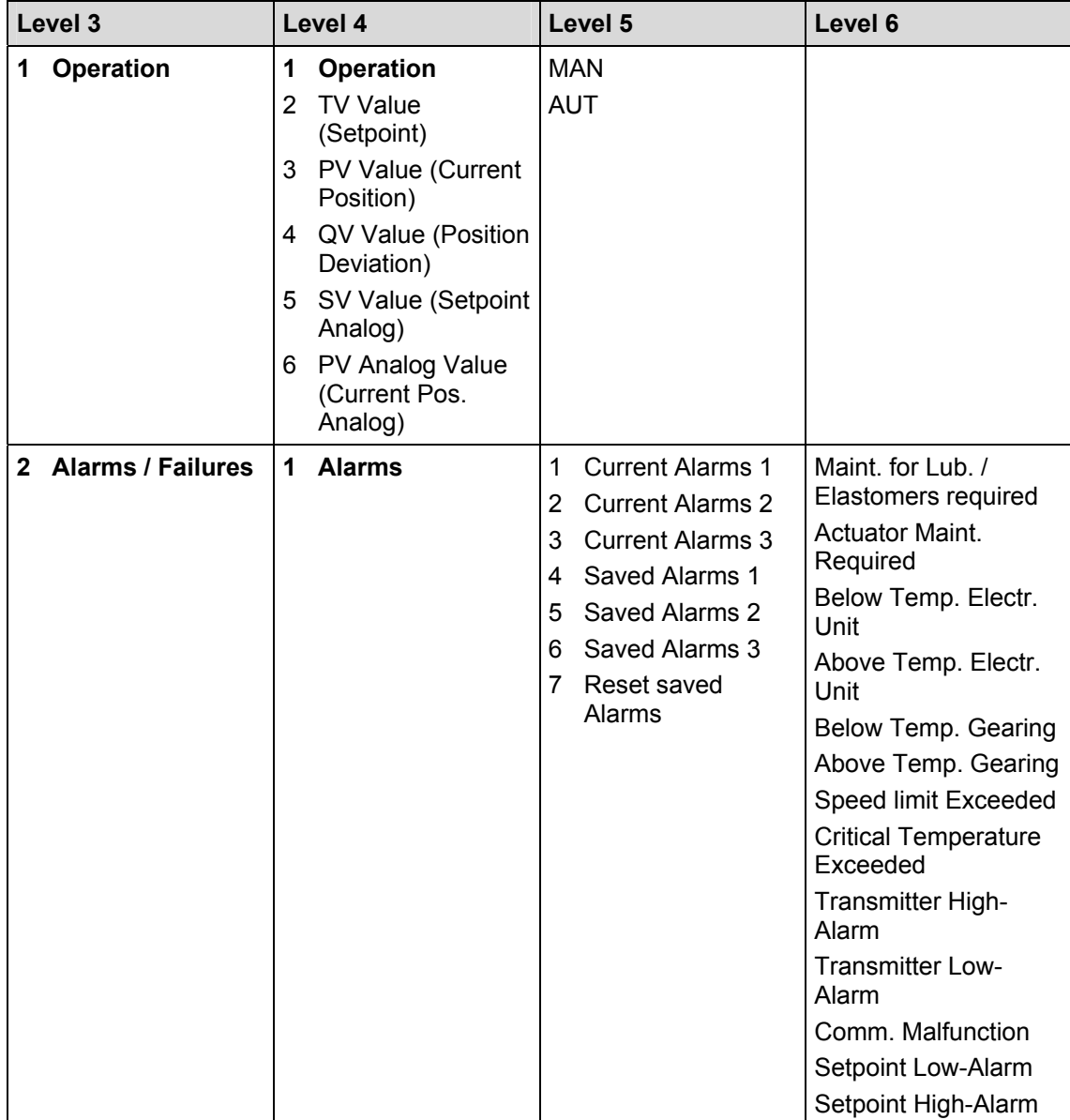

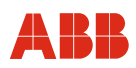

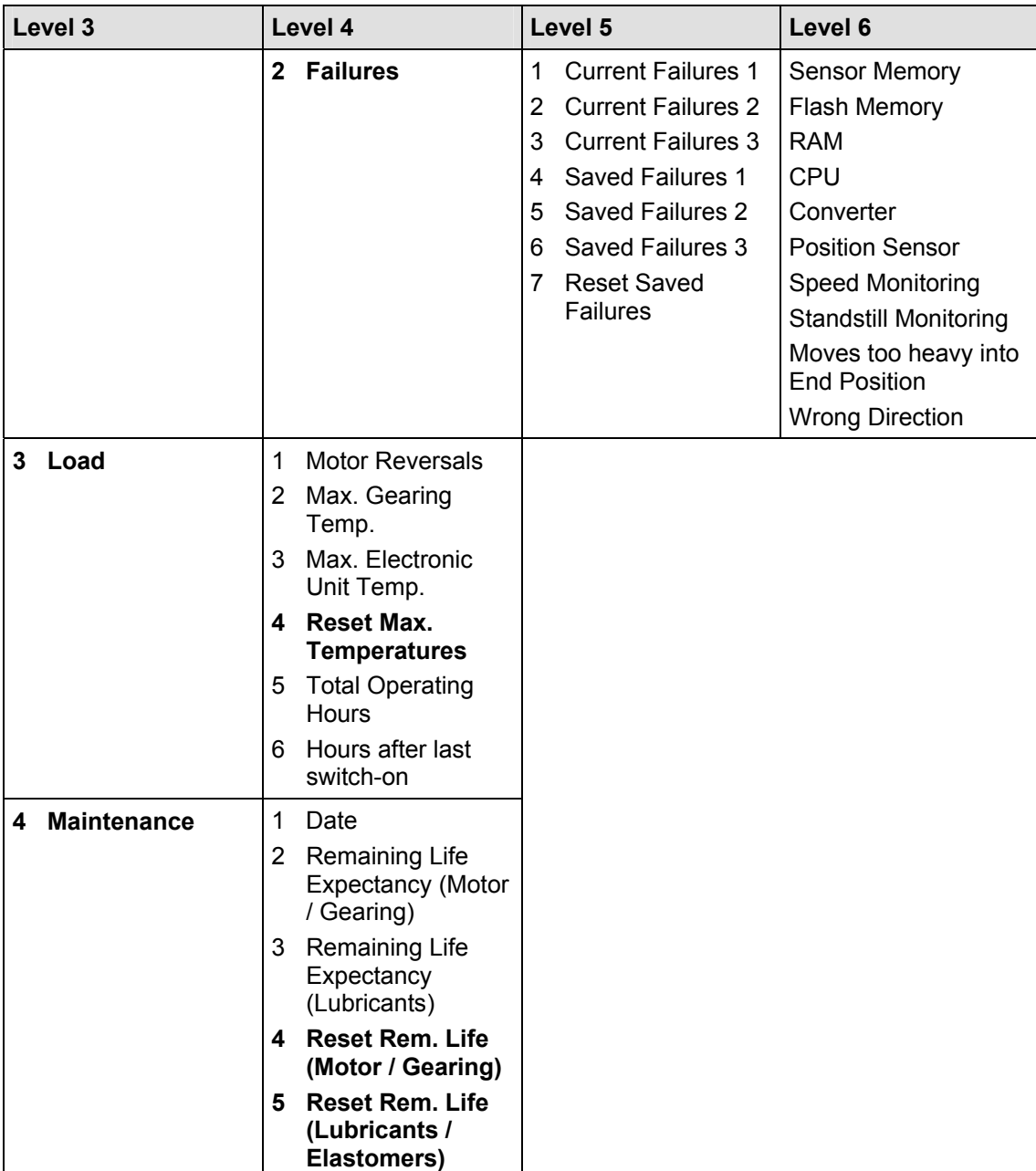

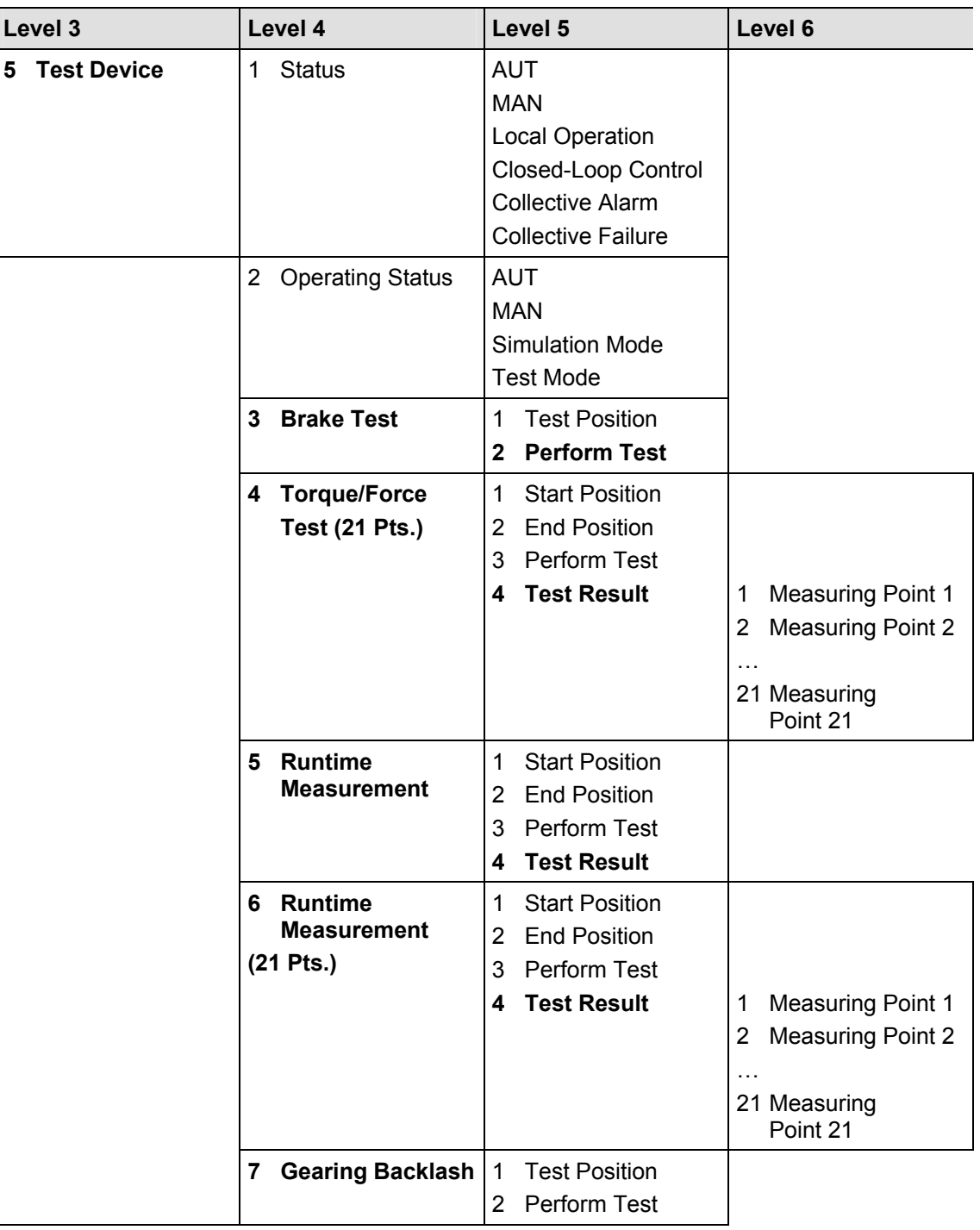

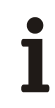

# **IMPORTANT (NOTE)**

Alarm / Failure:

"ON" indicates that an alarm or a failure is pending. "OFF" indicates that no alarm or failure is present.

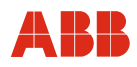

#### **8.1.3.4 Basic Setup**

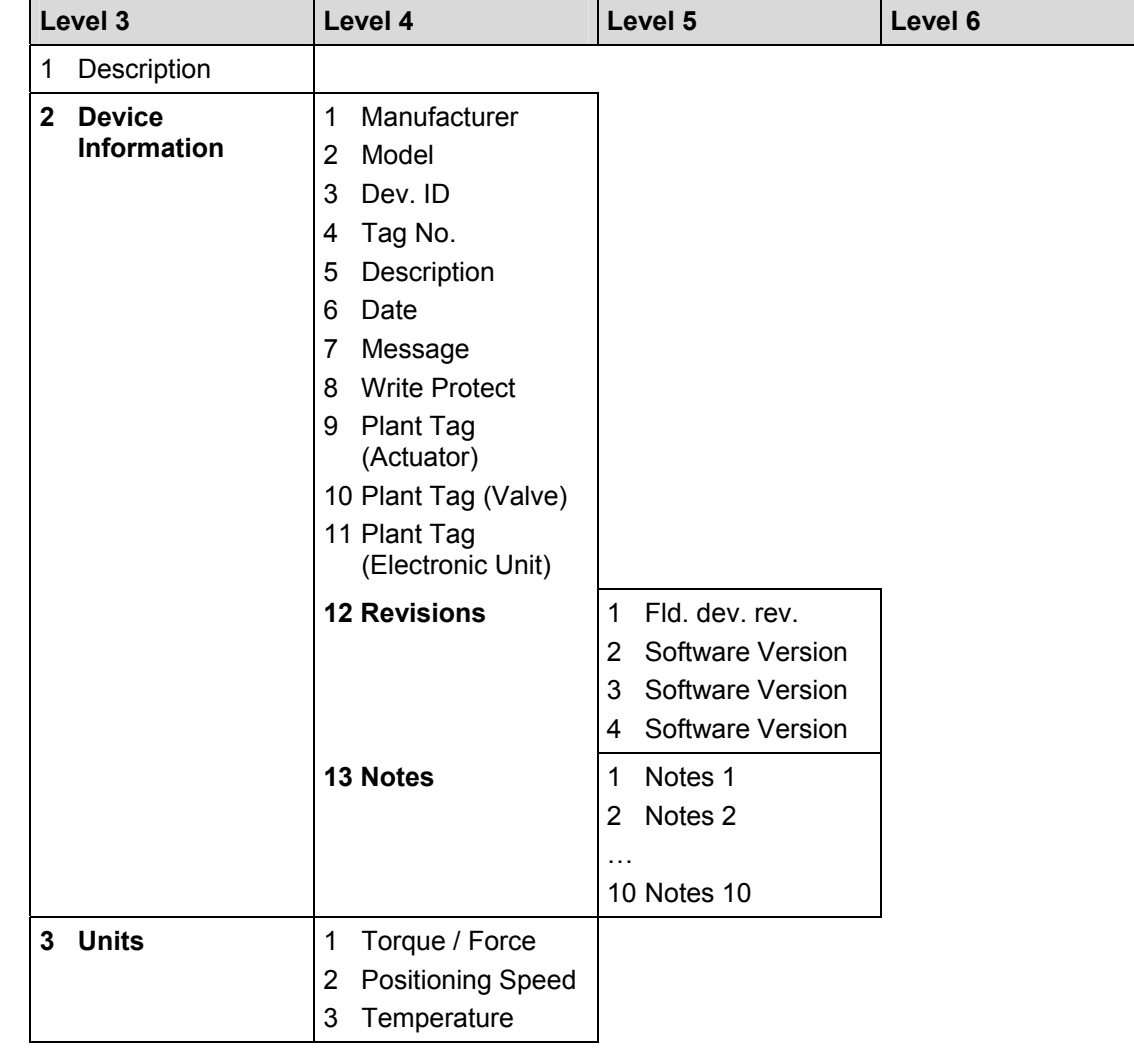

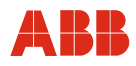

# **8.1.4 Detailed Setup**

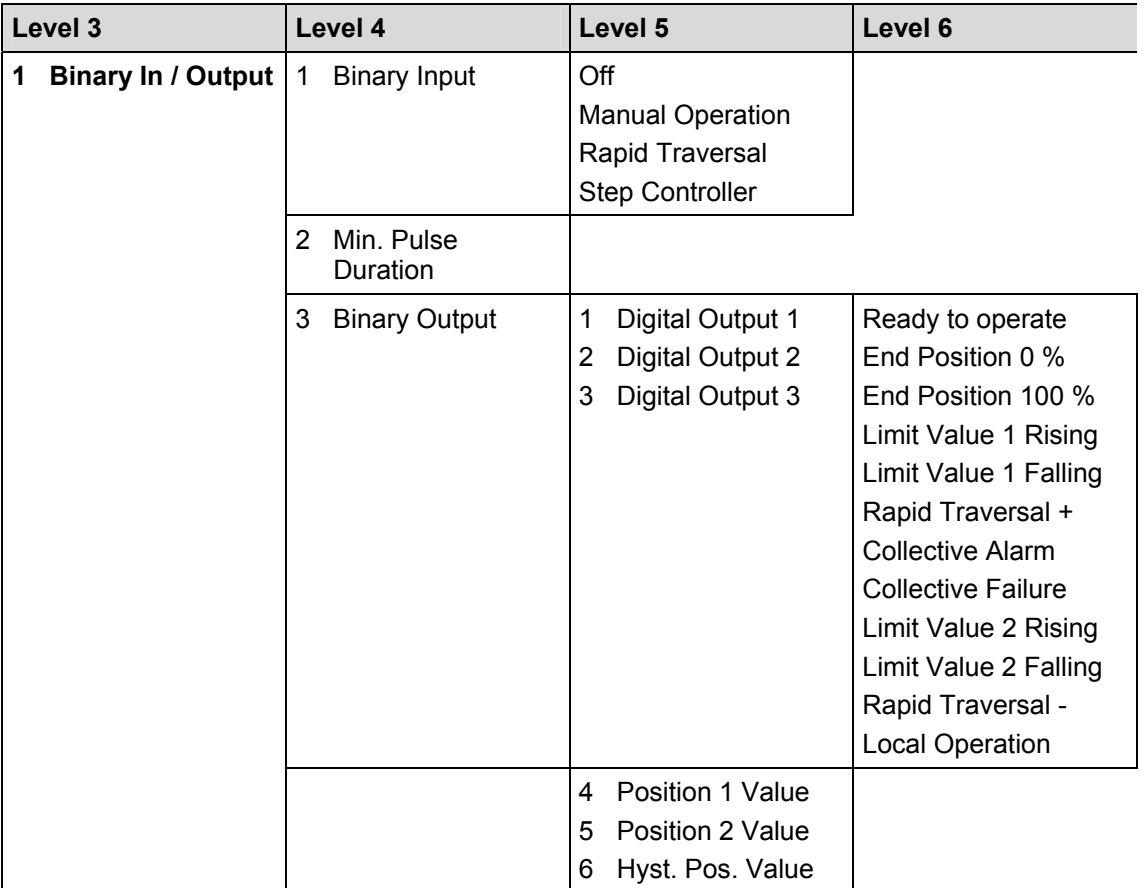

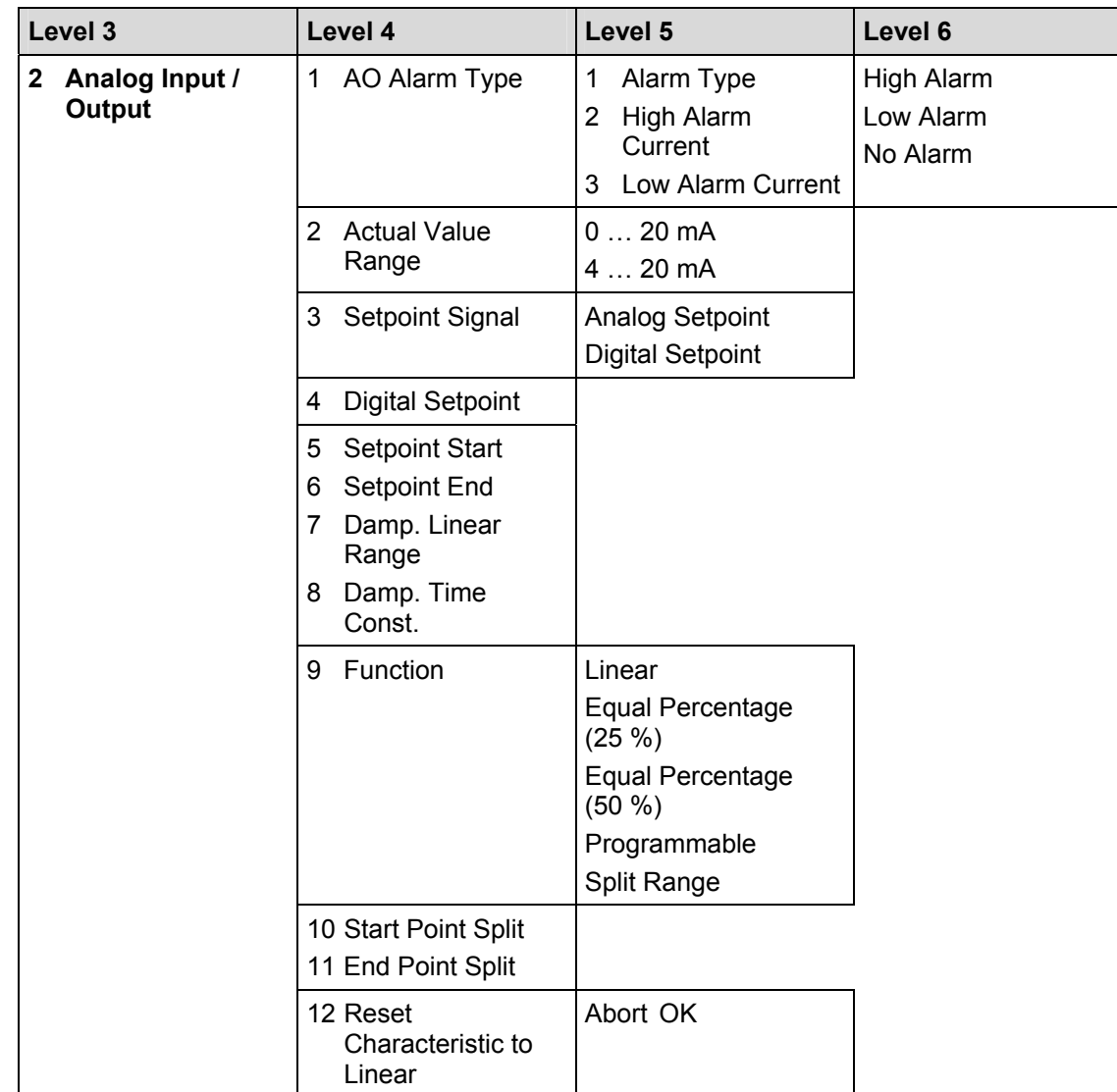

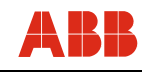

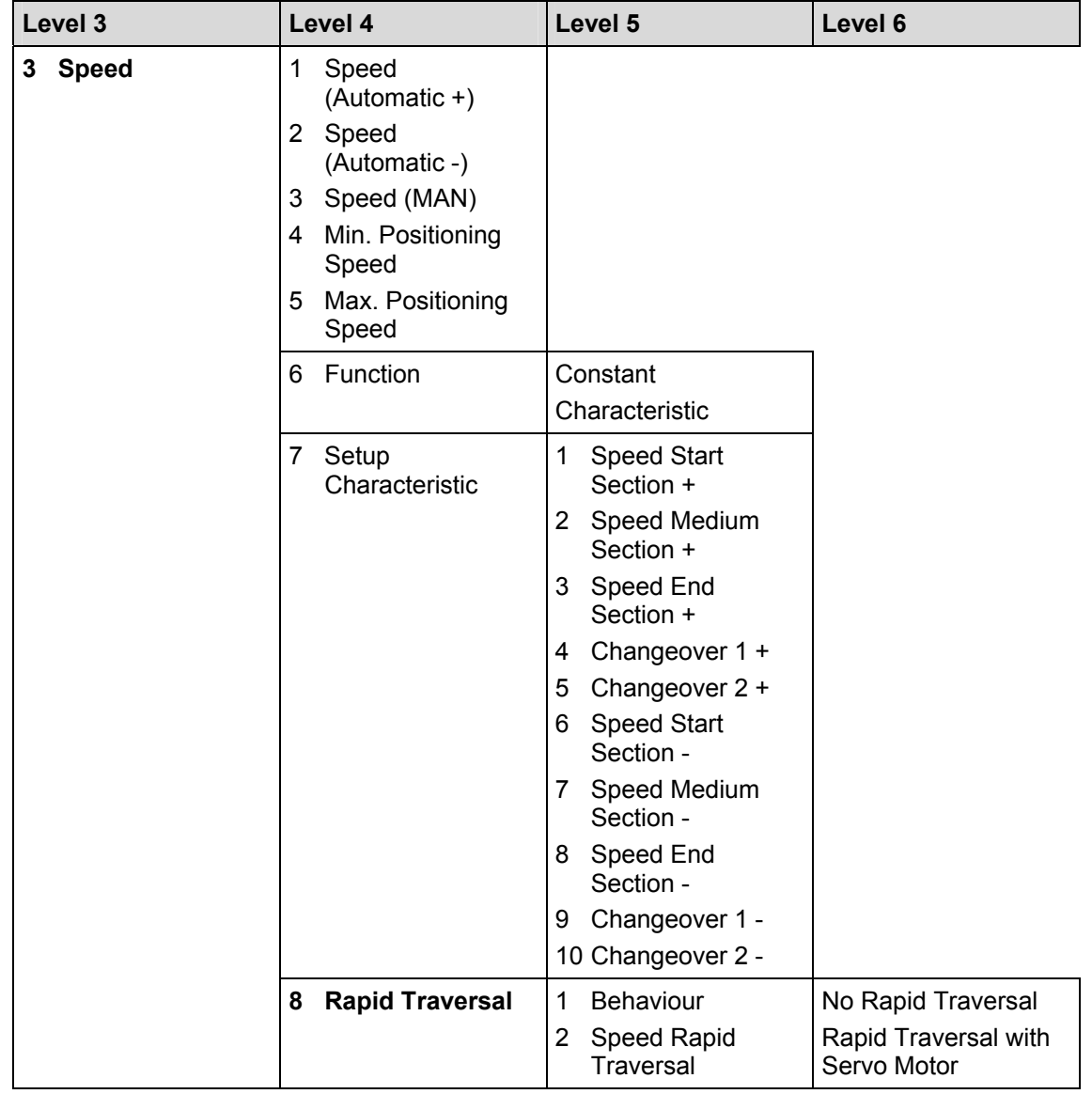

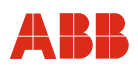

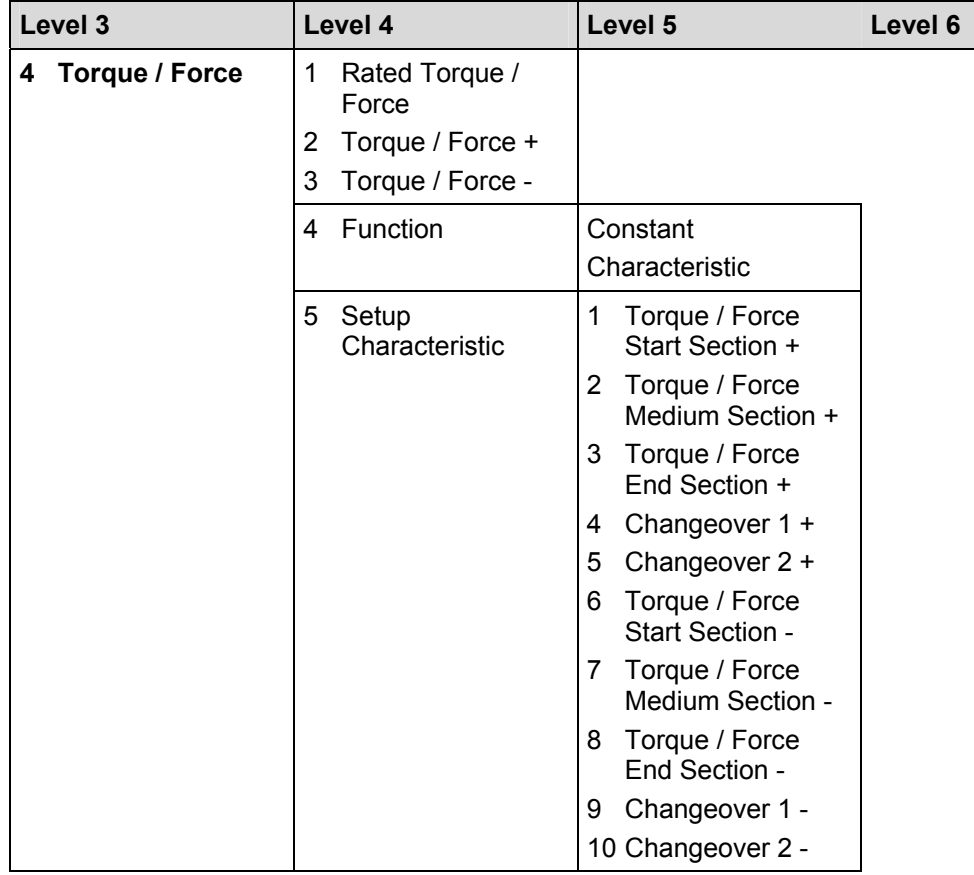

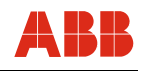

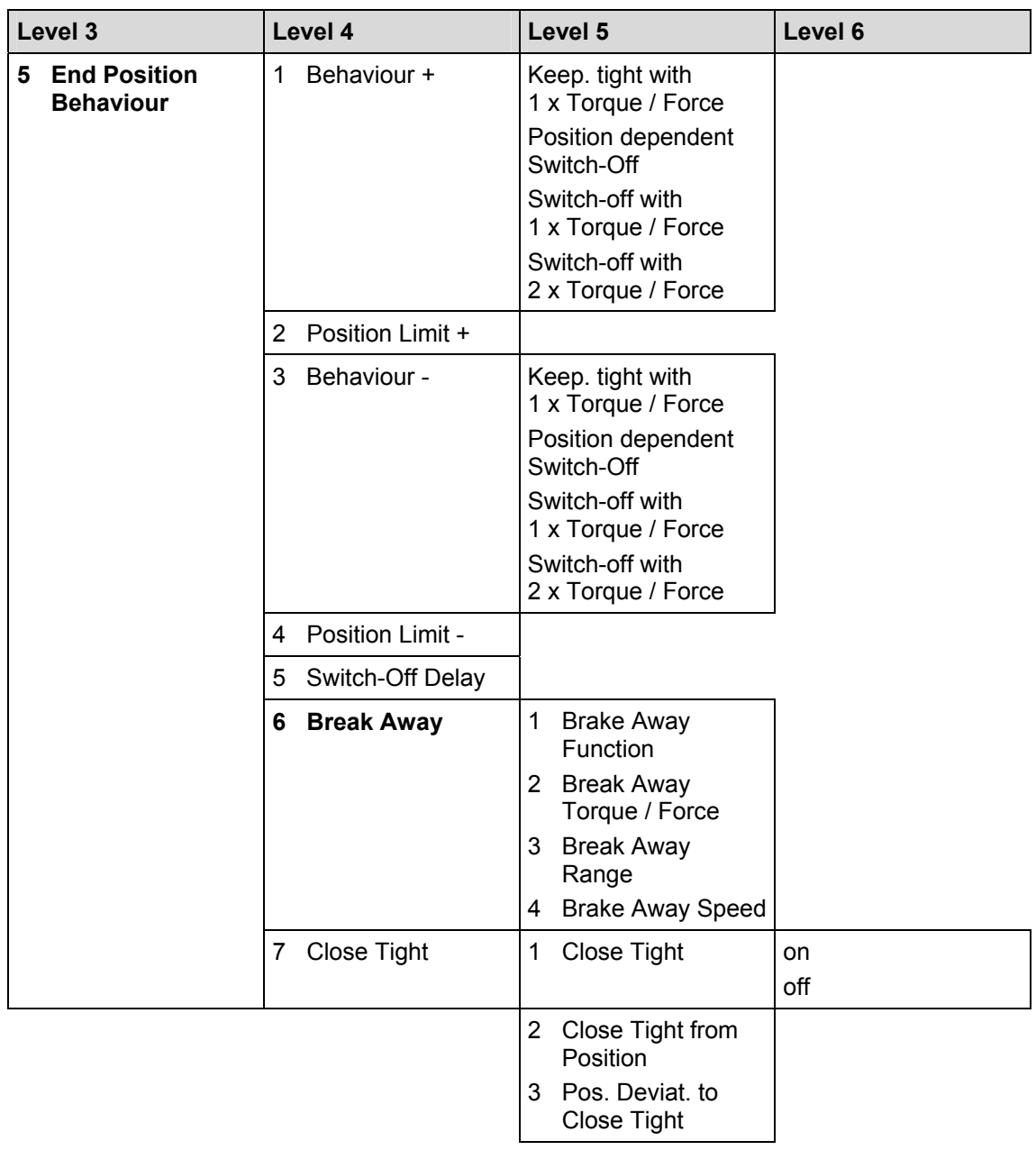

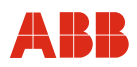

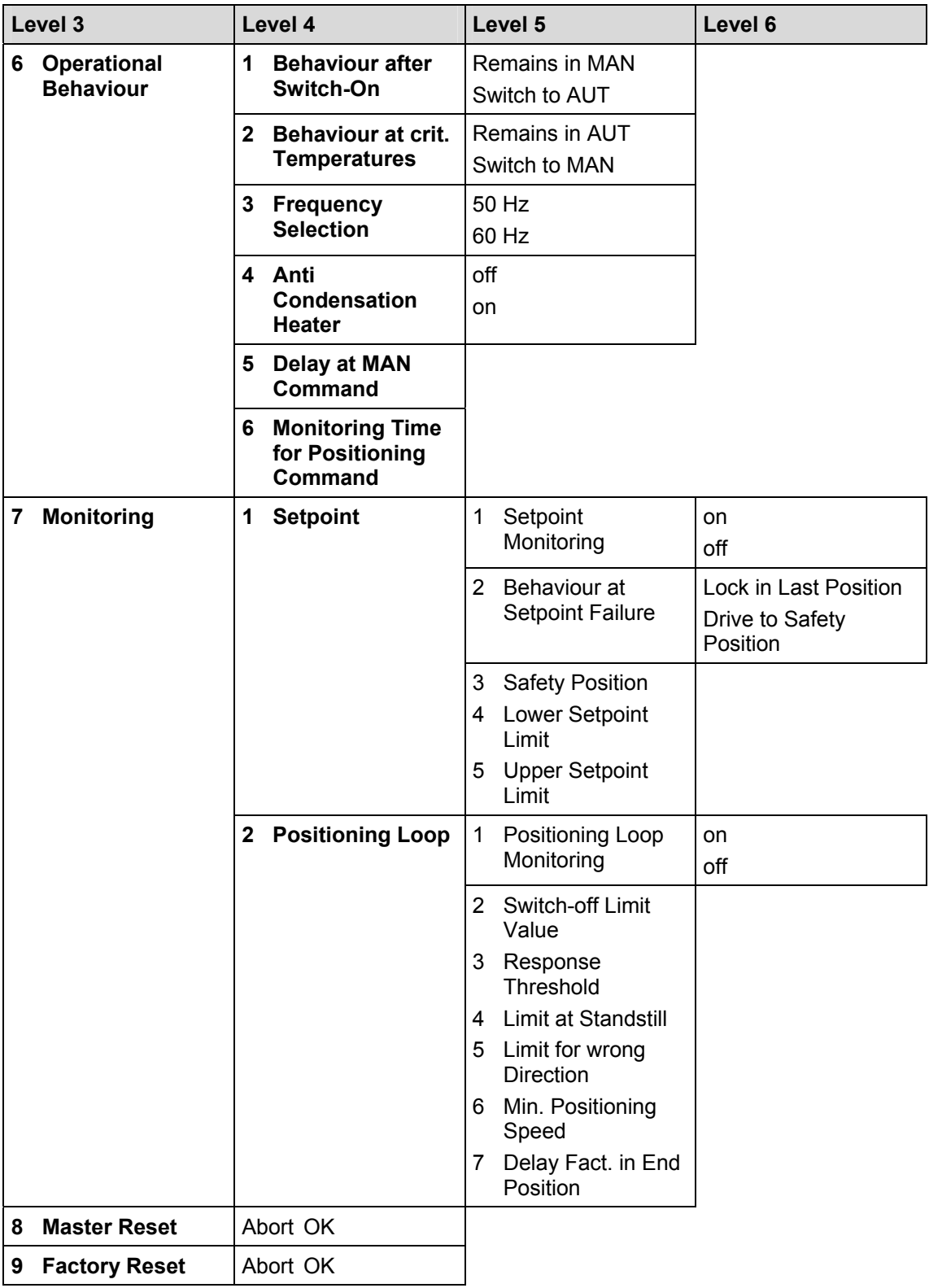

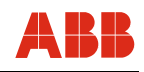

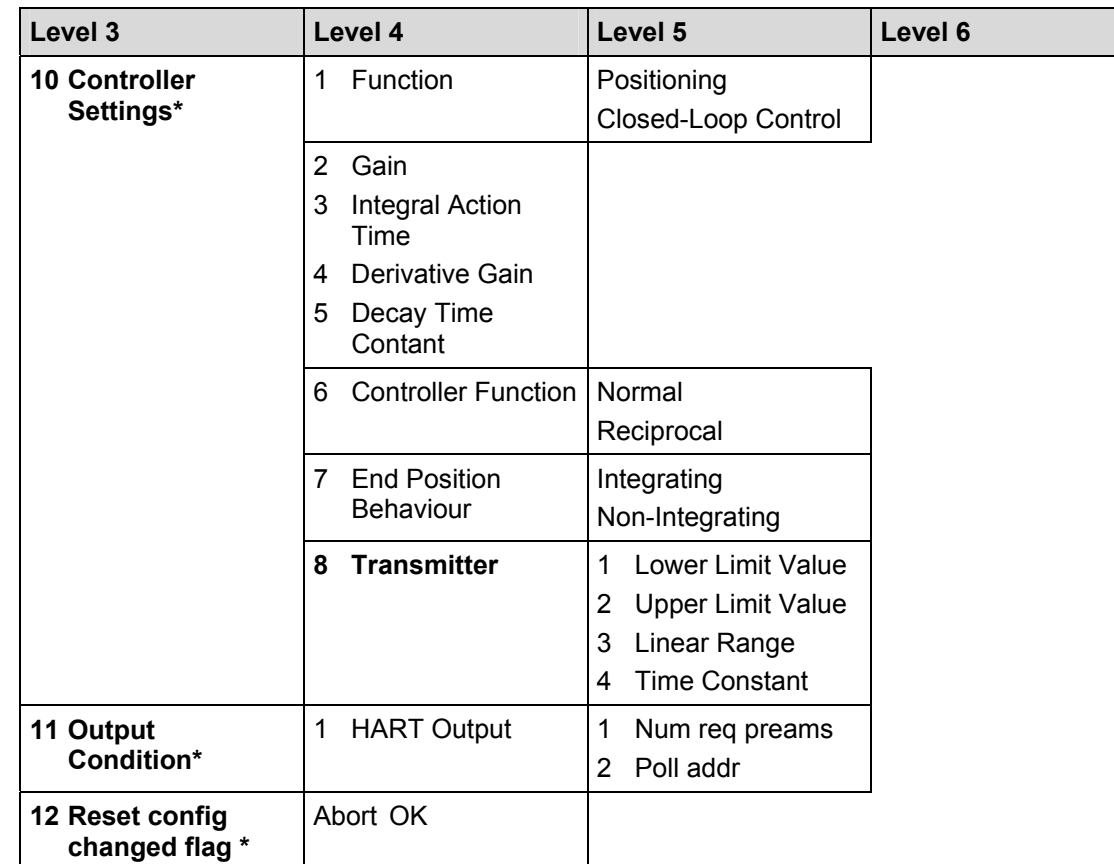

\* The display cannot show double-digit numbers. No fast keys are available.
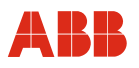

### **8.1.5 Parameter and configuration list**

#### **8.1.5.1 Process Variables**

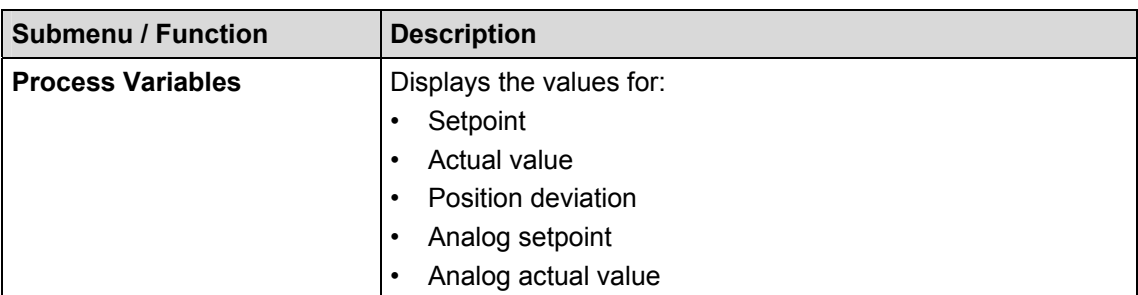

#### **8.1.5.2 Basic Setup**

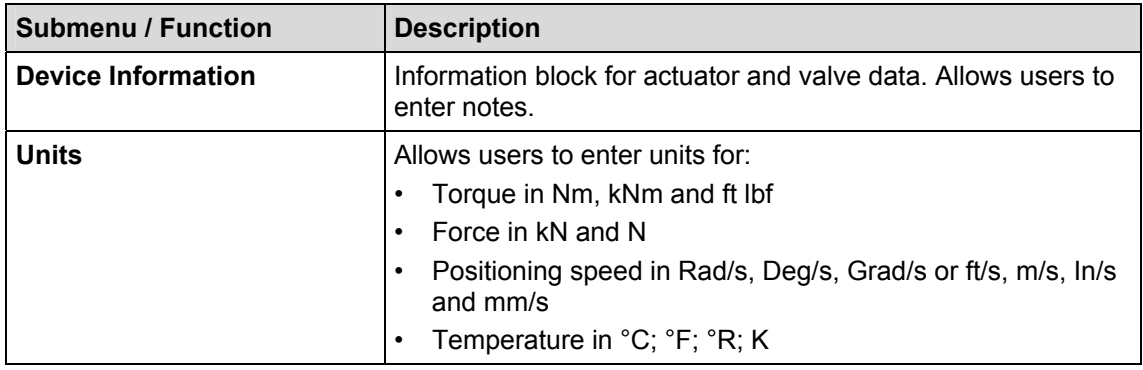

# **8.1.5.3 Diagnostic / Service**

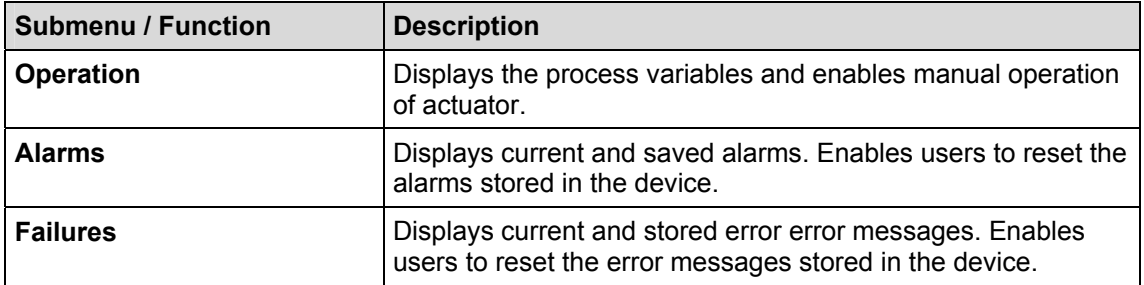

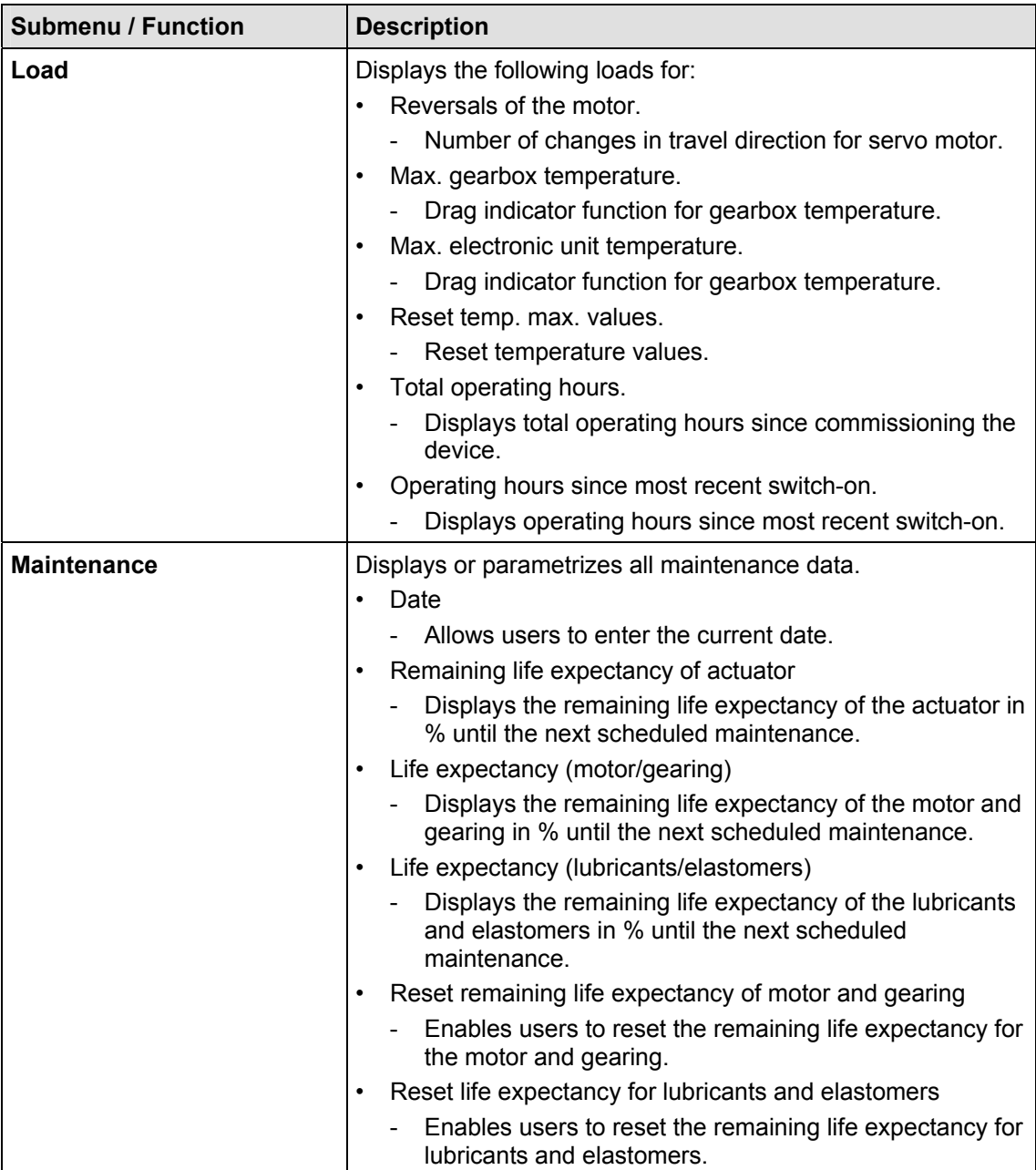

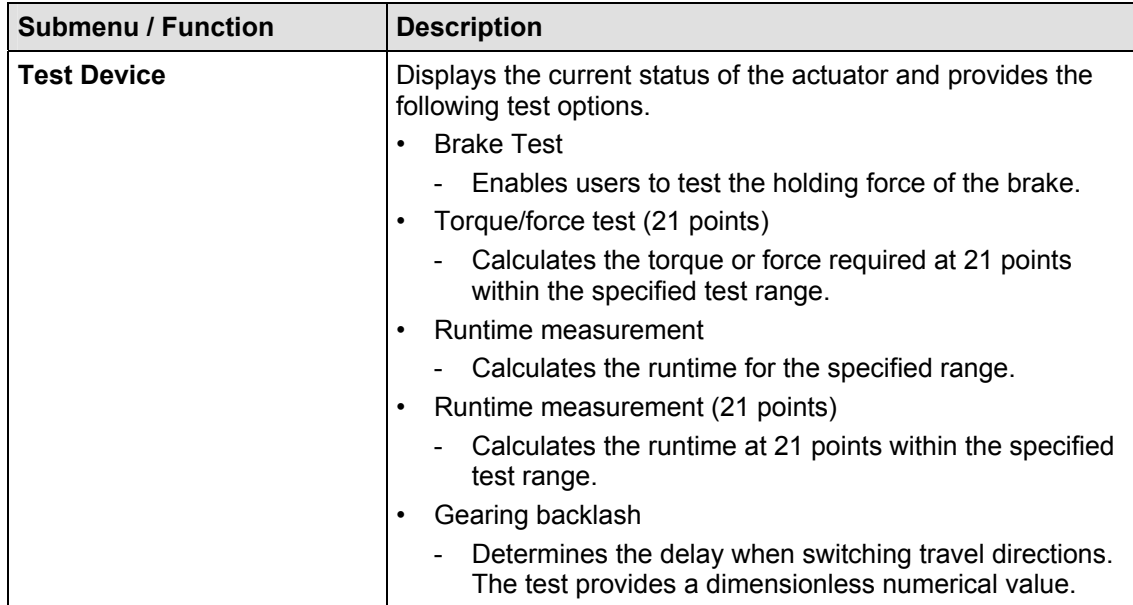

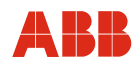

# **8.1.5.4 Detailed Setup**

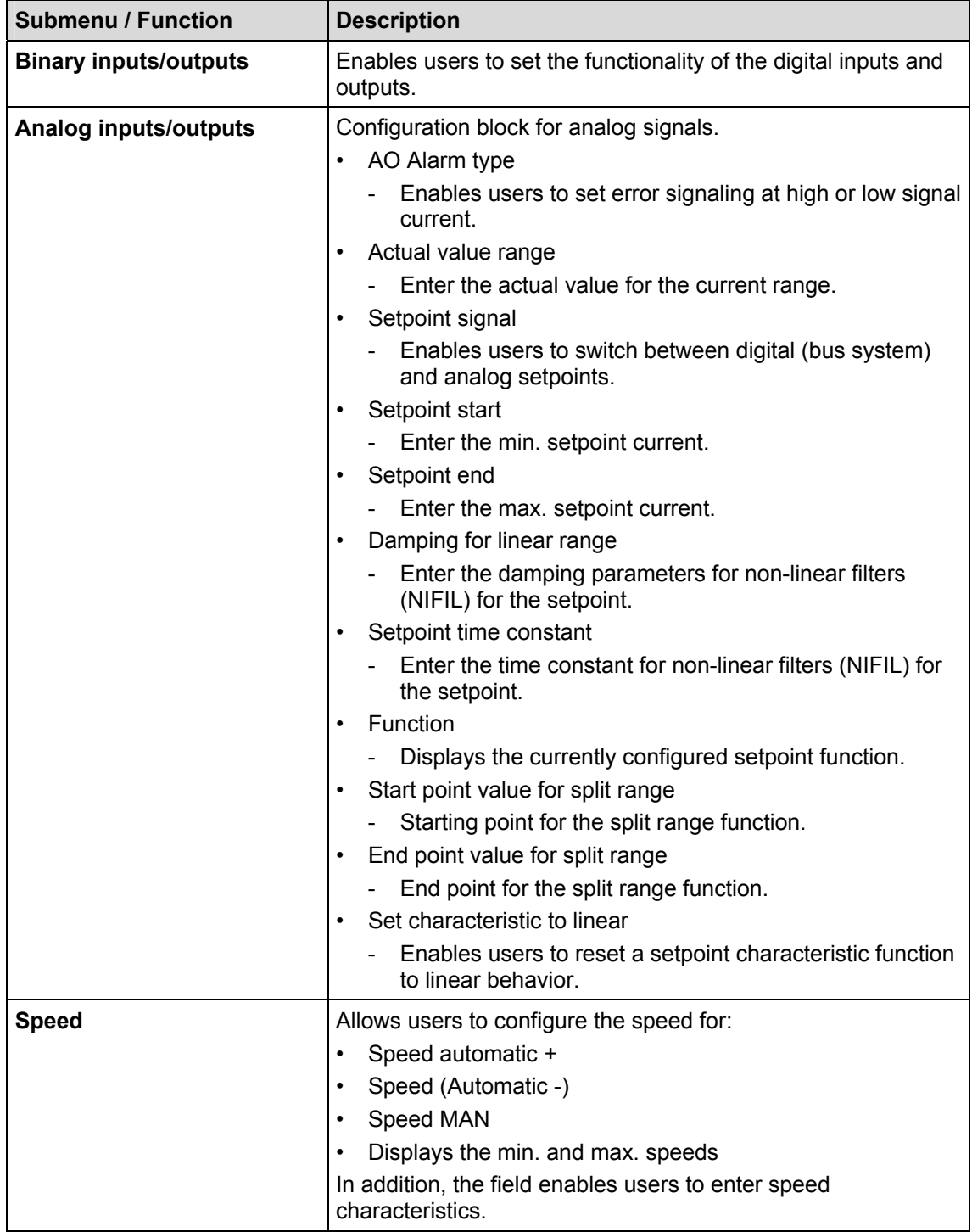

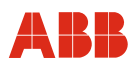

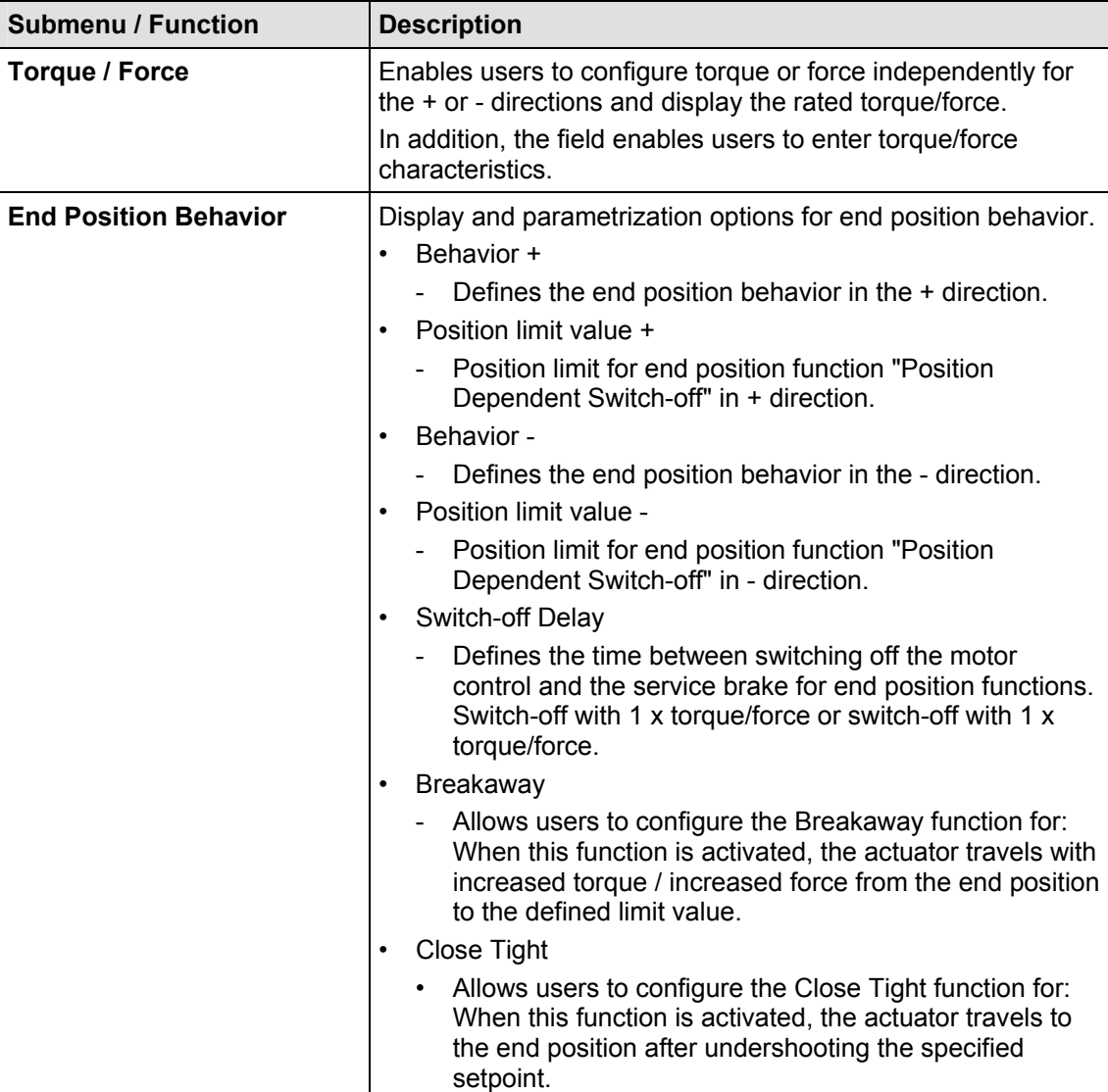

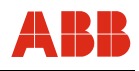

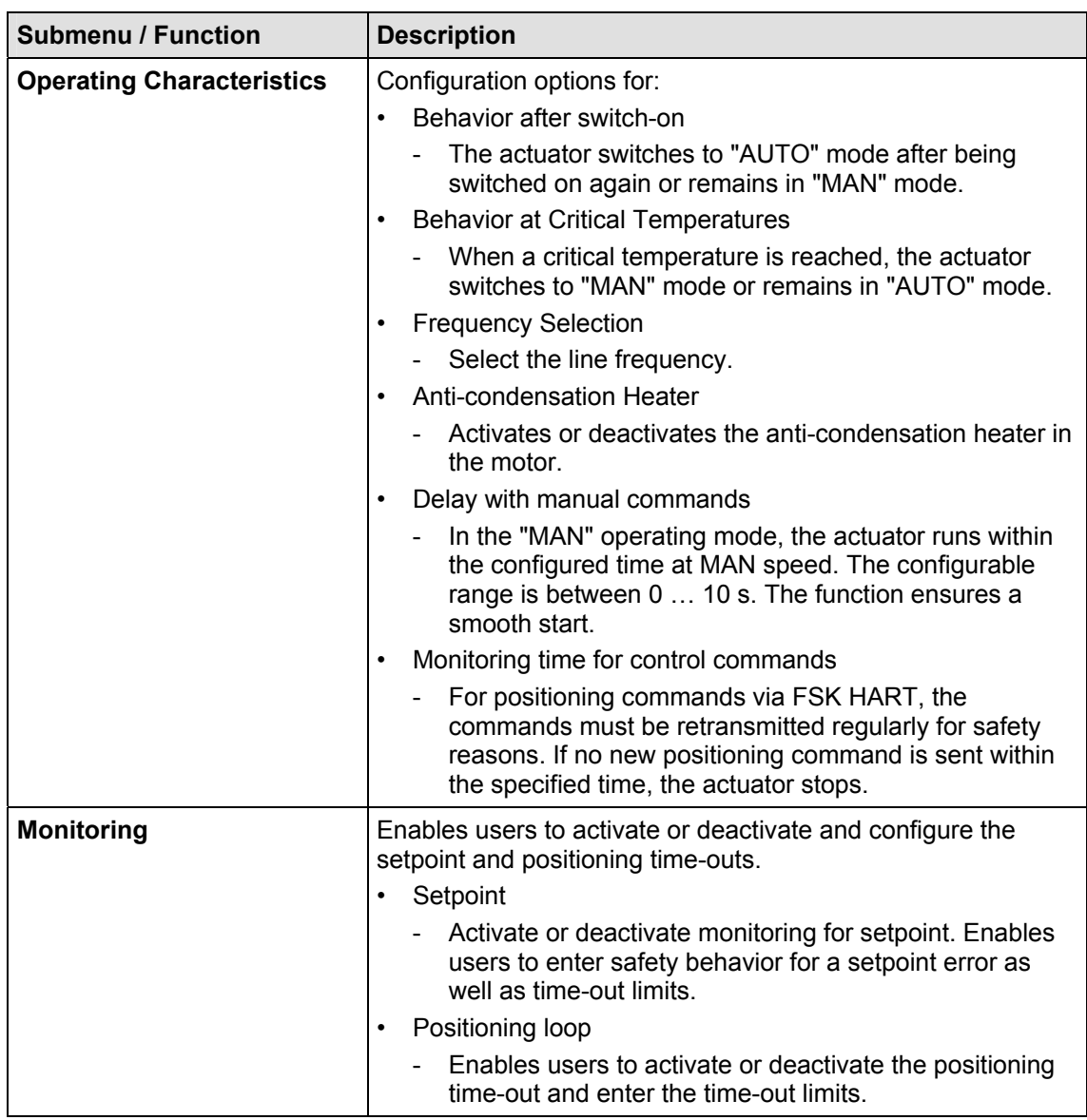

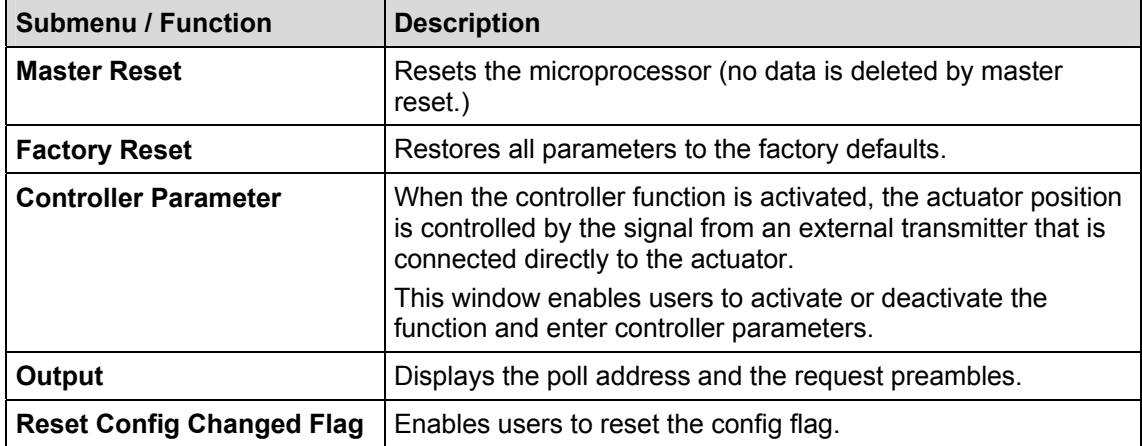

# **8.1.6 Fast keys**

Fast keys provide shortcuts to frequently used functions without navigating through individual menus.

#### **Example:**

To go to the "brake test" function using the step-by-step procedure, the following menus must be opened:

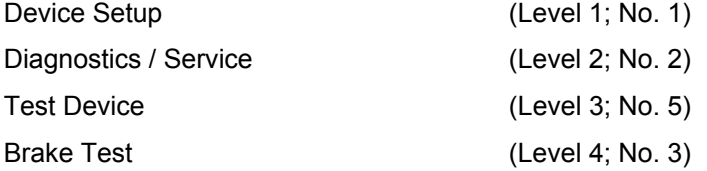

By entering the sequence of digits 1-2-5-3, users jump directly to the "brake test" function.

 $\mathbf i$ 

# **IMPORTANT (NOTE)**

The fast key information provided here refers to the top-level "Device Setup". Press "HOME" on the touchscreen to return to this top level.

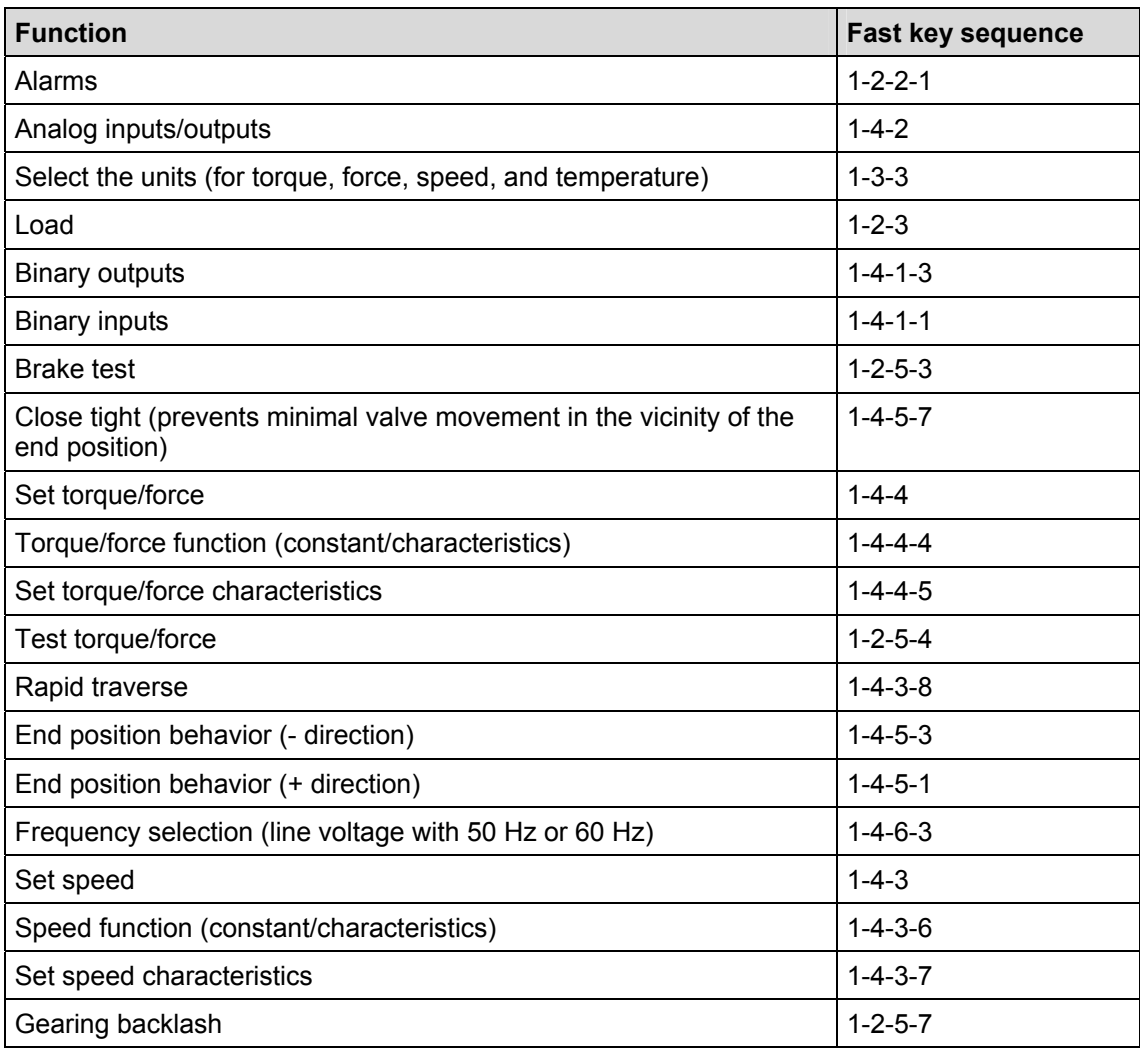

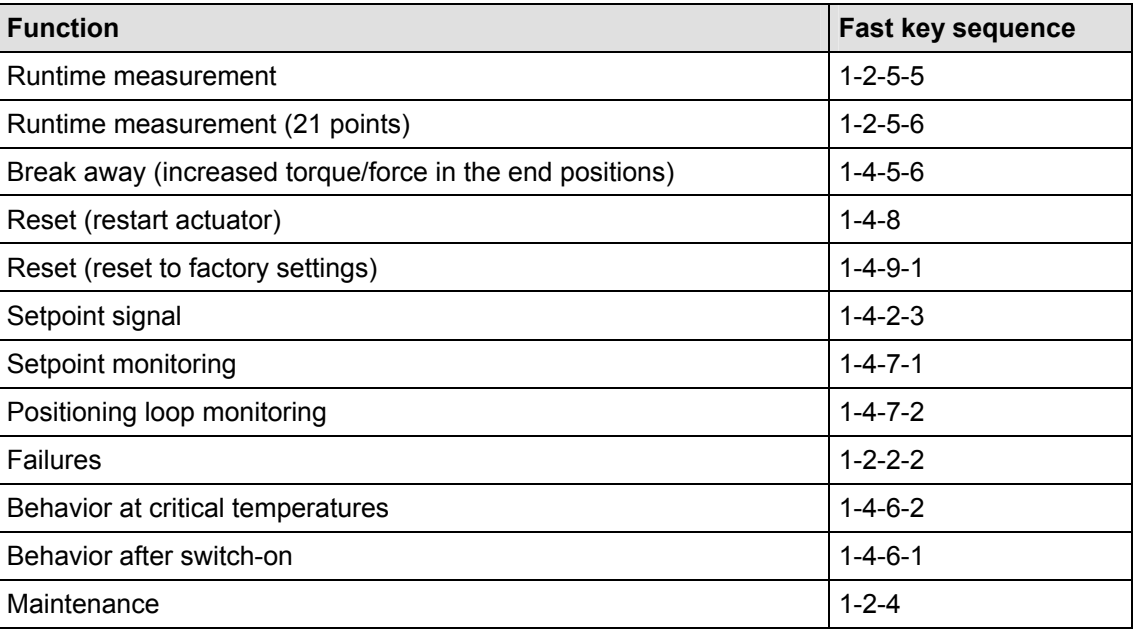

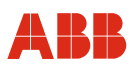

# **8.2 Typical startup**

## **IMPORTANT (NOTE)**

The following section provides information about a typical commissioning procedure. Based on system requirements, deviations from the procedure described here may be necessary.

For information on setting up the mechanical end stops, refer to the operating instructions of the relevant actuator.

For HART communication, the "end positions" and the "travel direction" are always set using the commissioning and service field. Refer to "Local operation".

Settings can only be saved in the device when the operating mode is "MANUAL". To switch the actuator to "MANUAL" mode, a HIGH signal (24 V DC) cannot be present at binary input 1, i.e., the binary input functions must be switched off.

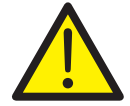

#### **DANGER - Serious damage to health / risk to life**

When the actuator moves, there is a risk of people being crushed. You must make sure that no one is present within the actuator's operating range.

The connection to the device must be established according to the procedure described above.

#### **8.2.1 Binary Inputs**

Depending on the design of the control system, manual positioning commands are implemented by adjusting the setpoint memory in the control system or by wiring binary inputs to the actuator. If there are no plans to wire the binary inputs, there are several options for switching the actuator to "AUTOMATIC" mode.

- Permanent jumper wires on the terminal panel of the electronic unit for the 24 V DC output on binary input 1.
- Switch off the binary inputs using the configuration feature of the power electronic unit (menu 1-4-1-1).

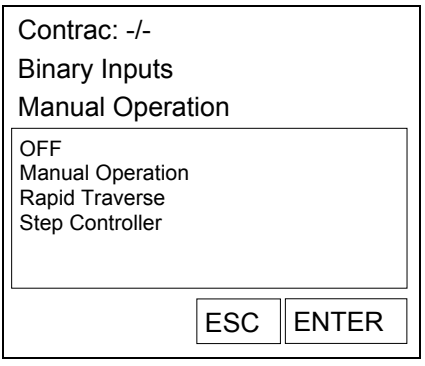

Fig. 27: Handheld display

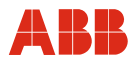

#### **8.2.2 Setting the speed**

Call up menu item 1-4-3. After entering the following desired speeds, the settings must be saved in the actuator.

- "Manual" speed (operate actuator via binary inputs DI 2 and DI 3 as well as the commissioning and service field)
- Automatic speed + (speed in automatic mode in positive direction)
- Automatic speed (speed in automatic mode in negative direction)

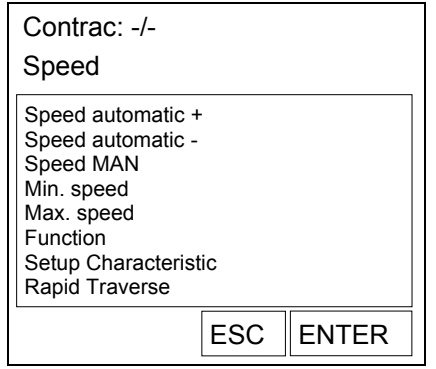

Fig. 28: Handheld display

#### **8.2.3 KKS number**

To enable users to assign the actuator on a system-specific basis, it is recommended that you at least enter the KKS number of the actuator using menu item 1-3-2-4.

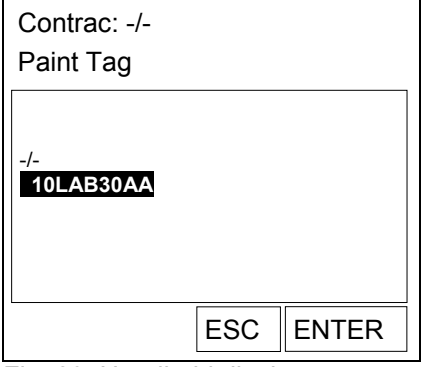

Fig. 29: Handheld display

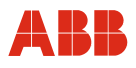

### **8.2.4 Alarms / Failures**

Under certain circumstances, alarm and failure messages may be issued as a result of incorrect wiring during commissioning, which are then displayed as saved messages at a later time. For this reason, it is recommended that you reset the alarm and failure messages stored in the device using menu items 1-2-2-1-7 and 1-2-2-2-7.

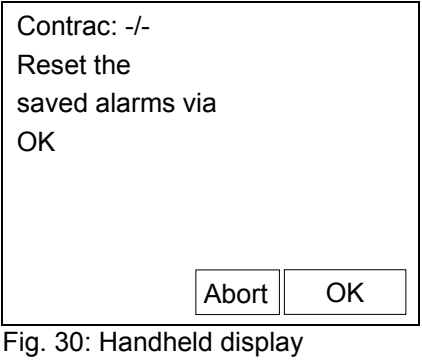

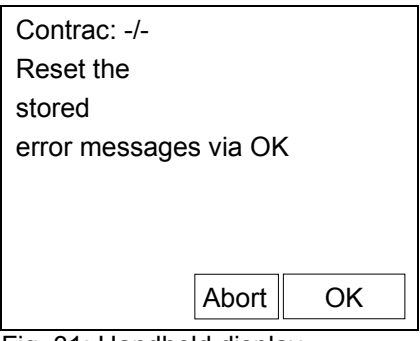

Fig. 31: Handheld display

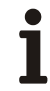

# **IMPORTANT (NOTE)**

After commissioning has been performed, it is recommended that you use the control system to operate the actuator and that you check the actuator's behavior and signaling response.

To switch the actuator to automatic mode after commissioning, a 24 V DC signal must be present at binary input 1 for devices with an active binary input function (default setting). If the binary input function is switched off, the actuator switches to automatic mode immediately after completing the adjustment process.

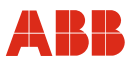

# **9 Communication via PROFIBUS**

#### **9.1 General**

PROFIBUS is a manufacturer-specific, standardized fieldbus norm for applications in production, process, and facilities automation. PROFIBUS technology is defined as a German standard in DIN 19245 and as an international standard in EN 50170/IEC 61158. This ensures that every product manufacturer benefits from the PROFIBUS standard.

The PROFIBUS family consists of three types of protocols that are used according to the tasks required. Of course, devices with all three protocols can also be used in a complex system and communicate with each other via a PROFIBUS network.

The three types of protocols are:

- PROFIBUS FMS
- PROFIBUS DP
- PROFIBUS PA

For process automation, only the DP and PA protocols are relevant.

#### **PROFIBUS DP: The bus for the Decentralized Periphery**

PROFIBUS DP (RS485) supports communication between the control units in a process control system (PCS) and the decentralized periphery. In addition, Ex barriers make PROFIBUS DP intrinsically safe in potentially explosive areas (RS485-IS). PROFIBUS DP also features high transmission rates up to 12 Mbit/s.

#### **PROFIBUS PA: Upgrade for Process Automation**

This PROFIBUS version was developed for use with process technology. It supports communication with and power supply to the transmitter and positioner directly via 2-wire cable and meets IEC 61158-2 standards (also referred to as MBP, MBP-LP). PROFIBUS PA allows installation in Zone 1/Div. 1 intrinsically safe (EEx i) (MBP-IS).

Contrac actuators are available with PROFIBUS DP and PROFIBUS DP/V1 communication protocols. Devices with DP functionality support cyclic data transfer; devices with DP/V1 functionality additionally support parameterization and configuration via acyclic data transfer.

Contrac actuators are also equipped with 2 binary outputs for use as relay contacts to further expand PROFIBUS communication. The binary outputs can be used to signal end positions, for example, independently of the bus. The binary output functions are parameterized via acyclic communication.

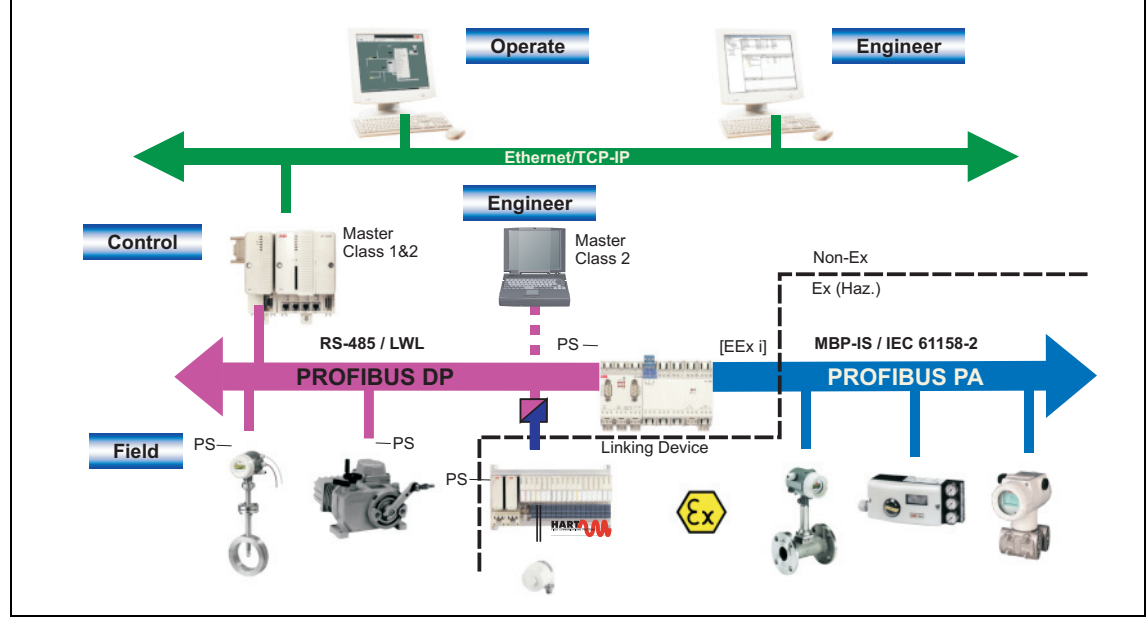

Fig. 32

#### **9.2 PNO ID and GSD**

The GSD (Generic Station Description) contains all the device-specific communication parameters. It is part of the device documentation and is included with the actuators at time of delivery.

# **IMPORTANT (NOTE)**  i

The contents of the file may not be modified by users. In such case, the manufacturer does not guarantee proper function.

The following PNO ID numbers and GSD designations are assigned:

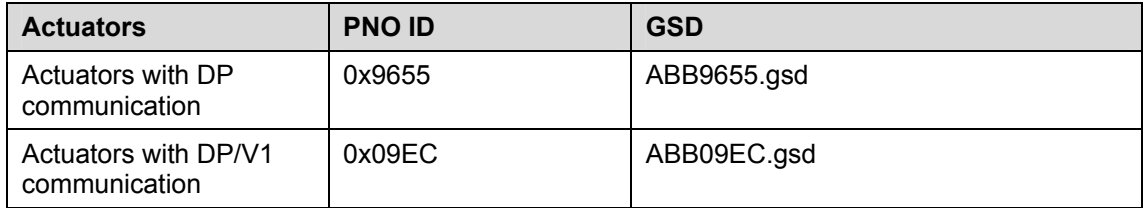

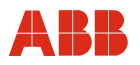

#### **9.3 Bus connector**

It is recommended that you only use signal cables classified as PROFIBUS for RS485, Type A.

#### **9.3.1 Bus connection for actuators with integrated electronic unit**

The PROFIBUS DP for RS485 is connected at the main plug connection for actuators LME 620AI/PME120AI. The following drawing contains additional details. The maximum allowable cross-section is 1.5 mm2 (AWG 16).

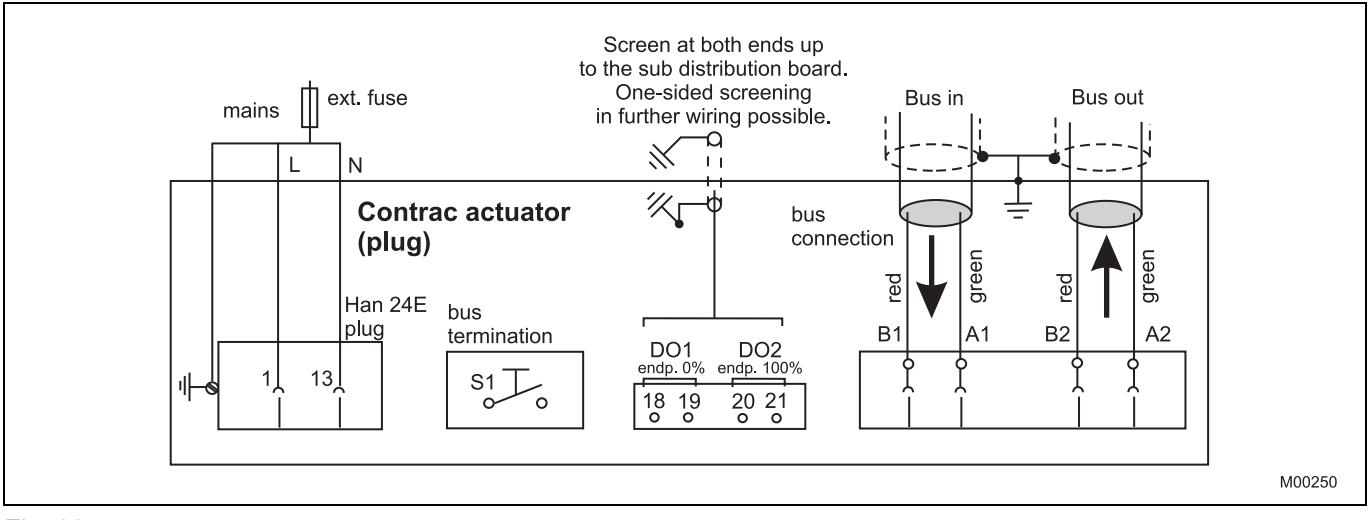

Fig. 33

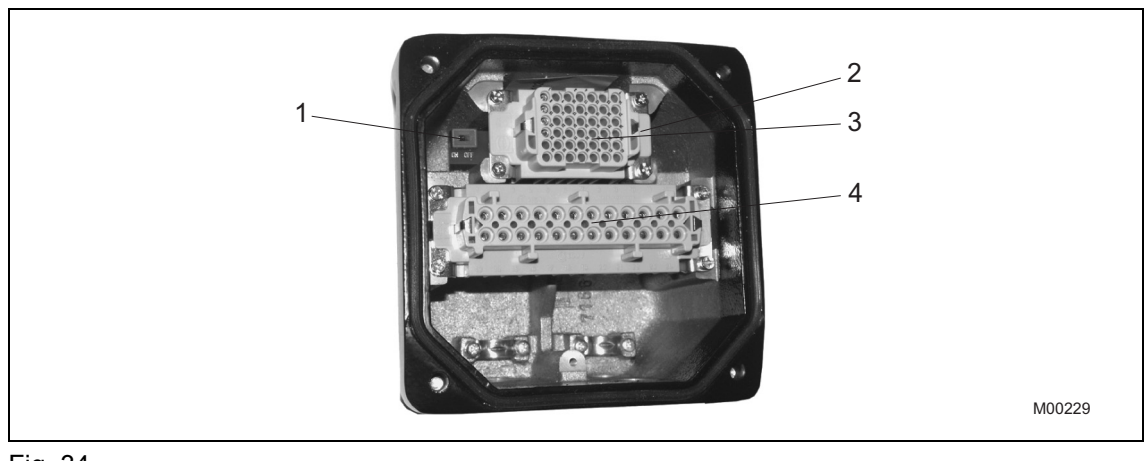

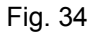

- 1 Microswitch for bus termination
- 3 HAN42 insert
- 2 Terminals (A-B, B-A) for bus connection below the HAN42 insert
- 4 HAN24 insert

### **9.3.2 Bus connection to electronic units EAN823, EBN853, EBN861**

The PROFIBUS DP for RS485 is connected in the main connection area for electronic units according to the following connection diagram.

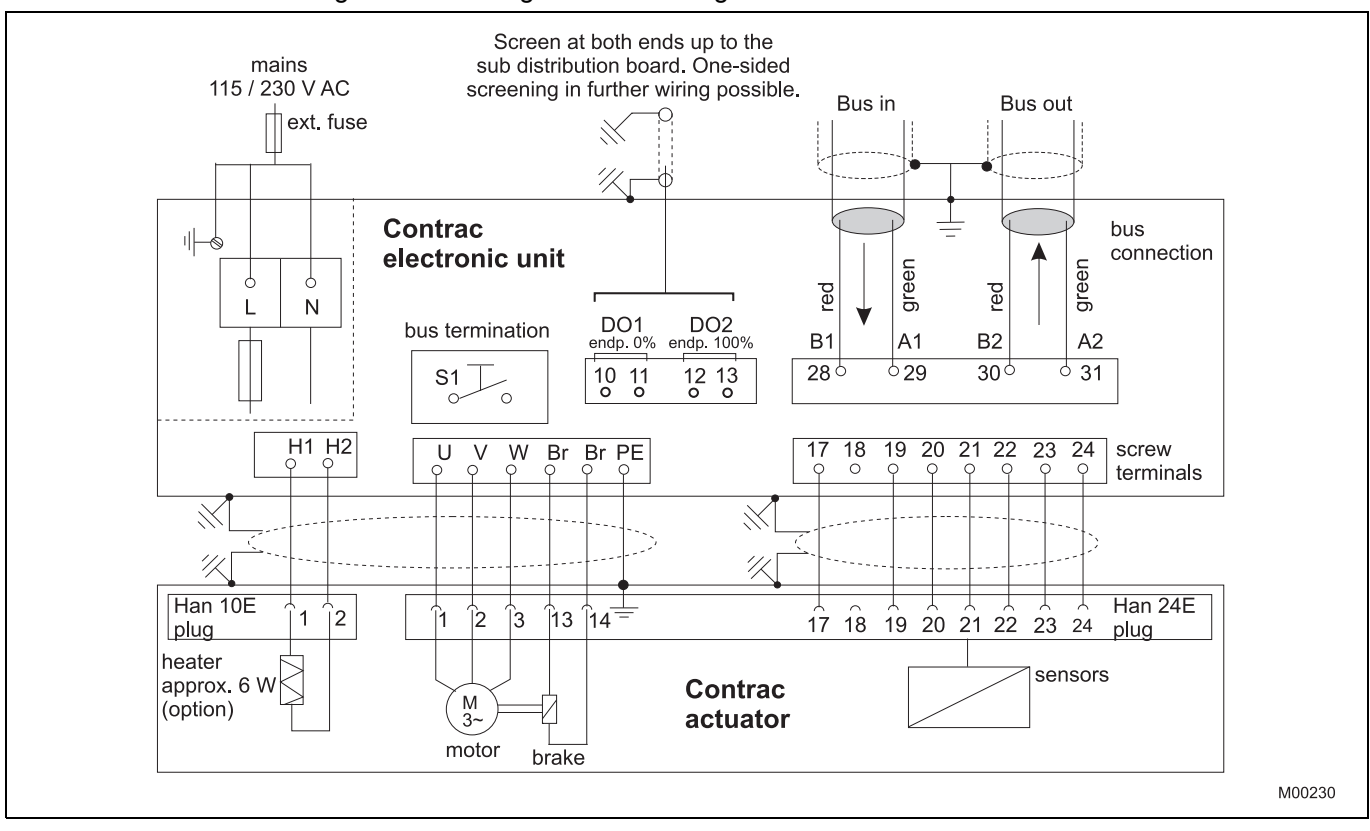

Fig. 35

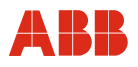

#### **9.4 Bus termination**

PROFIBUS DP or DP/V1-bus systems must be actively terminated. The bus termination can be activated in the plug (Contrac actuator with integrated electronic unit) as well as in the area of the patch panel (field electronic unit) via DIP switch.

# Ť

# **IMPORTANT (NOTE)**

It is important to Important that for a bus termination in the field device during an auxiliary power outage or during deinstallation the required active bus termination is not provided.

#### **9.5 Transmission rate**

CONTRAC supports transmission rates up to 1.5 Mbit/s. The transmission speed is detected and automatically adjusted by CONTRAC.

#### **9.6 Modules**

For cyclic data exchange, 8 modules based on PROFIBUS standards and three manufacturerspecific modules with different communication ranges are provided in the GSD file.

Actuators with DP/V1 functionality support all modules; actuators with exclusive DP/V0 communication support modules 1 (SP Short), 2 (SP Long), 4 (SP+READBACK+POS\_D), 5 (SP+CHECKBACK), and 9 (Standard).

#### **IMPORTANT (NOTE)**

For cyclic communication between master and slave, one module must be selected.

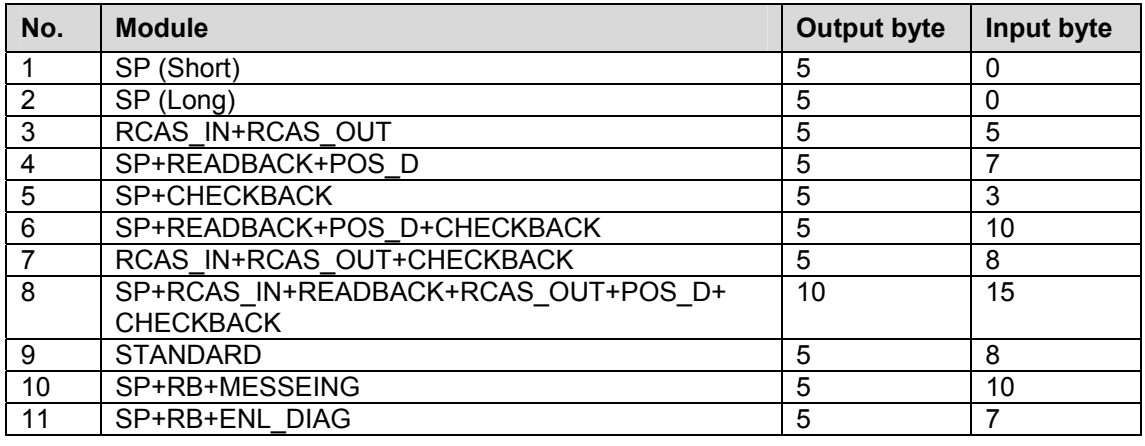

#### **Output Byte**

Output module (standard definition from point of view of control system)

#### **Input Byte**

Input module (standard definition from point of view of control system)

# **9.6.1 Cyclic variables**

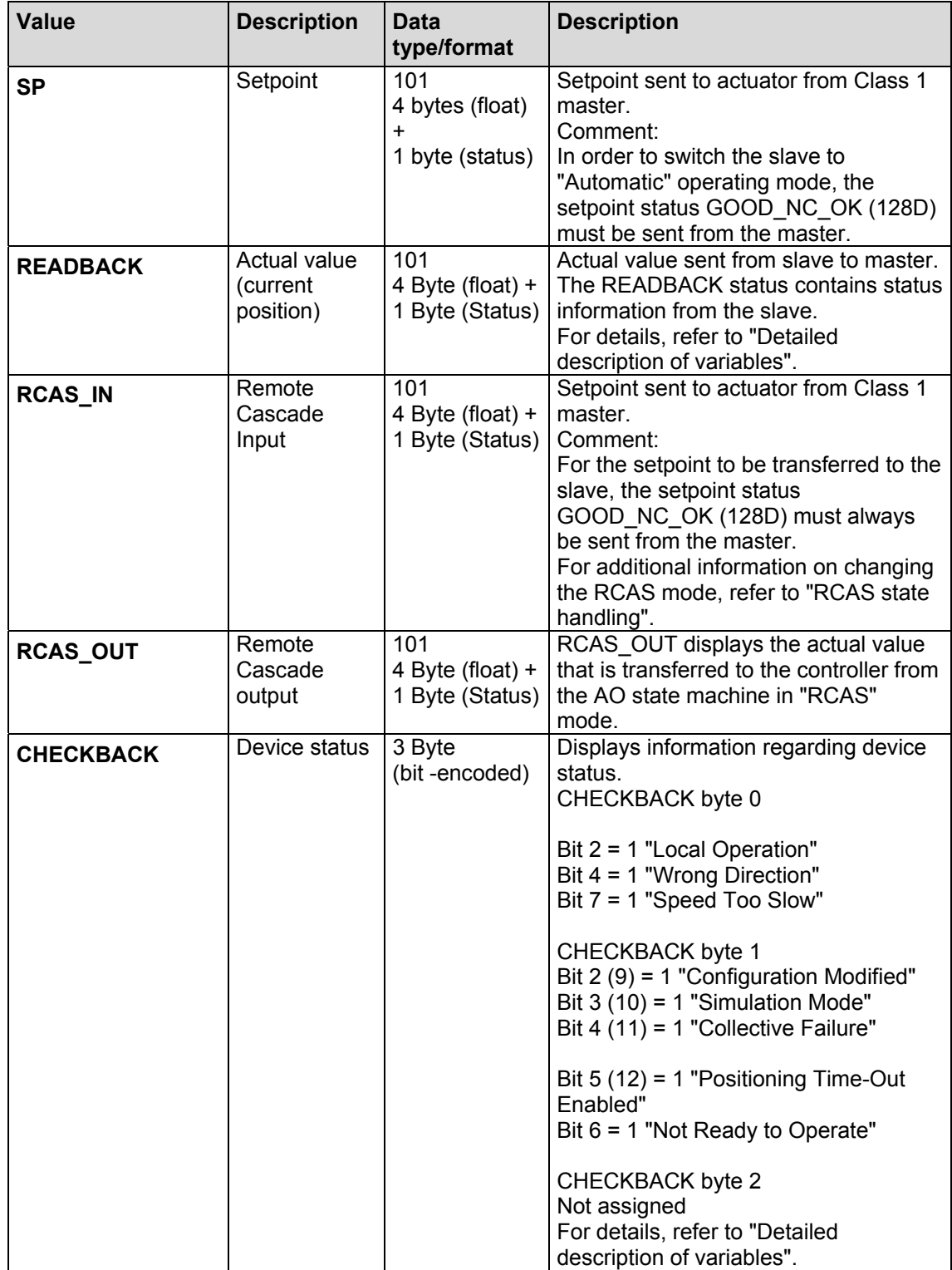

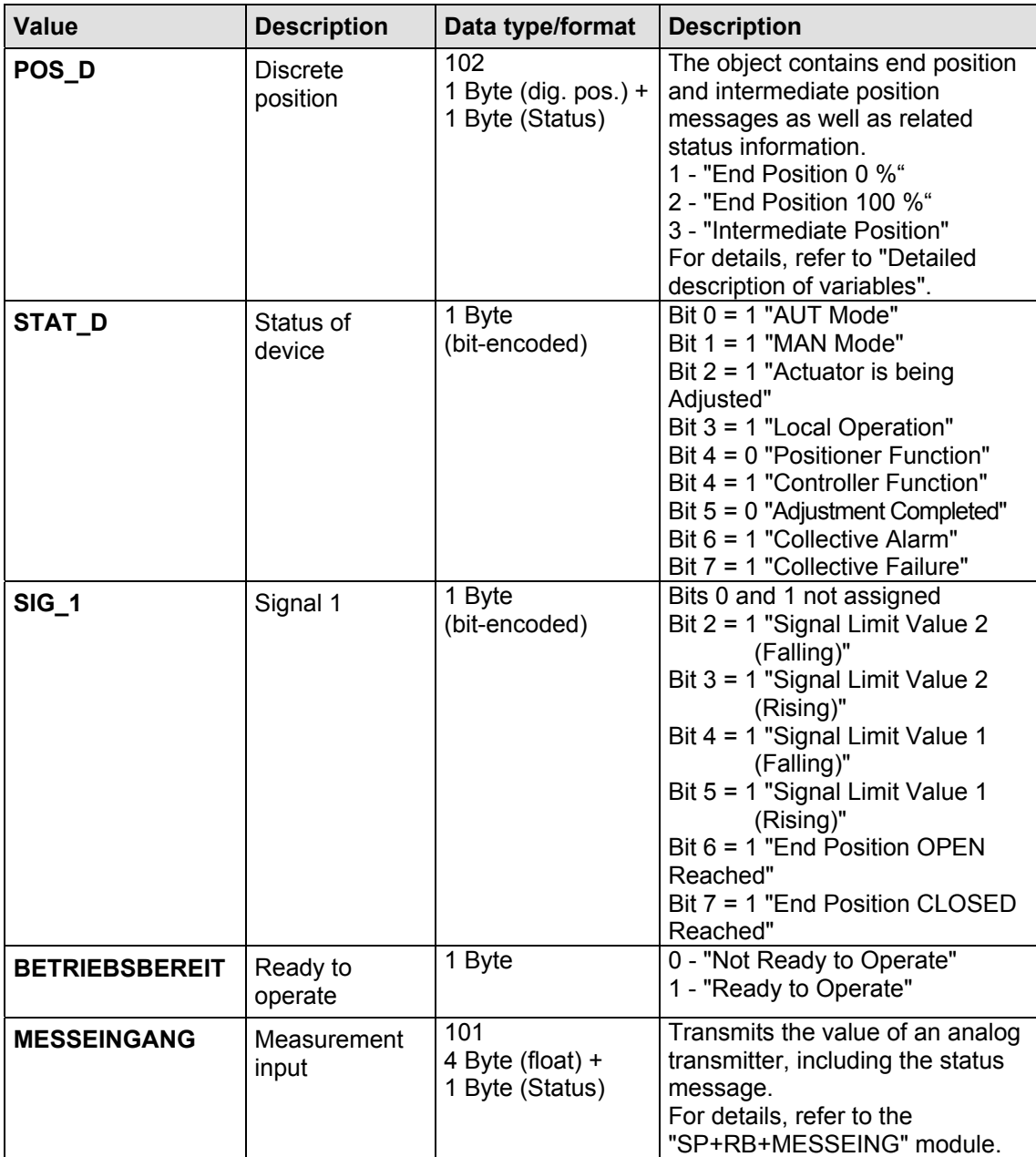

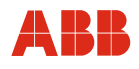

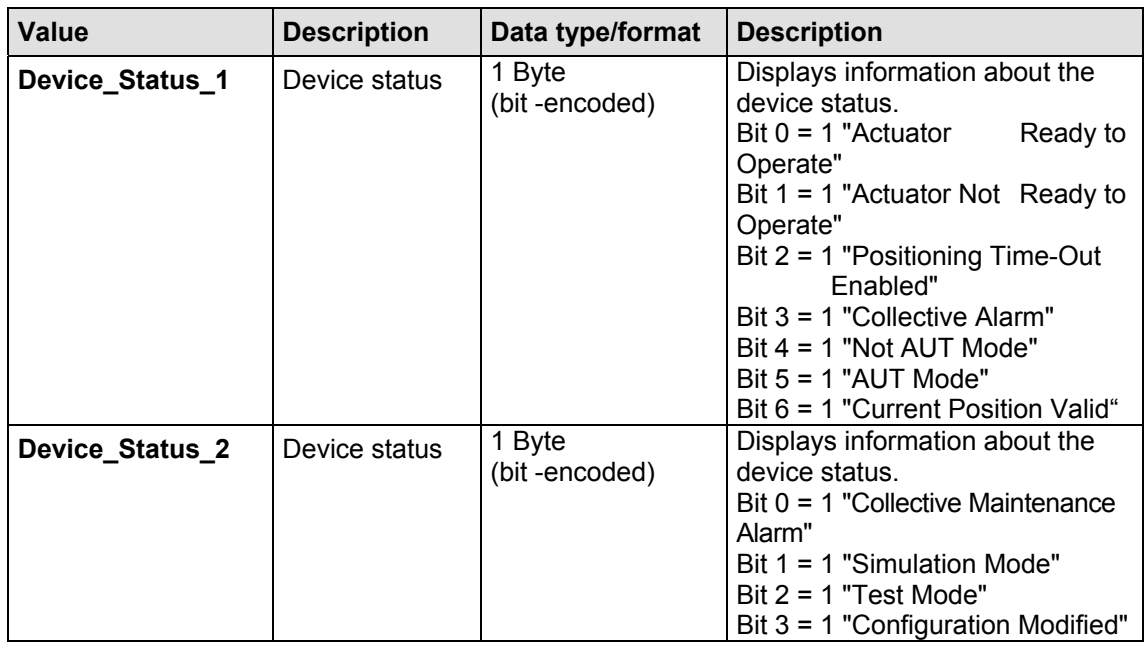

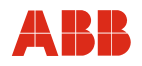

#### **9.6.2 Module SP**

This module transmits the setpoint (SP) and setpoint status to the actuator. No data is transferred from the slave to the master.

#### **Note**

In order to switch the slave to "Automatic" operating mode, the setpoint status GOOD\_NC\_OK (128D) must be sent from the master.

#### **Output data**

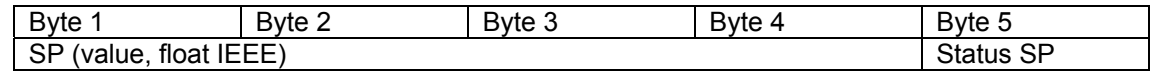

#### **9.6.3 Module RCAS\_IN + RCAS\_OUT**

This module transmits the setpoint RCAS\_IN and the setpoint status to the actuator. The setpoint RCAS OUT and status are sent to the master.

The setpoint RCAS\_IN is used by the actuator as a command variable in "RCAS" mode.

#### **Output data**

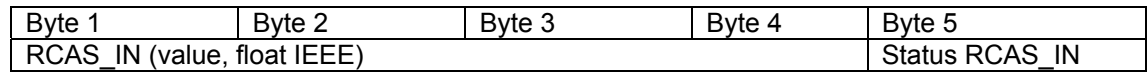

#### **Input data**

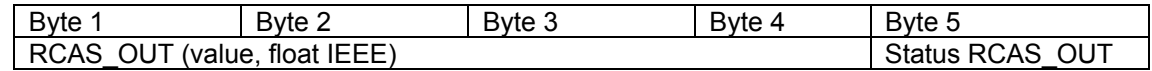

#### **9.6.4 Module SP + READBACK + POS\_D**

This module transmits the setpoint SP to the actuator. The current position is sent to the master as analog (READBACK) and discrete (POS\_D) data.

The setpoint SP is used by the actuator as a command variable in "AUTO" mode.

#### **Output data**

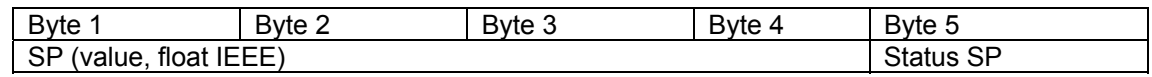

#### **Input data**

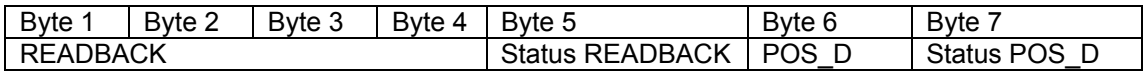

## **9.6.5 Module RCAS\_IN + RCAS\_OUT + CHECKBACK**

This module transmits the setpoint RCAS\_IN to the actuator. The setpoint RCAS\_OUT and detailed device information CHECK\_BACK are sent to the master.

The setpoint RCAS IN is used by the actuator as a command variable in "RCAS" mode.

#### **Output data**

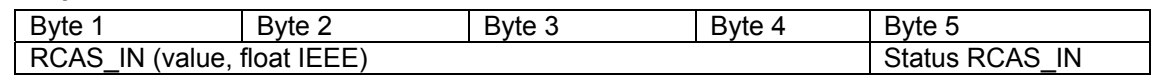

#### **Input data**

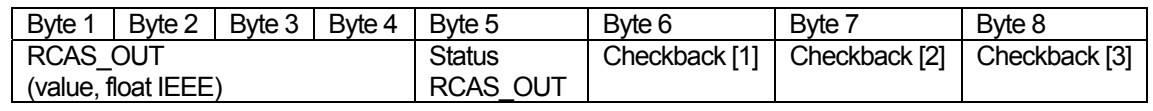

#### **9.6.6 Module SP + RCAS\_IN + READBACK + RAS\_OUT + POS\_D + CHECKBACK**

This module transmits setpoints SP and RCAS\_IN to the actuator. The current position is sent to the master as analog (READBACK) and discrete (POS\_D) data, as well as RCAS\_OUT and detailed device information CHECK\_BACK.

The setpoint SP is used by the actuator as a command variable in "AUTO" mode; by contrast, the setpoint RCAS IN is used in "RCAS" mode.

#### **Output data**

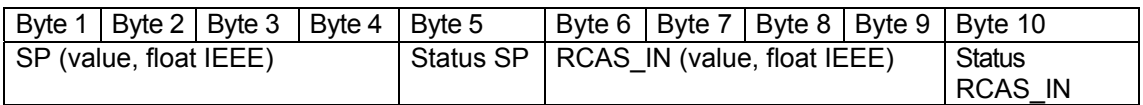

#### **Input data**

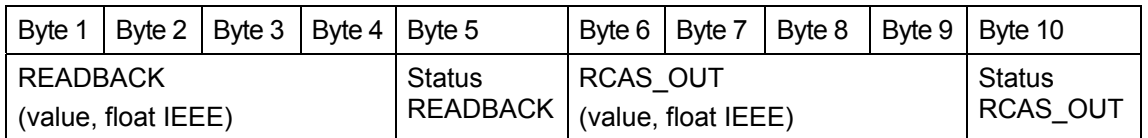

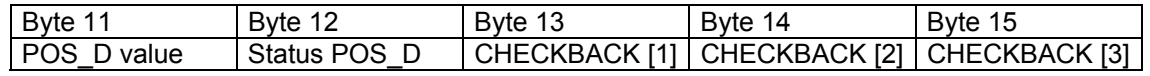

#### **9.6.7 Module Standard**

This module transmits the setpoint (SP) to the actuator. The current position is sent to the master as analog (READBACK) data; the actuator status and end position signals are transmitted too.

The setpoint SP is used by the actuator as a command variable in "AUTO" mode.

#### **Output data**

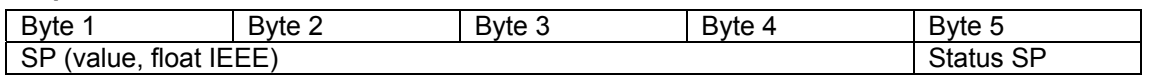

#### **Input data**

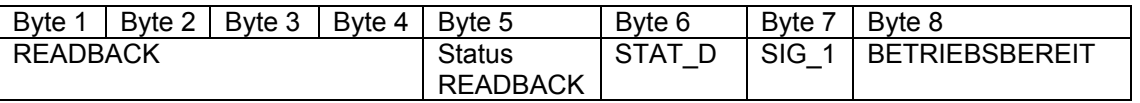

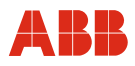

1

#### **9.6.8 Module SP + READBACK + MESSEING**

This module transmits the setpoint SP to the actuator. The current position is sent to the master as analog (READBACK) data; the analog value of an externally connected transmitter is also transmitted.

## **IMPORTANT (NOTE)**

For this function, a specially designed device is required.

#### **Output data:**

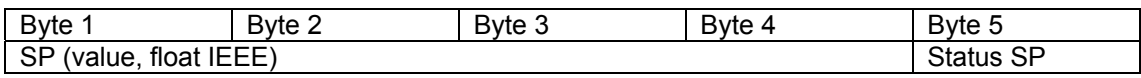

# **Input data:**

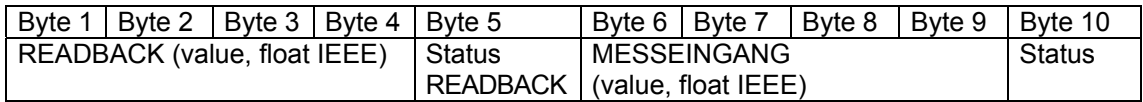

#### **9.6.9 Module SP + RB + ENL\_DIAG**

This module transmits the setpoint (SP) to the actuator. The current position is sent to the master

as analog (READBACK) data; expanded diagnostic data is transmitted too.

The setpoint SP is used by the actuator as a command variable in "AUTO" mode.

#### **Output data**

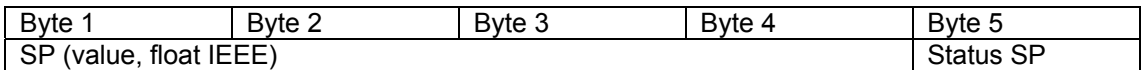

#### **Input data**

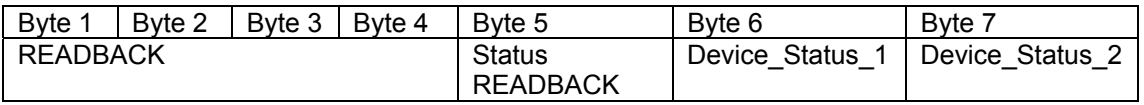

#### **9.7 Acyclic communication**

Acyclic communication requires a Master Class 1 for cyclic and a Master Class 2 for acyclic communication. Both masters can be integrated in a single device. Contrac supports acyclic reading and writing of parameters based on the PROFIBUS PA 3.01 profile for Class B actuators and additional manufacturer-specific parameters.

#### **9.8 Mapping the DPE Device**

The parameters for acyclic communication are addressed according to slot and index. PROFIBUS uses only three of the 7-level international ISO/OSI model.

#### **Physical Block, PB**

The physical block (PB) describes the characteristics of a device with device and manufacturer name, serial number, etc. Only one physical block per device is allowed.

#### **Function Block, FB**

Function blocks (FB) describe the execution of specific functions such as signal processing, alarm handling, log querying, etc.

#### **Transducer Block**

The transducer block (TB) contains parameters that describe the coupling of the signals to the process and that are required for data processing in the field device.

#### **9.9 Fail Safe Function**

Contrac monitors cyclic communication with the master in "Automatic" mode, and provides configurable safety behavior in case of communication failures.

Fail Safe behavior is defined by the parameters FAIL\_SAFE\_TYPE; FAIL\_SAFE\_TIME\_and FAIL\_SAVE\_VALUE. Fail Safe behavior can also be indicated by the status of SP and RCAS. If the status is SP 0xA0 or 0xE0, the configured Fail Safe behavior is performed after the fail safe time + configured watchdog time.

#### **9.10 Start Behavior**

#### **9.10.1 Master Reset**

During initial startup, no information is available regarding the device connected to the field bus. This status is available only after the initial startup of the system. The slave sets the default values for the parameters (initial state).

#### **9.10.2 Restart**

During a restart, the Contrac actuator starts in "AUTOMATIC" mode. The actuator must be properly configured without malfunction, and the setpoint status sent must be "GOOD".

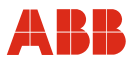

#### **9.11 Function Block Description**

#### **9.11.1 Physical block description)**

The physical block (PB) describes the required parameters and functions of the device.

#### **9.11.2 Diagnostics**

The diagnostic message is comprised of several bytes, with a maximum length of 20 bytes. The content of diagnostic bytes 1 to 6 is defined in the profile; bytes 7 to 20 contain devicespecific diagnostic data.

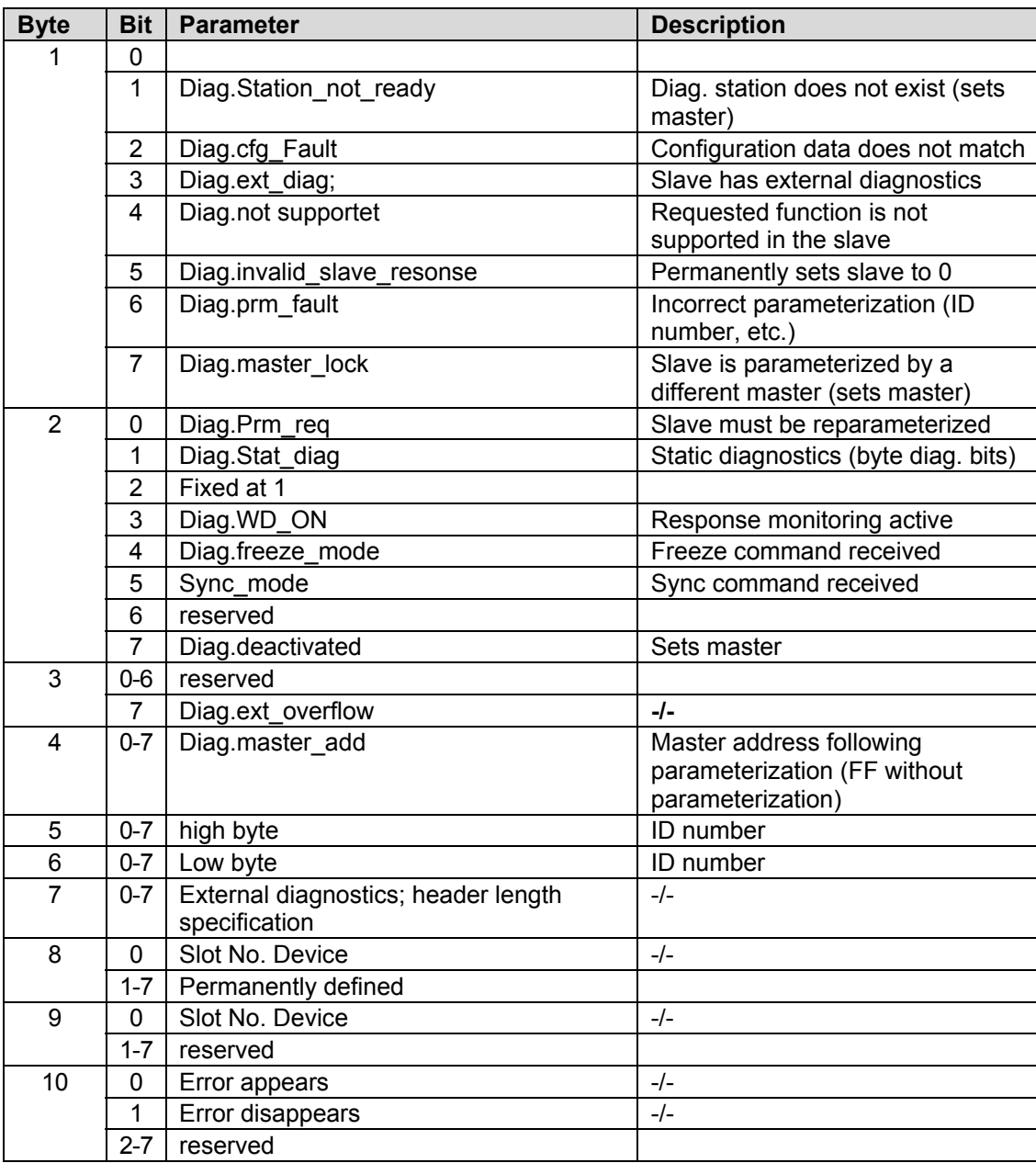

#### **Diagnostic messages are comprised as follows:**

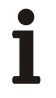

# **IMPORTANT (NOTE)**

Actuators with firmware versions < 2.00 do not support DIAGNOSIS or DIAGNOSIS EXTENSION.

## **DIAGNOSIS**

Provides detailed information about the device with 4 bytes, bit-encoded. A bit is set for as long as the condition is fulfilled. If the condition is not met, the bit is reset.

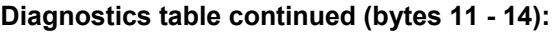

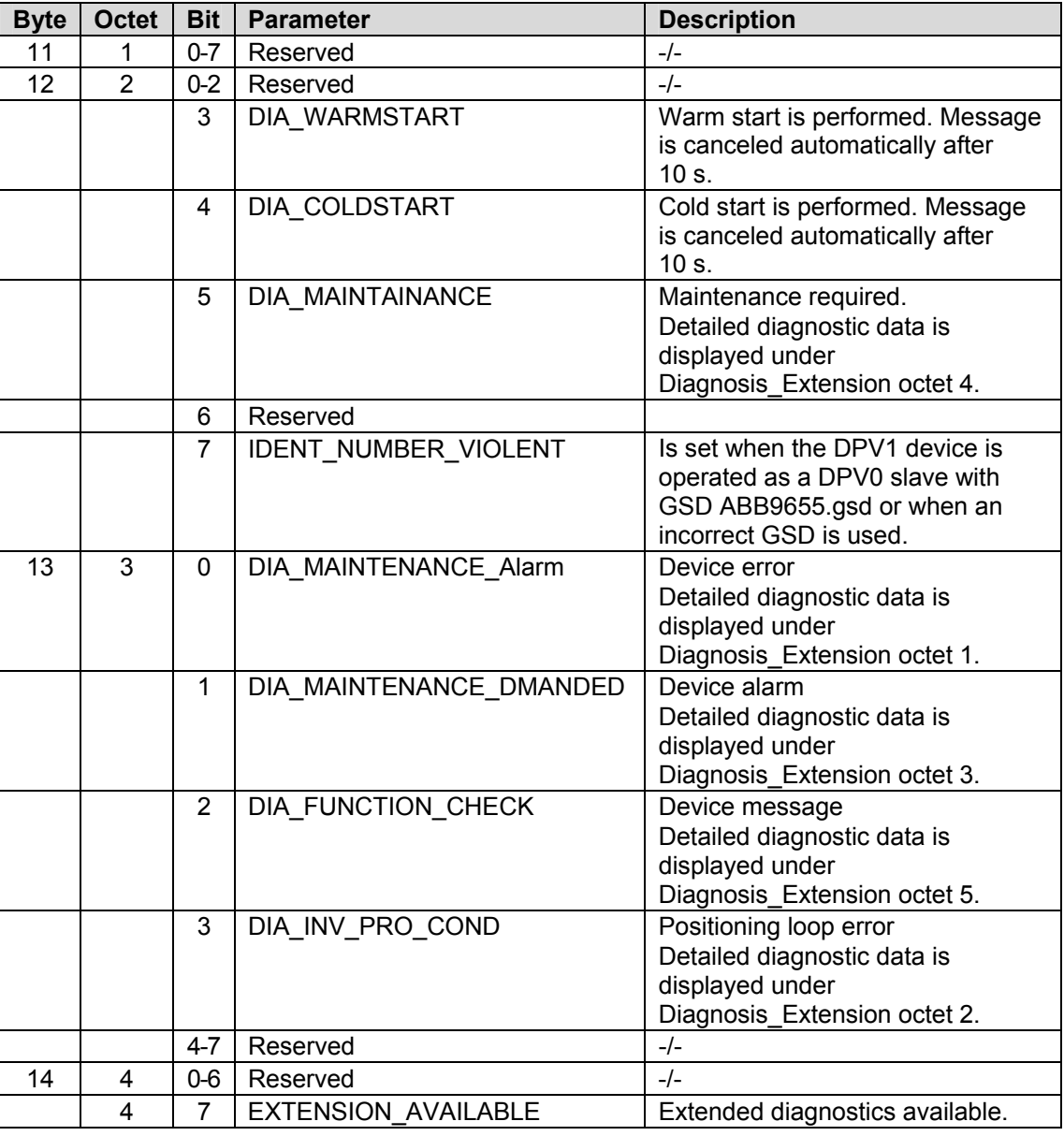

i

#### **IMPORTANT (NOTE)**

The messages DIA\_WARMSTART and DIA\_COLDSTART are reset automatically after 10 s.

## **DIAGNOSIS\_EXTENSION**

Provides detailed information about the device with 6 bytes, bit-encoded. A bit is set for as long as the condition is fulfilled. If the condition is not met, the bit is reset.

# **Diagnostics table continued (bytes 15 - 20):**

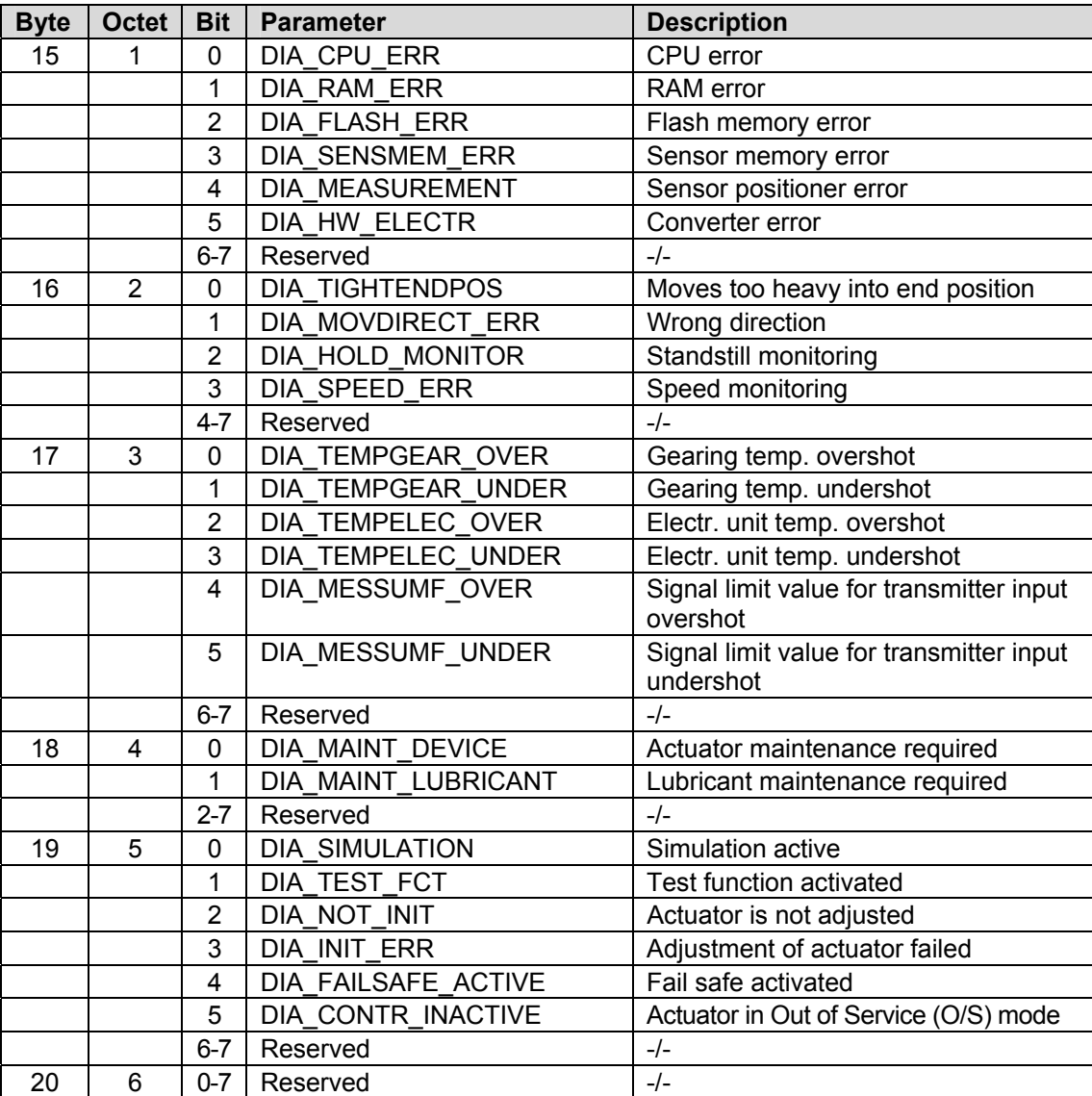

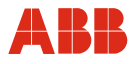

#### **Parameter DIAGNOSIS\_MASK**

The screen provides information about the bits that are supported by "Diagnosis". The structure is identical to "Diagnosis".

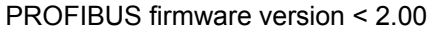

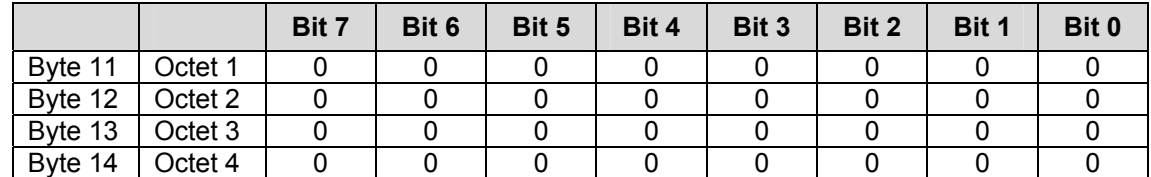

PROFIBUS firmware version ≥ 2.00

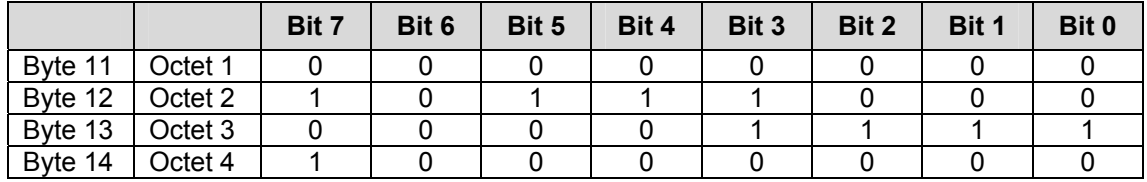

#### **Parameter DIAGNOSIS\_EXTENSION\_MASK**

The screen provides information about the bits that are supported by "Diagnosis". The structure is identical to "Diagnosis\_extension".

#### PROFIBUS firmware version < 2.00

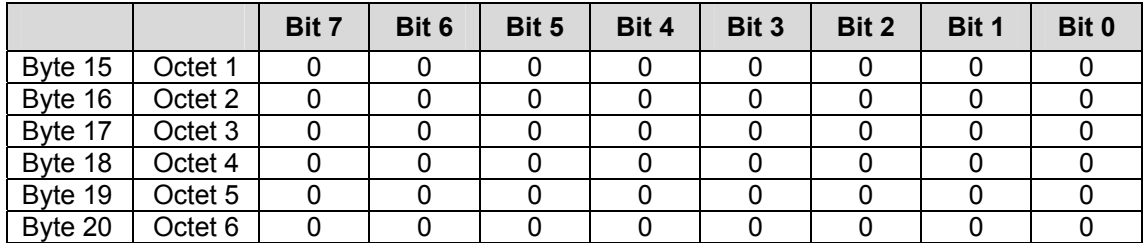

#### PROFIBUS firmware version ≥ 2.00

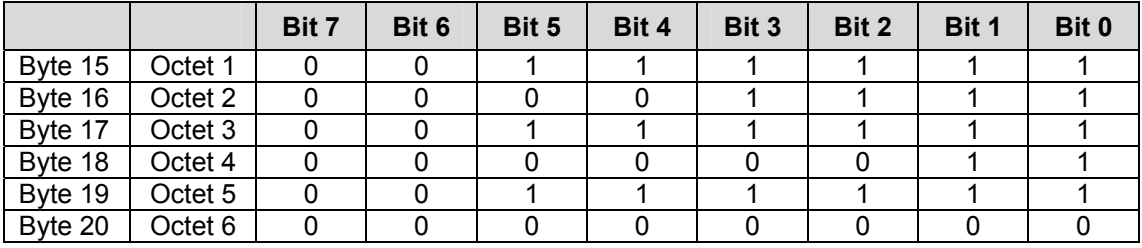

#### **Parameter DIAGNOSIS\_EXTENSION\_MASK\_SWITCH**

The DIAGNOSIS\_EXTENSION\_MASK\_SWITCH function can be used to hide messages from the DIAGNOSIS\_EXTENSION block, which are not to be sent cyclically. For this purpose, the message is deactivated via acyclic communication and the corresponding user interface. Deactivated messages do not generate a message in the DIAGNOSIS block, nor do they generate a DIAGNOSIS AVAILABLE or EXTENSION AVAILABLE message.

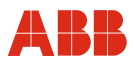

#### **9.11.3 Analog output block description (AO block)**

PROFIBUS master Class 1 transmits values such as setpoint (SP) and/or RCAS\_IN with the help of cyclic communication to the function block of the Contrac actuator as analog output bytes (AO). Depending on the operating mode of the AO block in Contrac, one of these values is used as the command variable. The setpoint used is provided as RCAS\_OUT and can be output via cyclic data transfer.

Some of the additional data provided by the device includes CHECKBACK, READBACK, and POS\_D.

For details, refer to "Description of cyclic variables".

#### **9.11.3.1 Parameter AO function block**

The default parameters are displayed in the following diagram. (Refer to the General Requirements of PROFIBUS Profile Version 3.01)

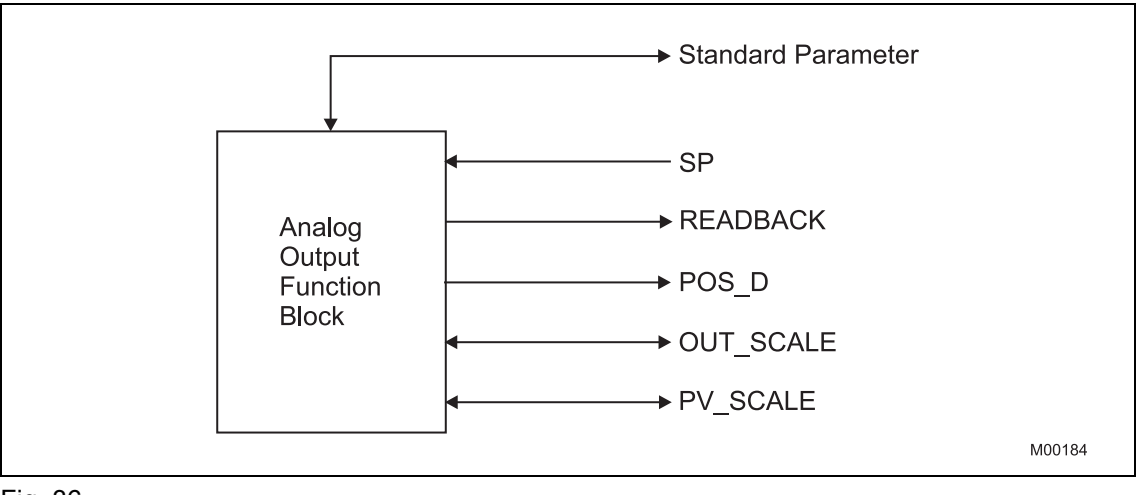

Fig. 36

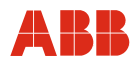

#### **9.11.4 Detailed description of variables**

#### **9.11.4.1 Float value and status**

This value consists of a float value and the related status. The parameters can be output or input data.

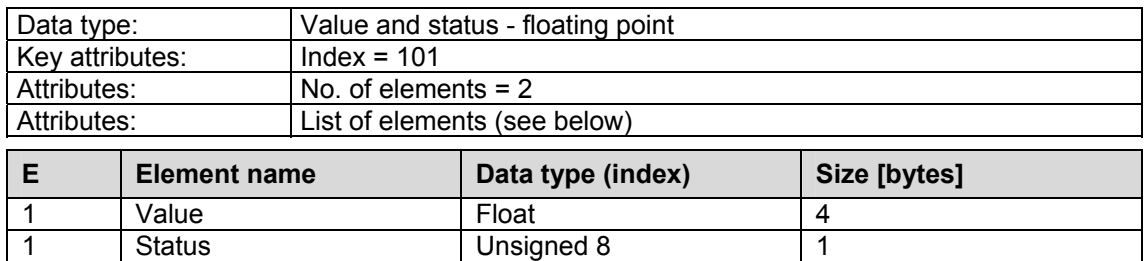

#### **9.11.4.2 Discrete values and status**

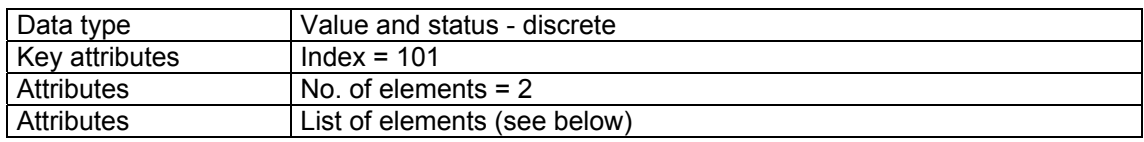

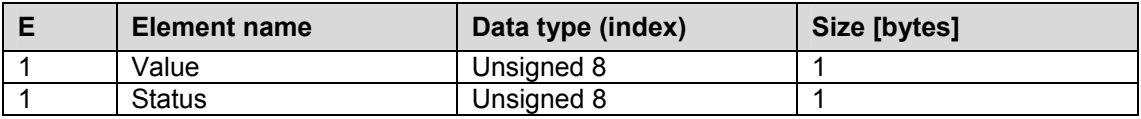

#### **9.11.4.3 POS\_D**

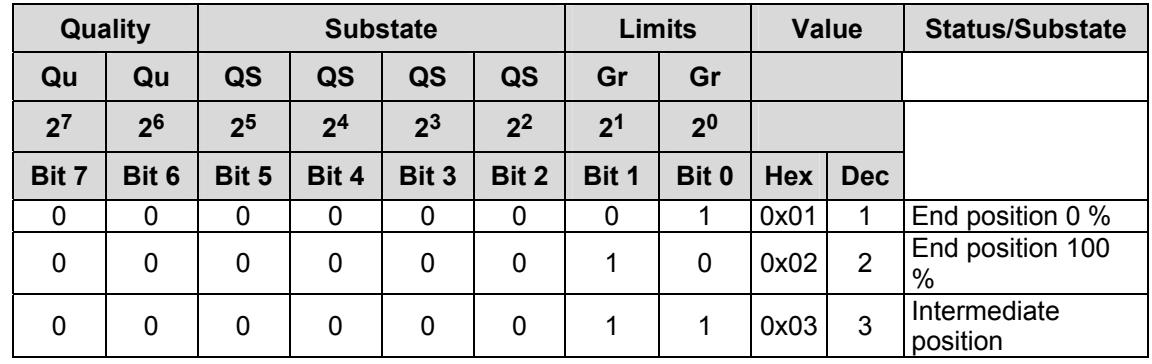

# **9.11.4.4 Parameter CHECK\_BACK**

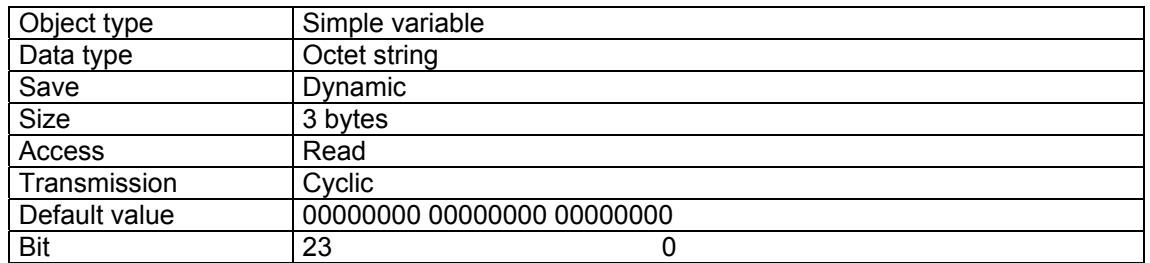

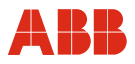

#### **9.11.5 Detailed description of status**

The status for a value sent by cyclic transmission contains additional information regarding the quality of the value.

The following table describes the status of READBACK, RCAS\_OUT, and POS\_D for the Contrac actuator. Status data is divided into quality (mandatory), substate, and limits (optional).

#### **9.11.5.1 Setpoint (SP) status**

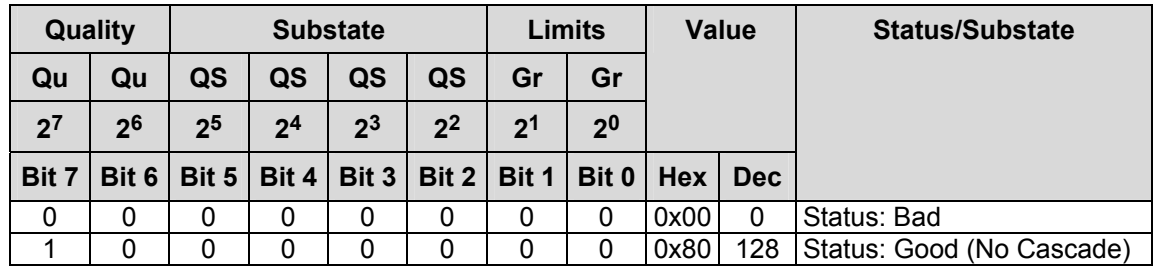

If the setpoint status sent is "Good", the CONTRAC actuator switches to "Automatic" mode and travels to the setpoint position which has been transmitted. If the status changes to "Bad", the actuator performs the configured fail safe function.

#### **9.11.5.2 READBACK status**

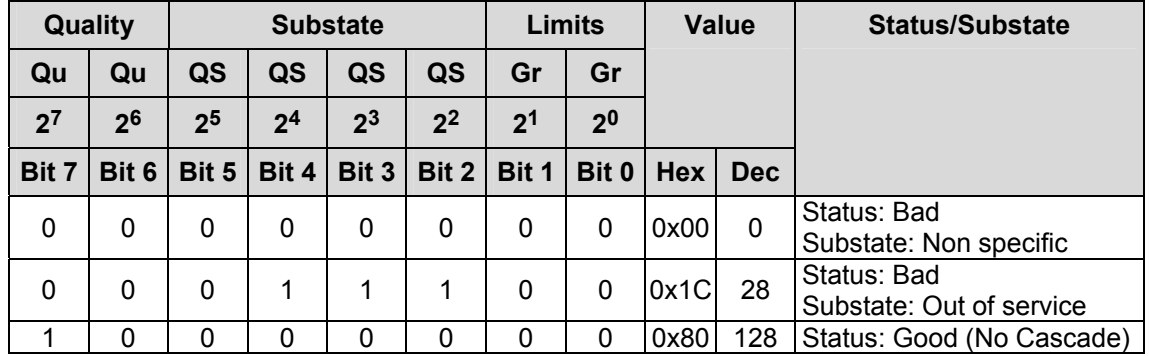

The READBACK status indicates the device status.

The "Bad" status plus "Substate: Non-specific" are set if at least one of the following messages is present from the DIAGNOSIS\_EXTENSION block:

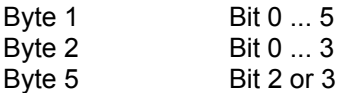

The "Bad" status is transmitted together with "Substate: Out of service" if byte 5 bit 4 or 5 is present from the DIAGNOSIS\_EXTENSION block, "Out of Service" mode has been selected (DP/V1 version only), or the setpoint status is invalid.

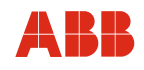

# **9.11.5.3 POS\_D status**

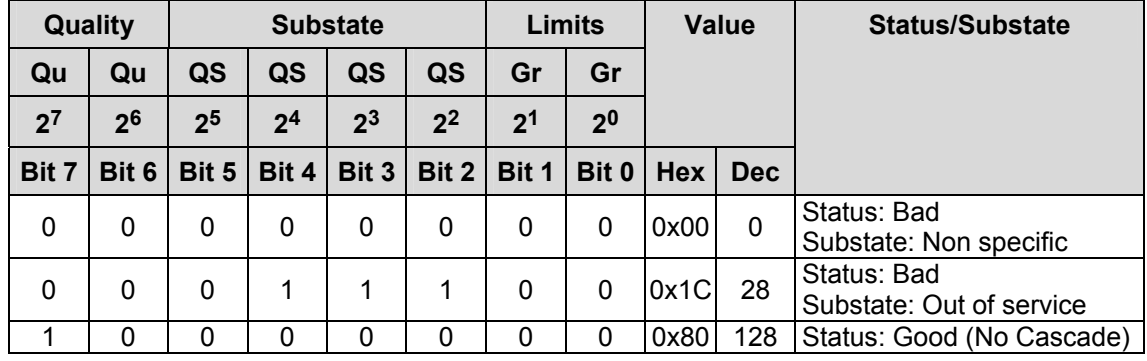

## **9.11.5.4 RCAS\_IN state**

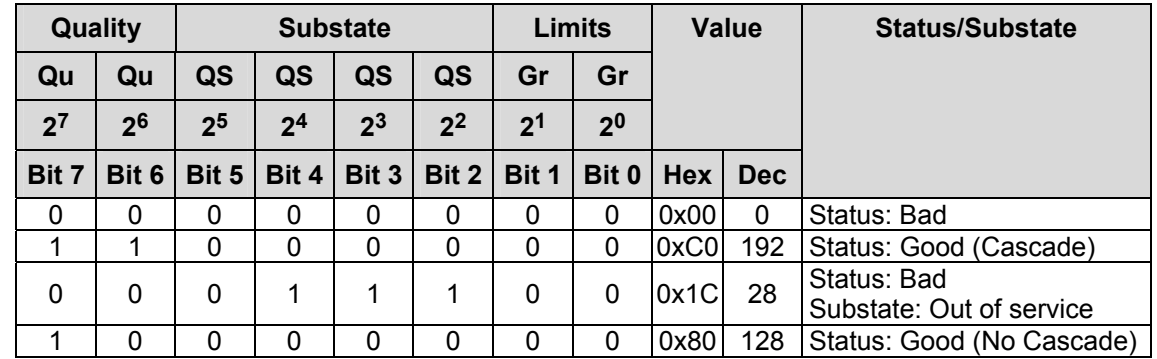

Corresponds to "Setpoint (SP)" status but extended in accordance with "RCAS state handling".

# **9.11.5.5 RCAS\_OUT status**

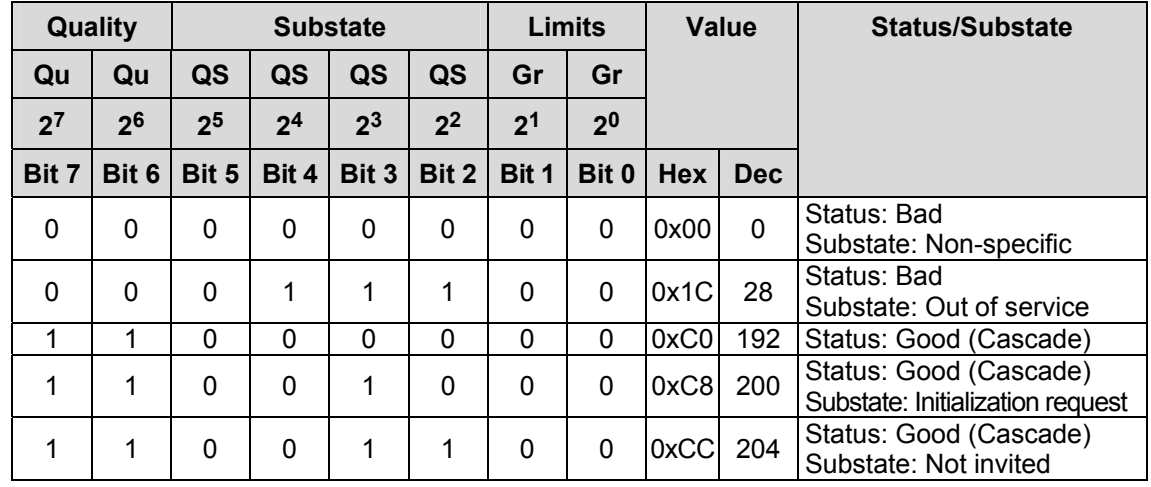

Corresponds to "READBACK status" but extended in accordance with "RCAS state handling".

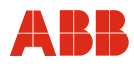

#### **9.11.6 RCAS state handling**

The default operating mode at the time of delivery is "Automatic". This means the actuator uses the setpoint (SP) in modules 1, 2, 4, 5, 6, 8, 9, or 10.

#### **Changeover to RCAS**

- To change the target mode to RCAS, acyclic communication is required.
- Refer to "Typical commissioning for PROFIBUS DPV1".
- If one of modules 3, 7, or 8 is selected, the bus master establishes cyclic communication with the slave.
- If the actuator is ready to operate and target mode "Automatic" is selected, the actuator sends an RSA\_OUT value with status 0xC8 (11001000) "Initialization Request" to the master.
- The master sends back the RCAS\_IN status 0xC4 (11000100) "Initialization Acknowledge".
- With this value, the state machine in CONTRAC switches to R\_CAS mode and the RCAS OUT status changes to GOOD (Cascade) 0xC0 (11000000).

#### **9.11.7 Operation mode**

Based on the PROFIBUS Profile for Process Control Devices Version 3.0, "General Requirements", Section 3.1.7 "Mode Parameter", every operating mode is displayed by a bit.

The operating modes supported by Contrac for the AO block are as follows:

- Manual **(MAN)**
- Automatic **(AUTO)**
- Remote Cascade **(RCAS)**
- Out of Service **(O/S)**

#### **MAN**

Writes the parameter OUT of the AO FB directly.

#### **AUTO**

Command variable for the AO FB is the setpoint that is sent by the control system.

#### **RCAS**

Command variable for the AO FB is the RCAS\_IN value that is sent by the control system.

#### **O/S**

The AO block does not perform any functions.

#### **9.11.7.1 Parameters for mode handling**

#### **Target mode parameter (TARGET\_MODE)**

The target mode provides information about the mode desired for the block. The target mode can be modified using acyclic communication.

The default setting for the target mode is "Automatic".

#### **Mode Parameter (MODE\_BLK)**

This operating mode is a combination of the current mode, the standard mode, and the permissible mode. The current mode is calculated by the block. The standard mode is the target mode of the block. The permissible mode displays which target mode is permissible for the block in parameter MODE\_BLK. If the desired target mode is invalid, the permissible mode with the next highest priority is adopted.

According to profile B, operating modes have the following priority:

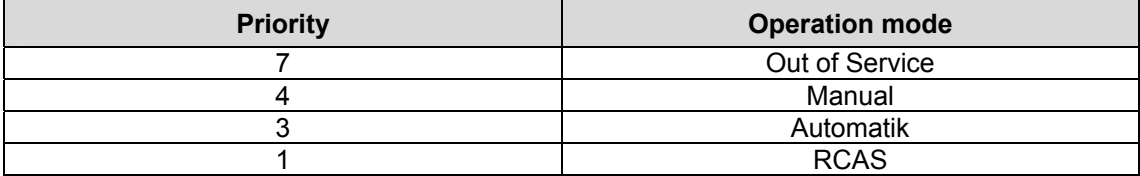

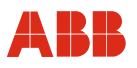

# **9.11.8 GSD file PNO ID 0x9655 (cyclic communication) rev. 3.10**

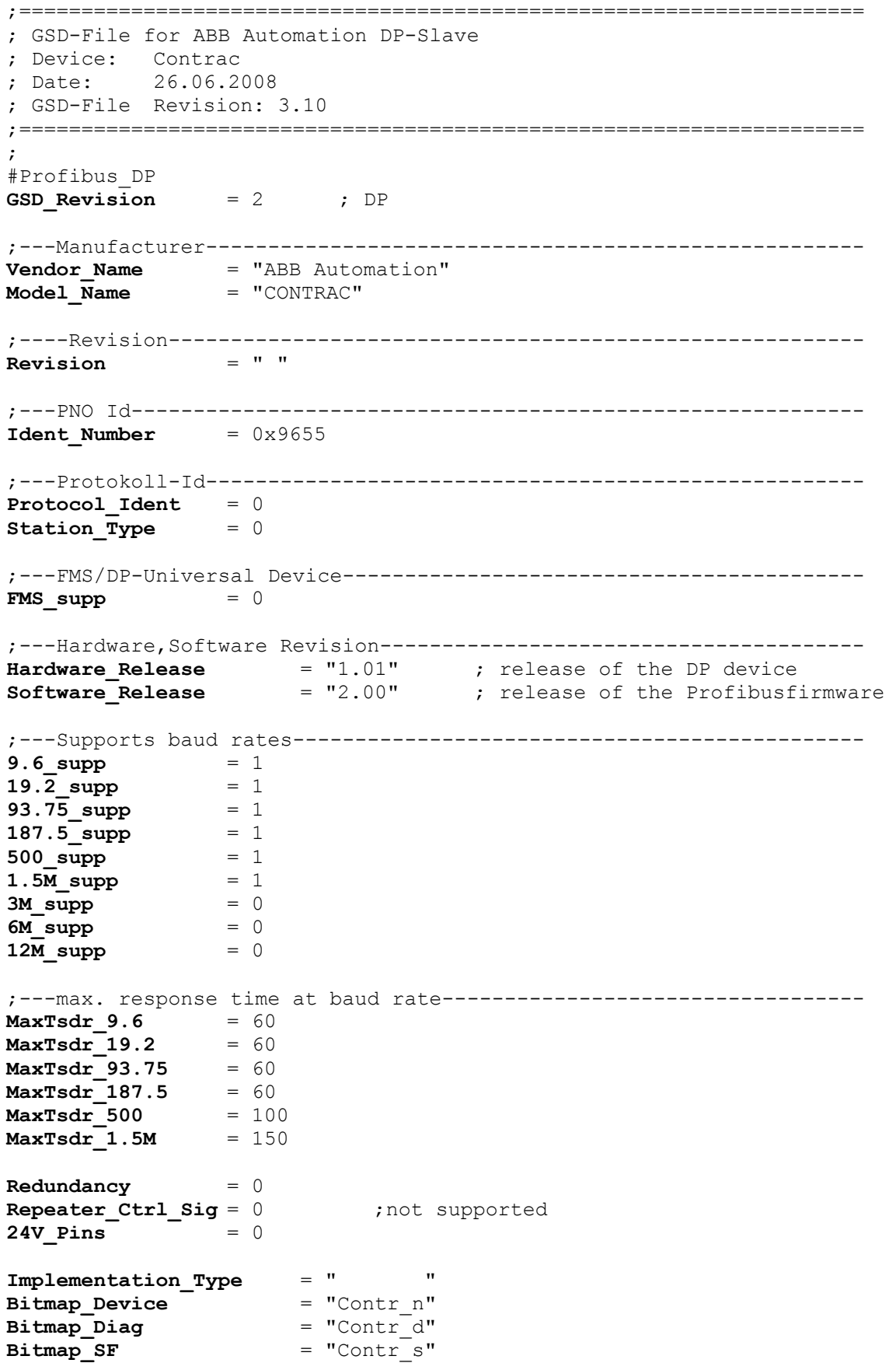

# **Communication via PROFIBUS**

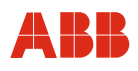

;\*\*\* Slave Keys \*\*\*\*\*\*\*\*\*\*\*\*\*\*\*\*\*\*\*\*\*\*\*\*\*\*\*\*\*\*\*\*\*\*\*\*\*\*\*\*\*\*\*\*\*\*\*\*\*\*\*\* ;---Freeze- und Sync-Mode ------------------------------------------- **Freeze Mode supp** = 0 **Sync\_Mode\_supp** = 0 **Fail Safe**  $= 0$ **Slave Family** = 1@elektrisch@control; electrical control actuator ;---Automatic baud rate detection------------------------------------ Auto Baud supp = 1 ;---Automatic slave-address assignment------------------------------- Set Slave Add supp = 1 ;---Parameter Data--------------------------------------------------- **User\_Prm\_Data\_Len** = 20 User Prm Data = 0x0,0x0,0x0,0x0,0x0,0x0,0x0,0x0,0x0,0x0,0x0,0x0,0x0,0x0,0x0,0x0,0x0,0x0,0x0,0x0 ;---Min. interval for Data\_Exchange \*100usec------------------------- **Min Slave Intervall** ;---Module for data access (not I/O-module)-------------------------- **Modular\_Station** = 1 ;---Max. data of CFG------------------------------------------------- **Max\_Module**  $= 1$ <br>**Max\_Input\_Len**  $= 8$ **Max Input Len Max\_Output\_Len** = 5 **Max** Data Len = 13 **Max** Diag Data Len = 20 ; ;---Manufacturer spec. diagnosis messages---------------------------- ;----------- Description of device related diagnosis: --------------------- ; ; **Unit\_Diag\_Bit**(1) = "Reserved"<br> **Unit Diag Bit**(2) = "Reserved" **Unit\_Diag\_Bit**(2) = "Reserved"<br> **Unit Diag Bit**(3) = "Reserved" **Unit\_Diag\_Bit**(3) = "Reserved" **Unit\_Diag\_Bit**(4) = "Reserved"<br> **Unit Diag Bit**(5) = "Reserved" **Unit\_Diag\_Bit**(5) = "Reserved"<br> **Unit Diag Bit**(6) = "Reserved"  $Unit\_Diag\_Bit(6)$ **Unit\_Diag\_Bit**(7) = "Reserved" ; ;Octet 1 **Unit Diag Bit(16)** = "Error appears" **Unit\_Diag\_Bit**(17) = "Error disappears" ;
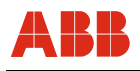

;Diagnosis ;Octet 1 ;This diagnosismessages in Octet 1 are only available with Profibus Firmawarevision < 2.00 **Unit Diag Bit**(24) = "Hardware Failure Electronics" **Unit Diag Bit**(25) = "Hardware Failure Mechanics" **Unit Diag Bit**(26) = "Motor Temperature too High" **Unit\_Diag\_Bit**(27) = "Electronic Temperature too High" **Unit\_Diag\_Bit**(28) = "Memory Error" **Unit\_Diag\_Bit**(29) = "Measurement Failure" **Unit Diag Bit**(30) = "Device not Initialized" **Unit Diag Bit**(31) = "Device Initialization Failed" ;Octet 2 ;This diadnosismessages in Unit\_Diag\_Bit(32) to Unit\_Diag\_Bit(34) and Unit\_Diag\_Bit(38) **Unit Diag Bit**(32) = "Zero point Error" **Unit\_Diag\_Bit**(33) = "Power Supply Failed" Unit\_Diag\_Bit(34) = "Configuration Invalid"<br>Unit Diag Bit(35) = "Restart" **Unit\_Diag\_Bit**(35) = "Restart"<br> **Unit\_Diag\_Bit**(36) = "Coldstart" **Unit Diag Bit**(36) **Unit\_Diag\_Bit**(37) = "Maintenance Required" **Unit\_Diag\_Bit**(38) = "Characteristics Invalid" **Unit Diag Bit**(39) = "Ident Number Violation" ;Octet 3 ;This diagnosismessages in Octet 1 are only available with Profibus Firmawarevision >= 2.00 **Unit Diag Bit**(40) = "Maintenance Alarm" Unit Diag Bit(41) = "Maintenance Demanded" **Unit\_Diag\_Bit**(42) = "Function Check" **Unit\_Diag\_Bit**(43) = "Invok Pro Condition" ;Octet 4 **Unit Diag Bit**(55) = "Extension Available" ; ;Diagnosis Extension ; ;Octet 1 **Unit\_Diag\_Bit**(56) = "CPU Error"<br> **Unit Diag Bit**(57) = "RAM Error" **Unit\_Diag\_Bit**(57) = "RAM Error"<br> **Unit Diag Bit**(58) = "Flash Error" **Unit\_Diag\_Bit**(58)<br>**Unit\_Diag\_Bit**(59) **Unit\_Diag\_Bit**(59) = "Sensor Memory Error" **Unit\_Diag\_Bit**(60) = "Measurement Error"<br> **Unit\_Diag\_Bit**(61) = "HW Electronic Erro **Unit\_Diag\_Bit**(61) = "HW Electronic Error" ;Octet 2 **Unit\_Diag\_Bit**(64) = "Moves too heavy in End Position" **Unit\_Diag\_Bit**(65) = "Wrong direction error" **Unit\_Diag\_Bit**(66) = "Standstill Monitoring" **Unit\_Diag\_Bit**(67) = "Speed Limit Error" ;Octet 3 **Unit Diag Bit**(72) = "Gearing temp overflow" **Unit Diag Bit**(73) = "Gearing temp underflow" **Unit Diag Bit**(74) = "Electronic temp overflow" **Unit\_Diag\_Bit**(75) = "Electronic temp underflow" **Unit\_Diag\_Bit**(76) = "Transmitter temp overflow" **Unit\_Diag\_Bit**(77) = "Transmitter temp underflow" ;Octet 4 **Unit Diag Bit**(80) = "Maintenance required" **Unit\_Diag\_Bit**(81) = "Maintenance lubricant required"

# **Communication via PROFIBUS**

```
;Octet 5 
Unit Diag Bit(88) = "Simulation active"
Unit Diag Bit(89) = "Testfunction active"
Unit_Diag_Bit(90) = "Not initialised" 
Unit Diag Bit(91) = "Adjusting error"
Unit Diag Bit(92) = "Fail Safe active"
Unit Diag Bit(93) = "Controller not active"
;Octet 6 
;all reserved 
; 
; 
;====DP-Ids========================================================== 
; 
;---ID of Contrac Standard Module------------------------------------ 
; 
Module = "STANDARD" 0xC0,0x04,0x07
EndModule 
;<br>;STANDARD:
               OUT: setpoint value (float)
; https://www.state.setpoint.value (byte)
; 
; IN: position value (float) 
; state position value (byte) 
; state (device) (byte) 
; signal1 (byte) 
; https://www.fready.com/discreterations/inducedure.com/discreterations/inducedure.com/
; 
;---Id of Contrac default Module------------------------------------- 
; 
;--- 1) DP-identification for AO-Profil-Parameter (Actuator):------- 
; 
; RB = READBACK, CB = CHECKBACK, SP = SETPOINT 
; 
Module = "SP " 0xA4 ; 5 Byte OUT
EndModule 
Module = "SP+CB " 0x92, 0xA4 ; 5 Byte OUT + 3 Byte IN 
EndModule 
; 
Module ="SP+READBACK+POS_D" 0xC6,0x84,0x86,0x08,0x05,0x08,0x05,0x05,0x05,0x05
4 
EndModule 
;
```
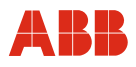

#### **9.11.9 GSD file PNO ID 0x9655 (cyclic communication) rev. 3.20**

;==================================================================== ; GSD-File for ABB Automation DP-Slave ; Device: Contrac ; Date: 26.09.2008 ; GSD-File Revision: 3.20 ;==================================================================== ; #Profibus\_DP GSD Revision = 2 ; DP ;---Manufacturer----------------------------------------------------- Vendor Name  $=$  "ABB Automation" Model\_Name = "CONTRAC" ;----Revision-------------------------------------------------------- Revision ;---PNO Id----------------------------------------------------------- Ident Number =  $0x9655$ ;---Protokoll-Id----------------------------------------------------- Protocol\_Ident = 0 Station Type  $= 0$ ;---FMS/DP-Universal Device------------------------------------------  $FMS \quad supp \qquad = 0$ ;---Hardware,Software Revision--------------------------------------- Hardware\_Release = "1.01" ; release of the DP device<br>Software Release = "2.11" ; release of the Profibusf: Software Release  $= "2.11"$  ; release of the Profibusfirmware ;---Supports baud rates----------------------------------------------  $9.6$ \_supp = 1  $19.2 \text{ supp} = 1$  $93.75$  supp = 1  $187.5$  supp = 1 500  $\text{supp} = 1$  $1.5M$  supp  $= 1$  $3M$  supp  $= 0$  $6M$  supp  $= 0$  $12\overline{M}$  supp  $= 0$ ;---max. response time at baud rate----------------------------------  $MaxTsdr$  9.6 = 60  $MaxTsdr$  19.2 = 60  $MaxTsdr$  93.75 = 60  $MaxTsdr$  187.5 = 60  $MaxTsdr$  500 = 100  $MaxTsdr$  1.5M = 150  $Redundancy = 0$ Repeater Ctrl Sig =  $0$  ;not supported  $24V$  Pins  $= 0$ Implementation\_Type =  $"$   $"$  = "Contr n"<br>Bitmap Device  $"$  = "Contr n" Bitmap\_Device<br>Bitmap Diag Bitmap\_Diag  $=$  "Contr\_d"<br>Bitmap SF  $=$  "Contr\_d"  $=\overline{\mathbf{w}}$ Contr\_s"

# **Communication via PROFIBUS**

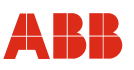

```
;*** Slave Keys **************************************************** 
;---Freeze- und Sync-Mode ------------------------------------------- 
Freeze Mode supp = 0Sync Mode supp = 0
Fail Safe = 0Slave Family = 1@elektrisch@control;electrical control actuator
;---Automatic baud rate detection------------------------------------ 
Auto Baud supp = 1;---Automatic slave-address assignment------------------------------- 
Set Slave Add supp = 1;---Parameter Data--------------------------------------------------- 
User Prm Data Len = 20User_Prm_Data_
0x0,0x0,0x0,0x0,0x0,0x0,0x0,0x0,0x0,0x0,0x0,0x0,0x0,0x0,0x0,0x0,0x0,0x0,0x0,0x0 
;---Min. interval for Data Exchange *100usec-------------------------
Min Slave Intervall = 20
;---Module for data access (not I/O-module)-------------------------- 
Modular Station = 1;---Max. data of CFG------------------------------------------------- 
Max Module = 1<br>Max Thout Len = 8
Max_Input_Len = 8<br>Max Output Len = 5
Max<sup>-</sup>Output Len
Max\_Data\_Len = 13
Max_Diag_Data_Len = 20 
; 
;---Manufacturer spec. diagnosis messages---------------------------- 
;----------- Description of device related diagnosis: --------------------- 
; 
; 
; 
Unit Diag Bit(1) = "Reserved"
Unit_Diag_Bit(2) = "Reserved" 
Unit_Diag_Bit(3) = "Reserved"
Unit_Diag_Bit(4) = "Reserved" 
Unit\_Diag\_Bit(5) = "Reserved"
Unit\_Diag\_Bit(6) = "Reserved"
Unit Diag Bit(7) = "Reserved"
; 
;Octet 1 
Unit Diag Bit(16) = "Error appears"
Unit Diag Bit(17) = "Error disappears"
; 
;Diagnosis 
;Octet 1 
;This diagnosismessages in Octet 1 are only available with Profibus Firmwarerevision 
< 2.00Unit Diag Bit(24) = "Hardware Failure Electronics"
Unit Data Bit(25) = "Hardware Failure Mechanics"
Unit<sup>-</sup>Diag<sup>-</sup>Bit(26) = "Motor Temperature too High"
Unit Diag Bit(27) = "Electronic Temperature too High"
Unit Diag Bit(28) = "Memory Error"
Unit Diag Bit(29) = "Measurement Failure"
Unit Diag Bit(30) = "Device not Initialized"
Unit Data Bit(31) = "Device Initialization Failed"
```
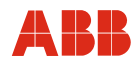

;Octet 2 ;This diagnosismessages in Unit\_Diag\_Bit(32) to Unit\_Diag\_Bit(34) and Unit Diag Bit(38) ;are only available with Profibus Firmwarerevision < 2.00 Unit Diag Bit(32) = "Zero point Error" Unit  $Diag$  Bit(33) = "Power Supply Failed" Unit\_Diag\_Bit(34) = "Configuration Invalid"<br>Unit Diag Bit(35) = "Restart" Unit\_Diag\_Bit(35) = "Restart"<br>Unit\_Diag\_Bit(36) = "Coldstart"  $Unit$   $Diag$   $Bit(36)$  $Unit$  $Dist(37)$  = "Maintenance Required" Unit  $Diag$  Bit(38) = "Characteristics Invalid"  $Unit$   $Dist(39)$  = "Ident Number Violation" ;Octet 3 ;This diagnosismessages in Octet 3 are only available with Profibus Firmwarerevision  $>= 2.00$ Unit Diag Bit(40) = "Maintenance Alarm"  $Unit\$  $Dist(41)$  = "Maintenance Demanded" Unit  $Diag$  Bit(42) = "Function Check" Unit  $Diag$  Bit(43) = "Invoke Pro Condition" ; %;Octet 4<br>Unit\_Diag Bit(55) = "Extension Available" ; ;Diagnosis Extension ; ;Octet 1 Unit\_Diag\_Bit(56) = "CPU Error"<br>Unit Diag Bit(57) = "RAM Error" Unit $\overline{Diag}$  Bit(57) Unit  $Diag$  Bit(58) = "Flash Error" Unit\_Diag\_Bit(59) = "Sensor Memory Error"<br>Unit\_Diag\_Bit(60) = "Measurement Error" = "Measurement Error"  $Unit\ \overline{Dist}(61) = "HW\ \nElectronic\ Error"$ ;Octet 2 Unit Diag Bit(64) = "Moves too heavy in End Position"  $Unit$   $Data$   $Bit(65)$  = "Wrong direction error"  $Unit\_Diag\_Bit(66)$  = "Standstill Monitoring" Unit  $Diag$  Bit(67) = "Speed Limit Error" ;Octet 3 Unit Diag Bit(72) = "Gearing temp overflow" Unit\_Diag\_Bit(73) = "Gearing temp underflow" Unit\_Diag\_Bit(74) = "Electronic temp overflow"<br>Unit\_Diag\_Bit(75) = "Electronic temp underflow = "Electronic temp underflow"  $Unit\_Diag\_Bit(76)$  = "Transmitter temp overflow" Unit  $Diag$  Bit(77) = "Transmitter temp underflow" ;Octet 4 Unit Diag Bit(80) = "Maintenance required"  $Unit$   $Dist(81)$  = "Maintenance lubricant required" % Octet 5<br>Unit\_Diag\_Bit(88) = "Simulation active" Unit Diag Bit(89) = "Testfunction active"  $Unit\_Diag\_Bit(90)$  = "Not initialised"  $Unit\_Diag\_Bit(91)$  = "Adjusting error"  $Unit\_Diag\_Bit(92)$  = "Fail Safe active" Unit\_Diag\_Bit(93) = "Controller not active" ;Octet 6 ;all reserved ; ; ;====DP-Ids========================================================== ; ;---ID of Contrac Standard Module------------------------------------

# **Communication via PROFIBUS**

```
; 
Module = "STANDARD" 0 \times C0,0 \times 04,0 \times 07EndModule 
; 
;STANDARD: OUT: setpoint value (float) 
; state setpoint value (byte) 
; 
; IN: position value (float) 
; state position value (byte) 
; the contract of the contract of the contract of the state (device) \mathbf{s} (byte) 
; signal1 (byte) 
; https://www.meady.com/discreterate/heady.com/discreterate/head/inf/metabolications/inf/metabolications/inf/metabolications/inf/metabolications/inf/metabolications/inf/metabolications/inf/metabolications/inf/metabolicatio
; 
;---Id of Contrac default Module------------------------------------- 
; 
;--- 1) DP-identification for AO-Profil-Parameter (Actuator):------- 
; 
; RB = READBACK, CB = CHECKBACK, SP = SETPOINT 
; 
Module = "SP " 0xA4 ; 5 Byte OUT
EndModule 
Module = "SP+CB" = \sqrt{0 \times 92}, 0 \times 4 ; 5 Byte OUT + 3 Byte IN
EndModule 
; 
Module ="SP+READBACK+POS_D" 0xC6,0x84,0x86,0x08,0x05,0x08,0x05,0x05,0x05 
4 
EndModule 
; 
Module ="SP+RB+ENL DIAG" 0xC0,0x04,0x06
5 
EndModule 
; 
;STANDARD: OUT: Setpoint value (float) 
; State setpoint value (byte) 
; 
; IN: Position value (float) 
; State position value (byte) 
; Device_Status_1 (byte) 
; Device_status_2 (byte)
```
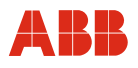

# **9.11.10 GSD file PNO ID 0x09EC (acyclic communication) rev 1.10**

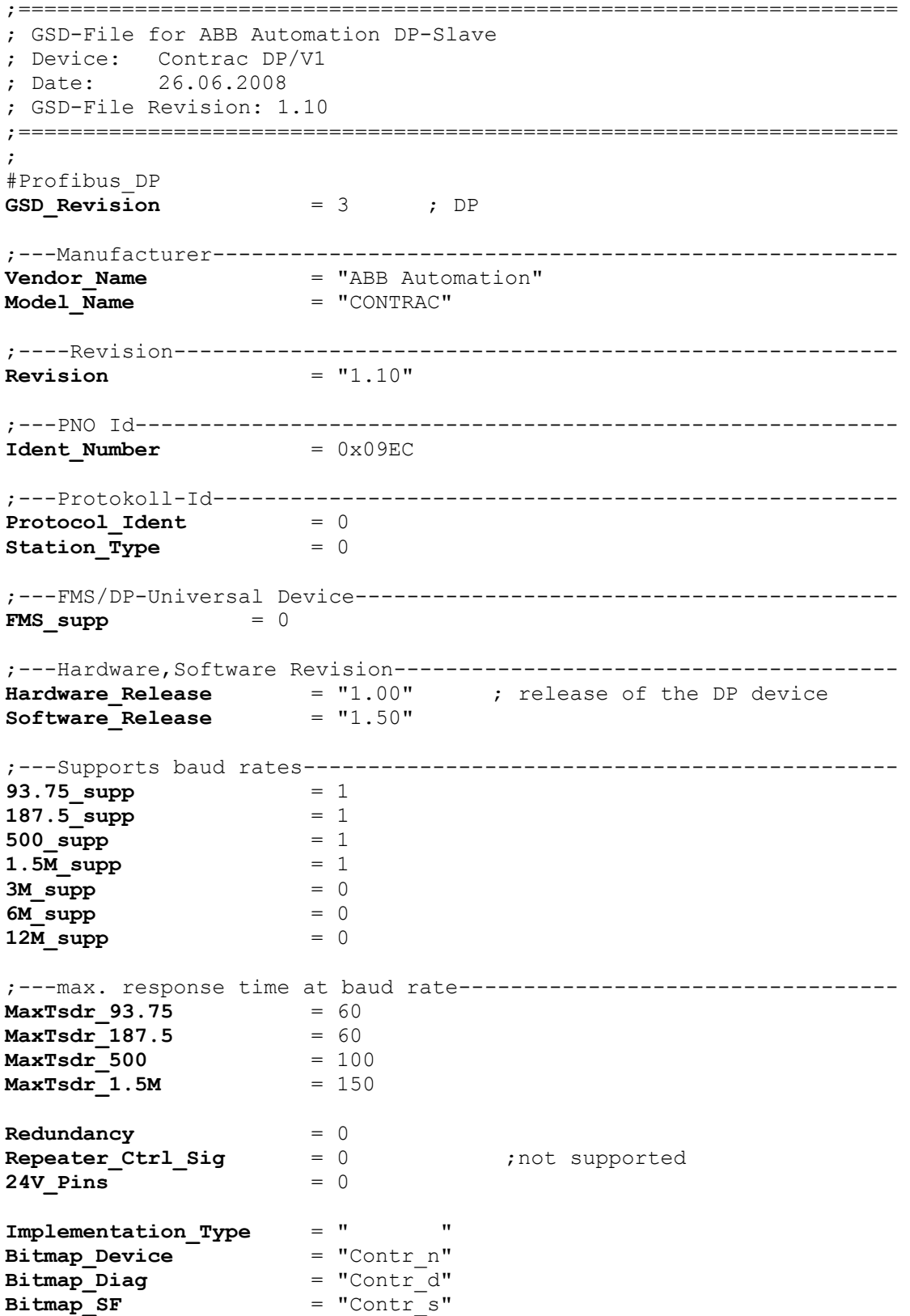

# **Communication via PROFIBUS**

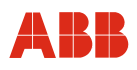

;\*\*\* Slave Keys \*\*\*\*\*\*\*\*\*\*\*\*\*\*\*\*\*\*\*\*\*\*\*\*\*\*\*\*\*\*\*\*\*\*\*\*\*\*\*\*\*\*\*\*\*\*\*\*\*\*\*\* ;---Freeze- und Sync-Mode ------------------------------------------- **Freeze Mode supp** = 0 **Sync\_Mode\_supp** = 0 **Fail Safe**  $= 1$ **Slave Family** = 1@elektrisch@control;electrical control actuator ;---Automatic baud rate detection------------------------------------ Auto Baud supp = 1 ;---Automatic slave-address assignment------------------------------- Set Slave Add supp = 1 ;---Parameter Data--------------------------------------------------- **User\_Prm\_Data\_Len** = 20 User Prm Data = 0x0,0x0,0x0,0x0,0x0,0x0,0x0,0x0,0x0,0x0,0x0,0x0,0x0,0x0,0x0,0x0,0x0,0x0,0x0,0x0 ;---Min. interval for Data\_Exchange \*100usec------------------------- **Min Slave Intervall** ;---Module for data access (not I/O-module)-------------------------- **Modular Station** = 1 ;---Max. data of CFG------------------------------------------------- **Max Module**  $= 1$ **Max\_Input\_Len** = 15<br>**Max\_Output\_Len** = 10 **Max Output Len Max** Data Len = 25 **Max** Diag Data Len = 20 ; ;---Manufacturer spec. diagnosis messages---------------------------- ;----------- Description of device related diagnosis: --------------------- ; **Unit\_Diag\_Bit**(1) = "Reserved"<br> **Unit Diag Bit**(2) = "Reserved" **Unit\_Diag\_Bit**(2) = "Reserved" **Unit\_Diag\_Bit**(3) = "Reserved" **Unit\_Diag\_Bit**(4) = "Reserved" Unit\_Diag\_Bit(5) = "Reserved"<br>Unit Diag Bit(6) = "Reserved" **Unit\_Diag\_Bit**(6) = "Reserved"<br> **Unit Diag Bit**(7) = "Reserved" **Unit Diag Bit**(7) ; ;Octet 1 **Unit\_Diag\_Bit**(16) = "Error appears" **Unit\_Diag\_Bit**(17) = "Error disappears" ; ;Diagnosis ;Octet 1 ;This diagnosismessages in Octet 1 are only available with Profibus Firmawarevision < 2.00 **Unit\_Diag\_Bit**(24) = "Hardware Failure Electronics" **Unit\_Diag\_Bit**(25) = "Hardware Failure Mechanics" **Unit Diag Bit**(26) = "Motor Temperature too High" **Unit Diag Bit**(27) = "Electronic Temperature too High" **Unit\_Diag\_Bit**(28) = "Memory Error" **Unit Diag Bit**(29) = "Measurement Failure" **Unit\_Diag\_Bit**(30) = "Device not Initialized" **Unit Diag Bit**(31) = "Device Initialization Failed"

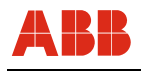

;Octet 2 ;This diadnosismessages in Unit\_Diag\_Bit(32) to Unit\_Diag\_Bit(34) and Unit\_Diag\_Bit(38) ;are only available with Profibus Firmwarerevision < 2.00 **Unit Diag Bit**(32) = "Zero point Error" **Unit Diag Bit**(33) = "Power Supply Failed"  $Unit\_Diag\_Bit(34)$  = "Configuration Invalid"<br>  $Unit\_Diag\_Bit(35)$  = "Restart" **Unit\_Diag\_Bit**(35) = "Restart"<br> **Unit\_Diag\_Bit**(36) = "Coldstart"  $Unit\ Diag\ Bit(36)$ **Unit\_Diag\_Bit**(37) = "Maintenance Required" **Unit Diag Bit**(38) = "Characteristics Invalid" **Unit Diag Bit**(39) = "Ident Number Violation" ;Octet 3 ;This diagnosismessages in Octet 3 are only available with Profibus Firmawarevision >= 2.00 **Unit Diag Bit**(40) = "Maintenance Alarm" **Unit\_Diag\_Bit**(41) = "Maintenance Demanded" **Unit Diag Bit**(42) = "Function Check" **Unit\_Diag\_Bit**(43) = "Invok Pro Condition" ;Octet 4 **Unit\_Diag\_Bit**(55) = "Extension Available" ; ;Diagnosis Extension ; ;Octet 1 **Unit\_Diag\_Bit**(56) = "CPU Error"<br> **Unit Diag Bit**(57) = "RAM Error" **Unit\_Diag\_Bit**(57) = "RAM Error"<br> **Unit Diag Bit**(58) = "Flash Error" **Unit Diag Bit**(58) **Unit\_Diag\_Bit**(59) = "Sensor Memory Error" **Unit\_Diag\_Bit**(60) = "Measurement Error" Unit Diag Bit(61) = "HW Electronic Error" ;Octet 2 **Unit\_Diag\_Bit**(64) = "Moves too heavy in End Position" **Unit\_Diag\_Bit**(65) = "Wrong direction error" **Unit Diag Bit**(66) = "Standstill Monitoring" **Unit Diag Bit**(67) = "Speed Limit Error" ;Octet 3 **Unit Diag Bit**(72) = "Gearing temp overflow" **Unit Diag Bit**(73) = "Gearing temp underflow" **Unit Diag Bit**(74) = "Electronic temp overflow" **Unit Diag Bit**(75) = "Electronic temp underflow" **Unit\_Diag\_Bit**(76) = "Transmitter temp overflow" **Unit\_Diag\_Bit**(77) = "Transmitter temp underflow" ;Octet 4<br>Unit\_Diag\_Bit(80) **Unit\_Diag\_Bit**(80) = "Maintenance required" **Unit Diag Bit**(81) = "Maintenance lubricant required" ;Octet 5 **Unit Diag Bit**(88) = "Simulation active" **Unit Diag Bit**(89) = "Testfunction active" **Unit\_Diag\_Bit**(90) = "Not initialised" **Unit\_Diag\_Bit**(91) = "Adjusting error" **Unit\_Diag\_Bit**(92) = "Fail Safe active" **Unit\_Diag\_Bit**(93) = "Controller not active" ;Octet 6 ;all reserved ; Modules for Analog Output ; ; RB = READBACK, CB = CHECKBACK, ROUT = RCAS\_OUT, RIN = RCAS\_IN ;

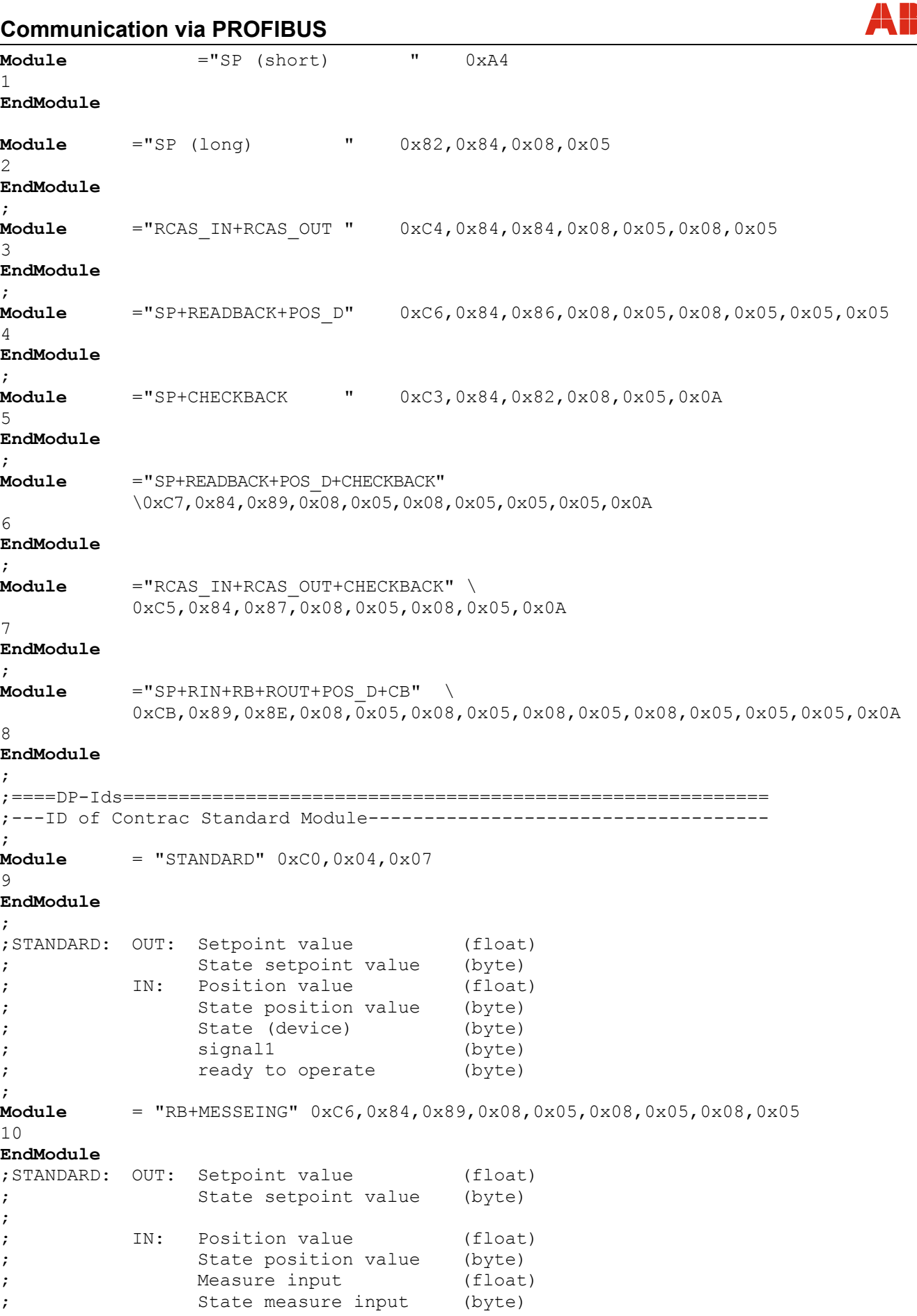

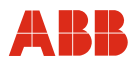

#### **9.11.11 GSD file PNO ID 0x09EC (acyclic communication) rev 1.20**

;==================================================================== ; GSD-File for ABB Automation DP-Slave ; Device: Contrac DP/V1 ; Date: 26.09.2008 ; GSD-File Revision: 1.20 ;==================================================================== ; #Profibus\_DP GSD Revision =  $3$  ; DP ;---Manufacturer----------------------------------------------------- Vendor Name  $=$  "ABB Automation" Model\_Name = "CONTRAC" ;----Revision-------------------------------------------------------- Revision  $= "1.20"$ ;---PNO Id-----------------------------------------------------------  $Ident$  Number =  $0x09EC$ ;---Protokoll-Id----------------------------------------------------- Protocol\_Ident = 0 Station Type  $= 0$ ;---FMS/DP-Universal Device------------------------------------------  $FMS \quad supp \qquad = 0$ ;---Hardware,Software Revision--------------------------------------- Hardware\_Release  $= "1.00"$ ; release of the DP device<br>Software Release  $= "2.11"$ ; release of Profibus Firms Software Release  $= "2.11"$  ; release of Profibus Firmware ;---Supports baud rates---------------------------------------------- 93.75\_supp = 1  $187.5 \text{ supp} = 1$  $500 \, \text{supp} = 1$  $1.5\overline{\phantom{0}}$  supp  $= 1$  $3M$  supp  $= 0$  $6M$  supp  $= 0$  $12M$  supp  $= 0$ ;---max. response time at baud rate----------------------------------  $MaxTsdr_93.75 = 60$  $MaxTsdr$  187.5 = 60  $MaxTsdr$  500 = 100  $MaxTsdr$  1.5M = 150  $Redundancy = 0$  $Repeater_Ctrl_Sig = 0$  ;not supported  $24V$  Pins  $= 0$ Implementation\_Type = " " Bitmap\_Device = "Contr\_n"  $Bitmap$   $Diag$  = "Contr d"  $Bitmap$   $SF$  =  $"Contr$  s" ;\*\*\* Slave Keys \*\*\*\*\*\*\*\*\*\*\*\*\*\*\*\*\*\*\*\*\*\*\*\*\*\*\*\*\*\*\*\*\*\*\*\*\*\*\*\*\*\*\*\*\*\*\*\*\*\*\*\* ;---Freeze- und Sync-Mode ------------------------------------------- Freeze Mode supp  $= 0$ Sync Mode supp  $= 0$ 

# **Communication via PROFIBUS**

Fail Safe  $= 1$ Slave Family  $= 1$ @elektrisch@control;electrical control actuator ;---Automatic baud rate detection------------------------------------ Auto Baud supp  $= 1$ ;---Automatic slave-address assignment------------------------------- Set Slave Add supp  $= 1$ ;---Parameter Data--------------------------------------------------- User Prm Data Len  $= 20$ User Prm Data  $=$ 0x0,0x0,0x0,0x0,0x0,0x0,0x0,0x0,0x0,0x0,0x0,0x0,0x0,0x0,0x0,0x0,0x0,0x0,0x0,0x0 ;---Min. interval for Data Exchange \*100usec-------------------------Min Slave Intervall = 20 ;---Module for data access (not I/O-module)-------------------------- Modular Station = 1 ;---Max. data of CFG-------------------------------------------------  $Max_Module$  = 1<br>Max Input Len = 15 Max Input Len  $Max\_Output$  Len = 10<br>Max Data Len = 25 Max Data Len  $Max\$ Diag $Data\$ Len = 20 ; ;---Manufacturer spec. diagnosis messages---------------------------- ;----------- Description of device related diagnosis: --------------------- ; Unit\_Diag\_Bit(1) = "Reserved"<br>Unit\_Diag Bit(2) = "Reserved" Unit\_Diag\_Bit(2) = "Reserved"<br>Unit Diag Bit(3) = "Reserved" Unit\_Diag\_Bit(3) = "Reserved"<br>Unit Diag Bit(4) = "Reserved" Unit\_Diag\_Bit(4) = "Reserved"<br>Unit Diag Bit(5) = "Reserved" Unit\_Diag\_Bit(5) = "Reserved"<br>Unit Diag Bit(6) = "Reserved" Unit\_Diag\_Bit(6) = "Reserved"<br>Unit Diag Bit(7) = "Reserved" Unit  $Diag$  Bit(7) ; ;Octet 1 Unit\_Diag\_Bit(16) = "Error appears" Unit Diag Bit(17) = "Error disappears" ; ;Diagnosis ;Octet 1 ;This diagnosismessages in Octet 1 are only available with Profibus Firmwarerevision  $& 2.00$ Unit Diag Bit(24) = "Hardware Failure Electronics" Unit Diag Bit(25) = "Hardware Failure Mechanics" Unit Diag Bit(26) = "Motor Temperature too High" Unit Diag Bit(27) = "Electronic Temperature too High" Unit Diag Bit(28) = "Memory Error"  $Unit$  $Data$  $Bit(29)$  = "Measurement Failure"  $Unit$  $Dist$  $Dist(30)$  = "Device not Initialized"  $Unit$   $Dist$   $Bit(31)$  = "Device Initialization Failed" ;Octet 2 ;This diagnosismessages in Unit\_Diag\_Bit(32) to Unit\_Diag\_Bit(34) and Unit Diag Bit(38) ;are only available with Profibus Firmwarerevision < 2.00 Unit Diag Bit(32) = "Zero point Error" Unit  $Diag$  Bit(33) = "Power Supply Failed"  $Unit\_{\text{Diag}}\_{\text{Bit}}(34) = "Configuration\_{\text{Invalid}}"$ 

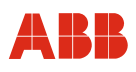

Unit Diag Bit(35) = "Restart" Unit Diag Bit(36) = "Coldstart"  $Unit$   $Data$   $Bit(37)$  = "Maintenance Required" Unit  $Diag$  Bit(38) = "Characteristics Invalid"  $Unit$   $Dist(39)$  = "Ident Number Violation" ;Octet 3 ;This diagnosismessages in Octet 3 are only available with Profibus Firmwarerevision  $>= 2.00$ Unit Diag Bit(40) = "Maintenance Alarm"  $Unit\$  $Dist(41)$  = "Maintenance Demanded" Unit  $Diag$   $Bit(42)$  = "Function Check" Unit Diag Bit(43) = "Invoke Pro Condition" ; ;Octet 4 Unit Diag Bit(55) = "Extension Available" ;Diagnosis Extension ; ;Octet 1 Unit\_Diag\_Bit(56) = "CPU Error"<br>Unit Diag Bit(57) = "RAM Error" Unit\_Diag\_Bit(57)<br>Unit\_Diag\_Bit(58)  $Unit\_Diag\_Bit(58)$  = "Flash Error"<br>Unit Diag Bit(59) = "Sensor Memor  $Unit\_Diag\_Bit(59)$  = "Sensor Memory Error"<br>Unit Diag Bit(60) = "Measurement Error" Unit\_Diag\_Bit(60) = "Measurement Error"<br>Unit Diag Bit(61) = "HW Electronic Erro = "HW Electronic Error" ;Octet 2 Unit\_Diag\_Bit(64) = "Moves too heavy in End Position"<br>Unit Diag Bit(65) = "Wrong direction error" = "Wrong direction error"  $Unit$   $Diaq$   $Bit(66)$  = "Standstill Monitoring"  $Unit$   $Diaq$   $Bit(67)$  = "Speed Limit Error" ;Octet 3 Unit\_Diag\_Bit(72) = "Gearing temp overflow"<br>Unit Diag Bit(73) = "Gearing temp underflow = "Gearing temp underflow"  $Unit$   $Dist(74)$  = "Electronic temp overflow"  $Unit$   $Dist(75)$  = "Electronic temp underflow"  $Unit$   $Data$   $Bit(76)$  = "Transmitter temp overflow"  $Unit$  $Data$  $Bit(77)$  = "Transmitter temp underflow" ;Octet 4 Unit Diag Bit(80) = "Maintenance required" Unit Diag Bit(81) = "Maintenance lubricant required" ;Octet 5 Unit Diag Bit(88) = "Simulation active"  $Unit\_Diag\_Bit(89)$  = "Testfunction active"  $Unit\_Diag\_Bit(90)$  = "Not initialised" Unit\_Diag\_Bit(91) = "Adjusting error"  $Unit\_Diag\_Bit(92)$  = "Fail Safe active" Unit  $Diag$   $Bit(93)$  = "Controller not active" ;Octet 6 ;all reserved ;Modules for Analog Output ; ; RB = READBACK, CB = CHECKBACK, ROUT = RCAS\_OUT, RIN = RCAS\_IN ; Module ="SP (short) " 0xA4 1 EndModule ; Module ="SP (long) " 0x82,0x84,0x08,0x05 2 EndModule ; Module ="RCAS\_IN+RCAS\_OUT " 0xC4,0x84,0x84,0x08,0x05,0x08,0x05

# **Communication via PROFIBUS**

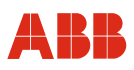

```
3 
EndModule 
; 
Module ="SP+READBACK+POS_D" 0xC6,0x84,0x86,0x08,0x05,0x08,0x05,0x05,0x05
4 
EndModule 
;<br>Module    ="SP+CHECKBACK        "
                                 0xC3,0x84,0x82,0x08,0x05,0x0A
5 
EndModule 
; 
Module ="SP+READBACK+POS_D+CHECKBACK" \
          0xC7,0x84,0x89,0x08,0x05,0x08,0x05,0x05,0x05,0x0A 
6 
EndModule 
; 
Module ="RCAS_IN+RCAS_OUT+CHECKBACK" \
           0xC5,0x84,0x87,0x08,0x05,0x08,0x05,0x0A 
7 
EndModule 
; 
Module ="SP+RIN+RB+ROUT+POS D+CB" \setminus 0xCB,0x89,0x8E,0x08,0x05,0x08,0x05,0x08,0x05,0x08,0x05,0x05,0x05,0x0A 
8 
EndModule 
; 
;====DP-Ids========================================================== 
;---ID of Contrac Standard Module------------------------------------ 
; 
Module = "STANDARD" 0 \times 0,0 \times 04,0 \times 079 
EndModule 
; 
;STANDARD: OUT: Setpoint value (float) 
; State setpoint value (byte) 
; 
; IN: Position value (float) 
; State position value (byte) 
; the contract of the contract of the contract of the contract of the contract of the contract of the contract of the contract of the contract of the contract of the contract of the contract of the contract of the contract
       (byte) 
% ignall (byte)<br>
;<br>
signall (byte)<br>
(byte)
; https://www.fready.to.operate.com
; 
Module = "RB+MESSEING" 0xC6,0x84,0x89,0x08,0x05,0x08,0x05,0x08,0x05)10 
EndModule 
; 
;STANDARD: OUT: Setpoint value (float) 
; State setpoint value (byte) 
; 
; IN: Position value (float) 
; state position value (byte)
; Measure input (float) 
; State measure input (byte) 
; 
Module = "SP+RB+ENL\quad DIAG" 0xC0,0x04,0x0611 
EndModule 
; 
;STANDARD: OUT: Setpoint value (float) 
; State setpoint value (byte)
```
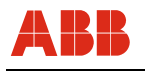

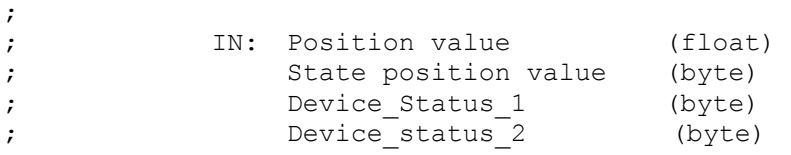

# **10 Startup via PROFIBUS DP/V0**

### **10.1 Communication**

Since PROFIBUS DP allows only cyclic communication between master and slave, the device must be parametrized and configured via the RS232 interface on the power electronic unit. Refer to logical HART.

The analog input/output and the digital inputs are out of order.

### **10.1.1 Setting the bus address**

Unless otherwise specified in the order, the bus address is set by default to 126.

The bus address can be changed for PROFIBUS DP devices using the service "Set Slave Address" or the RS232 interface and graphic user interface.

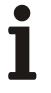

### **IMPORTANT (NOTE)**

Each address may only be used once in a bus segment. Usually, the address 126 is reserved for a party that needs to be added, and the addresses 0 and 1 are reserved for masters.

## **10.2 Typical startup**

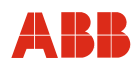

### **IMPORTANT (NOTE)**

The following section provides information about a typical commissioning procedure for actuators with PROFIBUS DP/V0 communication. Based on system requirements, deviations from the procedure described here may be necessary.

For information on setting up the mechanical end stops, refer to the operating instructions of the relevant actuator.

PROFIBUS DP actuators must always be parameterized and configured via the RS232 interface on the power electronic unit and using the HART DTM and DSV 4.01 Smart Vision.

The "end positions" and "travel direction" can be set via the graphic user interface or the commissioning and service field. Refer to "Local operation".

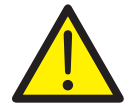

#### **DANGER - Serious damage to health / risk to life**

When the actuator moves, there is a risk of people being crushed. You must make sure that no one is present within the actuator's operating range.

### **10.2.1 Setting the bus address**

Unless specifications are made to the contrary, actuators are always delivered with the bus address 126. To set the bus address, open the "Identification" window.

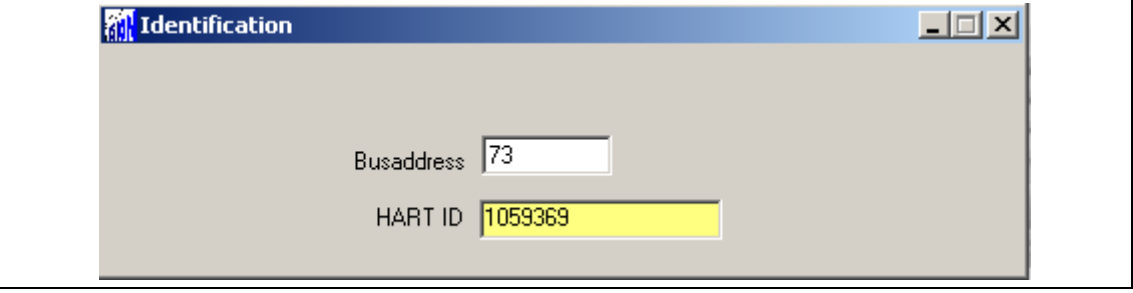

Fig. 37

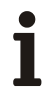

### **IMPORTANT (NOTE)**

After entering and saving the new address in the device, the actuator must be reset using the "Reset" menu item or the Reset button on the commissioning and service field.

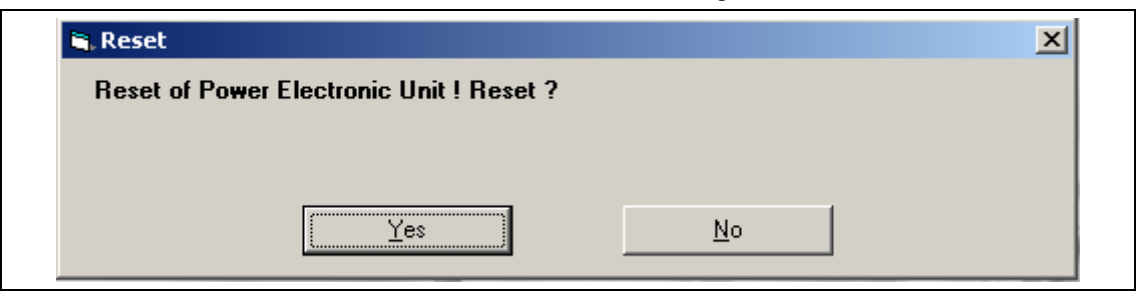

Fig. 38

To continue configuring via DTM, the connection must be reestablished.

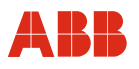

### **10.2.2 Setting travel direction and end positions**

When setting the end positions and travel direction via the graphic user interface, use the "Initial Setting" window.

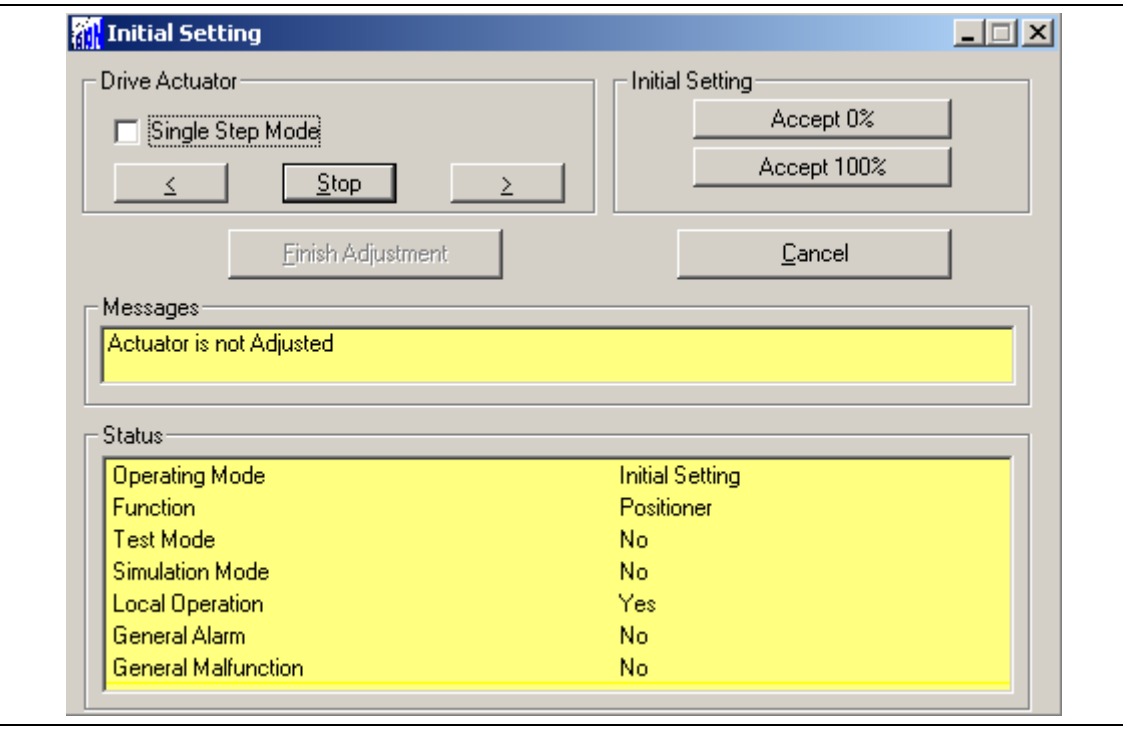

Fig. 39

### **10.2.3 Setting the speed**

Open the "Operation" window. After entering the following desired speeds, the settings must be saved in the actuator by selecting "Save in Device".

- Manual speed (operate actuator via the commissioning and service field)
- Automatic speed + (speed in automatic mode in positive direction)
- Automatic speed (speed in automatic mode in negative direction)

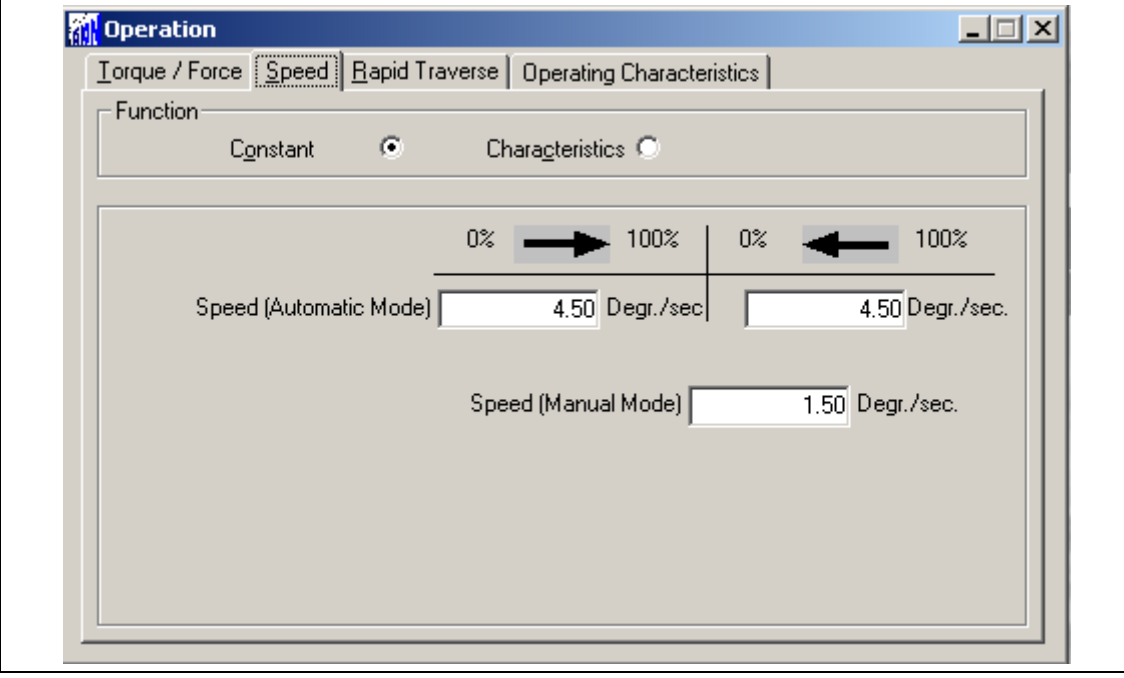

Fig. 40

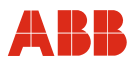

## **10.2.4 KKS number**

To enable users to assign the actuator on a system-specific basis, it is recommended that you at least enter the KKS number of the actuator in the "General Information" menu item and then save it in the device.

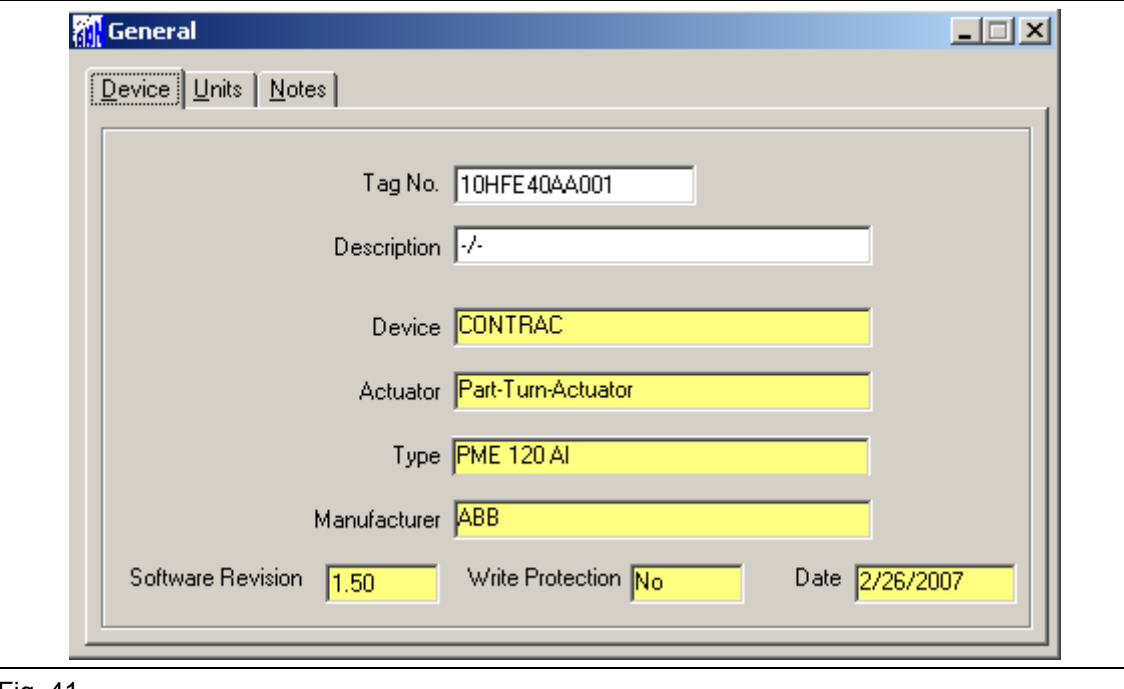

Fig. 41

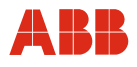

## **10.2.5 Alarms / Failures**

Under certain circumstances, alarm and failure messages may be issued as a result of incorrect wiring during commissioning, which are then displayed as saved messages at a later time. For this reason, it is recommended that you use the "Alarms / Failures" menu item to reset the saved alarm and failure messages.

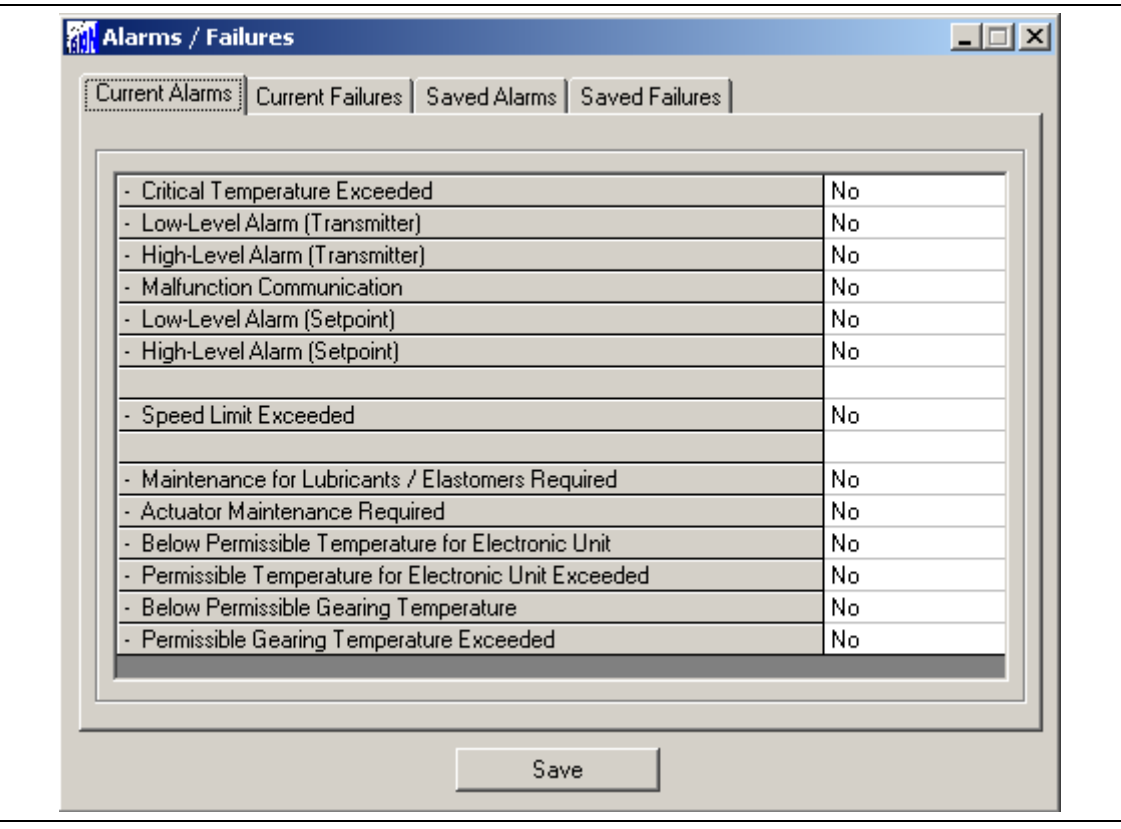

Fig. 42

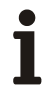

### **IMPORTANT (NOTE)**

After commissioning has been performed, it is recommended that you use the control system to operate the actuator and that you check the actuator's behavior and signaling response.

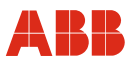

## **11 Startup via PROFIBUS DP/V1**

### **11.1 Communication**

Actuators with PROFIBUS DP/V1 communication support acyclic communication in addition to cyclic data transfer. Acyclic communication enables users to parametrize and configure actuators via Master Class 2 as stand-alone or via control system with implemented DTM. Refer to "User Interface".

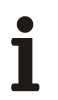

### **IMPORTANT (NOTE)**

To ensure data consistency, it is recommended that users do not configure actuators with PROFIBUS DP/V1 communication via an RS232 interface on the electronic unit but use instead acyclic services and Contrac DPV1 DTM only.

#### **11.1.1 Setting the bus address**

Actuators with PROFIBUS DP/V1 communication support the service "Set Slave Address". The address can be set via a master.

Each address may only be used once in a bus segment. Usually, the address 126 is reserved for a party that needs to be added. The addresses 1 and 2 are reserved for masters.

### **11.2 Typical startup**

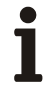

### **IMPORTANT (NOTE)**

The following section provides information about a typical commissioning procedure for actuators with PROFIBUS DP/V1 communication and the associated DTM. Based on system requirements, deviations from the procedure described here may be necessary.

For information on setting up the mechanical end stops, refer to the operating instructions of the relevant actuator.

The "end positions" and "travel direction" can be set via the graphic user interface or the commissioning and service field. Refer to "Local operation".

The setup can only be changed in "Out of Service" mode.

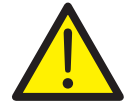

#### **DANGER – Serious damage to health / risk to life**

When the actuator moves, there is a risk of people being crushed. You must make sure that no one is present within the actuator's operating range.

### **11.2.1 Setting the bus address**

Unless specifications are made to the contrary, actuators are always delivered with the bus address 126. With DSV 4.01 use the C server for DSV 4.01 to set the address.

Open the "Search Device" function via the "Device" drop-down menu or by right-clicking on the communication driver. After updating the participant list, the bus address can be set by highlighting the slave and right-clicking.

The address must then be changed accordingly in the DSV 4.01 project tree in project edit mode under "Device". Refer to "DSV 4.01 help".

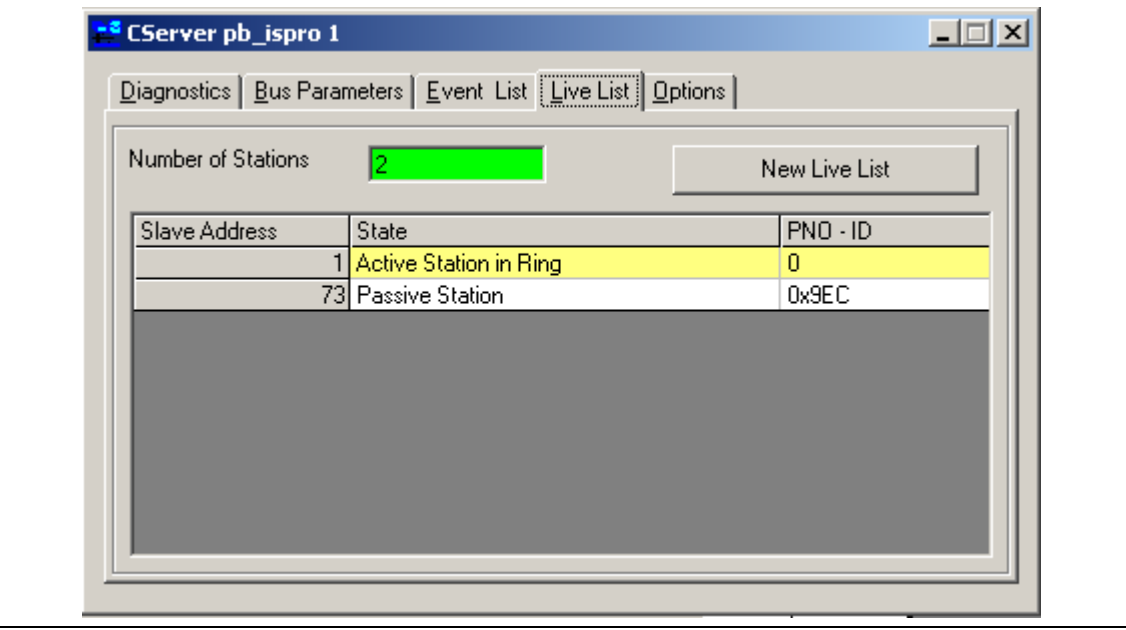

Fig. 43

## **11.2.2 Setting travel direction and end positions**

When setting the end positions and travel direction via the graphic user interface, use the "Initial Setting" window.

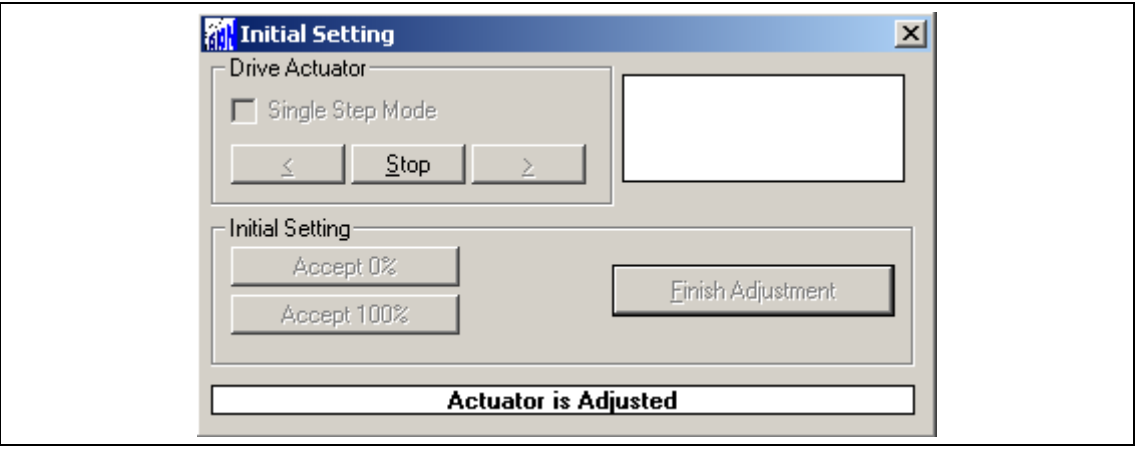

Fig. 44

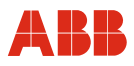

# **11.2.3 Setting the speed**

Open the "Operation" window. After entering the following desired speeds, the settings must be saved in the actuator by selecting "Save in Device".

- Manual speed (operate actuator via commissioning and service field)
- Automatic speed + (speed in automatic mode in positive direction)
- Automatic speed (speed in automatic mode in negative direction)

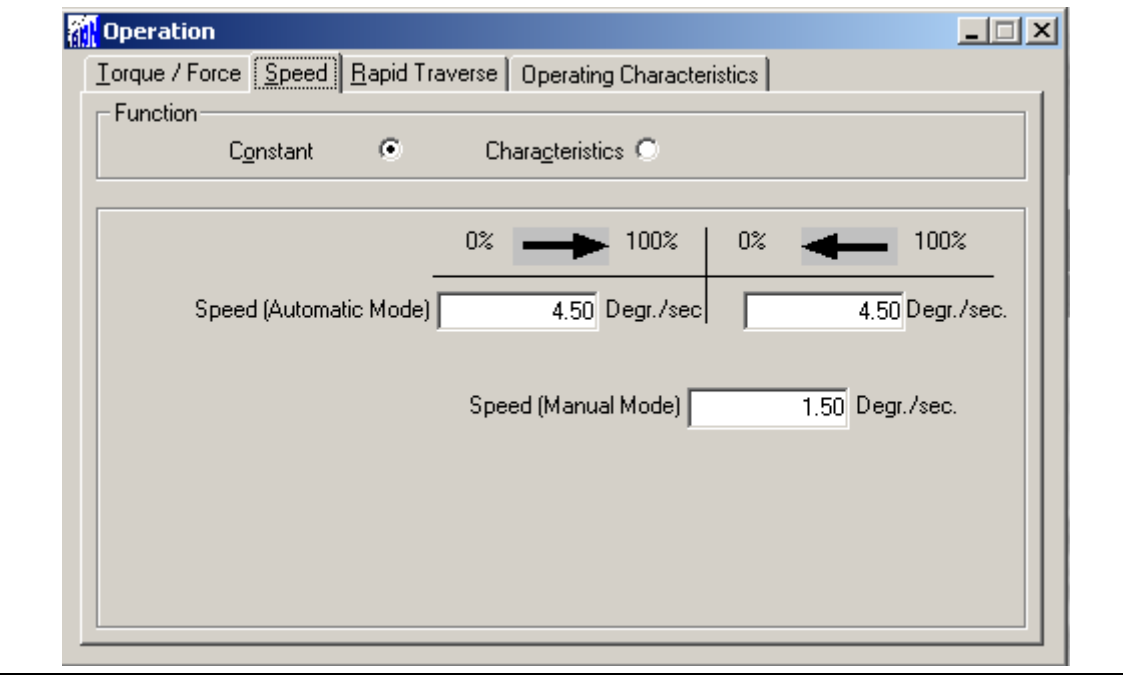

Fig. 45

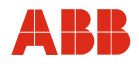

# **11.2.4 KKS number**

To enable users to assign the actuator on a system-specific basis, it is recommended that you at least enter the KKS number of the actuator in the "General Information" menu item and then save it in the device.

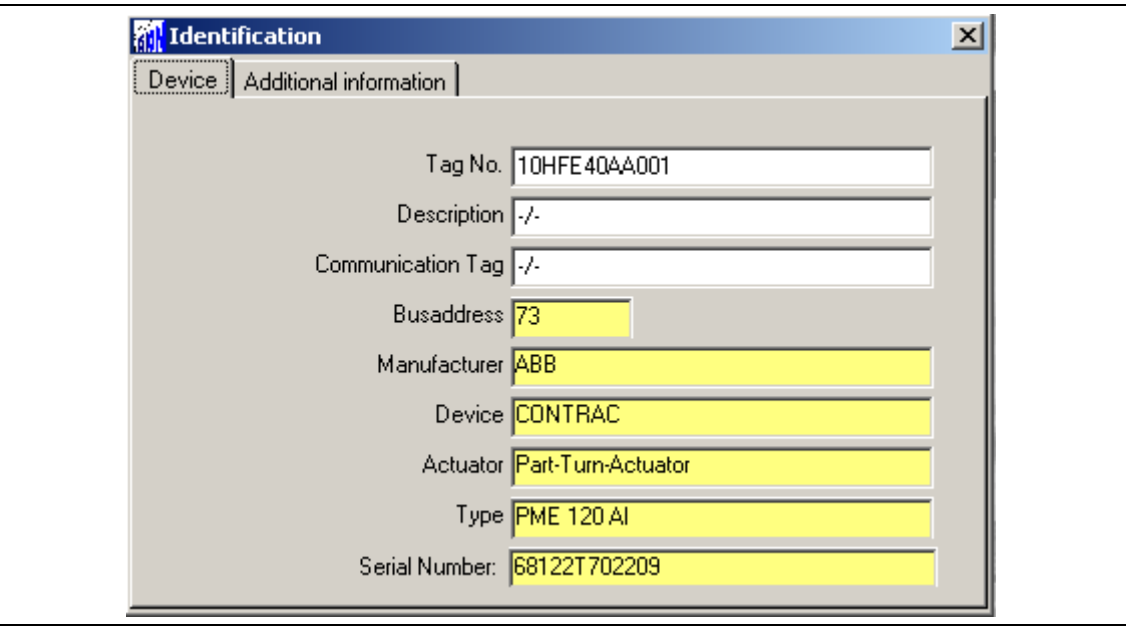

Fig. 46

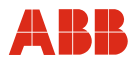

### **11.2.5 Alarms / Failures**

Under certain circumstances, alarm and failure messages may be issued as a result of incorrect wiring during commissioning, which are then displayed as saved messages at a later time. For this reason, it is recommended that you use the "Messages" window to reset the saved alarm and failure messages.

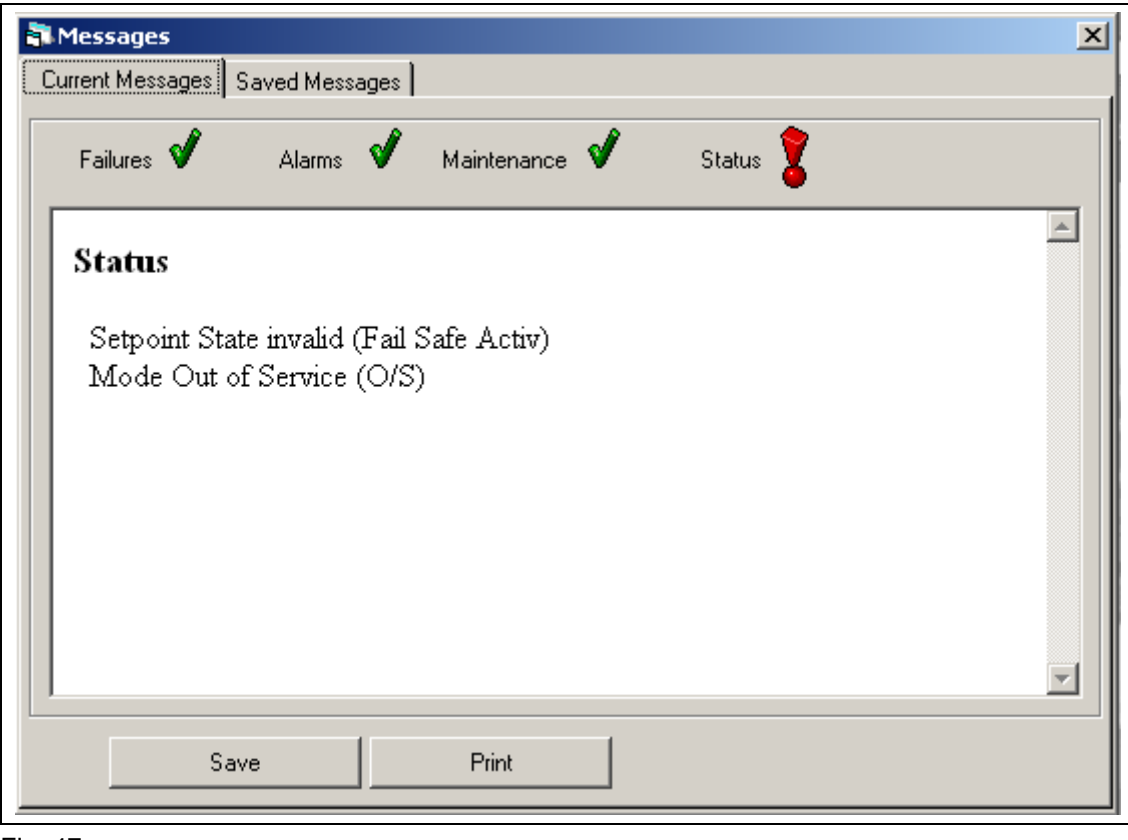

Fig. 47

### **11.2.6 Operating mode**

To switch the actuator to automatic mode after setup is complete, the "Automatic" mode must be selected in the "Operating Mode" window. Press "Accept" to send the information regarding mode to the device.

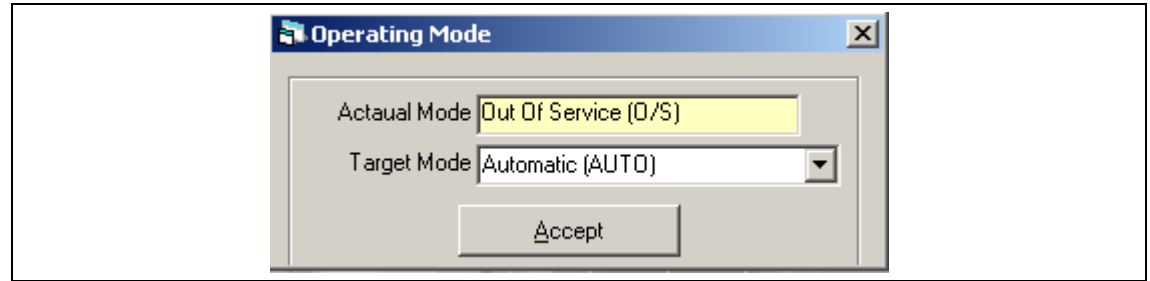

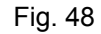

 $\mathbf i$ 

# **IMPORTANT (NOTE)**

After commissioning has been performed, it is recommended that you use the control system to operate the actuator and that you check the actuator's response and its signaling behavior.

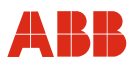

## **12 User interfaces and device type manager (DTM)**

### **12.1 General description**

Т

DSV4xx (SMART VISION) and Asset Vision Basic are software solutions for managing intelligent field devices graphically. They are suitable for universal use and intuitive to use. These management software solutions:

- Communicate with all HART-enabled devices using universal and common practice HART commands. ABB devices also support manufacturer-specific HART commands to ensure devices provide the full range of functions.
- Support HART and PROFIBUS DTMs as well as all other PROFIBUS devices as part of the profile specification 2.0/3.0.
- Also support communication with FOUNDATION Fieldbus DMAs (Device Management Applications).

### **Applications of the management software solutions**

- Configuration and parametrization of field devices.
- Diagnostics for devices and retrieval of status messages.
- Visual device overview mapping device communication in systems.
- Saving/managing device data.
- Device measuring point planning and management.
- Online display for device data (measurement data, diagnostics, configuration/parametrization and status information in multivisual form).

### **IMPORTANT (NOTE)**

The "ABB HART Communication ServicePort" communication DTM is available for the purpose of integrating Contrac HART DTMs into Asset Vision Basic.

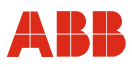

# **12.2 DTM for Contrac HART**

### **12.2.1 Tree structure**

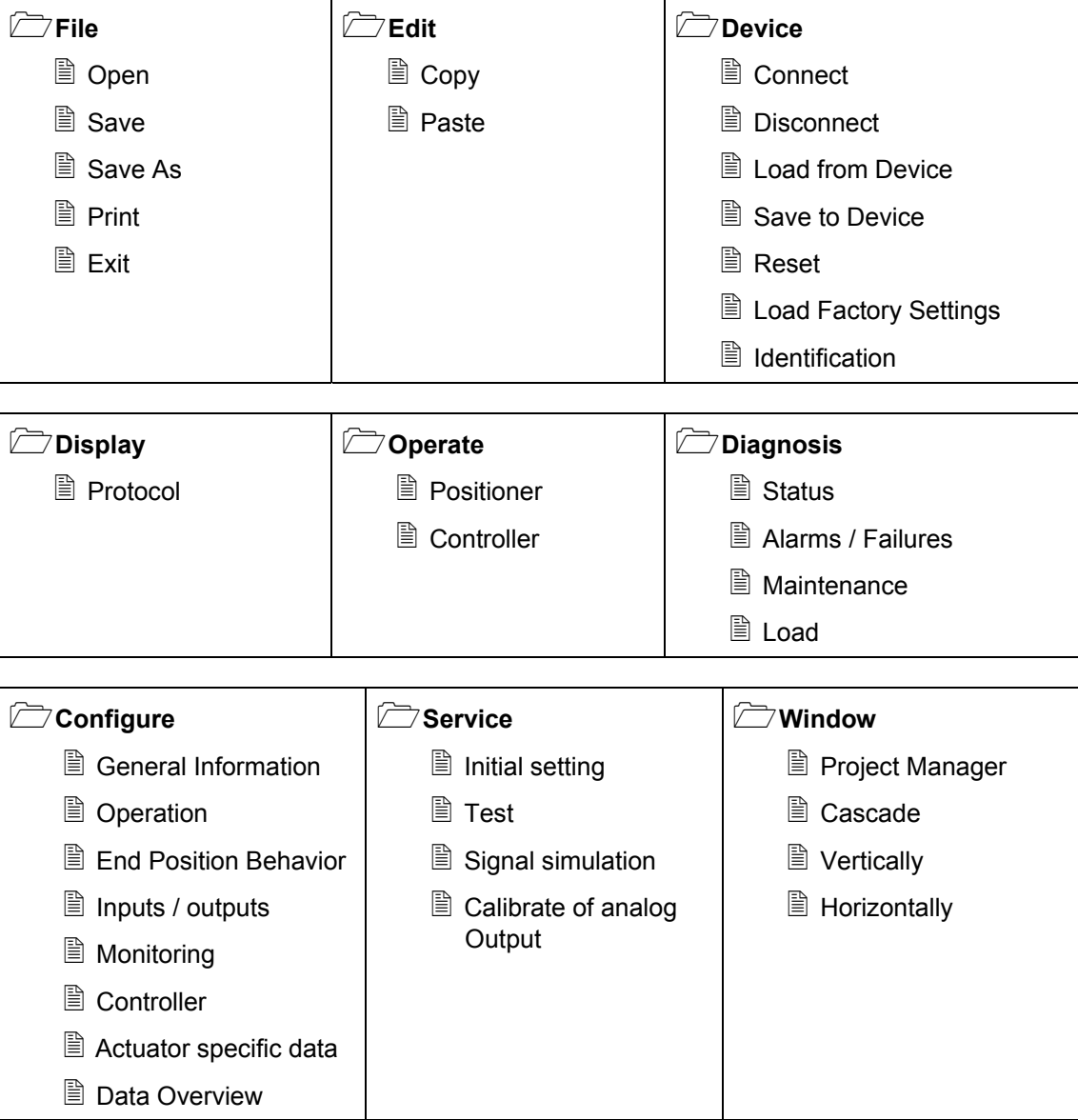

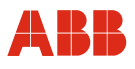

# **12.2.2 Parameter list (sorted alphabetically)**

### **A**

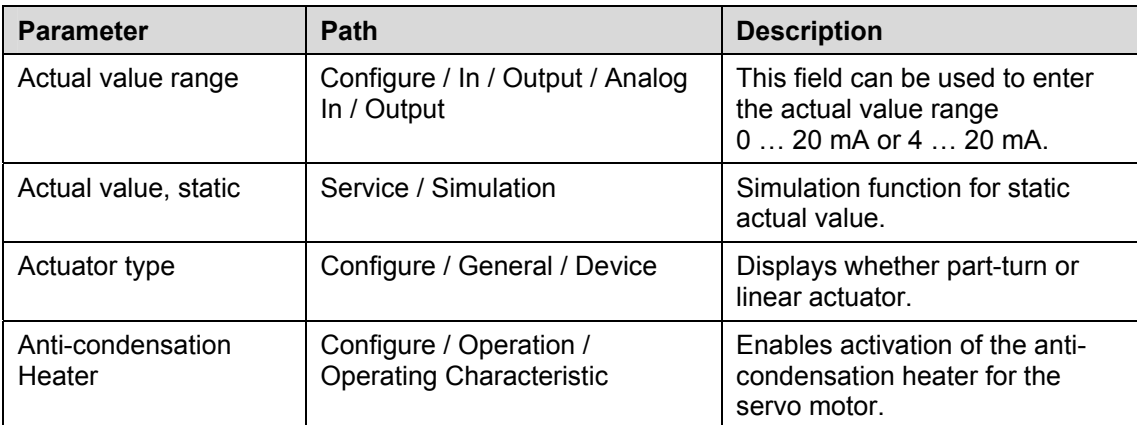

## **B**

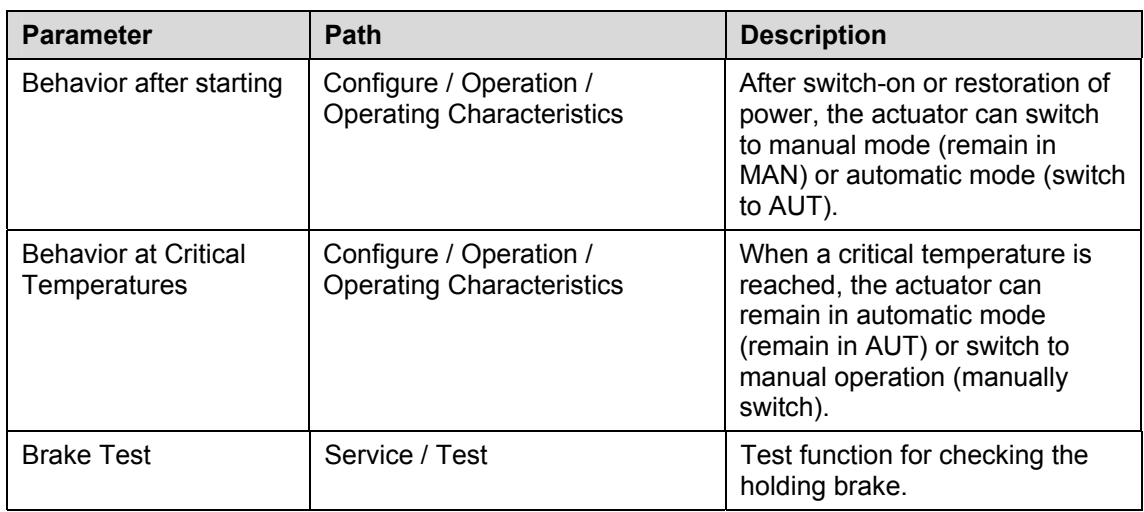

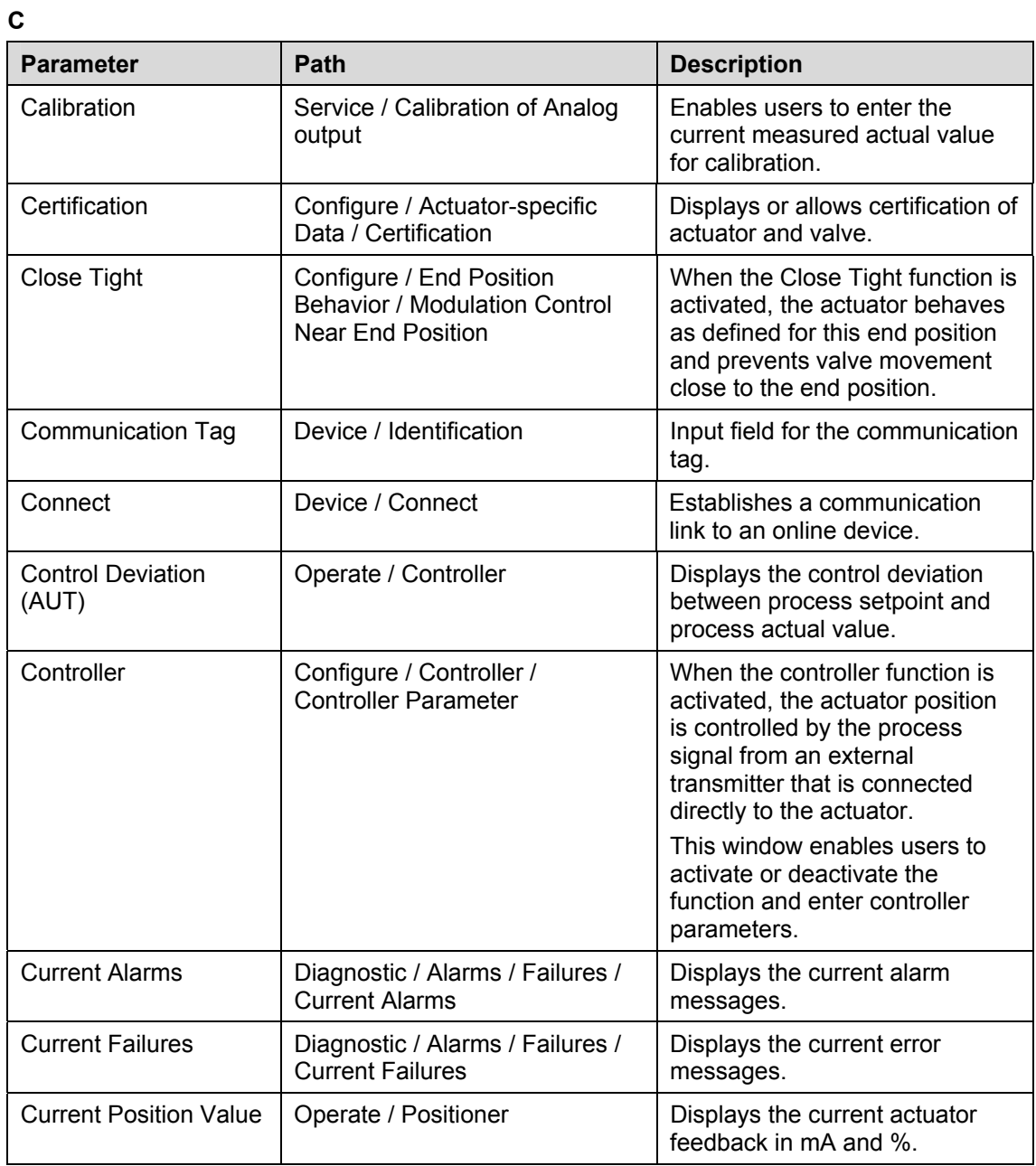

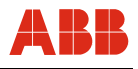

| <b>Parameter</b>                  | Path                                                                | <b>Description</b>                                                                                                    |
|-----------------------------------|---------------------------------------------------------------------|----------------------------------------------------------------------------------------------------|
| Data Overview                     | Configure / Data Overview                                           | Generates the print preview for<br>all parameters that can be saved<br>via this window.                                                                                                |
| Date                              | Configure / General Information<br>/ Device                         | Displays the current date in the<br>actuator. The date can be<br>changed under "Diagnostic /<br>Maintenance".                                                                          |
| Date                              | Diagnostic / Maintenance                                            | Allows users to enter the current<br>date.                                                                                                    |
| Delay time for manual<br>commands | Configure / Operation /<br><b>Operating Characteristics</b>         | In the "MAN" operating mode,<br>the actuator runs within the<br>configured time at MAN speed.<br>The configurable range is<br>between 0  10 s. The function<br>ensures a smooth start. |
| Digital Inputs                    | Configure / In / Output / Digital<br>In / Output                    | Allows users to configure the<br>Binary Input functions.                                                                                                    |
| Digital Inputs                    | Service / Simulation                                                | Simulation function for the digital<br>inputs.                                                                                                    |
| <b>Digital Outputs</b>            | Service / Simulation                                                | Simulation function for the digital<br>outputs.                                                                                                    |
| <b>Digital Outputs</b>            | Configure / In / Output / Digital<br>In / Output                    | Allows users to configure the<br>Binary Output function.                                                                                                    |
| Disconnect                        | Device / Disconnect                                                 | Breaks the connection to the<br>connected device.                                                                                                    |
| Documentation                     | Configure / Actuator-specific<br>Data / Documentation               | Displays or enables users to<br>enter a variety of information<br>about the device.                                                                                                    |
| Drive actuator                    | Service / Initial Setting                                           | Enables users to operate<br>actuator in device setup mode.                                                                                                    |
| Driving into End<br>Position      | Configure / End Position<br>Behavior / Driving into End<br>Position | Provides the option to<br>parametrize the end position<br>behavior of the actuator when<br>driving into end position.                                                                  |
| Dynamic                           | Diagnostic / Load / Frequencies                                     | Percentage distribution of<br>directional reversals related to<br>actuator travel.                                                                                                    |

**D** 

# **E**

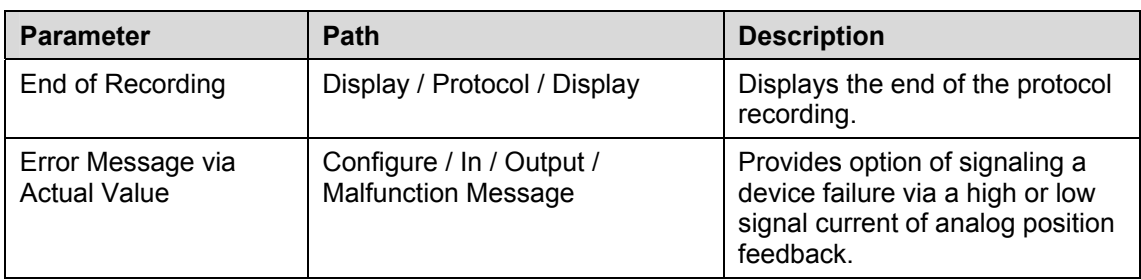

# **F**

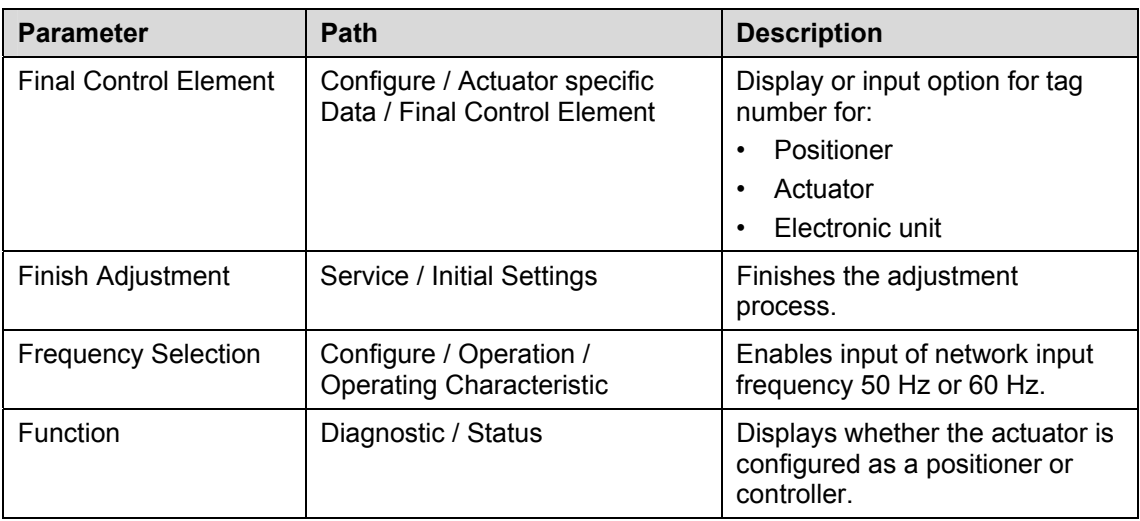

## **G**

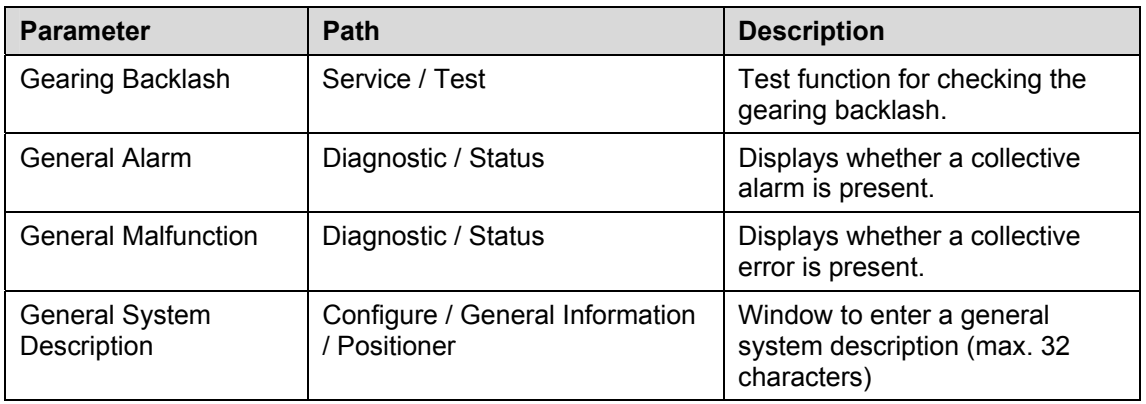

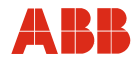

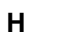

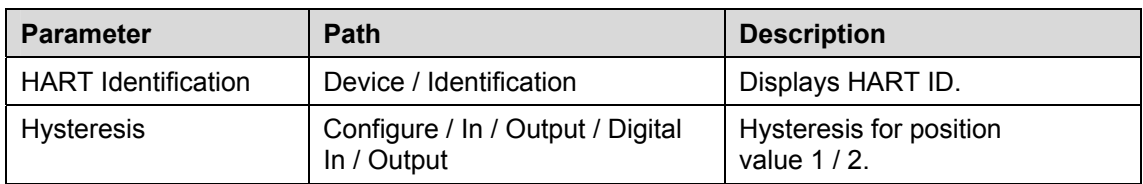

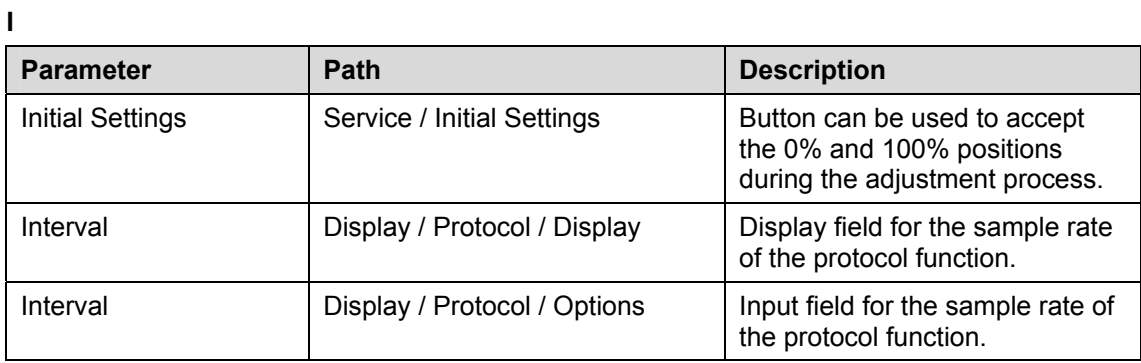

**L** 

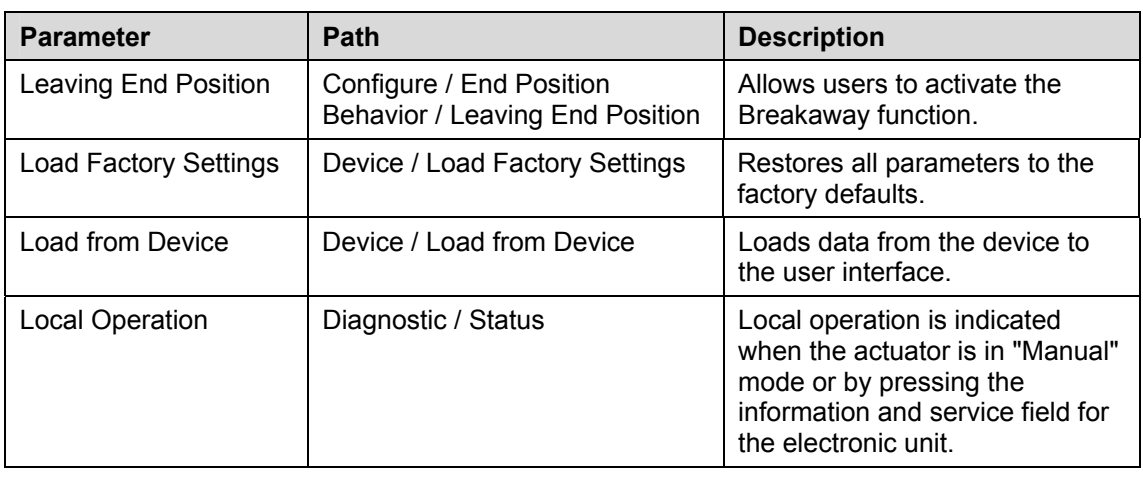

# **M**

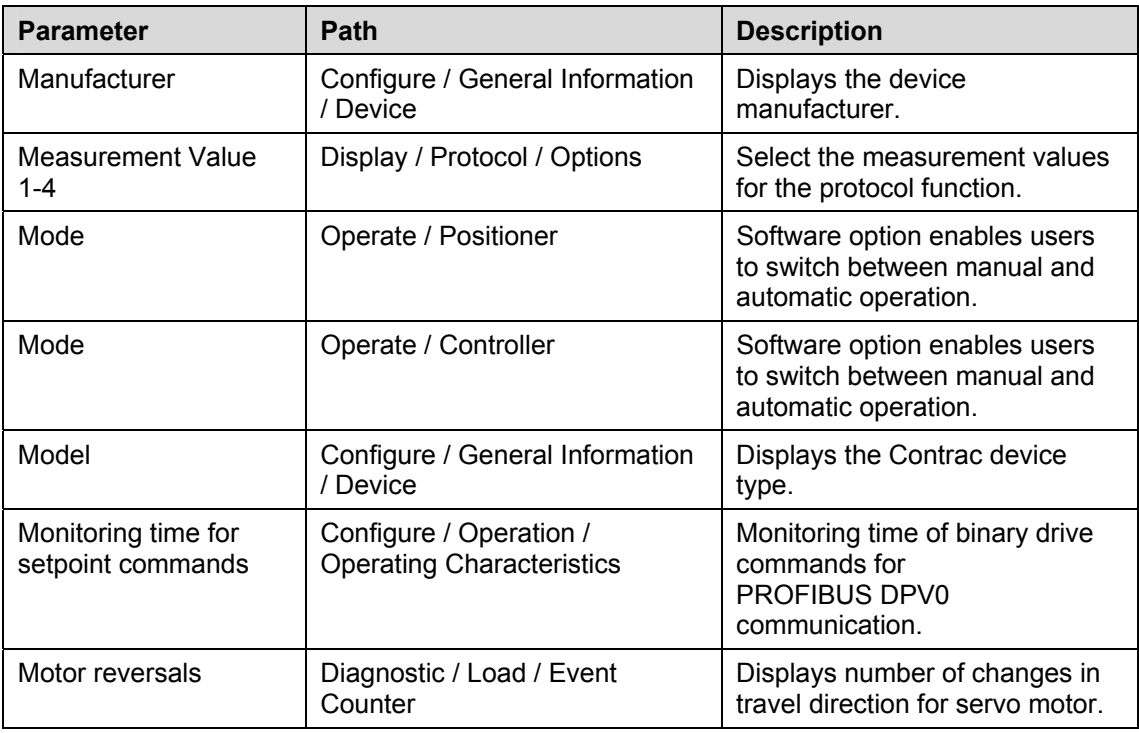

# **N**

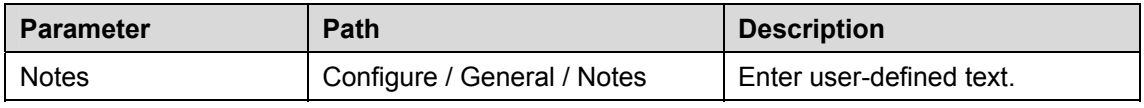

# **O**

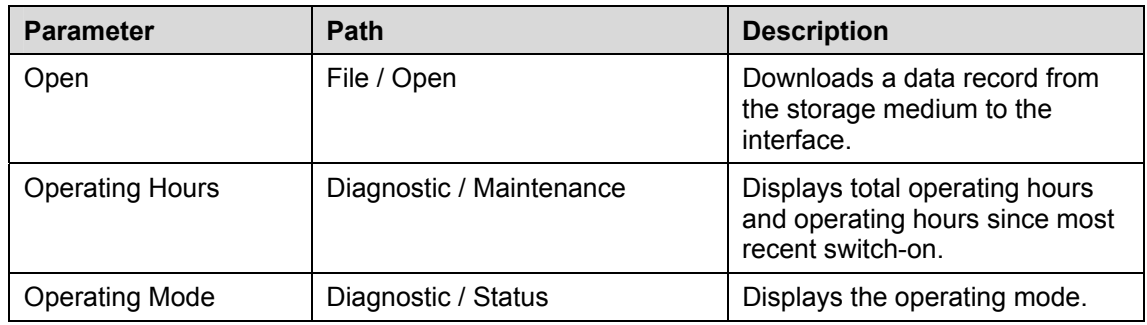

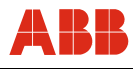

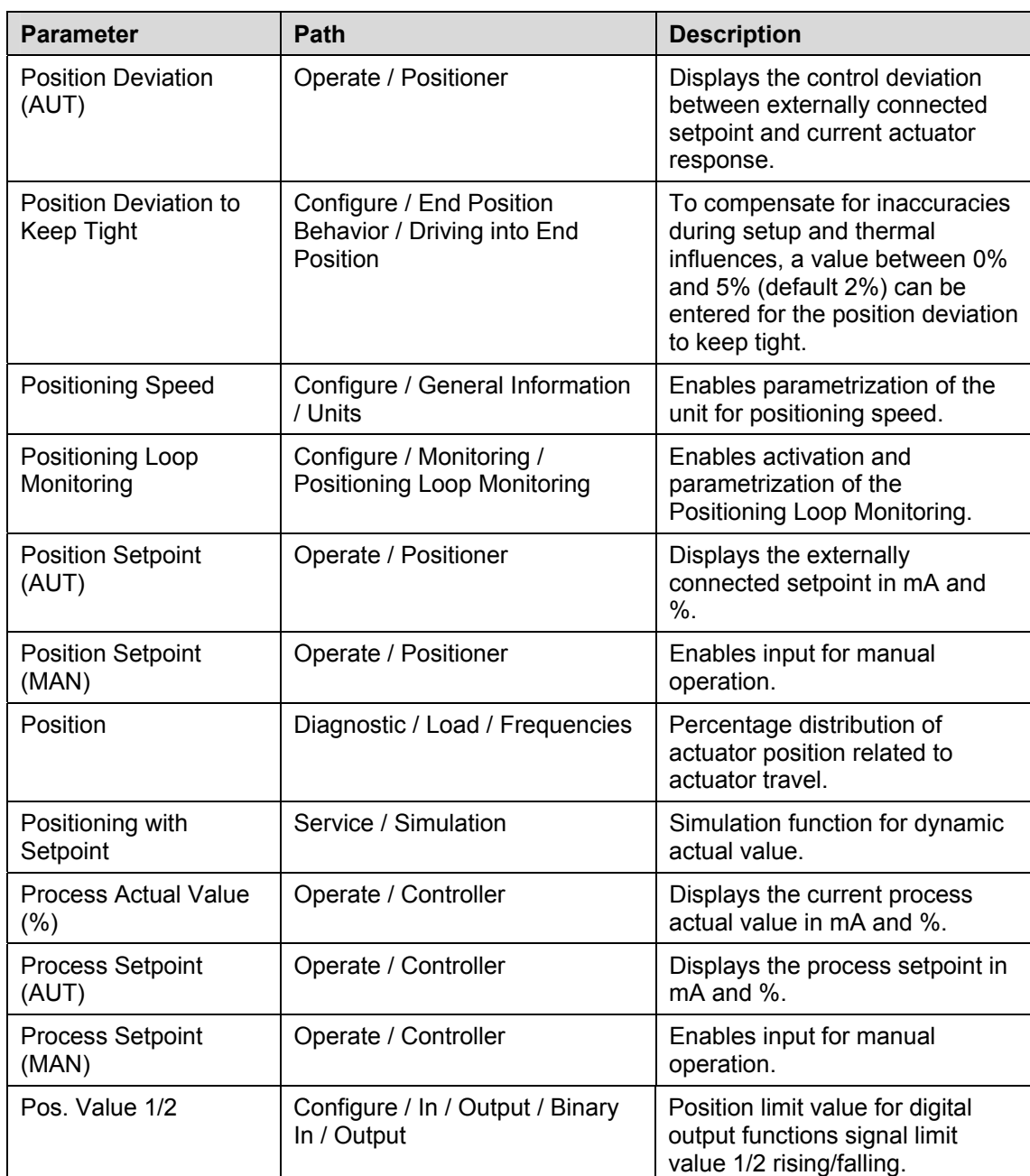

**P** 

# **R**

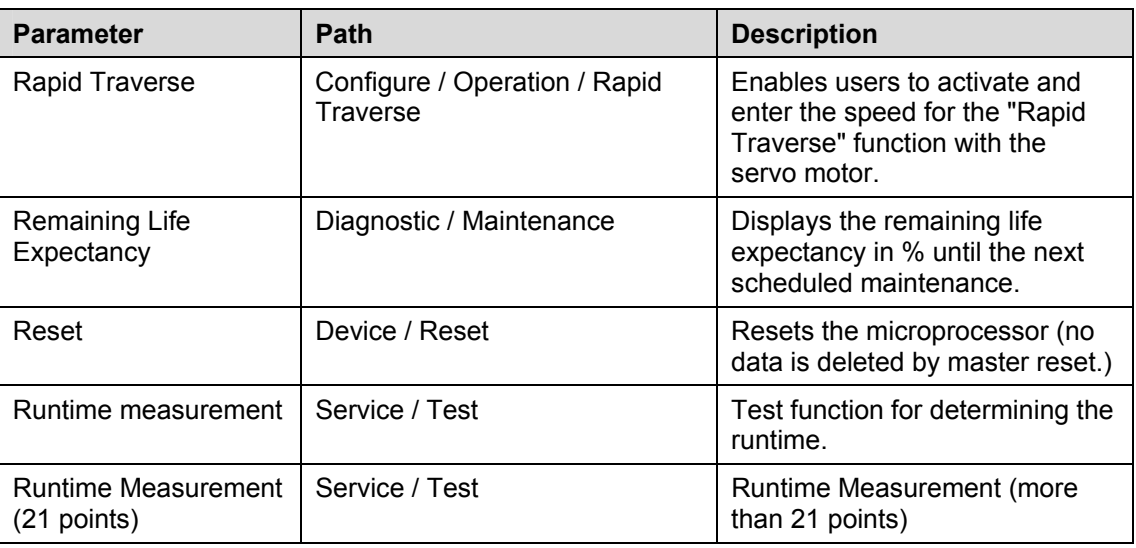

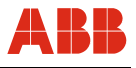

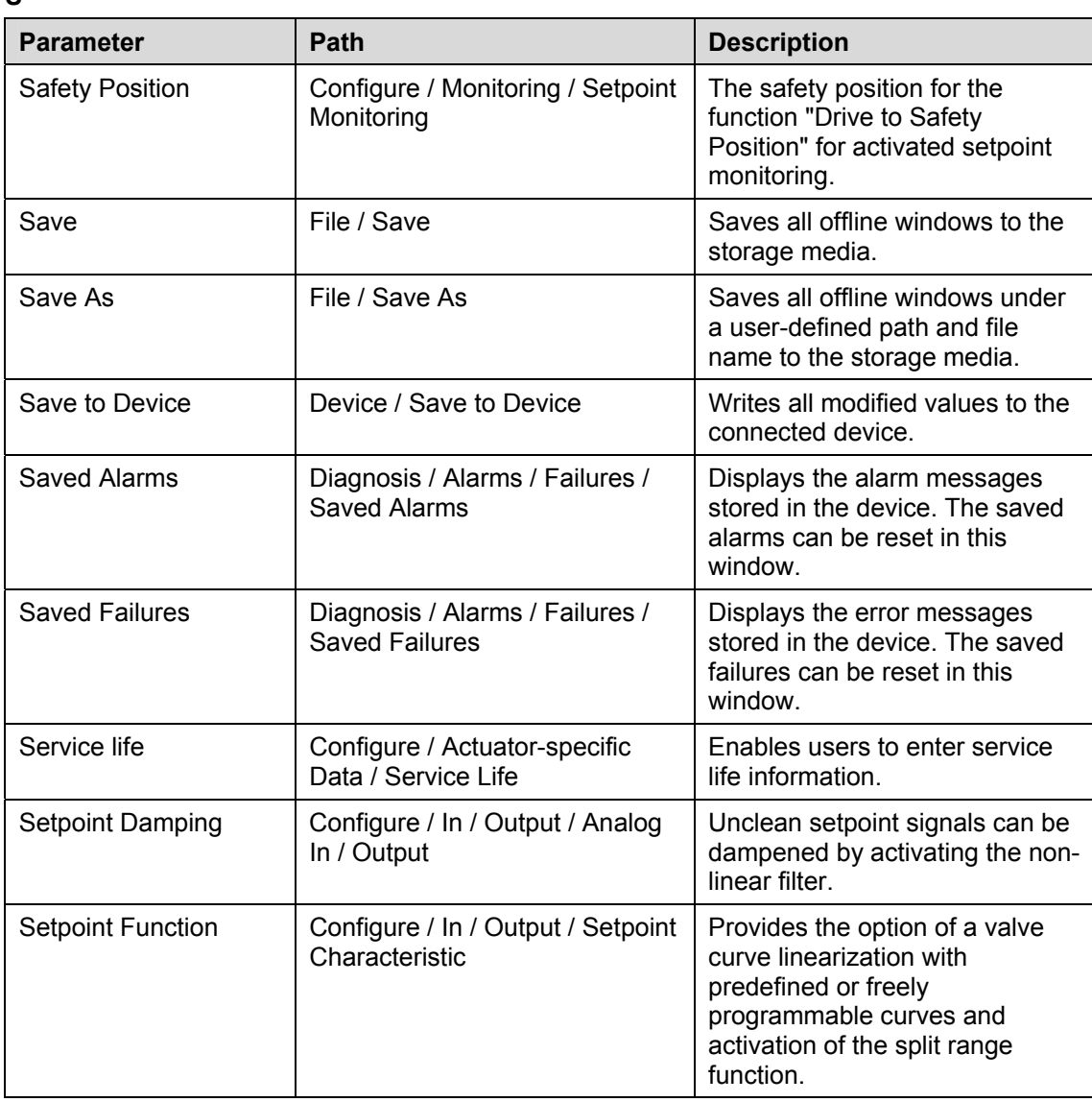

**S**
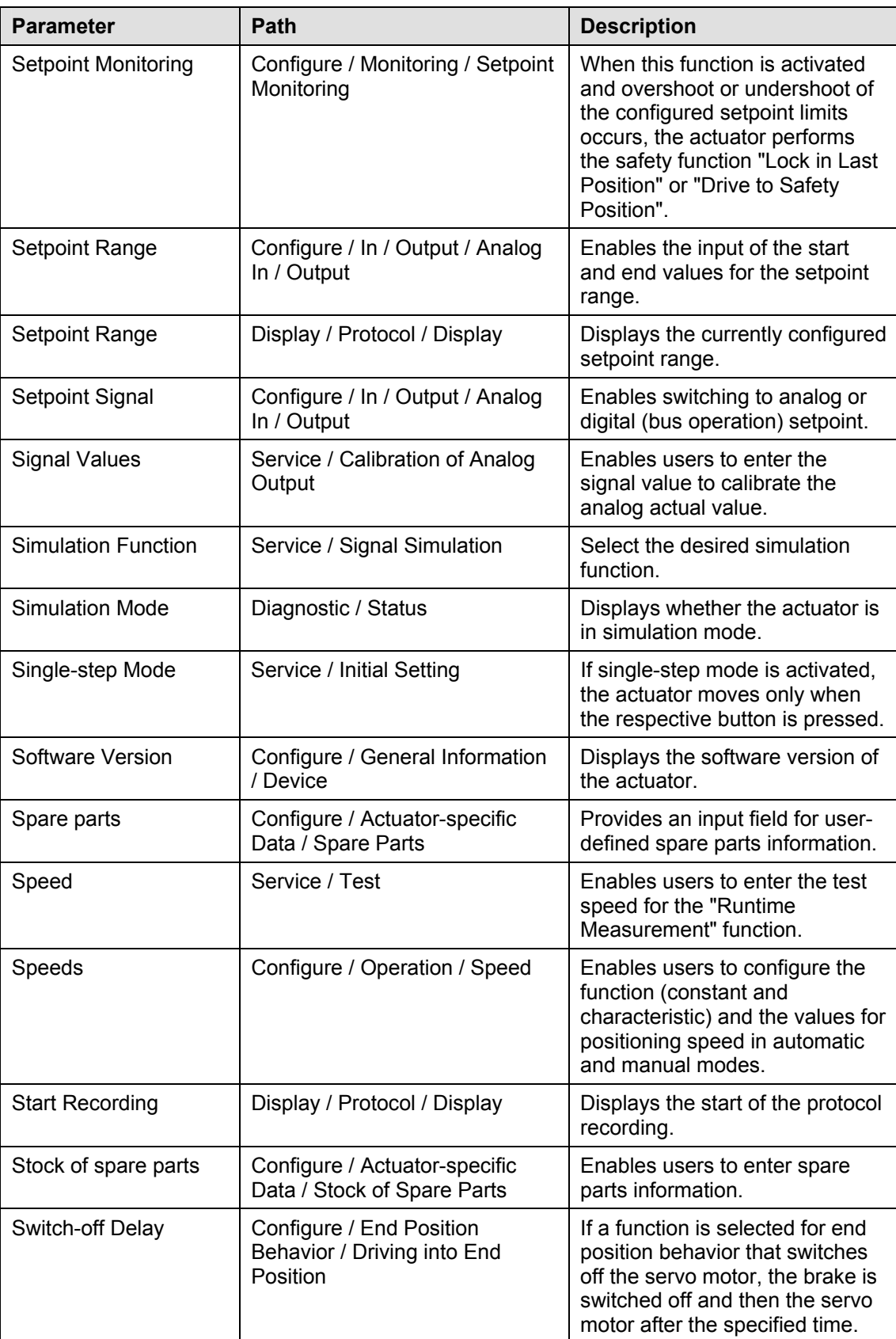

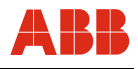

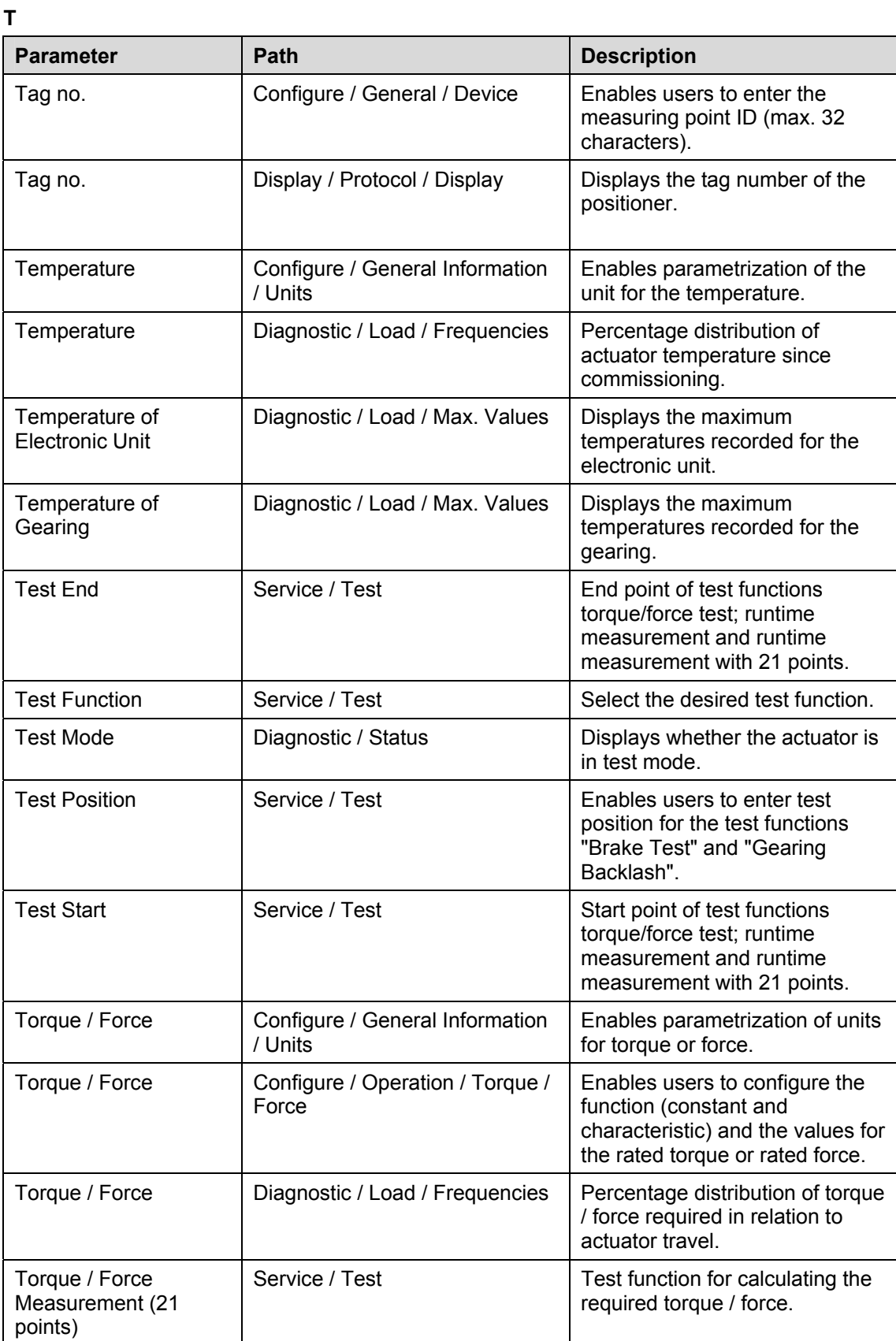

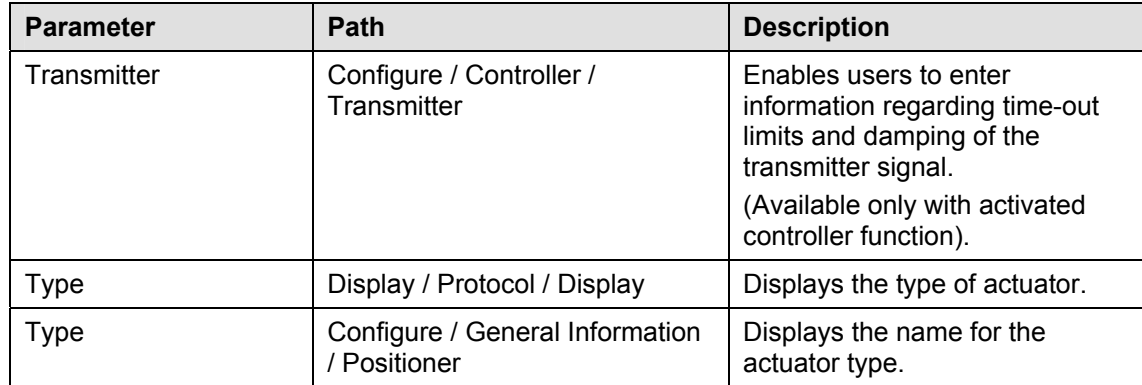

## **V**

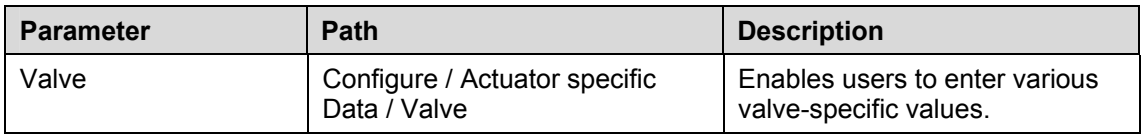

#### **W**

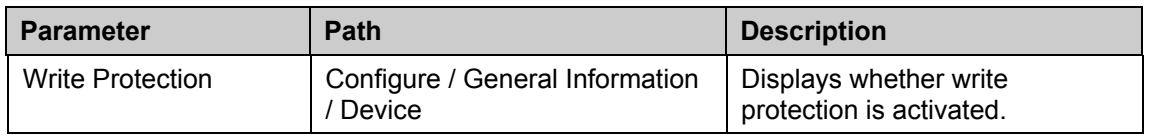

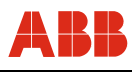

## **12.3 DTM for Contrac DPV1**

## **12.3.1 Tree structure**

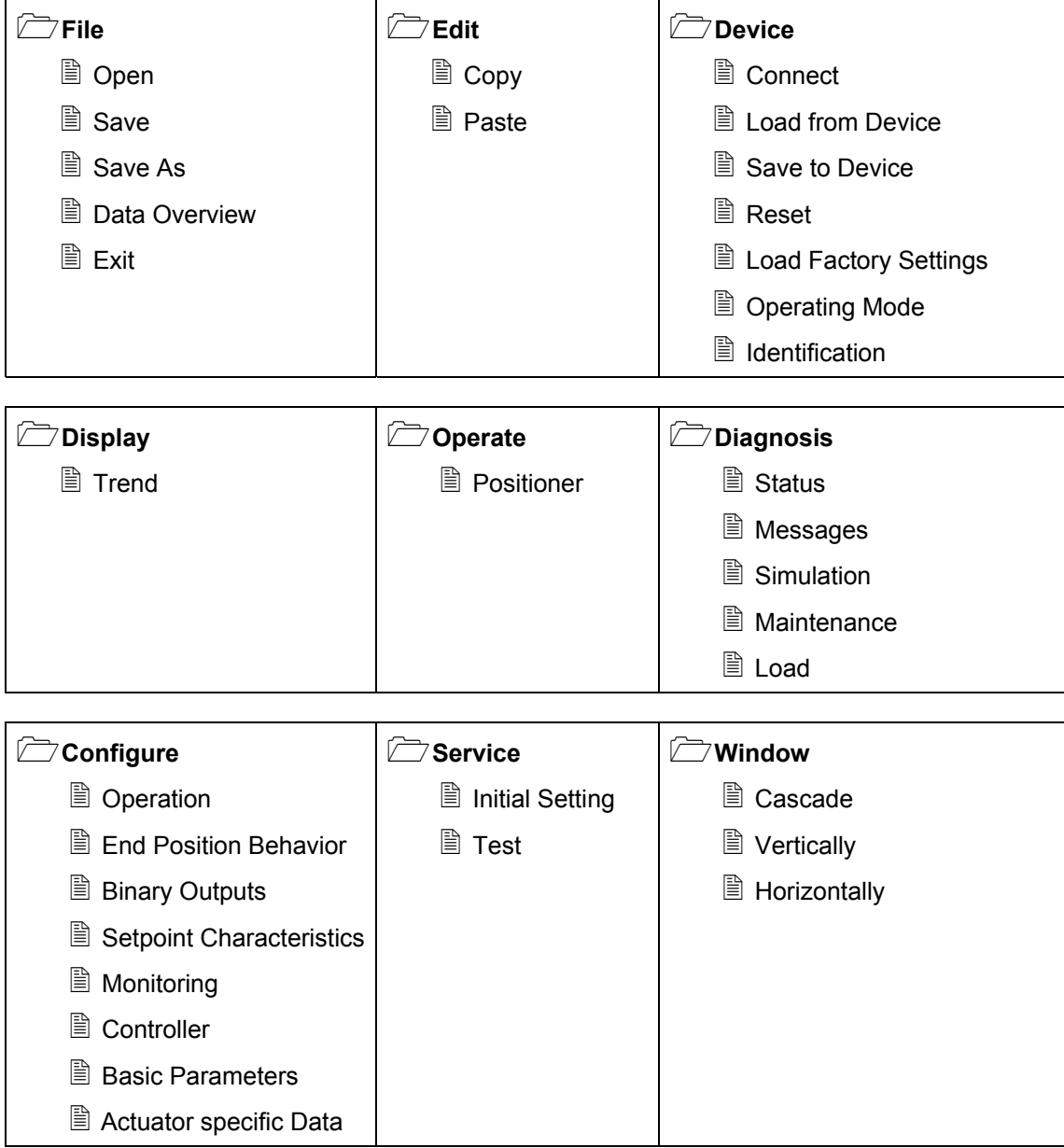

## **12.3.2 Parameter list (sorted alphabetically)**

#### **A**

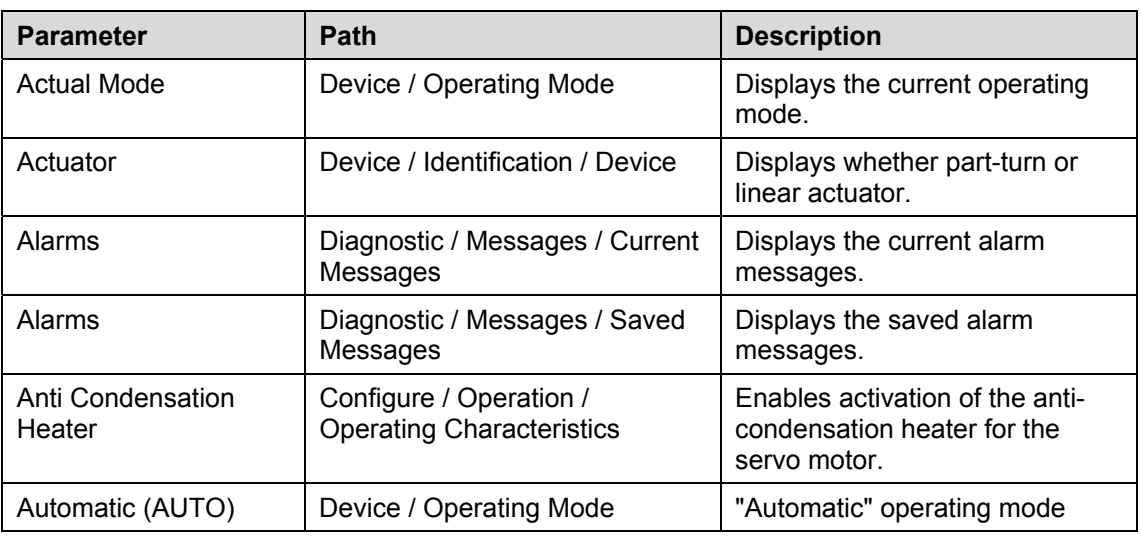

## **B**

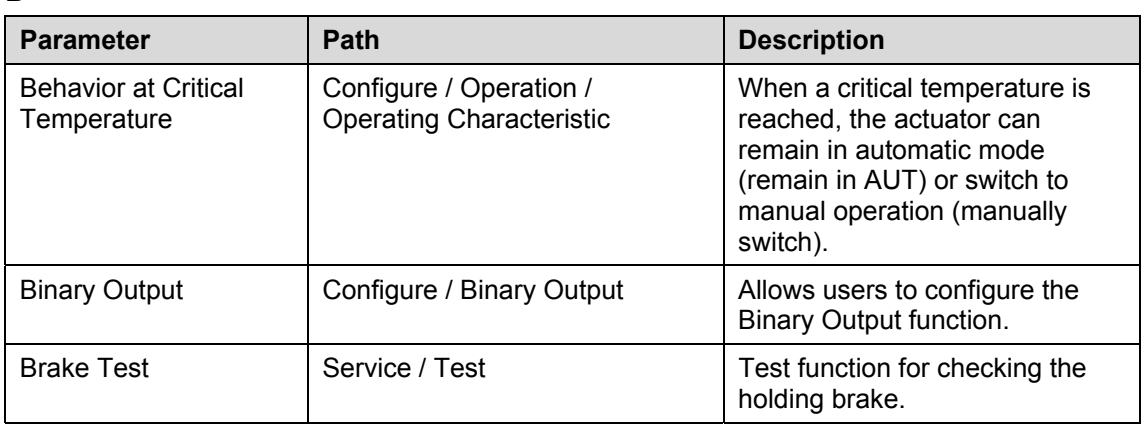

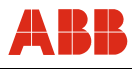

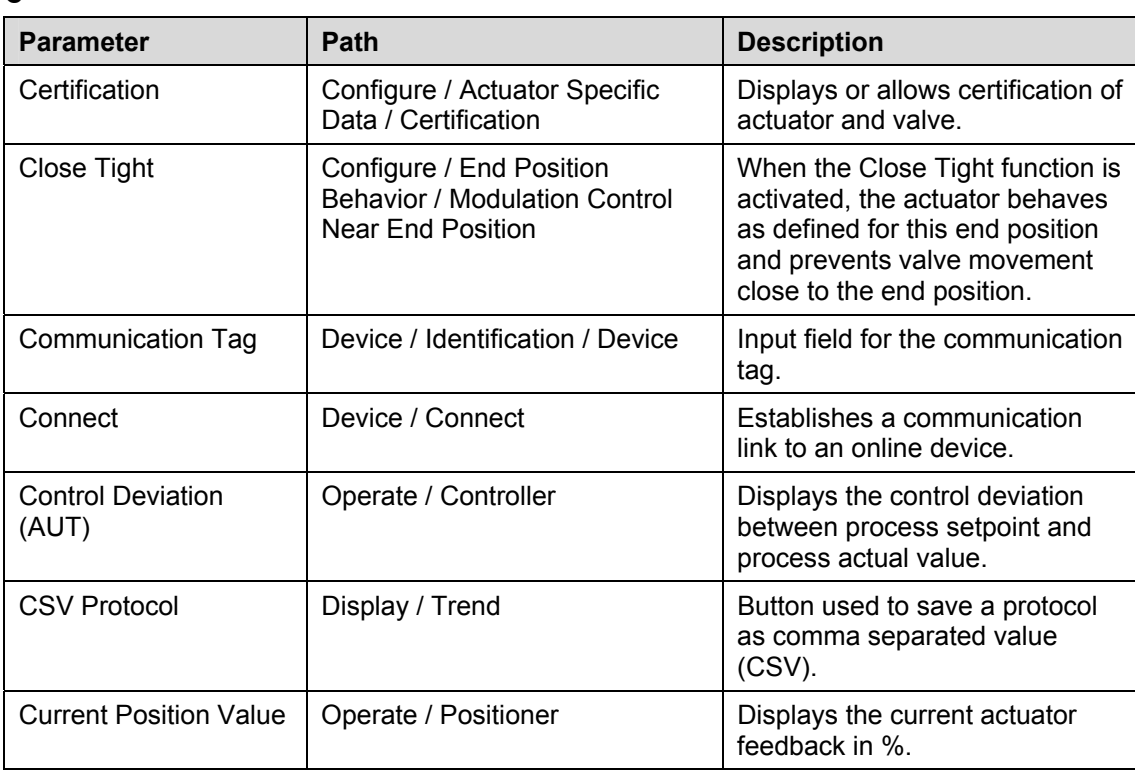

**C** 

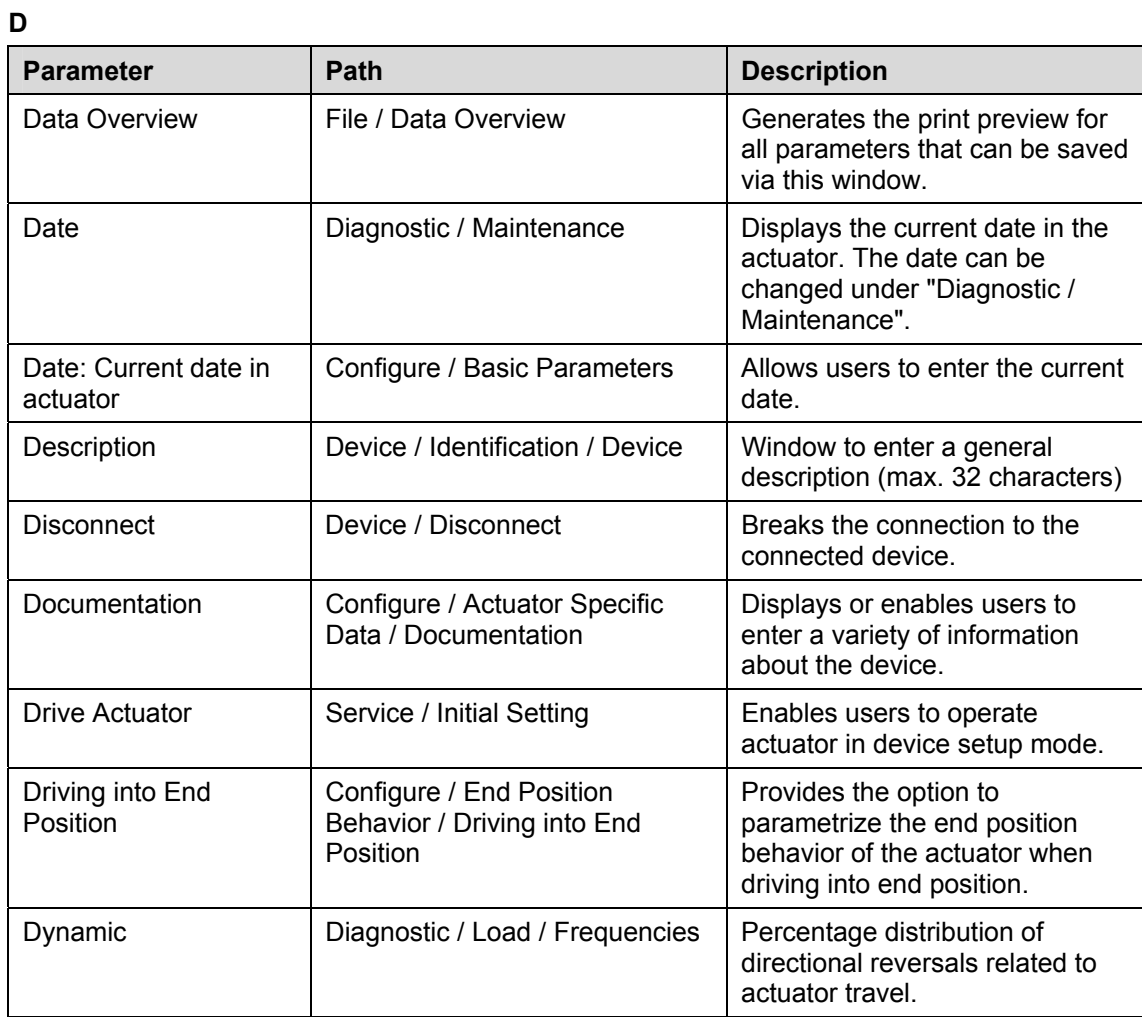

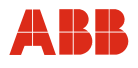

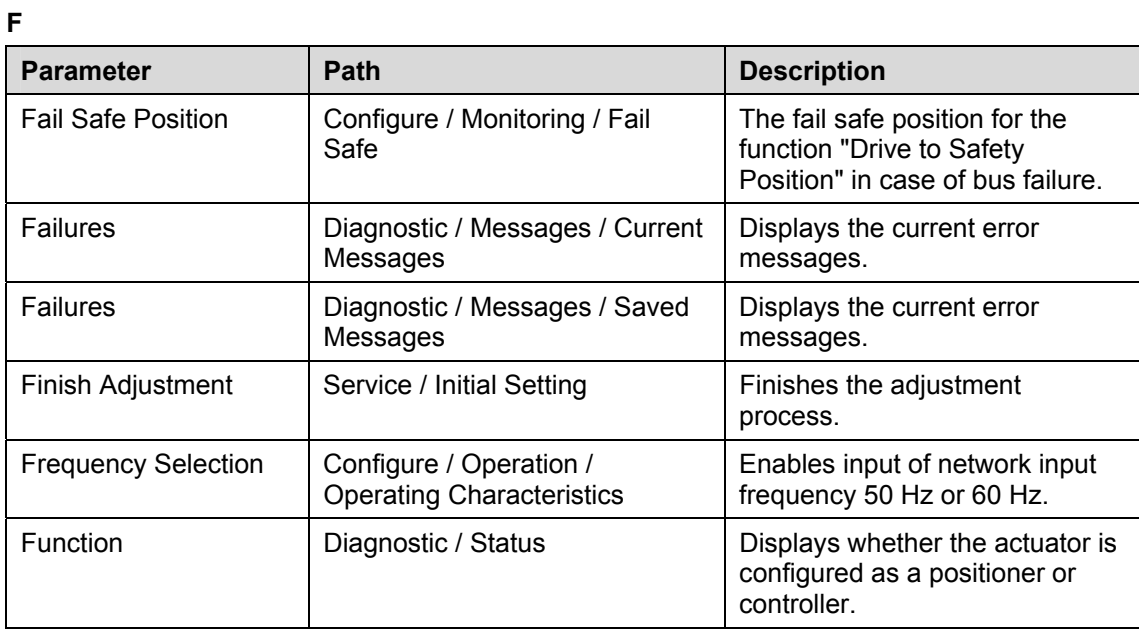

## **G**

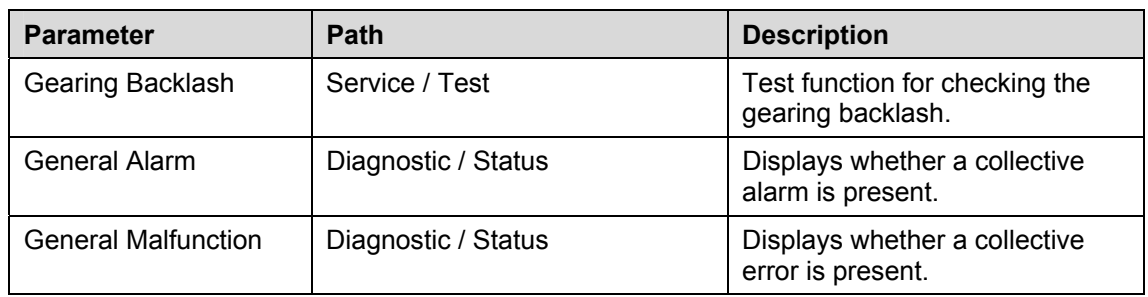

## **H**

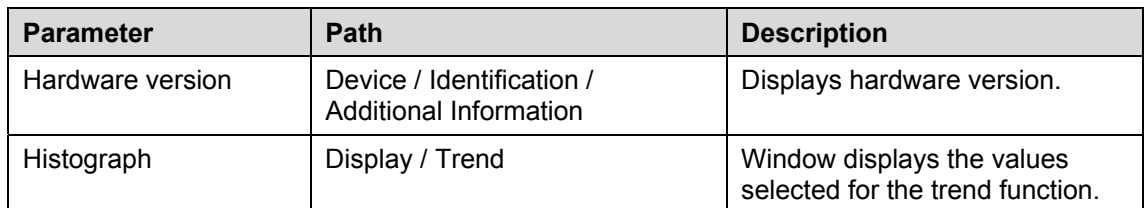

**I** 

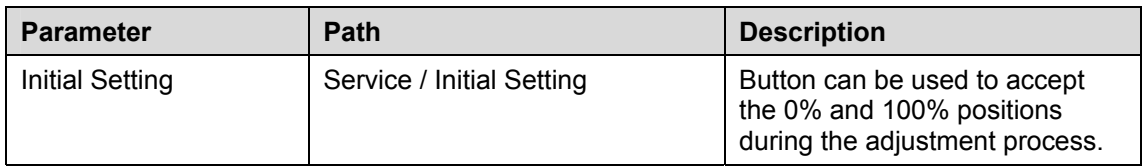

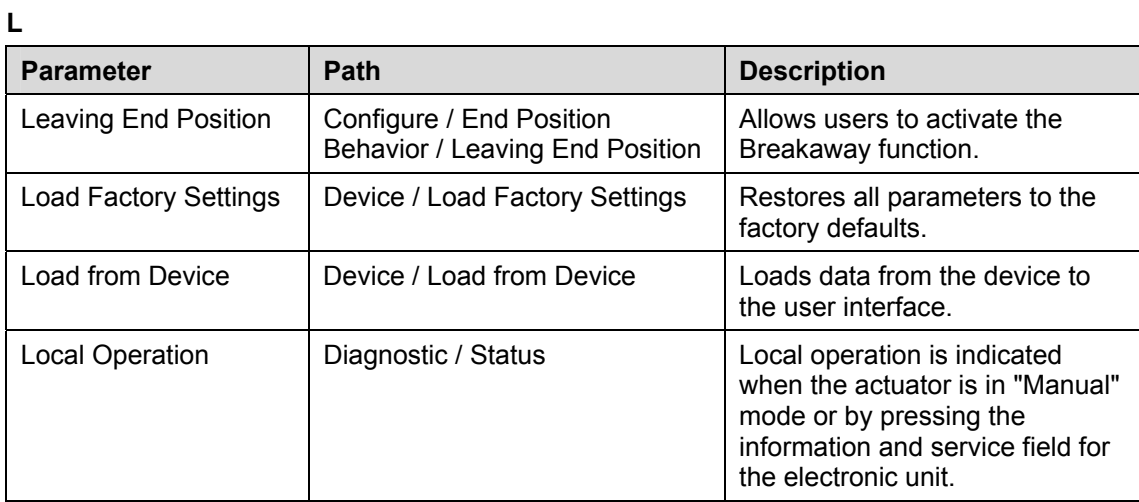

## **M**

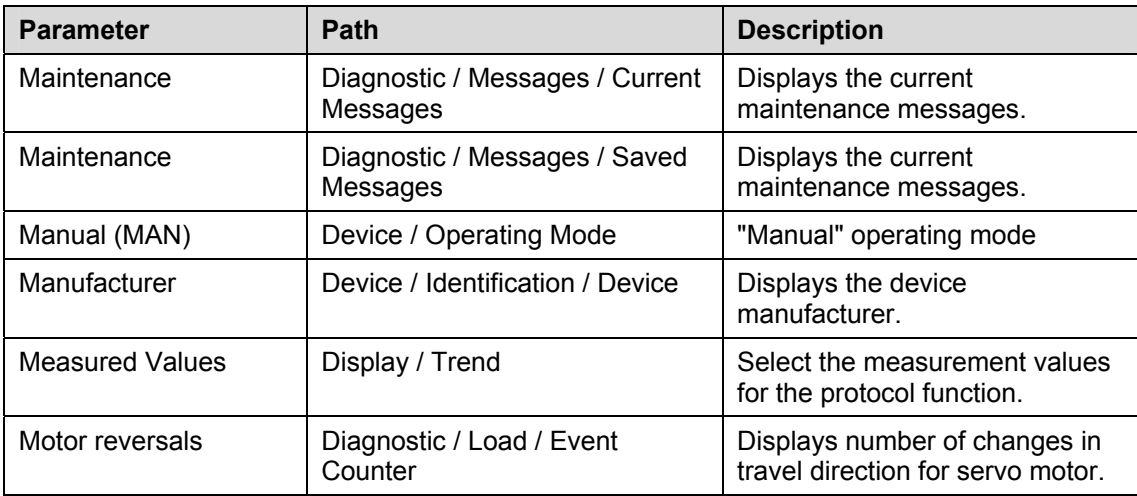

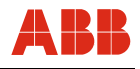

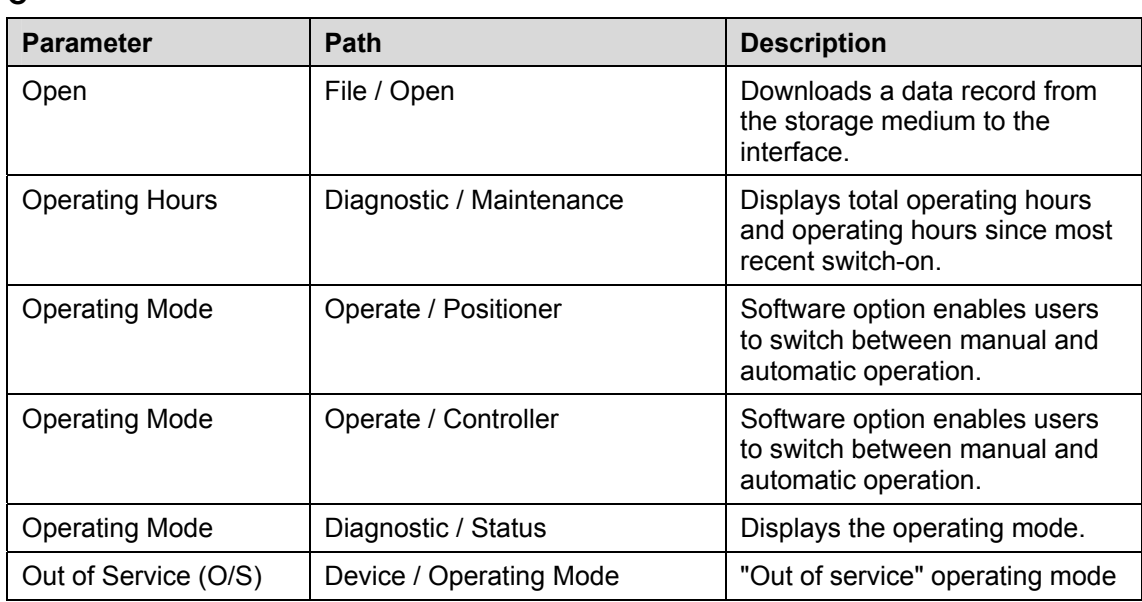

**O** 

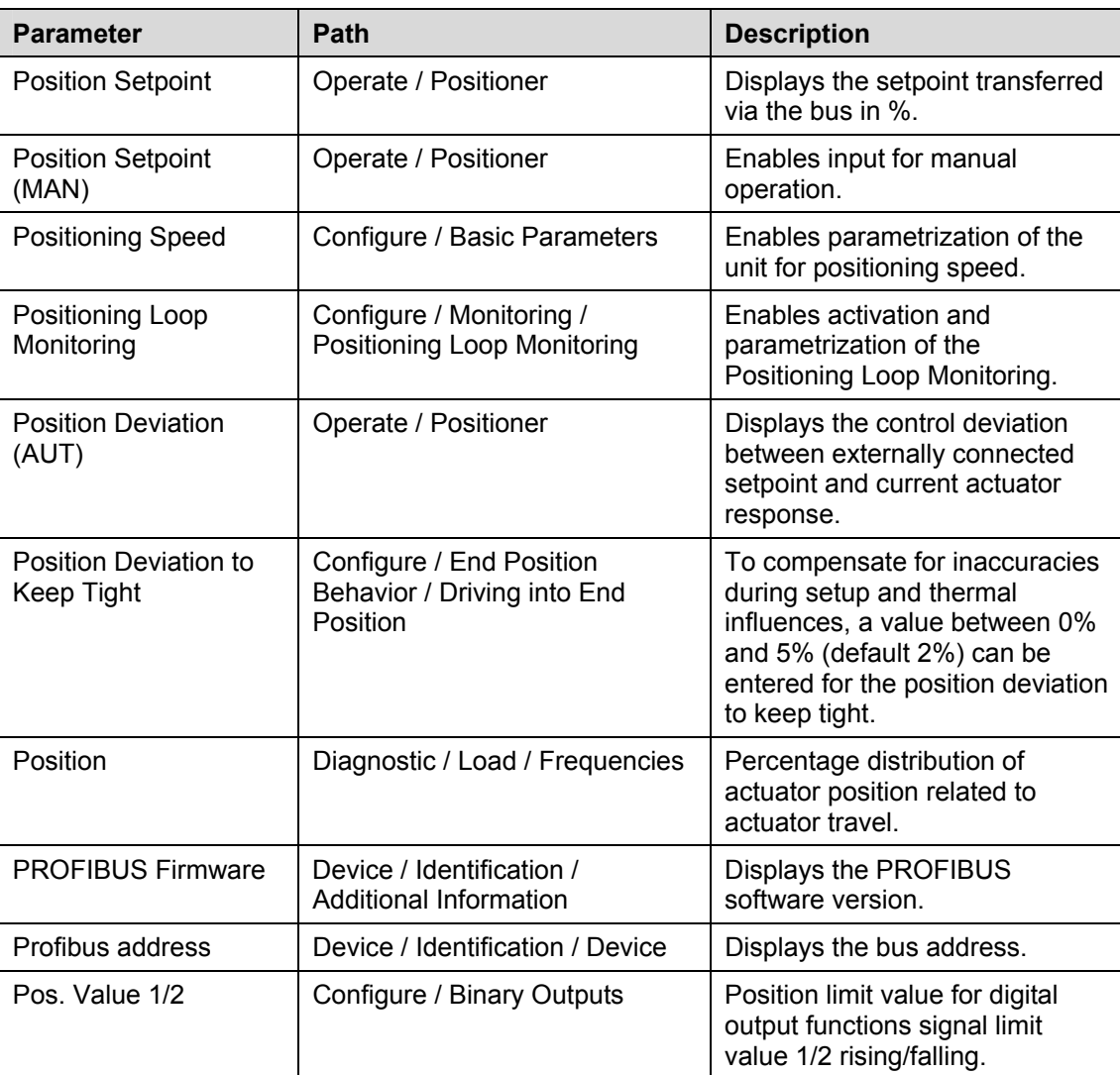

## **P**

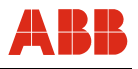

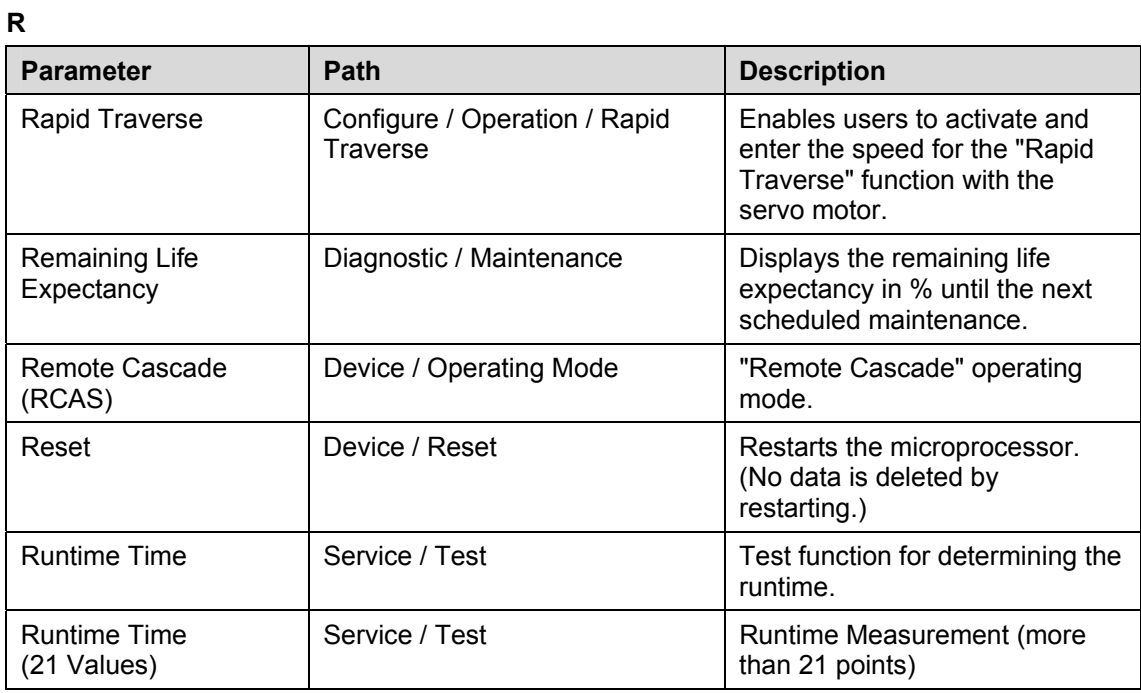

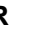

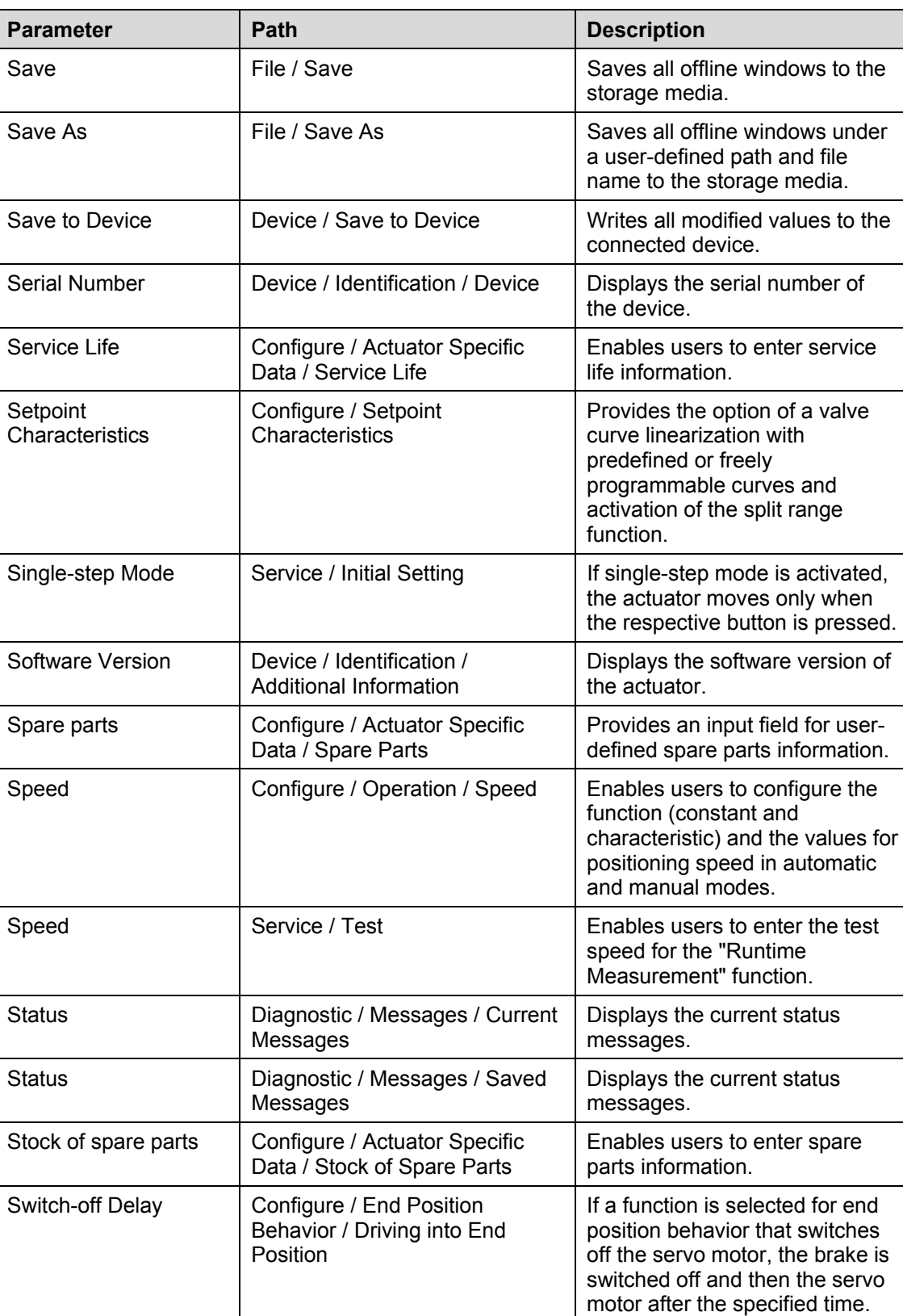

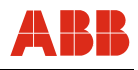

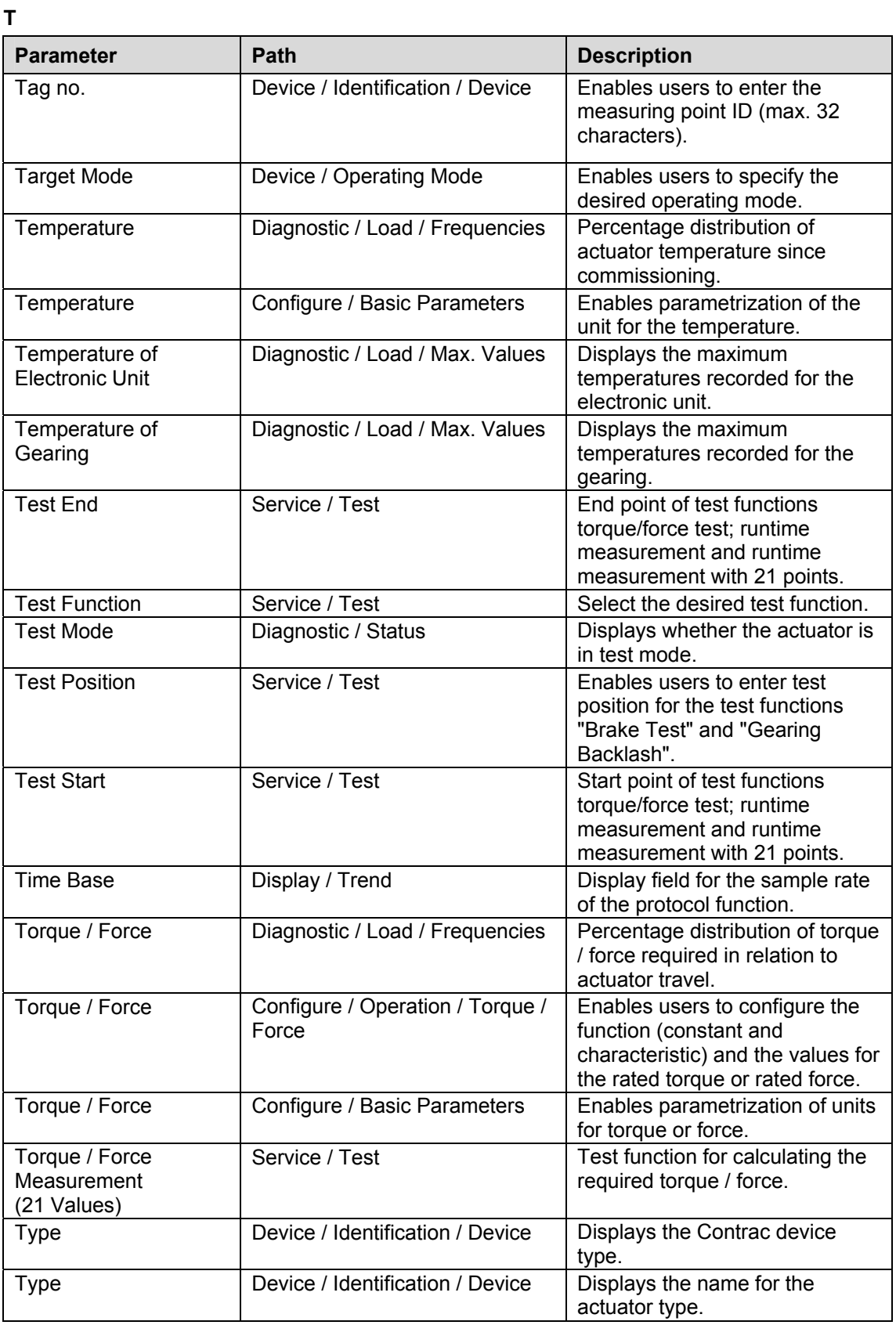

## **U**

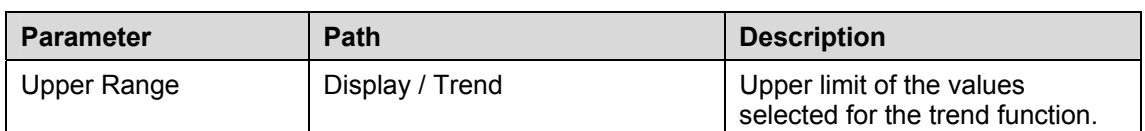

### **V**

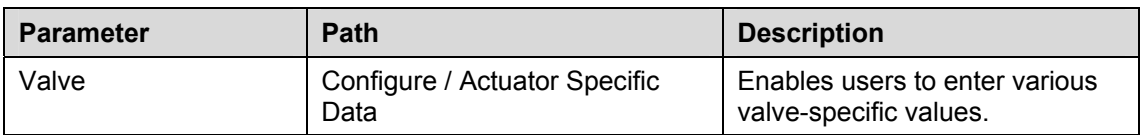

## **W**

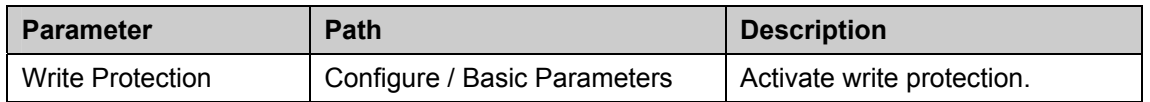

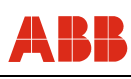

# **13 Appendix**

## **13.1 Abbreviations**

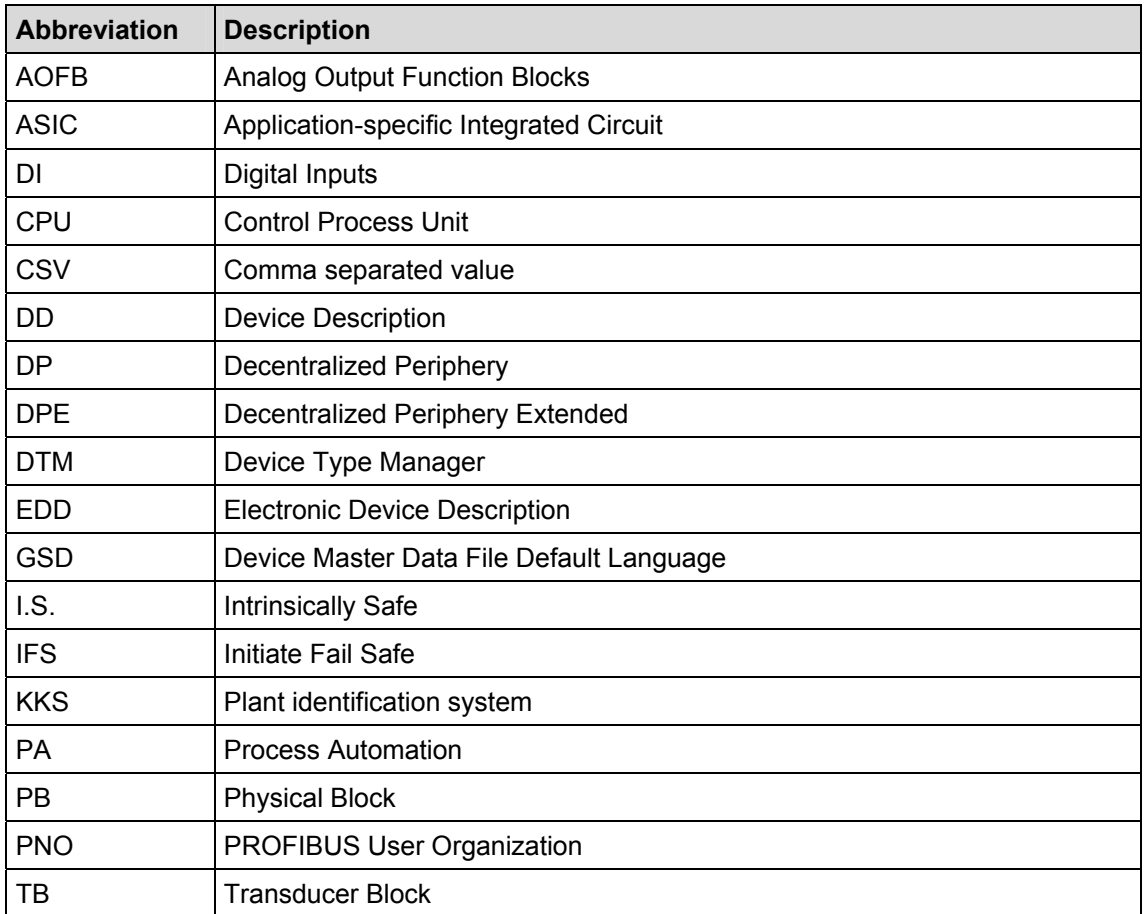

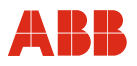

#### **13.2 References**

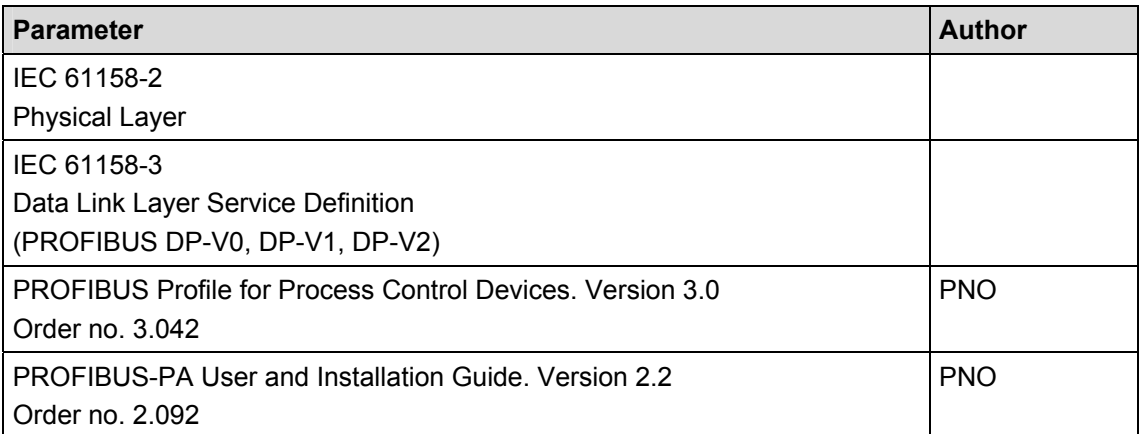

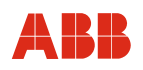

ABB has Sales & Customer Support expertise in over 100 countries worldwide.

#### **www.abb.com/instrumentation**

The Company's policy is one of continuous product improvement and the right is reserved to modify the information contained herein without notice.

Printed in the Fed. Rep. of Germany (09.2012)

© ABB 2012

3KXE100001R4501

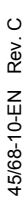

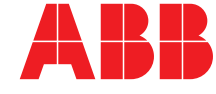

**ABB Ltd. Process Automation**  Salterbeck Trading Estate Workington, Cumbria CA14 5DS UK Tel: +44 (0)1946 830 611 Fax: +44 (0)1946 832 661 **ABB Inc. Process Automation**  125 E. County Line Road Warminster, PA 18974 USA Tel: +1 215 674 6000 Fax: +1 215 674 7183 measurement@us.abb.com

#### **ABB Automation Products GmbH Process Automation**  Schillerstr. 72 32425 Minden Germany Tel: +49 551 905-534 Fax: +49 551 905-555